# HP LaserJet 3050/3052/3055/3390/3392 All-in-One User Guide

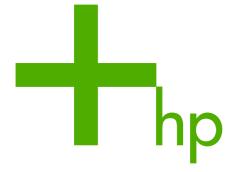

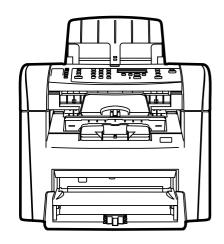

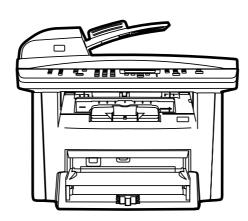

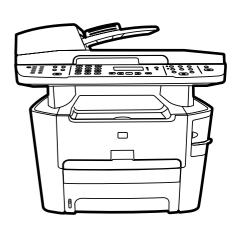

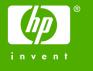

# HP LaserJet 3050/3052/3055/3390/3392 All-in-One

User Guide

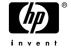

#### Copyright and License

© 2006 Copyright Hewlett-Packard Development Company, LP

Reproduction, adaptation, or translation without prior written permission is prohibited, except as allowed under the copyright laws.

The information contained in this document is subject to change without notice.

The only warranties for HP products and services are set forth in the express warranty statements accompanying such products and services. Nothing herein should be construed as constituting an additional warranty. HP shall not be liable for technical or editorial errors or omissions contained herein.

Part number Q6500-90929

Edition 2, 4/2009

#### **Trademark Credits**

Adobe Photoshop® and PostScript® are trademarks of Adobe Systems Incorporated.

Corel® is a trademark or registered trademark of Corel Corporation or Corel Corporation Limited.

Linux is a U.S. registered trademark of Linus Torvalds.

Microsoft®, Windows®, Windows NT®, and Windows® XP are U.S. registered trademarks of Microsoft Corporation.

UNIX® is a registered trademark of The Open Group.

ENERGY STAR® and the ENERGY STAR logo® are U.S. registered marks of the United States Environmental Protection Agency.

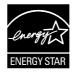

# **Table of contents**

| 1 / | All-in-one basics                         |    |
|-----|-------------------------------------------|----|
|     | All-in-one configurations                 | 2  |
|     | HP LaserJet 3050 all-in-one               | 2  |
|     | HP LaserJet 3052/3055 all-in-one          | 3  |
|     | HP LaserJet 3390/3392 all-in-one          | 4  |
|     | All-in-one features                       | 5  |
|     | All-in-one parts                          | 7  |
|     | HP LaserJet 3050 all-in-one parts         | 7  |
|     | Front view                                | 7  |
|     | Back view                                 | 8  |
|     | Interface ports                           | 8  |
|     | Control panel                             | 9  |
|     | HP LaserJet 3052/3055 all-in-one parts    | 10 |
|     | Front view                                | 10 |
|     | Back view                                 | 10 |
|     | Interface ports                           | 11 |
|     | Control panel                             | 11 |
|     | HP LaserJet 3390/3392 all-in-one parts    | 12 |
|     | Front view                                | 12 |
|     | Back view                                 | 12 |
|     | Interface ports                           | 13 |
|     | Control panel                             | 13 |
|     |                                           |    |
| 2 5 | Software                                  |    |
|     | Software installation                     | 16 |
|     | Typical installation                      |    |
|     | Minimum installation                      |    |
|     | Printer drivers                           | 17 |
|     | Supported printer drivers                 | 17 |
|     | Additional drivers                        | 17 |
|     | Select the correct printer driver         | 18 |
|     | Printer-driver Help (Windows)             |    |
|     | Gaining access to the printer drivers     |    |
|     | What other software is available?         |    |
|     | Software for Windows                      | 20 |
|     | Software components for Windows           | 20 |
|     | HP ToolboxFX                              |    |
|     | Embedded Web server (EWS)                 | 20 |
|     | Using Add or Remove Programs to uninstall |    |
|     |                                           |    |

|       | Software for Macintosh                                                                                                    | 21 |
|-------|----------------------------------------------------------------------------------------------------|----|
|       | HP Director                                                                                                    | 21 |
|       | Macintosh Configure Device (Mac OS X V10.3 and Mac OS X V10.4)                                                                                                    | 21 |
|       | PDEs (Mac OS X V10.3 and Mac OS X V10.4)                                                                                                    |    |
|       | Installing software for Macintosh                                                                                                    |    |
|       | Installing Macintosh printing system software for direct connections (USB)                                                                                                    |    |
|       | Installing Macintosh printing system software for networks                                                                                                    |    |
|       | To remove software from Macintosh operating systems                                                                                                    |    |
|       | To to the common than the common openium groups and groups and gro |    |
| 3 Ma  | edia specifications                                                                                                    |    |
| J WIE | General guidelines                                                                                                    | 26 |
|       | Choosing paper and other media                                                                                                    |    |
|       | HP media                                                                                                    |    |
|       | Media to avoid                                                                                                    |    |
|       | Media to avoid                                                                                                    |    |
|       | Guidelines for using media                                                                                                    |    |
|       | Paper                                                                                                    |    |
|       | ·                                                                                                    |    |
|       | Labels                                                                                                    |    |
|       | Label construction                                                                                                    |    |
|       | Transparencies                                                                                                    |    |
|       | Envelopes                                                                                                    |    |
|       | Envelope construction                                                                                                    |    |
|       | Envelopes with double-side seams                                                                                                    |    |
|       | Envelopes with adhesive strips or flaps                                                                                                    |    |
|       | Envelope storage                                                                                                    |    |
|       | Card stock and heavy media                                                                                                    |    |
|       | Card stock construction                                                                                                    |    |
|       | Card stock guidelines                                                                                                    |    |
|       | Letterhead and preprinted forms                                                                                                    |    |
|       | Supported media weights and sizes                                                                                                    |    |
|       | Printing and storage environment                                                                                                    | 36 |
|       |                                                                                                    |    |
| 4 Us  | sing the all-in-one                                                                                                    |    |
|       | Loading media into the input trays                                                                                                    | 38 |
|       | Loading documents to fax, copy, or scan                                                                                                    |    |
|       | Loading input trays, HP LaserJet 3050/3052/3055 all-in-one                                                                                                    |    |
|       | Priority input slot                                                                                                    |    |
|       | 250-sheet input tray (tray 1)                                                                                                    |    |
|       | Loading input trays, HP LaserJet 3390/3392 all-in-one                                                                                                    | 41 |
|       | Single-sheet priority input slot (tray 1)                                                                                                    |    |
|       | 250-sheet input tray (tray 2 or optional tray 3)                                                                                                    | 41 |
|       | Controlling print jobs                                                                                                    | 42 |
|       | Print-settings priorities                                                                                                    | 42 |
|       | Selecting a source                                                                                                    | 42 |
|       | Selecting a type or size                                                                                                    | 42 |
|       | Using the all-in-one control panel                                                                                                    | 43 |
|       | Changing the all-in-one control-panel display language                                                                                                    | 43 |
|       | Changing the default media size and type                                                                                                    |    |
|       | To change the default media size                                                                                                    |    |
|       | To change the default media type                                                                                                    |    |

iv ENWW

|          | Changing the default tray configuration                                 | 44 |
|----------|-------------------------------------------------------------------------|----|
|          | Using the all-in-one volume controls                                    |    |
|          | Changing the alarm volume                                               | 45 |
|          | Changing the volume for the fax                                         |    |
|          | Changing the ring volume of the fax                                     |    |
|          | Changing the all-in-one control-panel key-press volume                  |    |
|          |                                                                         |    |
| 5 Printi |                                                                         | 40 |
|          | Using features in the Windows printer driver                            |    |
|          | Creating and using quick sets                                           |    |
|          | Creating and using watermarks                                           |    |
|          | Resizing documents                                                      |    |
|          | Setting a custom paper size from the printer driver                     |    |
|          | Using different paper and printing covers                               |    |
|          | Printing a blank first page or last page                                |    |
|          | Printing multiple pages on one sheet of paper                           |    |
|          | Printing on both sides                                                  |    |
|          | To print on both sides automatically (HP LaserJet 3390/3392 all-in-one) |    |
|          | To print on both sides manually (HP LaserJet 3050/3052/3055 all-in-one) |    |
|          | To print on both sides manually (HP LaserJet 3390/3392 all-in-one)      |    |
|          | Using features in the Macintosh printer driver                          | 55 |
|          | Creating and using presets in Mac OS X V10.3 and Mac OS X V10.4         | 55 |
|          | Printing a cover page (Macintosh)                                       |    |
|          | Printing multiple pages on one sheet of paper (Macintosh)               | 56 |
|          | Printing on both sides (Macintosh)                                      | 57 |
|          | To print on both sides automatically (HP LaserJet 3390/3392 all-in-one) | 57 |
|          | To print on both sides manually (HP LaserJet 3050/3052/3055 all-in-one) | 57 |
|          | To print on both sides manually (HP LaserJet 3390/3392 all-in-one)      |    |
|          | (Macintosh)                                                             | 59 |
|          | Selecting an output location (HP LaserJet 3390/3392 all-in-one)         | 60 |
|          | Printing on special media                                               | 61 |
|          | Printing on special media (HP LaserJet 3050/3052/3055 all-in-one)       | 61 |
|          | Printing on special media (HP LaserJet 3390/3392 all-in-one)            | 62 |
|          | Transparencies and labels                                               |    |
|          | Custom-size media and card stock                                        |    |
|          | Colored paper                                                           |    |
|          | Envelopes                                                               |    |
|          | Heavy paper                                                             |    |
|          | Letterhead and preprinted forms                                         |    |
|          | Canceling a print job.                                                  |    |
| C F-==   |                                                                         |    |
| 6 Fax    | Pagin for factures and tooks                                            | 00 |
|          | Basic fax features and tasks                                            |    |
|          | Fax control-panel buttons.                                              |    |
|          | Specifying the fax settings                                             |    |
|          | Setting the time and date                                               |    |
|          | Setting the fax header                                                  |    |
|          | Sending faxes                                                           |    |
|          | Using manual dial                                                       |    |
|          | Redialing manually                                                      | /4 |

| To redial manually                                                                | 74 |
|-----------------------------------------------------------------------------------|----|
| Canceling a fax job                                                               | 75 |
| To cancel the current fax job                                                     | 75 |
| To cancel a fax job by using the Fax Job Status                                   |    |
| Changing the default light/dark (contrast) setting                                |    |
| Changing resolution settings                                                      |    |
| Changing the default glass-size setting                                           |    |
| Selecting tone-dialing or pulse-dialing mode                                      |    |
| Changing the redial settings                                                      |    |
| Changing autoreduction settings for incoming faxes                                |    |
| Blocking or unblocking fax numbers                                                |    |
| Advanced fax features and tasks                                                   |    |
| Using speed-dial entries, one-touch keys, and group-dial entries                  |    |
| Using dialing characters                                                          |    |
| To insert a pause                                                                 |    |
| To program or edit speed-dial entries and one-touch keys                          |    |
| To delete speed-dial entries and one-touch keys                                   |    |
| To program speed-dial entries or one-touch keys quickly                           |    |
| To manage group-dial entries                                                      |    |
| To program group-dial entries                                                     |    |
| To delete group-dial entries                                                      |    |
| To delete an individual from a group-dial entry                                   |    |
| To delete all phone book entries                                                  |    |
| Inserting a dial prefix                                                           |    |
| Sending a delayed fax                                                             |    |
| Using billing codes                                                               |    |
| Reprinting a fax                                                                  |    |
| Automatic two-sided printing (duplexing) of received faxes (HP LaserJet 3390/3392 |    |
| all-in-one only)                                                                  | 90 |
| Deleting faxes from memory                                                        |    |
| Using fax forwarding                                                              |    |
| Using fax polling                                                                 |    |
| Changing the silence-detect mode                                                  |    |
| Creating stamp-received faxes                                                     |    |
| Setting the fax-error-correction mode                                             | 93 |
| Changing the V.34 setting                                                         | 93 |
| Changing the sound-volume settings                                                |    |
| To change the fax-sounds (line-monitor) volume (HP LaserJet 3050 all-in-          |    |
| one)                                                                              | 94 |
| To change the fax-sounds (line-monitor) volume (HP LaserJet                       |    |
| 3055/3390/3392 all-in-one)                                                        | 94 |
| To change the ring volume                                                         | 94 |
| Fax logs and reports                                                              |    |
| Printing the fax activity log                                                     |    |
| Printing a fax call report                                                        |    |
| Setting print times for the fax call report                                       |    |
| Including the first page of each fax on the fax call report                       |    |
| Printing a phone book report                                                      |    |
| Printing the billing-code report                                                  |    |
| Printing the block-fax list                                                       |    |

vi ENWW

|        | Printing all fax reports                                                                     | 98  |
|--------|----------------------------------------------------------------------------------------------|-----|
|        | Sending and receiving faxes by using a computer                                              | 99  |
|        | Other ways to set up your fax                                                                | 102 |
|        | To receive faxes when you hear fax tones                                                     | 102 |
|        | Setting the answer mode                                                                      | 102 |
|        | Changing ring patterns (distinctive ring)                                                    | 104 |
|        | Changing the rings-to-answer setting                                                         | 105 |
|        | Using the rings-to-answer setting                                                            | 105 |
|        | To set the number of rings-to-answer                                                         |     |
|        | Sending a fax by dialing from an extension telephone                                         |     |
|        | Changing the detect-dial-tone setting                                                        |     |
|        | Receiving faxes on a shared phone line                                                       |     |
|        | To receive faxes when you hear fax tones                                                     |     |
|        | Making an extension telephone available to receive faxes                                     |     |
|        | Connecting the all-in-one to a phone line (HP LaserJet 3050/3055 all-in-one)                 |     |
|        | Connecting the all-in-one to a phone line (HP LaserJet 3390/3392 all-in-one)                 |     |
|        | Connecting additional devices                                                                |     |
|        | Using a dedicated fax line                                                                   |     |
|        | Using a shared telephone line                                                                |     |
|        | To connect additional devices to the HP LaserJet 3050/3055 all-in-one                        |     |
|        | To connect additional devices to the HP LaserJet 3390/3392 all-in-one                        | 115 |
|        |                                                                                              |     |
| 7 Copy |                                                                                              |     |
|        | Starting a copy job                                                                          |     |
|        | Canceling a copy job                                                                         |     |
|        | Adjusting the copy quality                                                                   |     |
|        | Adjusting the lighter/darker (contrast) setting                                              |     |
|        | Reducing or enlarging copies                                                                 |     |
|        | Adjusting the copy size                                                                      |     |
|        | Changing the number of copies                                                                |     |
|        | Changing the copy-collation setting                                                          |     |
|        | Copying onto media of different types and sizes                                              |     |
|        | Copying two-sided documents (HP LaserJet 3050 all-in-one)                                    |     |
|        | Copying two-sided documents (HP LaserJet 3052/3055 all-in-one)                               | 131 |
|        | Using automatic two-sided printing (duplexing) to copy documents (HP LaserJet 3390/3392 all- | 400 |
|        | in-one)                                                                                      |     |
|        | Changing tray selection (HP LaserJet 3390/3392 all-in-one)                                   |     |
|        | Copying photos and books (HP LaserJet 3052/3055/3390/3392 all-in-one only)                   |     |
|        | Viewing copy settings (HP LaserJet 3390/3392 all-in-one only)                                | 137 |
|        |                                                                                              |     |
| 8 Scan |                                                                                              |     |
|        | Understanding scanning methods                                                               |     |
|        | Scanning from the all-in-one control panel (Windows)                                         |     |
|        | Programming the all-in-one Scan To button                                                    |     |
|        | To create, modify, or delete destinations                                                    |     |
|        | Scanning to e-mail                                                                           |     |
|        | Scanning to a file                                                                           |     |
|        | Scanning to other programs                                                                   |     |
|        | Scanning by using HP LaserJet Scan (Windows)                                                 |     |
|        | Scanning from the all-in-one and HP Director (Macintosh)                                     | 145 |

|     | Scanning to e-mail                                                                        | 145    |
|-----|-------------------------------------------------------------------------------------------|--------|
|     | Scanning to a file                                                                        |        |
|     | Scanning to a software program                                                            | 146    |
|     | Using page-by-page scanning                                                               | 146    |
|     | Canceling a scan job                                                                      | 146    |
|     | Scanning by using other software                                                          | 147    |
|     | Using TWAIN-compliant and WIA-compliant software                                          | 147    |
|     | Scanning from a TWAIN-enabled program                                                     | 147    |
|     | To scan from a TWAIN-enabled program                                                      |        |
|     | Scanning from a WIA-enabled program (Windows XP only)                                     | 147    |
|     | To scan from a WIA-enabled program                                                        | 147    |
|     | Scanning a photo or a book                                                                |        |
|     | Scanning by using optical character recognition (OCR) software                            | 149    |
|     | Readiris                                                                                  | 149    |
|     | Scanner resolution and color                                                              | 150    |
|     | Resolution and color guidelines                                                           | 151    |
|     | Color                                                                                     | 151    |
|     | To clean the scanner glass                                                                | 152    |
|     |                                                                                           |        |
| 9 N | letworking                                                                                |        |
|     | Set up the all-in-one and use it on the network (HP LaserJet 3052/3055/3390/3392 all-in-o | ne     |
|     | only)                                                                                     | 154    |
|     | Configuring a network-port-connected all-in-one                                           | 154    |
|     | Configuring a direct-connected shared all-in-one                                          | 155    |
|     | Changing from a direct-connected shared all-in-one to a network-port-connected            | d all- |
|     | in-one                                                                                    | 156    |
|     | Using the embedded Web server or HP ToolboxFX                                             | 157    |
|     | Setting a network password                                                                | 157    |
|     | Using the all-in-one control panel                                                        | 158    |
|     | Network configuration page                                                                | 158    |
|     | Configuration page                                                                        | 158    |
|     | IP configuration                                                                          | 158    |
|     | Manual configuration                                                                      | 158    |
|     | Automatic configuration                                                                   | 159    |
|     | Link speed and duplex settings                                                            | 159    |
|     | Supported network protocols                                                               | 160    |
|     | TCP/IP configuration                                                                      |        |
|     | Server-based, AutoIP, and manual TCP/IP configuration                                     | 162    |
|     | Server-based TCP/IP configuration                                                         |        |
|     | Default IP address configuration (AutoIP)                                                 |        |
|     | TCP/IP configuration tools                                                                | 163    |
|     | Using DHCP                                                                                |        |
|     | UNIX systems                                                                              |        |
|     | Windows systems                                                                           |        |
|     | Windows NT 4.0 Server                                                                     |        |
|     | Windows 2000 Server                                                                       |        |
|     | NetWare systems                                                                           |        |
|     | To discontinue DHCP configuration                                                         |        |
|     | Using BOOTP                                                                               |        |
|     | Why use BOOTP?                                                                            | 168    |

viii ENWW

| I           | BOOTP on UNIX                                               | 169 |
|-------------|-------------------------------------------------------------|-----|
|             | Systems that use Network Information Service (NIS)          | 169 |
|             | Configuring the BOOTP server                                |     |
|             | Bootptab file entries                                       |     |
| Configuring | g for LPD printing                                          |     |
|             | Introduction                                                |     |
|             | About LPD                                                   | 172 |
|             | Requirements for configuring LPD                            | 173 |
| I           | LPD setup overview                                          |     |
|             | Step 1. Setting up IP parameters                            |     |
|             | Step 2. Setting up print queues                             |     |
|             | Step 3. Printing a test file                                |     |
| I           | LPD on UNIX systems                                         |     |
|             | Configuring print queues for BSD-based systems              |     |
|             | Example: Printcap entry                                     |     |
|             | Example: Creating spooling directory                        |     |
|             | Configuring print queues using SAM (HP-UX systems)          |     |
|             | Printing a test file                                        |     |
| ı           | LPD on Windows NT/2000 systems                              |     |
|             | Installing TCP/IP software (Windows NT)                     |     |
|             | Configuring a network all-in-one for Windows 2000 systems   |     |
|             | Configuring a network all-in-one for Windows NT 4.0 systems |     |
|             | Verifying the configuration                                 |     |
|             | Printing from Windows clients                               |     |
| ı           | LPD on Windows XP systems                                   |     |
|             | Adding Windows optional networking components               |     |
|             | Configuring a network LPD all-in-one                        |     |
|             | Adding a new LPD all-in-one                                 |     |
|             | Creating an LPR port for an installed all-in-one            |     |
| TCP/IP      |                                                             |     |
| I           | Introduction                                                | 183 |
|             | Internet Protocol (IP)                                      | 183 |
|             | Transmission Control Protocol (TCP)                         |     |
|             | User Datagram Protocol (UDP)                                |     |
| 1           | IP address                                                  |     |
|             | IP address: network portion                                 |     |
|             | IP address: host portion                                    |     |
|             | IP address structure and class                              |     |
| (           | Configuring IP parameters                                   |     |
|             | Dynamic Host Configuration Protocol (DHCP)                  |     |
|             | BOOTP                                                       |     |
| ;           | Subnets                                                     |     |
|             | Subnet mask                                                 |     |
| (           | Gateways                                                    |     |
|             | Default gateway                                             |     |
|             |                                                             |     |
|             | apler (HP LaserJet 3392 all-in-one only)                    |     |
|             | ding the convenience stapler                                |     |
|             | aples                                                       |     |
| Using the o | convenience stapler                                         | 191 |

ENWW ix

|      | Clearing stapler jams                                                                  | 193 |
|------|----------------------------------------------------------------------------------------|-----|
| 11 F | w do I?                                                                                |     |
|      | Print: How do I?                                                                       | 196 |
|      | Change the all-in-one print settings, such as volume or print quality, in HP ToolboxFX | 196 |
|      | Print on both sides (Windows)                                                          |     |
|      | To print on both sides automatically (HP LaserJet 3390/3392 all-in-one)                |     |
|      | To print on both sides manually (HP LaserJet 3050/3052/3055 all-in-one)                |     |
|      | To print on both sides manually (HP LaserJet 3390/3392 all-in-one)                     |     |
|      | Print on both sides (Macintosh)                                                        |     |
|      | To print on both sides automatically (HP LaserJet 3390/3392 all-in-one)                |     |
|      | To print on both sides manually (HP LaserJet 3050/3052/3055 all-in-one)                |     |
|      | To print on both sides manually (HP LaserJet 3390/3392 all-in-one)                     |     |
|      | (Macintosh)                                                                            | 202 |
|      | Use the single-sheet priority input slot (tray 1)                                      |     |
|      | Print on special media                                                                 |     |
|      | Printing on special media (HP LaserJet 3050/3052/3055 all-in-one)                      | 203 |
|      | Printing on special media (HP LaserJet 3390/3392 all-in-one)                           |     |
|      | Transparencies and labels                                                              |     |
|      | Custom-size media and card stock                                                       |     |
|      | Colored paper                                                                          | 205 |
|      | Envelopes                                                                              |     |
|      | Heavy paper                                                                            |     |
|      | Letterhead and preprinted forms                                                        |     |
|      | Fax: How do I?                                                                         | 207 |
|      | Use the Setup Wizard                                                                   |     |
|      | Send a fax from the all-in-one                                                         | 207 |
|      | Reprint a fax                                                                          | 208 |
|      | Print the fax activity log                                                             | 209 |
|      | Forward received faxes to another fax number                                           | 210 |
|      | Send and receive faxes by using a computer                                             | 211 |
|      | Add or delete a contact                                                                |     |
|      | To delete speed-dial entries and one-touch keys                                        | 214 |
|      | Fax phone book                                                                         | 214 |
|      | To program or edit speed-dial entries and one-touch keys                               |     |
|      | Create a new group list                                                                | 217 |
|      | To program group-dial entries                                                          | 217 |
|      | To delete group-dial entries                                                           | 218 |
|      | To delete an individual from a group-dial entry                                        | 218 |
|      | To delete all phone book entries                                                       | 219 |
|      | Import contacts from another source                                                    | 219 |
|      | Change the default light/dark (contrast) setting                                       | 220 |
|      | Change resolution settings                                                             | 221 |
|      | Use the all-in-one control-panel buttons                                               |     |
|      | Enter text from the control panel                                                      | 222 |
|      | Copy: How do I?                                                                        |     |
|      | Copy two-sided documents (HP LaserJet 3050 all-in-one)                                 | 223 |
|      | Copy two-sided documents (HP LaserJet 3052/3055 all-in-one)                            | 224 |
|      | Use automatic two-sided printing (duplexing) to copy documents (HP LaserJet            |     |
|      | 3300/3302 all-in-one)                                                                  | 225 |

x ENWW

| Reduce or enlarge copies                                                            | 227 |
|-------------------------------------------------------------------------------------|-----|
| Adjusting the copy size                                                             | 227 |
| Adjust the lighter/darker (contrast) setting                                        | 228 |
| Change the copy-collation setting                                                   | 229 |
| Adjust the copy quality                                                             | 230 |
| Copy onto media of different types and sizes                                        | 231 |
| Change tray selection (HP LaserJet 3390/3392 all-in-one)                            | 232 |
| Change the number of copies                                                         | 233 |
| Scan: How do I?                                                                     | 234 |
| Use HP LaserJet Scan                                                                | 234 |
| Scan from the all-in-one control panel                                              | 234 |
| Program the all-in-one Scan To button                                               | 235 |
| Create, modify, or delete destinations                                              |     |
| Scan to e-mail                                                                      | 236 |
| Scan to a folder                                                                    | 236 |
| Network: How do I?                                                                  | 237 |
| Set up the all-in-one and use it on the network                                     | 237 |
| To configure a network port-connected all-in-one configuration (direct              |     |
| mode or peer-to-peer printing)                                                      | 237 |
| To configure a direct-connected shared all-in-one (client server printing)          |     |
| To change from a direct-connected shared all-in-one to a network port-              |     |
| connected all-in-one configuration                                                  | 239 |
| Set my network password                                                             |     |
| Other: How do I?                                                                    |     |
| Clean the paper path                                                                |     |
| To clean the paper path from HP ToolboxFX                                           |     |
| To clean the paper path from the all-in-one control panel                           |     |
| Restore the factory-set defaults                                                    |     |
| Use the Embedded Web server (EWS)                                                   |     |
| Find the user guide                                                                 |     |
| User guide links                                                                    |     |
| Where to look for more information                                                  |     |
| Setting up the all-in-one                                                           |     |
| Using the all-in-one                                                                |     |
| Receive toner warnings                                                              |     |
| Receive toner warnings from the all-in-one at the all-in-one control panel          | 0   |
| (HP LaserJet 3390/3392 all-in-one)                                                  | 243 |
| Receive toner warnings from the all-in-one at my computer (HP LaserJet              |     |
| 3390/3392 all-in-one)                                                               |     |
| Receive toner warning e-mail messages from the all-in-one (HP LaserJet              |     |
| 3390/3392 all-in-one)                                                               |     |
| View the control-panel menu items for the all-in-one (HP LaserJet 3390/3392 all-in- |     |
| one)                                                                                | 244 |
| Use the convenience stapler                                                         |     |
| Load staples                                                                        |     |
| Clear stapler jams                                                                  |     |
| Replace the print cartridge                                                         |     |
| Clear jams                                                                          |     |
| Clear jams from the print cartridge area                                            |     |
| Clear jams from the input trays (HP LaserJet 3050/3052/3055 all-in-one).            |     |
| 2134 Jame 11311 113 111 114 114 114 114 114 114 1                                   | 207 |

ENWW xi

|    |                |              | Clear jams from the input trays (HP LaserJet 3390/3392 all-in-one)      | 254 |
|----|----------------|--------------|-------------------------------------------------------------------------|-----|
|    |                |              | Clear jams from the output bin                                          |     |
|    |                |              | Clear jams from the straight-through output path (HP LaserJet 3390/3392 |     |
|    |                |              | all-in-one)                                                             | 259 |
|    |                |              | Clear jams from the automatic two-sided printing (duplexing) path       |     |
|    |                |              | Clear jams from the automatic document feeder (ADF)                     |     |
|    |                |              | supplies                                                                |     |
|    |                | Order new    | supplies                                                                | 200 |
|    |                |              |                                                                         |     |
| 12 | Managing the a | II-in-one aı | nd maintenance                                                          |     |
|    | Informatio     | n pages      |                                                                         | 268 |
|    |                | Demo pag     | e                                                                       | 268 |
|    |                | Usage pag    | je                                                                      | 268 |
|    |                |              | ion page                                                                |     |
|    |                |              | status page (HP LaserJet 3390/3392 all-in-one)                          |     |
|    |                |              | onfiguration page                                                       |     |
|    |                |              | nd reports                                                              |     |
|    | HP Toolbo      | •            |                                                                         |     |
|    | 111 100100     |              | P ToolboxFX                                                             |     |
|    |                |              | - TOOIDOXFX                                                             |     |
|    |                |              | Event log                                                               |     |
|    |                |              | · ·                                                                     |     |
|    |                |              | Cat un atatua alama                                                     |     |
|    |                |              | Set up status alerts                                                    |     |
|    |                |              | Set up e-mail alerts                                                    |     |
|    |                |              |                                                                         |     |
|    |                |              | Fax tasks                                                               |     |
|    |                |              | Fax phone book                                                          | 275 |
|    |                |              | Fax send log                                                            | 277 |
|    |                |              | Fax receive log                                                         | 277 |
|    |                | Help         |                                                                         | 277 |
|    |                | System se    | ttings                                                                  | 278 |
|    |                | -            | Device information                                                      | 278 |
|    |                |              | Paper handling                                                          |     |
|    |                |              | Print quality                                                           |     |
|    |                |              | Paper types                                                             |     |
|    |                |              | System setup                                                            |     |
|    |                |              | Service                                                                 |     |
|    |                |              | Device Polling                                                          |     |
|    |                |              | gsgs.                                                                   |     |
|    |                |              |                                                                         |     |
|    |                |              | Printing                                                                |     |
|    |                |              | PCL 5e                                                                  |     |
|    |                |              | PostScript                                                              |     |
|    |                |              | ettings                                                                 |     |
|    |                | _            | Device (Mac OS X V10.3 and Mac OS X V10.4)                              |     |
|    | Embedde        |              | er                                                                      |     |
|    |                |              |                                                                         |     |
|    | Managing       | supplies     |                                                                         | 284 |
|    |                | Checking s   | status and ordering supplies (HP LaserJet 3390/3392 all-in-one only)    | 284 |
|    |                | ٠.           | To check supplies status by using the control panel                     | 284 |
|    |                |              | To check supplies status by using HP ToolboxFX                          |     |
|    |                | Storing cui  | · · · · · · · · · · · · · · · · · · ·                                   | 205 |

xii ENWW

| Replacing and recycling supplies                                                     | 285 |
|--------------------------------------------------------------------------------------|-----|
| HP policy on non-HP supplies                                                         | 285 |
| Resetting the all-in-one for non-HP supplies (HP LaserJet 3390/3392 all-in-          |     |
| one)                                                                                 |     |
| HP fraud hotline                                                                     |     |
| Cleaning the all-in-one                                                              |     |
| To clean the exterior                                                                |     |
| To clean the scanner glass and white platen (HP LaserJet 3050 all-in-one)            |     |
| To clean the scanner glass (HP LaserJet 3052/3055/3390/3392 all-in-one)              |     |
| To clean the lid backing (HP LaserJet 3052/3055/3390/3392 all-in-one)                | 289 |
| To clean the automatic document feeder (ADF) pickup roller assembly (HP LaserJet     |     |
| 3052/3055/3390/3392 all-in-one)                                                      |     |
| Cleaning the paper path                                                              |     |
| To clean the paper path from HP ToolboxFX                                            |     |
| To clean the paper path from the all-in-one control panel                            |     |
| Changing the print cartridge                                                         |     |
| Changing the automatic document feeder (ADF) on the HP LaserJet 3390/3392 all-in-one | 297 |
| Changing the automatic document feeder (ADF) pickup roller and load arm assembly     |     |
| (HP LaserJet 3052/3055/3390/3392 all-in-one)                                         | 299 |
|                                                                                      |     |
| 13 Troubleshooting                                                                   |     |
| Troubleshooting checklist                                                            | 304 |
| Clearing jams                                                                        | 308 |
| Causes of jams                                                                       | 308 |
| Tips to avoid jams                                                                   | 308 |
| Where to look for jams                                                               | 309 |
| Print cartridge area                                                                 | 309 |
| Input trays (HP LaserJet 3050/3052/3055 all-in-one)                                  | 311 |
| Input trays (HP LaserJet 3390/3392 all-in-one)                                       | 312 |
| Output bin                                                                           | 315 |
| Straight-through output path (HP LaserJet 3390/3392 all-in-one)                      | 315 |
| Automatic two-sided printing (duplexing) path (HP LaserJet 3390/3392 all-in-one)     | 317 |
| Jams occur in the automatic document feeder (ADF)                                    |     |
| Control-panel messages                                                               | 323 |
| Alert and warning messages                                                           | 323 |
| Alert and warning message tables                                                     | 323 |
| Critical error messages                                                              | 330 |
| Critical error message-tables                                                        |     |
| Print problems                                                                       | 332 |
| Print quality problems                                                               | 332 |
| Improving print quality                                                              | 332 |
| Understanding print-quality settings                                                 | 332 |
| To temporarily change print-quality settings                                         |     |
| To change print-quality settings for all future jobs                                 |     |
| Identifying and correcting print defects                                             |     |
| Print-quality checklist                                                              |     |
| General print-quality issues                                                         |     |
| Media-handling problems                                                              |     |
| Print-media guidelines                                                               |     |
| Solving print-media problems                                                         |     |

| Performance problems                                     | 339 |
|----------------------------------------------------------|-----|
| Fax problems                                             | 341 |
| Problems receiving faxes                                 | 341 |
| Problems sending faxes                                   | 343 |
| Voice-call problems                                      | 345 |
| Media-handling problems                                  | 345 |
| Performance problems                                     | 346 |
| Copy problems                                            | 347 |
| Preventing problems                                      | 347 |
| Image problems                                           | 347 |
| Media-handling problems                                  | 348 |
| Performance problems                                     | 350 |
| Scan problems                                            | 351 |
| Solving scanned-image problems                           |     |
| Scan-quality problems                                    |     |
| Preventing problems                                      |     |
| Solving scan-quality problems                            |     |
| Network problems                                         |     |
| Verifying that the all-in-one is on and online           |     |
| Resolving communication problems with the network        |     |
| Control-panel display problems                           |     |
| Stapler problems (HP LaserJet 3392 all-in-one)           |     |
| Troubleshooting PostScript (PS) errors                   |     |
| Troubleshooting common Macintosh problems                |     |
| Problems with Mac OS X V10.3 and Mac OS X V10.4          |     |
| Troubleshooting tools                                    |     |
| All-in-one pages and reports                             |     |
| Demo page                                                |     |
| Configuration page                                       |     |
| Supplies Status page (HP LaserJet 3390/3392 all-in-one)  |     |
| Fax reports                                              |     |
| Fax activity log                                         |     |
| Fax call report                                          |     |
| Phone book report                                        |     |
| Billing-code report                                      |     |
| HP ToolboxFX                                             |     |
| To view HP ToolboxFX                                     |     |
| Troubleshooting tab                                      |     |
| g                                                        |     |
| Service menu                                             |     |
| Restoring the factory-set defaults                       |     |
| Cleaning the paper path                                  |     |
| T.30 protocol trace                                      |     |
| Archive print                                            | 364 |
| Appendix A Accessories and ordering information          |     |
| Supplies                                                 |     |
| Memory (HP LaserJet 3390/3392 all-in-one)                |     |
| Cable and interface accessories                          |     |
| Paper-handling accessories (HP LaserJet 3390 all-in-one) |     |
| User-replaceable parts                                   | 367 |

xiv ENWW

| Paper and other print media                                                     | 367 |
|---------------------------------------------------------------------------------|-----|
| Supplementary documentation                                                     | 368 |
| Appendix B Service and support                                                  |     |
| Hewlett-Packard limited warranty statement                                      | 372 |
| Print Cartridge Limited Warranty Statement                                      |     |
| Availability of support and service                                             |     |
| HP Customer Care                                                                |     |
| Hardware service                                                                |     |
| Extended warranty                                                               |     |
| Guidelines for repacking the printer                                            |     |
| Appendix C All-in-one specifications                                            |     |
| Physical specifications                                                         | 378 |
| Electrical specifications                                                       |     |
| Power consumption                                                               |     |
| Environmental specifications                                                    |     |
| Acoustic emissions                                                              |     |
| Appendix D Regulatory information                                               |     |
| FCC compliance                                                                  | 382 |
| Environmental Product Stewardship program                                       |     |
| Protecting the environment                                                      |     |
| Ozone production                                                                |     |
| Power consumption                                                               |     |
| HP LaserJet printing supplies                                                   |     |
| Nederlands                                                                      |     |
| Taiwan                                                                          |     |
| Disposal of waste equipment by users in private household in the European Union |     |
| Material safety data sheet                                                      |     |
| For more information                                                            |     |
| Telephone Consumer Protection Act (United States)                               | 387 |
| IC CS-03 requirements                                                           |     |
| EU statement for telecom operation                                              | 389 |
| New Zealand telecom statements                                                  | 389 |
| Declaration of conformity (HP LaserJet 3390, 3392, 3055, and 3050)              | 390 |
| Declaration of conformity (HP LaserJet 3052)                                    | 391 |
| Country-/region-specific safety statements                                      | 392 |
| Laser safety statement                                                          | 392 |
| Canadian DOC statement                                                          | 392 |
| Korean EMI statement                                                            | 392 |
| Finnish laser statement                                                         | 393 |
| Glossary                                                                        | 395 |
| Index                                                                           | 399 |

xvi ENWW

# 1 All-in-one basics

- All-in-one configurations
- All-in-one features
- All-in-one parts

# **All-in-one configurations**

The all-in-one is available in the following configurations.

### HP LaserJet 3050 all-in-one

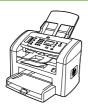

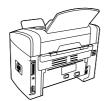

#### HP LaserJet 3050 all-in-one printer, fax, copier, scanner

- Prints letter-size pages at speeds up to 19 pages per minute (ppm) and A4-size pages at speeds up to 18 ppm
- PCL 5e and PCL 6 printer drivers and HP postscript level 3 emulation.
- Priority input slot holds up to 10 pages.
- Tray 1 holds up to 250 sheets of print media or 10 envelopes.
- Average yield for the standard black print cartridge is 2000 pages in accordance with ISO/IEC 19752. Actual yield depends on specific use.
- Hi-Speed universal serial bus (USB) 2.0 port.
- V.34 fax modem and 4-megabyte (MB) flash faxstorage memory.
- 64-MB random-access memory (RAM).
- 30-page automatic document feeder (ADF).

#### HP LaserJet 3052/3055 all-in-one

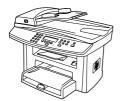

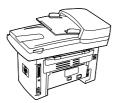

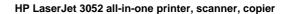

- Prints letter-size pages at speeds up to 19 ppm and A4size pages at speeds up to 18 ppm
- PCL 5e and PCL 6 printer drivers and HP postscript level 3 emulation
- Priority input slot holds up to 10 pages.
- Tray 1 holds up to 250 sheets of print media or 10 envelopes.
- Average yield for the standard black print cartridge is 2000 pages in accordance with ISO/IEC 19752. Actual yield depends on specific use.
- Hi-Speed USB 2.0 port and port for connecting to a 10/100Base-T network.
- 64-MB RAM.
- 50-page automatic document feeder (ADF).

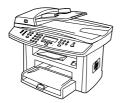

The HP LaserJet 3055 all-in-one printer, fax, copier, scanner has all of the features of the HP LaserJet 3052 all-in-one, plus:

V.34 fax modem and 4-MB flash fax-storage memory.

3

#### HP LaserJet 3390/3392 all-in-one

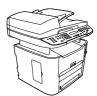

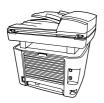

#### HP LaserJet 3390 all-in-one printer, fax, copier, scanner

- Prints letter-size pages at speeds up to 22 ppm and A4size pages at speeds up to 21 ppm.
- PCL 5e and PCL 6 printer drivers and HP postscript level 3 emulation.
- Single-sheet priority input slot (tray 1) for sheet-fed printing.
- Tray 2 holds up to 250 sheets of print media or 10 envelopes.
- Optional 250-sheet input tray (tray 3) available.
- Automatic 2-sided (duplex) printing, receiving faxes, and copying.
- Average yield for the standard black print cartridge is 2500 pages in accordance with ISO/IEC 19752. Actual yield depends on specific use.
- Average yield for the high-capacity print cartridge is 6000 pages in accordance with ISO/IEC 19752. Actual yield depends on specific use.
- Hi-Speed USB 2.0 port and port for connecting to a 10/100Base-T network.
- V.34 fax modem and 4-MB flash fax-storage memory.
- 64-MB RAM.
- Flatbed scanner and 50-page automatic document feeder (ADF).
- One available DIMM slot for memory expansion and additional font support (memory expandable to 192 MB).

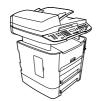

The HP LaserJet 3392 all-in-one printer, fax, copier, scanner has all of the features of the HP LaserJet 3390 all-in-one, plus:

- Additional 250-sheet input tray (tray 3) included.
- 64-MB memory DIMM.
- Convenience stapler.

# **All-in-one features**

| Excellent print quality                  | 1200 dots per inch (dpi) with Image REt 2400 text and graphics.                                                                                                    |  |  |  |  |
|------------------------------------------|----------------------------------------------------------------------------------------------------|--|--|--|--|
|                                          | Adjustable settings to optimize print quality.                                                                                                    |  |  |  |  |
|                                          | The HP UltraPrecise print cartridge has a finer toner formulation that provides sharper text and graphics.                                                                                                    |  |  |  |  |
| Fax                                      | <ul> <li>Full-functionality fax capabilities with a V.34 fax; includes a phone book, fax polling,<br/>and delayed-fax features (HP LaserJet 3050 all-in-one, HP LaserJet 3055 all-in-one<br/>HP LaserJet 3390 all-in-one, and HP LaserJet 3392 all-in-one).</li> </ul> |  |  |  |  |
|                                          | For more information, see <u>Fax</u> .                                                                                                    |  |  |  |  |
| Сору                                     | Includes ADF that allows faster, more efficient copy jobs with multiple-page documents                                                                                                    |  |  |  |  |
|                                          | For more information, see <u>Copy</u> .                                                                                                    |  |  |  |  |
| Scan                                     | <ul> <li>The HP LaserJet 3052/3055/3390/3392 all-in-one provides 1200 ppi, 24-bit full-color<br/>scanning from letter/A4-size scanner glass.</li> </ul>                                                                                                    |  |  |  |  |
|                                          | <ul> <li>The HP LaserJet 3050 all-in-one provides 600 pixels per inch (ppi), 24-bit full-color<br/>scanning from the contact image sensor through the automatic document feeder (ADF).</li> </ul>                                                                      |  |  |  |  |
|                                          | <ul> <li>All models include an ADF that allows faster, more efficient scan jobs with multiple-<br/>page documents.</li> </ul>                                                                                                    |  |  |  |  |
|                                          | For more information, see <u>Scan</u> .                                                                                                    |  |  |  |  |
| Staple                                   | <ul> <li>The HP LaserJet 3392 all-in-one includes a convenience stapler for fast and<br/>convenient stapling of up to 20 sheets of 80 g/m² or 20 lb media at the all-in-one.</li> </ul>                                                                                |  |  |  |  |
|                                          | Large-capacity replaceable staple cassette holds 1,500 staples.                                                                                                    |  |  |  |  |
|                                          | For more information, see Convenience stapler (HP LaserJet 3392 all-in-one only).                                                                                                    |  |  |  |  |
| Networking (HP LaserJet                  | TCP/IP                                                                                                    |  |  |  |  |
| 3052/3055/3390/3392 all-in-<br>one only) | LPD                                                                                                    |  |  |  |  |
|                                          | • 9100                                                                                                    |  |  |  |  |
| Printer driver features                  | <ul> <li>Fast printing performance, built-in Intellifont and TrueType scaling technologies, and<br/>advanced imaging capabilities are benefits of the PCL 6 printer language.</li> </ul>                                                                               |  |  |  |  |
| Automatic language-<br>switching         | The all-in-one automatically determines and switches to the appropriate printer language (such as PS or PCL 6) for the print job.                                                                                                    |  |  |  |  |
| Interface connections                    | Hi-Speed USB 2.0 port.                                                                                                    |  |  |  |  |
|                                          | <ul> <li>10/100 ethernet (RJ45) network port (HP LaserJet 3052/3055/3390/3392 all-in-one only).</li> </ul>                                                                                                    |  |  |  |  |
| Environmental features                   | PowerSave mode (HP LaserJet 3052/3055/3390/3392 all-in-one only)                                                                                                    |  |  |  |  |
|                                          | ENERGY STAR® qualified                                                                                                    |  |  |  |  |
| Economical printing                      | N-up printing (printing more than one page on a sheet). See Printing multiple pages on one sheet of paper or Printing multiple pages on one sheet of paper (Macintosh).                                                                                                |  |  |  |  |
|                                          | <ul> <li>Two-sided printing using the automatic duplexer (HP LaserJet 3390/3392 all-in-one only).</li> </ul>                                                                                                    |  |  |  |  |
|                                          | Economode setting uses less toner.                                                                                                    |  |  |  |  |

ENWW All-in-one features 5

| Supplies      | <ul> <li>A Supplies Status page with a print cartridge gauge that show the supply levels that<br/>remain (HP supplies only; HP LaserJet 3390/3392 all-in-one).</li> </ul> |
|---------------|----------------------------------------------------------------------------------------------------|
|               | No-shake cartridge design.                                                                                                    |
|               | <ul> <li>Authentication for HP print cartridges (HP LaserJet 3390/3392 all-in-one).</li> </ul>                                                                            |
|               | <ul> <li>Enabled supplies-ordering capability (HP LaserJet 3390/3392 all-in-one).</li> </ul>                                                                              |
| Accessibility | Online user guide that is compatible with text screen-readers.                                                                                                    |
|               | <ul> <li>Print cartridges can be installed and removed by using one hand.</li> </ul>                                                                                      |
|               | <ul> <li>All doors and covers can be opened by using one hand.</li> </ul>                                                                                                 |

# **All-in-one parts**

Before using the all-in-one, familiarize yourself with the parts of the all-in-one

# HP LaserJet 3050 all-in-one parts

#### Front view

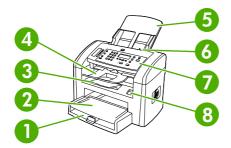

- 1 Tray 1
- 2 Priority input slot
- 3 Output bin
- 4 Automatic document feeder (ADF) output bin
- 5 ADF input tray
- 6 ADF media lever
- 7 Control panel
- 8 Cartridge-door release

ENWW All-in-one parts 7

### **Back view**

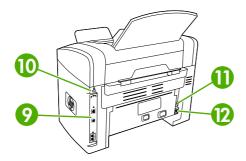

| 9  | Interface ports    |
|----|--------------------|
| 10 | Security-lock slot |
| 11 | Power switch.      |
| 12 | Power receptacle   |

# Interface ports

The HP LaserJet 3050 all-in-one contains one Hi-Speed USB 2.0 port and fax ports.

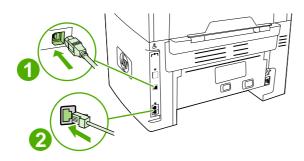

- 1 Hi-Speed USB 2.0 port
- 2 Fax ports

## **Control panel**

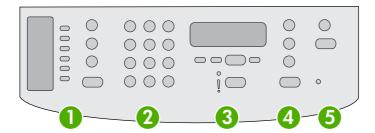

Fax controls. Use the fax controls to change commonly used fax settings. For information about using the fax controls, see Fax.

Alphanumeric buttons. Use the alphanumeric buttons to type data into the all-in-one control-panel display and dial telephone numbers for faxing. For information about using alphanumeric key characters, see Fax.

Menu and cancel controls. Use these controls to select menu options, determine the all-in-one status, and cancel the current job.

Copy controls. Use these controls to change commonly used default settings and to start copying. For instructions about copying, see Copy.

Scan controls. Use these controls to scan to e-mail or to a folder. For instructions about scanning, see Scan.

ENWW All-in-one parts

9

# HP LaserJet 3052/3055 all-in-one parts

#### Front view

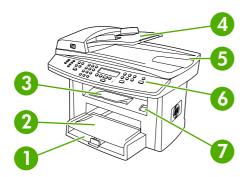

- 1 Tray 1
- 2 Priority input slot
- 3 Output bin
- 4 Automatic document feeder (ADF) input tray
- 5 ADF output bin
- 6 Control panel

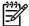

**NOTE** The control panel for the HP LaserJet 3055 all-in-one, with fax controls, is shown. The control panel for the HP LaserJet 3052 all-in-one does not have fax controls.

7 Cartridge-door release

#### **Back view**

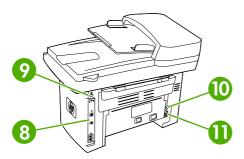

- 8 Interface ports
- 9 Security-lock slot
- 10 Power connector
- 11 Power receptacle

#### Interface ports

The HP LaserJet 3052/3055 all-in-one has two interface ports: a 10/100Base-T (RJ-45) network port and a Hi-Speed USB 2.0 port. The HP LaserJet 3055 all-in-one also has fax ports.

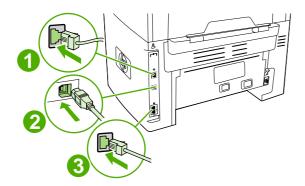

- 1 Network port
- 2 Hi-Speed USB 2.0 port
- 3 Fax ports (HP LaserJet 3055 all-in-one only)

#### **Control panel**

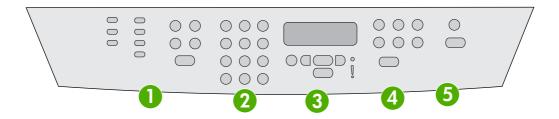

- Fax controls (HP LaserJet 3055 all-in-one only; the HP LaserJet 3052 all-in-one does not have fax controls).

  Use the fax controls to change commonly used fax settings. For information about using the fax controls, see Fax.
- Alphanumeric buttons. Use the alphanumeric buttons to type data into the all-in-one control-panel display and dial telephone numbers for faxing. For information about using alphanumeric key characters, see Fax.
- **Menu and cancel controls.** Use these controls to select menu options, determine the all-in-one status, and cancel the current job.
- **Copy controls.** Use these controls to change commonly used default settings and to start copying. For instructions about copying, see <a href="Copy">Copy</a>.
- 5 Scan controls. Use these controls to scan to e-mail or to a folder. For instructions about scanning, see Scan.

ENWW All-in-one parts 11

## HP LaserJet 3390/3392 all-in-one parts

#### Front view

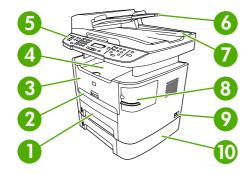

- 1 Tray 2
- 2 Single-sheet priority input slot (tray 1)
- 3 Print-cartridge door
- 4 Top (face-down) output bin
- 5 Control panel
- 6 Automatic document feeder (ADF) input tray
- 7 Automatic document feeder (ADF) output bin
- 8 Convenience stapler (HP LaserJet 3392 all-in-one only)
- 9 Power switch
- 10 Optional tray 3 (standard on HP LaserJet 3392 all-in-one; optional on HP LaserJet 3390 all-in-one).

#### **Back view**

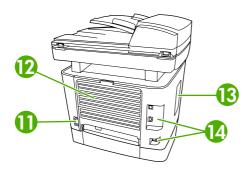

- 11 Power connector
- 12 Rear output door (face-up output bin for the straight-through output path)
- 13 DIMM door
- 14 Interface ports

#### Interface ports

The HP LaserJet 3390/3392 all-in-one has two interface ports: a 10/100Base-T (RJ-45) network port and a Hi-Speed USB 2.0 port. The HP LaserJet 3390/3392 all-in-one also has fax ports.

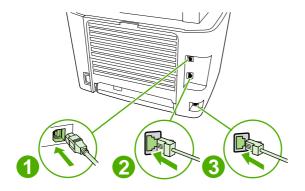

- 1 Hi-Speed USB 2.0 port
- 2 Network port
- 3 Fax ports

#### **Control panel**

Use the following illustration to identify the all-in-one control-panel components.

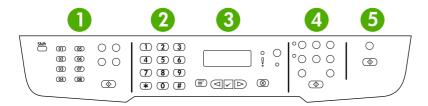

- 1 **Fax controls.** Use the fax controls to change commonly used fax settings. For information about using the fax controls, see <u>Fax</u>.
- Alphanumeric buttons. Use the alphanumeric buttons to type data into the all-in-one control-panel display and dial telephone numbers for faxing. For information about using alphanumeric key characters, see <u>Fax</u>.
- **Menu and cancel controls.** Use these controls to select menu options, determine the all-in-one status, and cancel the current job.
- **Copy controls.** Use these controls to change commonly used default settings and to start copying. For instructions about copying, see <a href="Copy">Copy</a>.
- 5 Scan controls. Use these controls to scan to e-mail or to a folder. For instructions about scanning, see <a href="Scan">Scan</a>.

ENWW All-in-one parts 13

14 Chapter 1 All-in-one basics

# 2 Software

- Software installation
- Printer drivers
- Software for Windows
- Software for Macintosh

## Software installation

If your computer meets the recommended minimum requirements, you have two options when installing the software from the CDs that came with the all-in-one.

# **Typical installation**

The following software is included with a typical installation:

- HP ToolboxFX
- HP LaserJet Scan program and driver
- HP LaserJet Fax
- Readiris OCR (not installed with other software; separate installation is required)
- Printer drivers (PCL 6, PCL 5e, PostScript Level 2 emulation)
- HP Director (Macintosh)
- HP All-in-One Setup Assistant (Macintosh)

### Minimum installation

The following software is included with a minimum installation:

- PCL 6 printer driver
- HP LaserJet Scan program and driver

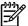

16

**NOTE** Minimum installation supports faxing by using the control panel.

Chapter 2 Software ENWW

# **Printer drivers**

The product comes with software that allows the computer to communicate with the product (by using a printer language). This software is called a printer driver. Printer drivers provide access to product features, such as printing on custom-sized paper, resizing documents, and inserting watermarks.

## Supported printer drivers

The following printer drivers are provided for the product. If the printer driver that you want is not on the product CD or is not available on <a href="www.hp.com">www.hp.com</a>, contact the manufacturer or distributor of the program that you are using, and request a driver for the product.

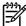

**NOTE** The most recent drivers are available at <a href="www.hp.com">www.hp.com</a>. Depending on the configuration of Windows-based computers, the installation program for the product software automatically checks the computer for Internet access in order to obtain the latest drivers.

| Operating system <sup>1</sup>        | Fax driver | PCL 6 printer driver | PCL 5 printer | PS printer | PPD <sup>2</sup> printer driver |
|--------------------------------------|------------|----------------------|---------------|------------|---------------------------------|
| Microsoft® Windows® 98               |            | X                    | X             | X          |                                 |
| Windows Millennium (Me)              |            | X                    | X             | X          |                                 |
| Windows 2000                         | Х          | Х                    | Х             | Х          |                                 |
| Windows® XP                          | Χ          | Χ                    | Χ             | Χ          |                                 |
| Windows Server 2003                  |            | Х                    | Х             | Х          |                                 |
| Mac OS X V10.3 and<br>Mac OS X V10.4 | Х          |                      |               | Х          | Х                               |

Not all product features are available from all drivers or operating systems. See the context-sensitive help in the printer driver for available features.

#### **Additional drivers**

The following drivers are not included on the CD, but are available from the Internet.

- UNIX® model scripts.
- Linux drivers.
- Windows XP 64-bit drivers

You can obtain Model Scripts for UNIX® and Linux by downloading them from the Internet or by requesting them from an HP-authorized service or support provider. For Linux support see <a href="https://www.hp.com/go/linux">www.hp.com/go/linux</a>. For UNIX support see <a href="https://www.hp.com/go/jetdirectunix">www.hp.com/go/linux</a>. Software.

ENWW Printer drivers 17

<sup>2</sup> A Macintosh printer driver and the necessary PostScript (PS) Printer Description files (PPDs) are included with the all-in-one

## Select the correct printer driver

Select a printer driver based on the operating system that you are using and the way that you use the product. See the printer-driver Help for the features that are available. For information about gaining access to the printer-driver Help, see Printer-driver Help.

- The PCL 6 printer driver can provide the best overall performance and access to your printer features.
- The PCL 5 printer driver is recommended for general office monochrome and color printing.
- Use the PostScript (PS) driver if you are printing primarily from PostScript-based programs such as Adobe PhotoShop® and CorelDRAW®, for compatibility with PostScript Level 3 needs, or for PS flash font support.

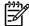

18

**NOTE** The product automatically switches between PS and PCL printer languages.

### **Printer-driver Help (Windows)**

Printer-driver Help is separate from program Help. The printer-driver help provides explanations for the buttons, checkboxes, and drop-down lists that are in the printer driver. It also includes instructions for performing common printing tasks, such as printing on both sides, printing multiple pages on one sheet, and printing the first page or covers on different paper.

Activate the printer-driver Help screens in one of the following ways:

- Click the Help button.
- Press the F1 key on the computer keyboard.
- Click the question-mark symbol in the upper-right corner of the printer driver.
- Right-click on any item in the driver, and then click What's This?.

Chapter 2 Software ENWW

# Gaining access to the printer drivers

Use one of the following methods to open the printer drivers from your computer:

| Operating System                                    | To change the settings for all print jobs until the software program is closed           | To change the print job<br>default settings (for example,<br>turn on Print on Both Sides<br>by default) | To change the configuration settings (for example, add a tray or enable/disable Manual Duplexing) |
|-----------------------------------------------------|------------------------------------------------------------------------------------------|----------------------------------------------------------------------------------------------------|---------------------------------------------------------------------------------------------------|
| Windows 98 and<br>Windows Milennium<br>Edition (Me) | On the <b>File</b> menu in the software program, click <b>Print</b> .                    | Click Start, click Settings,<br>and then click Printers.                                                | Click <b>Start</b> , click <b>Settings</b> ,<br>and then click <b>Printers</b> .                  |
| Edition (Me)                                        | 2. Select the name of the                                                                | <ol><li>Right-click the printer icon,<br/>and then select <b>Properties</b>.</li></ol>                  | 2. Right-click the printer icon, and then select <b>Properties</b> .                              |
|                                                     | printer, and then click <b>Properties</b> .                                              |                                                                                                    | 3. Click the <b>Configure</b> tab.                                                                |
|                                                     | The steps can vary; this procedure is most common.                                       |                                                                                                    |                                                                                                   |
| Windows 2000, XP,<br>and Server 2003                | On the <b>File</b> menu in the software program, click <b>Print</b> .                    | Click Start, click Settings,<br>and then click Printers or<br>Printers and Faxes.                       | Click Start, click Settings,<br>and then click Printers or<br>Printers and Faxes.                 |
|                                                     | Select the name of the printer, and then click     Properties or                         | Right-click the printer icon,<br>and then select <b>Printing</b> Preferences.                           | Right-click the printer icon, and then select <b>Properties</b> .                                 |
|                                                     | Preferences.                                                                             | Treferences.                                                                                            | 3. Click the <b>Device Settings</b> tab.                                                          |
|                                                     | The steps can vary; this procedure is most common.                                       |                                                                                                    |                                                                                                   |
| Mac OS X V10.3<br>and<br>Mac OS X V10.4             | On the File menu, click     Print.                                                       | On the File menu, click Print.                                                                          | Open <b>Printer Setup Utility</b> by selecting the hard drive, clicking                           |
|                                                     | <ol><li>Change the settings that<br/>you want on the various<br/>pop-up menus.</li></ol> | <ol><li>Change the settings that<br/>you want on the various<br/>pop-up menus.</li></ol>                | Applications, clicking Utilities, then double- clicking Printer Setup Utility.                    |
|                                                     |                                                                                          | <ol> <li>On the Presets pop-up<br/>menu, click Save as and<br/>type a name for the preset.</li> </ol>   | 2. Click on the print queue.                                                                      |
|                                                     |                                                                                          | These settings are saved in the <b>Presets</b> menu. To use the new                                     | 3. On the <b>Printers</b> menu, click <b>Show Info</b> .                                          |
|                                                     |                                                                                          | settings, you must select the saved preset option every time you open a program and print.              | Click the Installable     Options menu.                                                           |

# What other software is available?

The all-in-one CDs include the HP Scanning software. See the Readme file that is provided on the all-in-one CD for additional included software and for supported languages.

ENWW Printer drivers 19

# **Software for Windows**

When you install the software for Windows, you can directly connect the all-in-one to a computer by using a USB cable, or you can connect the all-in-one to the network by using the internal print server. See the getting started guide for installation instructions, and see the Readme file for the latest software information.

The following software is available to all all-in-one users, whether you connect the all-in-one directly to a computer by using a USB cable or to the network by using a print server.

# **Software components for Windows**

### **HP ToolboxFX**

You must perform a typical installation to use HP ToolboxFX.

HP ToolboxFX provides links to all-in-one status information and help information, such as this user guide, and tools for diagnosing and solving problems. See <u>HP ToolboxFX</u> for more information.

### **Embedded Web server (EWS)**

The EWS is a Web-based interface that provides simple access to all-in-one status and configurations, including network configurations and Smart Printing Supplies (SPS) functionality.

You can gain access to the EWS through the network connection to the all-in-one. Type the all-in-one IP address in a Web browser to open the all-in-one EWS homepage. From the homepage, you can use the tabs and left navigation menu to check the status of the all-in-one, configure the all-in-one, or check the status of the supplies.

Supported browsers include:

- Internet Explorer 5.0 or later
- Netscape Navigator 4.75 or later
- Opera 6.05 or later
- Safari 1.2 or later

# **Using Add or Remove Programs to uninstall**

Use the **Add or Remove Programs** method in Windows to remove the all-in-one software. This method does *not* require you to have the software CD.

- 1. Click Start, point to Settings, and click Control Panel.
  - In Windows XP, click Start, and then click Control Panel
- Double-click Add or Remove Programs.
- Scroll through the list of software programs and click HP LaserJet 3390/3392 all-in-one.
- 4. Click Remove.

20

Chapter 2 Software ENWW

# **Software for Macintosh**

For Mac OS X V10.3 and Mac OS X V10.4, use Print Center to print.

The all-in-one includes the following software for Macintosh computers.

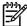

**NOTE** For Macintosh computers, HP ToolboxFX is not supported.

### **HP Director**

HP Director is a software program that is used when working with documents. When the document is loaded into the automatic document feeder (ADF) and the computer is connected directly to the all-in-one, HP Director appears on the computer screen to initiate faxing, scanning, or changing settings on the all-in-one through Macintosh Configure Device.

Also included is the HP all-in-one Setup Assistant, which sets up the fax and print queues.

# Macintosh Configure Device (Mac OS X V10.3 and Mac OS X V10.4)

Macintosh Configure Device is a Web-based program that provides access to information about the all-in-one (for example, information about supplies status and all-in-one settings). Use Macintosh Configure Device to monitor and manage the all-in-one from the computer

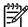

NOTE You must perform a complete software installation to use Macintosh Configure Device.

- Check the all-in-one status and print information pages.
- Check and change all-in-one system settings.
- Check default print settings.
- Check and change fax settings, including fax send, fax receive, fax phone book and speed-dial settings, and fax reports.
- Check and change network settings, including IP configuration, Advanced, mDNS, SNMP, network configuration, and password.

You can view Macintosh Configure Device when the all-in-one is directly connected to your computer or when it is connected to the network.

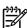

NOTE You do not have to have Internet access to open and use Macintosh Configure Device.

To view Macintosh Configure Device when the all-in-one is directly connected to the computer

- 1. Open HP Director by clicking the **HP Director** icon in the dock.
- 2. In HP Director, click Settings.
- Select Configure device to open the Macintosh Configure Device home page in a browser.

ENWW Software for Macintosh 21

### To view Macintosh Configure Device when the all-in-one is connected to a network

- 1. Open one of the following supported Web browsers:
  - Safari 1.2 or later
  - Microsoft Internet Explorer 5.0 or later
  - Netscape Navigator 4.75 or later
  - Opera 6.05 or later
- 2. Enter the IP address of the all-in-one into the Web browser to open the Macintosh Configure Device home page.

### PDEs (Mac OS X V10.3 and Mac OS X V10.4)

PDEs are code plug-ins that provide access to all-in-one features, such as information about the number of copies, two-sided printing, and quality settings. An installation program for the PDEs and other software is provided on the HP LaserJet 3390/3392 all-in-one CD for Macintosh.

# **Installing software for Macintosh**

This section describes how to install Macintosh printing system software.

### Installing Macintosh printing system software for direct connections (USB)

This section explains how to install the printing system software for Mac OS X V10.3 and Mac OS X V10.4.

The Apple PostScript driver must be installed in order to use the PPD files. Use the Apple PostScript driver that came with your Macintosh computer.

### To install the printing system software

- 1. Connect a USB cable between the USB port on the printer and the USB port on the computer. Use a standard 2-meter (6.56-foot) USB cable.
- 2. Insert the printer CD into the CD-ROM drive and run the installer.
- Double-click the CD icon on the desktop
- Double-click the Installer icon.
- 5. Follow the instructions on the computer screen.
- 6. USB queues are created automatically when the printer is attached to the computer. However, the queue will use a generic PPD if the installer has not been run before the USB cable is connected. To change the queue PPD, open the Print Center or Printer Setup Utility, select the correct printer queue, and then click **Show Info** to open the **Printer Info** dialog box. In the popup menu, select **Printer Model**, and then, in the popup menu in which **Generic** is selected, select the correct PPD for the printer.
- 7. Print a test page or a page from any software program to make sure that the all-in-one software is correctly installed.

22 Chapter 2 Software ENWW

If installation fails, reinstall the all-in-one software. If this fails, see the installation notes or late-breaking readme files on the CD or the flyer that came in the box, or go to the appropriate support Web site for help or more information (see <a href="https://example.com/help-customer-care">HP Customer Care</a>).

### Installing Macintosh printing system software for networks

#### To install printer drivers for Mac OS X V10.3 and Mac OS X V10.4

- Connect the network cable between the HP LaserJet 3052/3055/3390/3392 all-in-one and a network port.
- 2. Insert the CD into the CD-ROM drive, and then double-click the CD icon on the desktop.
- 3. Double-click the **Installer** icon in the HP LaserJet Installer folder.
- 4. Follow the HP all-in-one setup assistant instructions on the computer screen.

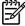

**NOTE** The setup assistant should prompt you to restart the computer and to provide the IP address of the all-in-one to complete the network installation.

# To remove software from Macintosh operating systems

To remove the printing software from your Macintosh computer, open the **Finder**, navigate to **Applications/HP LaserJet aio/HP Uninstaller**, and then run the uninstaller program.

ENWW Software for Macintosh 23

24 Chapter 2 Software ENWW

# 3 Media specifications

- General guidelines
- Choosing paper and other media
- Guidelines for using media
- Supported media weights and sizes
- Printing and storage environment

ENWW 25

# **General guidelines**

Some media might meet all of the guidelines in this manual and still not produce satisfactory results. This problem might be the result of improper handling, unacceptable temperature and humidity levels, or other variables over which Hewlett-Packard has no control.

Before purchasing large quantities of print media, always test a sample and make sure that the print media meets the requirements specified in this user guide and in the *HP LaserJet Printer Family Print Media Guide*, which you can view on the Web at <a href="www.hp.com/support/ljpaperguide">www.hp.com/support/ljpaperguide</a>. For ordering information, see <a href="Accessories and ordering information">Accessories and ordering information</a>.

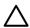

**CAUTION** Using media that does not meet HP specifications can cause problems for the allin-one, requiring repair. This repair is not covered by the Hewlett-Packard warranty or service agreements.

The all-in-one accepts a variety of media, such as cut-sheet paper (including up to 100% recycled-fiber-content paper), envelopes, labels, transparencies, LaserJet glossy paper, HP LaserJet Tough paper, and custom-size paper. Properties such as weight, composition, grain, and moisture content are important factors that affect performance and output quality. Media that does not meet the guidelines outlined in this manual can cause the following problems:

- Poor print quality
- Increased jams
- Premature wear on the all-in-one, requiring repair

# Choosing paper and other media

The HP LaserJet all-in-one produces documents that have excellent print quality. You can print on a variety of media, such as paper (including up to 100% recycled fiber content paper), envelopes, labels, transparencies, and custom-size media.

Properties such as weight, grain, and moisture content are important factors that affect performance and quality. To achieve the best possible print quality, only use high-quality media that is designed for laser printers. See <u>Guidelines for using media</u> for detailed paper and media specifications.

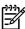

**NOTE** Always test a sample of the media before you purchase large quantities. Your media supplier should understand the requirements specified in the *HP LaserJet Printer Family Print Media Guide* (HP part number 5963-7863). See <u>Guidelines for using media</u> for more information.

### **HP** media

HP recommends that you use HP LaserJet media in the all-in-one.

### Media to avoid

The all-in-one can handle many types of media. Using media that is outside the specifications degrades print quality and increases the chance of jams occurring.

- Do not use media that is too rough.
- Do not use media that contains cutouts or perforations other than standard 3-hole punched paper.
- Do not use multipart forms.
- Do not use paper that contains a watermark if you are printing solid patterns.

### Media that can damage the all-in-one

In rare circumstances media can damage the all-in-one. Avoid the following types of media to prevent possible damage:

- Do not use media with staples attached.
- Do not use transparencies designed for inkjet printers or other low-temperature printers. Use only transparencies that are specified for use with HP LaserJet printers.
- Do not use photo paper intended for inkjet printers.
- Do not use paper that is embossed or coated and is not designed for the temperature of the image-fuser. Select media that can tolerate temperatures of 200°C (392°F) for 0.1 second.
   HP manufactures a media that is designed for the all-in-one.
- Do not use letterhead paper that was produced with low-temperature dyes or thermography.
   Preprinted forms or letterhead must use inks that can tolerate temperatures of 200°C (392°F) for 0.1 second.
- Do not use any media that produces emissions, or that melts, offsets, or discolors when exposed to 200°C (392°F) for 0.1 second.

To order HP LaserJet printing supplies, go to <a href="www.hp.com/go/ljsupplies">www.hp.com/go/ljsupplies</a> in the U.S. or to <a href="www.hp.com/go/ljsupplies">www.hp.com/go/ljsupplies</a> in the U.S. or to <a href="www.hp.com/go/ljsupplie

# **Guidelines for using media**

The following sections provide guidelines and instructions for printing on transparencies, envelopes, and other special media. Guidelines and specifications are included to help you select media that optimizes print quality and avoid media that can cause jams or damage the all-in-one.

### **Paper**

For best results, use conventional 80-g/m<sup>2</sup> or 20 lb paper. Make sure that the paper is of good quality and free of cuts, nicks, tears, spots, loose particles, dust, wrinkles, voids, and curled or bent edges.

If you are unsure about what type of paper you are loading (such as bond or recycled), check the label on the package of paper.

Some paper causes print quality problems, jamming, or damage to the all-in-one.

Table 3-1 Paper usage

| Symptom                              | Problem with paper                                            | Solution                                                                              |  |
|--------------------------------------|---------------------------------------------------------------|---------------------------------------------------------------------------------------|--|
| Poor print quality or toner adhesion | Too moist, too rough, too smooth, or                          | Try another kind of paper that has a                                                  |  |
| Problems with feeding                | embossed                                                      | smoothness rating of 100-250 Sheffield and has 4-6 % moisture content.                |  |
|                                      |                                                               | Check the all-in-one and make sure that the appropriate media type has been selected. |  |
| Dropouts, jamming, or curl           | Stored improperly                                             | Store paper flat in its moistureproof wrapping.                                       |  |
| Increased gray background shading    | Might be too heavy                                            | Use lighter paper.                                                                    |  |
| Excessive curl                       | Too moist, wrong grain direction, or short-grain construction | Use long-grain paper.                                                                 |  |
| Problems with feeding                | Short-grain construction                                      | Use the straight-through output path (HP LaserJet 3390/3392 all-in-one only).         |  |
|                                      |                                                               | Check the all-in-one and make sure that the appropriate media type has been selected. |  |
| Jamming or damage to all-in-one      | Cutouts or perforations                                       | Do not use paper with cutouts or perforations.                                        |  |
| Problems with feeding                | Ragged edges                                                  | Use good quality paper.                                                               |  |

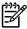

**NOTE** The all-in-one uses heat and pressure to fuse toner to the paper. Make sure that any colored paper or preprinted forms use inks that are compatible with the fuser temperature of 200°C (392°) for 0.1 second.

Do not use letterhead that is printed with low-temperature inks, such as those used in some types of thermography.

Do not use raised letterhead.

Do not use transparencies that are designed for inkjet printers or other low-temperature printers. Use only transparencies that are specified for use with HP LaserJet printers.

### Labels

For the HP LaserJet 3050/3052/3055 all-in-one, HP recommends that you print labels from the priority input slot. For the HP LaserJet 3390/3392 all-in-one, HP recommends that you print labels from the single-sheet priority input slot (tray 1) and use the straight-through output path. See <u>Loading</u> media into the input trays for more information.

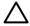

**CAUTION** Do not feed a sheet of labels through the all-in-one more than once. The adhesive degrades and might damage the all-in-one.

### **Label construction**

When selecting labels, consider the quality of the following components:

- Adhesives: The adhesive material should be stable at 200°C (392°F), the maximum fuser temperature.
- Arrangement: Only use labels with no exposed backing between them. Labels can peel off sheets that have spaces between the labels, causing serious jams.
- Curl: Before printing, labels must lie flat with no more than 13 mm (0.5 inch) of curl in any direction.
- Condition: Do not use labels with wrinkles, bubbles, or other indications of separation.

### **Transparencies**

Transparencies must be able to withstand 200°C (392°F), the all-in-one maximum fuser temperature.

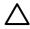

**CAUTION** You can print transparencies from a 250-sheet tray (tray 1 on the HP LaserJet 3050/3052/3055 all-in-one; tray 2 or optional tray 3 on the HP LaserJet 3390/3392 all-in-one). However, do not load more than 75 transparencies at one time into the tray.

# **Envelopes**

For the HP LaserJet 3050/3052/3055 all-in-one, HP recommends that you print envelopes from the priority input slot. For the HP LaserJet 3390/3392 all-in-one, HP recommends that you print envelopes from the single-sheet priority input slot (tray 1) and use the straight-through output path. See Loading media into the input trays for more information.

### **Envelope construction**

Envelope construction is critical. Envelope fold lines can vary considerably, not only between manufacturers, but also within a box from the same manufacturer. Successful printing on envelopes depends upon the quality of the envelopes. When selecting envelopes, consider the following components:

- Weight: The weight of the envelope paper should not exceed 90 g/m² (24 lb), or jamming might result.
- Construction: Before printing, envelopes should lie flat with less than 6 mm (0.25 inch) of curl, and should not contain air. Envelopes that trap air can cause problems. Do not use envelopes that contain clasps, snaps, tie strings, transparent windows, holes, perforations, cutouts, synthetic materials, stamping, or embossing. Do not use envelopes with adhesives that require pressure to seal them.
- **Condition**: Make sure that the envelopes are not wrinkled, nicked, or otherwise damaged. Make sure that the envelopes do not have any exposed adhesive.

### **Envelopes with double-side seams**

An envelope with double-side-seam construction has vertical seams at both ends of the envelope rather than diagonal seams. This style might be more likely to wrinkle. Make sure that the seam extends all the way to the corner of the envelope as shown in the following illustration:

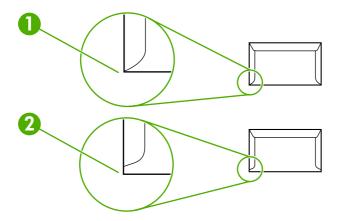

- 1 Acceptable envelope construction
- 2 Unacceptable envelope construction

### **Envelopes with adhesive strips or flaps**

Envelopes with a peel-off adhesive strip or with more than one flap that folds over to seal must use adhesives compatible with the heat and pressure in the all-in-one: 200°C (392°F). The extra flaps and strips might cause wrinkling, creasing, or jams.

### **Envelope storage**

Proper storage of envelopes contributes to good print quality. You should store envelopes flat. If air is trapped in an envelope, creating an air bubble, the envelope might wrinkle during printing.

# Card stock and heavy media

You can print many types of card stock from the input tray, including index cards and postcards. Some card stock performs better than others because its construction is better suited for feeding through a laser printer. The HP LaserJet 3390/3392 all-in-one is designed to accommodate card stock by opening the rear output door to use the straight-through output path.

For optimum performance, do not use paper heavier than 157 g/m<sup>2</sup> (42 lb). Paper that is too heavy might cause misfeeds, stacking problems, jams, poor toner fusing, poor print quality, or excessive mechanical wear.

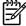

**NOTE** You might be able to print on heavier paper if you do not fill the input tray to capacity and if you use paper with a smoothness rating of 100-180 Sheffield.

#### **Card stock construction**

- **Smoothness**: 135-157 g/m² (36-42 lb) card stock should have a smoothness rating of 100-180 Sheffield. 60-135 g/m² (16-36 lb) card stock should have a smoothness rating of 100-250 Sheffield.
- Construction: Card stock should lie flat with less than 5 mm (0.2 inch) of curl.
- Condition: Make sure that the card stock is not wrinkled, nicked, or otherwise damaged.

### Card stock guidelines

Set margins at least 2 mm (0.08 inch) away from the edges.

### Letterhead and preprinted forms

Letterhead is premium paper that often has a watermark, sometimes uses cotton fiber, and is available in a wide range of colors and finishes with matching envelopes. Preprinted forms can be made of a broad spectrum of paper types ranging from recycled to premium.

Many manufacturers now design these grades of paper with properties optimized for laser printing and advertise the paper as laser compatible or laser guaranteed. Some of the rougher surface finishes, such as cockle, laid, or linen, might require the special fuser modes that are available on some printer models to achieve adequate toner adhesion.

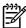

**NOTE** Some page-to-page variation is normal when printing with laser printers. This variation cannot be observed when printing on plain paper. However, this variation is obvious when printing on preprinted forms because the lines and boxes are already placed on the page.

To avoid problems when using preprinted forms, embossed paper, and letterhead, observe the following guidelines:

- Avoid using low-temperature inks (the kind used with some types of thermography).
- Use preprinted forms and letterhead paper that have been printed by offset lithography or engraving.
- Use forms that have been created with heat-resistant inks that will not melt, vaporize, or release emissions when heated to 200°C (392°F) for 0.1 second. Typically, oxidation-set or oil-based inks meet this requirement.
- When the form is preprinted, be careful not to change the moisture content of the paper, and do
  not use materials that change the paper's electrical or handling properties. Seal the forms in
  moisture-proof wrap to prevent moisture changes during storage.
- Avoid processing preprinted forms that have a finish or coating.
- Avoid using heavily embossed or raised-letterhead papers.
- Avoid papers that have heavily textured surfaces.
- Avoid using offset powders or other materials that prevent printed forms from sticking together.

# Supported media weights and sizes

For optimum results, use conventional 75 to 90 g/m² (20 to 24 lb) photocopy paper. Verify that the paper is of good quality and is free of cuts, nicks, tears, spots, loose particles, dust, wrinkles, curls, and bent edges.

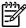

**NOTE** The all-in-one supports a wide range of standard and custom sizes of print media. The capacity of trays and bins can vary depending on media weight and thickness and on environmental conditions. Use only transparencies that are designed for use with HP LaserJet printers. Inkjet and monochrome transparencies are not supported for the all-in-one.

Table 3-2 Priority input slot specifications, HP LaserJet 3050/3052/3055 all-in-one

| Media                          | Dimensions <sup>1</sup>                                  | Weight                                       | Capacity <sup>2</sup>                                 |
|--------------------------------|----------------------------------------------------------|----------------------------------------------|-------------------------------------------------------|
| Paper                          | Minimum: 76 x 127 mm<br>(3 x 5 inches)                   | 60 to 163 g/m² (16 to 43 lb)                 | Up to 10 sheets of 80 g/m <sup>2</sup> or 20 lb paper |
|                                | Maximum: 216 x 356 mm (8.5 x 14 inches)                  |                                              |                                                       |
| HP Cover paper <sup>3</sup>    | Same as the preceding listed - minimum and maximum sizes | 203 g/m <sup>2</sup> (75 lb cover)           | 1 sheet                                               |
| Transparencies and opaque film |                                                          | Thickness: 0.10 to 0.13 mm (3.9 to 5.1 mils) | 1 transparency                                        |
| Labels <sup>4</sup>            | -                                                        | Thickness: up to 0.23 mm (up to 9 mils)      | 1 sheet of labels                                     |
| Envelopes                      | -                                                        | Up to 90 g/m <sup>2</sup> (16 to 24 lb)      | Up to 10                                              |

<sup>1</sup> The all-in-one supports a wide range of standard and custom sizes of print media. Check the printer driver for supported sizes.

Table 3-3 Tray 1 specifications, HP LaserJet 3050/3052/3055 all-in-one

| Media                   | Dimensions <sup>1</sup>          | Weight                                   | Capacity <sup>2</sup>                   |
|-------------------------|----------------------------------|------------------------------------------|-----------------------------------------|
| Minimum size            | 76 x 127 mm (3.0 x 5.0 inches)   | 60 to 163 g/m <sup>2</sup> (16 to 43 lb) | 250 sheets of 80 g/m <sup>2</sup> or 20 |
| Maximum size            | 216 x 356 mm (8.5 x 14 inches)   |                                          | lb paper                                |
| Letter                  | 216 x 279 mm (8.5 x 11 inches)   |                                          |                                         |
| A4                      | 210 x 297 mm (8.3 x 11.7 inches) |                                          |                                         |
| Legal                   | 216 x 356 mm (8.5 x 14 inches)   |                                          |                                         |
| 16K (195 x 270 mm)      | 195 x 270 mm (7.7 x 10.6 inches) |                                          |                                         |
| 16K (7.75 x 10.75 inch) | 197 x 273 mm (7.8 x 10.7 inches) |                                          |                                         |
| 16K (184 x 260 mm)      | 184 x 260 mm (7.2 x 10.2 inches) |                                          |                                         |
| A5                      | 148 x 210 mm (5.8 x 8.3 inches)  |                                          |                                         |
| B5 (ISO)                | 176 x 250 mm (6.9 x 9.9 inches)  |                                          |                                         |
| B5 (JIS)                | 182 x 257 mm (7.2 x 10 inches)   |                                          |                                         |

<sup>&</sup>lt;sup>2</sup> Capacity can vary depending on media weight and thickness, and environmental conditions.

<sup>3</sup> Hewlett-Packard does not guarantee results when printing with other types of heavy paper.

<sup>&</sup>lt;sup>4</sup> Smoothness: 100 to 250 (Sheffield).

Table 3-3 Tray 1 specifications, HP LaserJet 3050/3052/3055 all-in-one (continued)

| Media           | Dimensions <sup>1</sup>          | Weight | Capacity <sup>2</sup> |
|-----------------|----------------------------------|--------|-----------------------|
| Executive       | 191 x 267 mm (7.3 x 10.5 inches) |        |                       |
| 8.5 x 13 inches | 216 x 330 mm (8.5 x 13 inches)   | _      |                       |

The all-in-one supports a wide range of standard and custom sizes of print media. Check the printer driver for supported sizes.

Table 3-4 Single-sheet priority input slot specifications, HP LaserJet 3390/3392 all-in-one

| Media                          | Dimensions <sup>1</sup>                                 | Weight                                           | Capacity <sup>2</sup> |
|--------------------------------|---------------------------------------------------------|--------------------------------------------------|-----------------------|
| Paper                          | Minimum: 76 x 127 mm (3 x 5 inches)                     | 60 to 163 g/m <sup>2</sup> (16 to 43 lb) 1 sheet | 1 sheet               |
|                                | Maximum: 216 x 356 mm (8.5 x 14 inches)                 |                                                  |                       |
| HP Cover paper <sup>3</sup>    | Same as the preceding listed  minimum and maximum sizes | 203 g/m² (75 lb cover)                           | 1 sheet               |
| Transparencies and opaque film |                                                         | Thickness: 0.10 to 0.13 mm (3.9 to 5.1 mils)     | 1 transparency        |
| Labels <sup>4</sup>            | -                                                       | Thickness: up to 0.23 mm (up to 9 mils)          | 1 sheet of labels     |
| Envelopes                      | -                                                       | Up to 90 g/m <sup>2</sup> (16 to 24 lb)          | 1 envelope            |

<sup>1</sup> The all-in-one supports a wide range of standard and custom sizes of print media. Check the printer driver for supported sizes.

Table 3-5 Tray 2 and optional tray 3 specifications, HP LaserJet 3390/3392 all-in-one

| Media           | Dimensions <sup>1</sup>          | Weight                                                      | Capacity <sup>2</sup>                   |
|-----------------|----------------------------------|-------------------------------------------------------------|-----------------------------------------|
| Minimum size    | 148 x 210 mm (5.8 x 8.3 inches)  | 60 to 105 g/m² (16 to 28 lb) 250 sheets of 80 g/m² lb paper | 250 sheets of 80 g/m <sup>2</sup> or 20 |
| Maximum size    | 216 x 356 mm (8.5 x 14 inches)   |                                                             | ib paper                                |
| Letter          | 216 x 279 mm (8.5 x 11 inches)   | _                                                           |                                         |
| A4              | 210 x 297 mm (8.3 x 11.7 inches) | -                                                           |                                         |
| Legal           | 216 x 356 mm (8.5 x 14 inches)   | _                                                           |                                         |
| A5              | 148 x 210 mm (5.8 x 8.3 inches)  | -                                                           |                                         |
| B5 (ISO)        | 176 x 250 mm (6.9 x 9.9 inches)  | -                                                           |                                         |
| B5 (JIS)        | 182 x 257 mm (7.2 x 10 inches)   | -                                                           |                                         |
| Executive       | 191 x 267 mm (7.3 x 10.5 inches) | _                                                           |                                         |
| 8.5 x 13 inches | 216 x 330 mm (8.5 x 13 inches)   | _                                                           |                                         |

The all-in-one supports a wide range of standard sizes of print media. Check the printer driver for supported sizes.

<sup>&</sup>lt;sup>2</sup> Capacity can vary depending on the media weight and thickness, and environmental conditions.

<sup>&</sup>lt;sup>2</sup> Capacity can vary depending on media weight and thickness, and environmental conditions.

<sup>&</sup>lt;sup>3</sup> Hewlett-Packard does not guarantee results when printing with other types of heavy paper.

<sup>&</sup>lt;sup>4</sup> Smoothness: 100 to 250 (Sheffield).

 $<sup>^{2}\,\,</sup>$  Capacity can vary depending on the media weight and thickness, and environmental conditions.

Table 3-6 Automatic document feeder (ADF) specifications, HP LaserJet 3050 all-in-one

| Media        | Dimensions                                  | Weight or thickness                      | Capacity                         |
|--------------|---------------------------------------------|------------------------------------------|----------------------------------|
| Minimum size | 148 x 105 mm (5.83 x 4.13 inches)           | 60 to 105 g/m <sup>2</sup> (16 to 28 lb) | 30 sheets (80 g/m²or 20 lb bond) |
| Maximum size | 216 x 381 mm (8.5 x 15 inches) <sup>1</sup> | -                                        |                                  |

For legal-sized (216 x 356 mm; 8.5 x 14 inches) and larger media, feed one sheet at a time through the ADF.

Table 3-7 ADF specifications, HP LaserJet 3052/3055/3390/3392 all-in-one

| Media        | Dimensions                     | Weight or thickness                          | Capacity                                      |
|--------------|--------------------------------|----------------------------------------------|-----------------------------------------------|
| Minimum-size | 127 x 127 mm (5 x 5 inches)    | 60 to 90 g/m <sup>2</sup> (16 to 24 lb bond) | 50 sheets (80 g/m <sup>2</sup> or 20 lb bond) |
| Maximum-size | 216 x 381 mm (8.5 x 15 inches) |                                              |                                               |

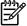

**NOTE** When faxing, copying, or scanning using the HP LaserJet 3052/3055/3390/3392 all-inone, use the flatbed scanner if the original is fragile, thin, thick, too small for the ADF, or a photograph. Also use the flatbed scanner for the fit-to-page copying feature. The flatbed scanner provides the best fax, copy, and scan resolution.

# **Printing and storage environment**

Ideally, the printing and media-storage environment should be at or near room temperature, and not too dry or too humid. Remember that paper absorbs and loses moisture rapidly.

Heat works with humidity to damage paper. Heat causes the moisture in paper to evaporate, while cold causes it to condense on the sheets. Heating systems and air conditioners remove most of the humidity from a room. As paper is opened and used, it loses moisture, causing streaks and smudging. Humid weather or water coolers can cause the humidity to increase in a room. As paper is opened and used it absorbs any excess moisture, causing light print and dropouts. Also, as paper loses and gains moisture it can distort. This issue can cause jams.

As a result, paper storage and handling are as important as the paper-making process itself. Paper storage environmental conditions directly affect the feed operation and print quality.

Care should be taken not to purchase more paper than can be easily used in a short time (about three months). Paper stored for long periods can experience heat and moisture extremes, which can cause damage. Planning is important to prevent damage to a large supply of paper.

Unopened paper in sealed reams can remain stable for several months before use. Opened packages of paper have more potential for environmental damage, especially if they are not wrapped with a moisture-proof barrier.

The media-storage environment should be maintained to ensure optimum performance. The required condition is 20° to 24°C (68° to 75°F), with a relative humidity of 45% to 55%. The following guidelines are helpful when evaluating the storage environment:

- Print media should be stored at or near room temperature.
- The air should not be too dry or too humid.
- The best way to store an opened ream of paper is to rewrap it tightly in its moisture-proof wrapping. If the all-in-one environment is subject to extremes, unwrap only the amount of paper to be used during the day's operation to prevent unwanted moisture changes.
- Avoid storing paper and print media near heating and air conditioning vents or near windows and doors that are frequently open.

# 4 Using the all-in-one

- Loading media into the input trays
- Controlling print jobs
- Using the all-in-one control panel

ENWW 37

# Loading media into the input trays

The following sections describe how to load media into the different input trays.

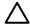

**CAUTION** Printing on wrinkled, folded, or damaged media can cause jams. See <u>Guidelines</u> for using media for more information.

### Loading documents to fax, copy, or scan

Use these instructions to load originals into the all-in-one for scanning. For the best quality scans, use the flatbed scanner.

### To load originals onto the flatbed scanner (HP LaserJet 3052/3055/3390/3392 all-in-one only)

- 1. Make sure that the automatic document feeder (ADF) contains no media.
- Lift the flatbed scanner cover.
- 3. Place the original document face-down on the flatbed scanner with the upper-left corner of the document at the lower-right corner of the glass.

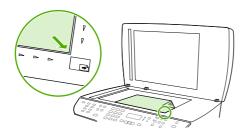

HP LaserJet 3052/3055 HP LaserJet 3390/3392

4. Gently close the lid.

The document is ready to be faxed/copied/scanned.

#### To load originals into the automatic document feeder (ADF)

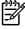

38

**NOTE** The ADF capacity for the HP LaserJet 3050 all-in-one is up to 30 sheets of 80 g/m<sup>2</sup> or 20 lb media. The ADF capacity for the HP LaserJet 3052/3055/3390/3392 all-in-one is up to 50 sheets of 80 g/m<sup>2</sup> or 20 lb media.

Chapter 4 Using the all-in-one ENWW

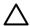

**CAUTION** To prevent damage to the all-in-one, do not use an original that contains correction tape, correction fluid, paper clips, or staples. Also, do not load photographs, small originals, or fragile originals into the ADF.

 For the HP LaserJet 3050 all-in-one, insert the top-end of the stack of originals into the ADF input tray, with the media stack face-down and the first page to be copied at the bottom of the stack.

Make sure that the ADF media lever is set correctly for single-page or multiple-page documents.

#### -or-

For the HP LaserJet 3052/3055/3390/3392 all-in-one, insert the top-end of the stack of originals into the ADF input tray, with the media stack face-up and the first page to be copied on top of the stack.

2. Slide the stack into the ADF until it does not move any farther.

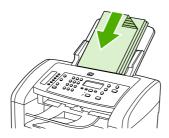

HP Laserlet 3050

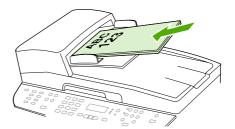

HP LaserJet 3052/3055 HP LaserJet 3390/3392

**Document Loaded** appears on the control-panel display.

3. Adjust the media guides until they are snug against the media.

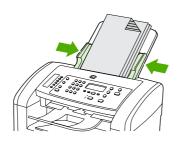

HP LaserJet 3050

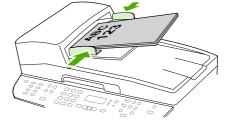

HP LaserJet 3052/3055 HP LaserJet 3390/3392

4. The document is now ready to be faxed/copied/scanned.

# Loading input trays, HP LaserJet 3050/3052/3055 all-in-one

### **Priority input slot**

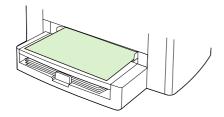

The priority input slot on the HP LaserJet 3050/3052/3055 all-in-one holds up to 10 sheets of media up to 163 g/m² (43 lb) in weight or one envelope, transparency, or card. Load media with the top forward and the side to be printed facing up. To prevent jams and skewing, always adjust the side media guides before feeding the media.

### 250-sheet input tray (tray 1)

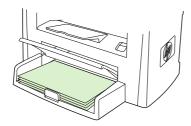

The input tray holds up to 250 pages of 80 g/m² or 20 lb paper or fewer pages of heavier media (25 mm (0.9 inch) or less stack height). Load media with the top forward and the side to be printed facing down. To prevent jams and skewing, always adjust the side and rear media guides.

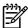

**NOTE** When you add new media, make sure that you remove all of the media from the input tray and straighten the stack of new media. This helps to prevent multiple sheets of media from feeding into the all-in-one, which can cause jams.

# Loading input trays, HP LaserJet 3390/3392 all-in-one

### Single-sheet priority input slot (tray 1)

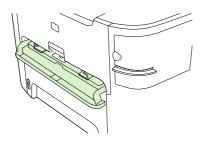

The single-sheet priority input slot on the HP LaserJet 3390/3392 all-in-one holds one sheet of media up to 163 g/m² (43 lb) in weight or one envelope, transparency, or card. Load media with the top forward and the side to be printed facing up. To prevent jams and skewing, always adjust the side media guides before feeding the media.

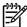

**NOTE** When feeding media into the single-sheet priority input slot on the HP LaserJet 3390/3392 all-in-one, the all-in-one pulls the media partially into the all-in-one and then pauses. You must wait for the all-in-one to stop before feeding another sheet of media. You can only feed one sheet of media at a time.

### 250-sheet input tray (tray 2 or optional tray 3)

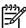

**NOTE** Tray 3 is optional for the HP LaserJet 3390 all-in-one.

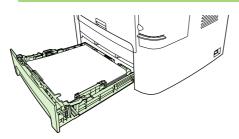

The input tray holds up to 250 pages of 80 g/m² or 20 lb paper or fewer pages of heavier media (25 mm (0.9 inch) or less stack height). Load media with the top forward and the side to be printed facing down. To prevent jams and skewing, always adjust the side and rear media guides.

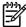

**NOTE** When you add new media, make sure that you remove all of the media from the input tray and straighten the stack of new media. This helps to prevent multiple sheets of media from feeding into the all-in-one, which can cause jams.

# **Controlling print jobs**

This section provides basic printing instructions. When making changes to printing settings, follow the hierarchy of how changes are prioritized.

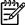

**NOTE** The names of commands and dialog boxes might vary depending on your software program.

# **Print-settings priorities**

When making changes to printing settings, follow the hierarchy of how changes are prioritized. (Note that the names of commands and dialog boxes might vary depending on your software program.)

- "Page Setup" dialog box. This dialog box opens when you click Page Setup or a similar command on the File menu in your software program. This dialog box is part of the program in which you are working. Settings that are changed here override settings that are changed anywhere else.
- "Print" dialog box. This dialog box opens when you click Print, Print Setup, or a similar command on the File menu in your software program. It is also part of the program, but it has a lower priority than the Page Setup dialog box. Settings that are changed in the Print dialog box do not override settings that are changed in the Page Setup dialog box. Settings that are changed here do override settings that are changed in the printer driver.
- Printer driver. The printer driver opens when you click Properties in the Print dialog box.
   Settings that are changed here do not override settings that are changed anywhere else. (For Macintosh, the printer driver settings are integrated into the Print dialog box.)

# Selecting a source

You can print by source (tray) or by type or size. To print by source, follow these steps. For Macintosh operating systems, types and sizes are grouped together under the **Paper Source** pop-up menu.

- Windows: In the **Print** dialog box in your software program, select the Source (tray), if possible. Otherwise, select a tray from the **Source is** field from the **Paper** tab in your printer driver.
- Mac OS X V10.3 and Mac OS X V10.4: From the Print dialog box, select the tray or type of media on the Paper Feed pop-up menu.

# Selecting a type or size

You can print by source (tray) or by type or size. If you are printing on special print media, such as heavy paper, it is important to print by type to achieve good results. To print by type or size, follow these steps. For Macintosh operating systems, types and sizes are all grouped together under the **Paper Source** pop-up menu.

- Windows: In the printer driver, select a type in the Type is field of the Paper tab. Or, select a size from the Size is field. For some paper, such as letterhead, you select both a type and size.
- Mac OS X V10.3 and Mac OS X V10.4: In the Print dialog box, select the tray or type of media on the Paper Feed pop-up menu.

# Using the all-in-one control panel

You can configure settings at the all-in-one control panel.

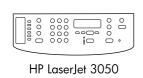

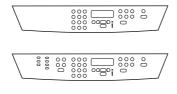

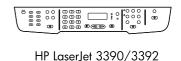

HP LaserJet 3052/3055

# Changing the all-in-one control-panel display language

Use this procedure to print reports or to show messages on the all-in-one control-panel display in a language other than the default for your country/region.

### To change the all-in-one control-panel display language

- 1. Press Menu.
- 2. Use the < or the > button to select **System setup**, and then press  $\checkmark$ .
- 3. Use the < or the > button to select **Language**, and then press  $\checkmark$ .
- 4. Use the < or the > button to select the language that you want.
- Press 

  ✓ to save your selection.

The all-in-one automatically restarts.

# Changing the default media size and type

Set the size and type of media that you usually load in the input tray. The all-in-one uses these settings for copying, printing reports, printing faxes, and determining autoreduction sizes for incoming faxes.

### To change the default media size

- 1. Press Menu.
- 2. Use the < or the > button to select **System setup**, and then press  $\checkmark$ .
- 3. Use the < or the > button to select **Paper setup**, and then press  $\checkmark$ .
- **4.** Use the < or the > button to select **Def. paper size**, and then press  $\checkmark$ .
- 5. Use the < or the > button to select the size.
- 6. Press ✓ to save your selection.

### To change the default media type

- 1. Press Menu.
- 2. Use the < or the > button to select **System setup**, and then press  $\checkmark$ .
- 3. Use the < or the > button to select **Paper setup**, and then press  $\checkmark$ .
- 4. Use the < or the > button to select **Def. paper type**, and then press  $\checkmark$ .
- 5. Use the < or the > button to select the type.
- Press 

  ✓ to save your selection.

### Changing the default tray configuration

The default tray configurations (size and type) are set to **Any**, which means that any type and any size of supported media can be printed from that tray. Configure your trays for the size and type using the following instructions only if you regularly need to print on a specific size and type of media.

### To change the default media size for a tray

- 1. Press Menu.
- 2. Use the < or the > button to select **System setup**, and then press  $\checkmark$ .
- 3. Use the < or the > button to select **Paper setup**, and then press ✓.
- 4. Use the < or the > button to select Tray 1 (or tray 2 or optional tray 3), and then press ✓.
- 5. Use the < or the > button to select **Paper size**, and then press  $\checkmark$ .
- Use the < or the > button to select the size.
- 7. Press ✓ to save your selection.

#### To change the default media type for a tray

- Press Menu.
- 2. Use the < or the > button to select **System setup**, and then press ✓.
- 3. Use the < or the > button to select **Paper setup**, and then press ✓.
- 4. Use the < or the > button to select Tray 1 (or tray 2 or optional tray 3), and then press ✓.
- 5. Use the < or the > button to select **Paper type**, and then press  $\checkmark$ .
- 6. Use the < or the > button to select the type.
- Press 

  ✓ to save your selection.

# Using the all-in-one volume controls

You can control the volume of the following sounds:

- The alarm sound that the all-in-one emits when it requires attention, such as when the all-in-one door is open.
- The beeps that are emitted when you press the all-in-one control-panel buttons.
- The phone line sounds for outgoing faxes.
- The ring volume for incoming faxes.

### Changing the alarm volume

The alarm sounds when the all-in-one presents an alert or critical error message. The alarm duration length is one second.

### To change the alarm volume

- Press Menu.
- 2. Use the < or the > button to select **System setup**, and then press  $\checkmark$ .
- 3. Use the < or the > button to select **Volume settings**, and then press  $\checkmark$ .
- 4. Press ✓ to select Alarm volume.
- 5. Use the < or the > button to select **Off**, **Soft**, **Medium**, or **Loud**.
- 6. Press ✓ to save your selection.

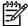

**NOTE** The factory-set default for the alarm volume is **Soft**.

### Changing the volume for the fax

This setting determines the volume of various fax sounds that occur when the all-in-one is sending or receiving fax jobs.

### To change the volume for the fax

- 1. Press Volume.
- 2. Use the < or the > button to select **Off**, **Soft**, **Medium**, or **Loud**.
- 3. Press ✓ to save your selection.

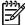

**NOTE** The factory-set default is **Soft**.

### Changing the ring volume of the fax

The fax ring sounds when the all-in-one is initially sending or receiving a call. The ring duration length depends on the local telecom ring-pattern length.

### To change the ring volume of the fax

- 1. Press Menu.
- 2. Use the < or the > button to select **System setup**, and then press  $\checkmark$ .
- 3. Use the < or the > button to select **Volume settings**, and then press  $\checkmark$ .
- **4.** Press the < or the > button once to select **Ring volume**, and then press  $\checkmark$ .
- 5. Use the < or the > button to select **Off**, **Soft**, **Medium**, or **Loud**.
- 6. Press ✓ to save your selection.

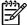

NOTE The factory-set default is Soft.

### Changing the all-in-one control-panel key-press volume

The key-press volume controls the sound that is made when an all-in-one control-panel button is pressed.

#### To change the all-in-one control-panel key-press volume

- 1. Press Menu.
- 2. Use the < or the > button to select **System setup**, and then press  $\checkmark$ .
- 3. Use the < or the > button to select **Volume settings**, and then press  $\checkmark$ .
- **4.** Use the < or the > button to select **Key-press volume**, and then press ✓.
- 5. Use the < or the > button to select **Off**, **Soft**, **Medium**, or **Loud**.
- Press 

  ✓ to save your selection.

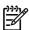

NOTE The factory-set default for the all-in-one control-panel key-press volume is **Soft**.

# 5 Printing

This section provides information about common printing tasks.

- Using features in the Windows printer driver
- Using features in the Macintosh printer driver
- Selecting an output location (HP LaserJet 3390/3392 all-in-one)
- Printing on special media
- Canceling a print job

For information about managing the all-in-one and its settings by using the HP ToolboxFX, see <u>HP ToolboxFX</u>.

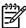

**NOTE** Many of the functions that are described in this chapter also can be performed by using the HP ToolboxFX. For instructions about using the HP ToolboxFX, see the HP ToolboxFX online Help.

ENWW 47

# Using features in the Windows printer driver

When you print from a software program, many of the product features are available from the printer driver. For complete information about the features that are available in the printer driver, see the printer-driver Help. The following features are described in this section:

- Creating and using quick sets
- Creating and using watermarks
- Resizing documents
- Setting a custom paper size from the printer driver
- Using different paper and printing covers
- Printing a blank first page or last page
- Printing multiple pages on one sheet of paper
- Printing on both sides

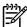

**NOTE** Settings in the printer driver and software program generally override control-panel settings. Software-program settings generally override printer-driver settings.

# Creating and using quick sets

Use quick sets to save the current driver settings for reuse. For example, you can save the pageorientation, print-on-both-sides, and paper-source settings in a quick set. Quick sets are available on most printer-driver tabs. You can save up to 25 Print Task Quick Sets.

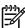

**NOTE** The printer driver might report that 25 Print Task Quick Sets have been defined when fewer than 25 are visible. Some predefined Print Task Quick Sets, which do not apply to your product, might be included and are counted in the total number.

### To create a quick set

- 1. Open the printer driver (see Gaining access to the printer drivers).
- 2. Select the print settings that you want to use.
- 3. In the **Print Task Quick Sets** box, type a name for the selected settings (for example "Quarterly Report" or "My Project Status").
- Click Save.

#### To use quick sets

- Open the printer driver (see <u>Gaining access to the printer drivers</u>).
- 2. Select the quick set that you want to use from the **Print Task Quick Sets** drop-down list.
- 3. Click **OK**. The product is now set to print according to the saved settings in the quick set.

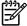

NOTE To restore printer-driver default settings, select **Default Print Settings** from the **Print Task Quick Sets** drop-down list.

48 Chapter 5 Printing ENWW

# **Creating and using watermarks**

A watermark is a notice, such as "Confidential," that is printed in the background of each page of a document.

#### To use an existing watermark

- 1. Open the printer driver (see Gaining access to the printer drivers).
- From the Effects tab, click the Watermarks drop-down list.
- 3. Click the watermark that you want to use.
- If you want the watermark to appear only on the first page of the document, click First Page Only.
- 5. Click **OK**. The product is now set to print the watermark that you have selected.

To remove the watermark, click (none) in the Watermarks drop-down list.

# **Resizing documents**

Use the document resizing options to scale a document to a percentage of its normal size. You can also choose to print a document on a different size paper, with or without scaling.

### To reduce or enlarge a document

- 1. Open the printer driver (see Gaining access to the printer drivers).
- On the Effects tab, next to % of normal size, type the percentage by which you want to reduce or enlarge your document.

You can also use the scroll bar to adjust the reduce or enlarge percentage.

Click OK. The product is now set to scale the document to the reduce or enlarge percentage that you selected.

### To print a document onto a different paper size

- 1. Open the printer driver (see Gaining access to the printer drivers).
- On the Effects tab, click Print Document On.
- 3. Select the target paper size to print on.
- To print the document on the target paper size without scaling it to fit, make sure that the Scale to Fit option is not selected.
- 5. Click **OK**. The product is now set to print the document as you specified.

### Setting a custom paper size from the printer driver

#### To set a custom paper size

- Open the printer driver (see <u>Gaining access to the printer drivers</u>).
- On the Paper or Paper/Quality tab, click Custom.
- 3. On the Custom Paper Size window, type the name of the custom paper size.
- **4.** Type the paper-size length and width. If you type a size that is too small or too large, the driver automatically adjusts the size to the minimum or maximum size that is allowed.
- 5. If necessary, click the button to change the unit of measure between millimeters and inches.
- 6. Click Save.
- 7. Click **Close**. The product is now set to print the document on the custom-size paper that you selected. The name that you saved appears in the paper-size list for future use.

# Using different paper and printing covers

Follow these instructions for printing a first page that is different from other pages in the print job.

- 1. Open the printer driver (see Gaining access to the printer drivers).
- 2. On the Paper or Paper/Quality tab, select the appropriate paper for the first page of the print job.
- 3. Click Use Different Paper/Covers.
- 4. In the list box, click the pages or covers that you want to print on different paper.
- 5. To print front or back covers, you must also select Add Blank or Preprinted Cover.

-or-

Select the appropriate paper type or source for the other pages of the print job. The product is now set to print the document on the paper that you selected.

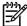

**NOTE** The paper size must be the same for all pages of the print job.

# Printing a blank first page or last page

### To print a blank first page or last page

- 1. Open the printer driver (see Gaining access to the printer drivers).
- 2. On the Paper or Paper/Quality tab, click Use Different Paper/Covers.
- 3. In the list box, click Front Cover or Back Cover.
- 4. Click Add Blank or Preprinted Cover.

50 Chapter 5 Printing ENWW

# Printing multiple pages on one sheet of paper

You can print more than one page on a single sheet of paper. This feature is available in some drivers and provides a cost-effective way to print draft pages.

To print more than one page on a sheet of paper, look for a layout or pages-per-sheet option in the driver. (This is sometimes called 2-up, 4-up, or n-up printing.)

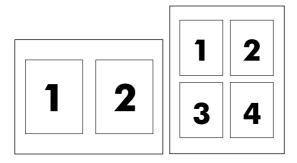

### To print multiple pages on one sheet of paper

- 1. Open the printer driver (see Gaining access to the printer drivers).
- Click the Finishing tab.
- 3. In the section for **Document Options**, select the number of pages that you want to print on each sheet (1, 2, 4, 6, 9, or 16).
- 4. If the number of pages is greater than 1, select the correct options for **Print Page Borders** and **Page Order**.
  - Click Print Page Borders if you want to print a border around each page on the sheet.
  - Click Page Order to select the order and placement of the pages on the sheet.
- 5. Click **OK**. The product is now set to print the number of pages per sheet that you have selected.

# Printing on both sides

Automatic two-sided printing (duplexing) is available using the automatic duplexer on the HP LaserJet 3390/3392 all-in-one. Manual duplexing is available on the HP LaserJet 3050/3052/3055/3390/3392 all-in-one. To duplex manually, print on both sides of a page by feeding the page through the all-in-one twice.

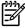

**NOTE** In the printer driver, **Print on Both Sides (manually)** is available only when duplex printing is not available or when duplex printing is not supported for the type of print media being used.

### To print on both sides automatically (HP LaserJet 3390/3392 all-in-one)

- 1. Insert enough paper into one of the trays to accommodate the print job. If you are loading special paper such as letterhead, load it in one of the following ways:
  - For tray 1, load the letterhead paper with the front side up, bottom-edge first.
  - For all other trays, load the letterhead paper with front side down, and the top edge at the back of the tray.

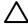

**CAUTION** Do not load paper that is heavier than 105 g/m² (28 lb bond). This could lead to a jam in the all-in-one.

- 2. Open the printer driver (see <u>Gaining access to the printer drivers</u>).
- 3. For Windows, on the **Finishing** tab, click **Print on Both Sides**.
- 4. Click **OK**. The product is now ready to print on both sides of the paper.

### To print on both sides manually (HP LaserJet 3050/3052/3055 all-in-one)

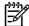

52

**NOTE** The printer driver also contains instructions and graphics for manually duplexing.

- 1. In the software program, open the all-in-one properties (printer driver).
- On the Finishing tab, select Print on Both Sides.

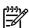

**NOTE** If the **Print on Both Sides** option is dimmed or unavailable, open the all-in-one properties (printer driver). On the **Device Settings** tab or the **Configure** tab, select **Allow Manual Duplexing**, and then click **OK**. Repeat steps 1 and 2.

- 3. Print the document.
- 4. After one side has been printed, remove the remaining media from the input tray, and set it aside until after you finish your manual duplexing job.

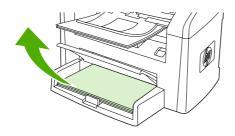

HP LaserJet 3050

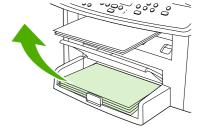

HP LaserJet 3052/3055

Chapter 5 Printing ENWW

5. Gather the printed pages, keep the printed side facing down, and straighten the stack.

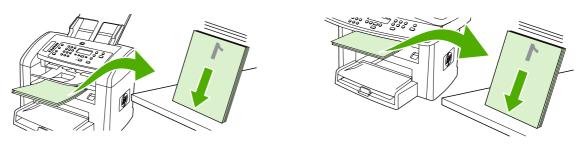

HP LaserJet 3050

HP LaserJet 3052/3055

**6.** Place the stack of media in the input tray again. The printed side should be facing down with the top edge feeding into the all-in-one first.

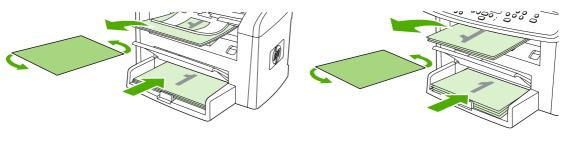

HP LaserJet 3050

HP LaserJet 3052/3055

7. On the computer screen, click **OK** and wait for the second side to print.

### To print on both sides manually (HP LaserJet 3390/3392 all-in-one)

- 1. Insert enough paper into one of the trays to accommodate the print job. If you are loading special paper such as letterhead, load it in one of the following ways:
  - For tray 1, load the letterhead paper with the front side up, bottom-edge first.
  - For all other trays, load letterhead paper with front side down, and the top edge at the back of the tray.

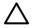

**CAUTION** Do not load paper that is heavier than 105 g/m² (28 lb bond). Jamming could result.

- 2. Open the printer driver (see <u>Gaining access to the printer drivers</u>).
- 3. On the Finishing tab, select Print on Both Sides (manually).
- 4. Click OK.
- **5.** Send the print job to the product.
- 6. Go to the all-in-one. Remove any blank paper that is in tray 1. *Insert the printed stack into the tray that is specified on the control panel.* Load the paper with the printed side up, and the bottom-edge feeding into the all-in-one first. Follow the instructions in the pop-up window that appears before feeding the output stack back for printing the second half of the job.
- A prompt might appear on the control-panel display that instructs you to press a button to continue.

54 Chapter 5 Printing ENWW

## **Using features in the Macintosh printer driver**

When you print from a software program, many of the features are available from the printer driver. For complete information about the features that are available in the printer driver, see the printer-driver Help. The following features are described in this section:

- Creating and using presets in Mac OS X V10.3 and Mac OS X V10.4
- Printing a cover page (Macintosh)
- Printing multiple pages on one sheet of paper (Macintosh)
- Printing on both sides (Macintosh)

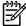

**NOTE** Settings in the printer driver and software program generally override control-panel settings. Software-program settings generally override printer-driver settings.

## Creating and using presets in Mac OS X V10.3 and Mac OS X V10.4

Use presets to save the current driver settings for reuse. For example, you can save the page orientation, print-on-both-sides feature, and paper-type settings in a preset.

#### To create a preset

- 1. Open the printer driver (see Gaining access to the printer drivers).
- 2. Select the print settings that you want to use.
- 3. In the **Presets** box, click **Save As...**, and type a name for the preset (for example "Quarterly Report" or "My Project Status").
- 4. Click OK.

#### To use presets

- 1. Open the printer driver (see Gaining access to the printer drivers).
- 2. In the **Presets** menu, select the preset that you want to use.

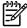

**NOTE** To restore printer-driver default settings, select **Standard** from the **Presets** pop-up menu.

## Printing a cover page (Macintosh)

If you want to, you can print a separate cover page for your document that includes a message (such as "Confidential").

#### To print a cover page

- 1. Open the printer driver (see Gaining access to the printer drivers).
- On the Cover Page pop-up menu, select whether to print the cover page Before Document or After Document.
- 3. If you are using Mac OS X V10.3 or Mac OS X V10.4, in the **Cover Page Type** pop-up menu, select the message that you want to print on the cover page.

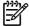

**NOTE** To print a blank cover page, select **Standard** as the **Cover Page Type**.

## Printing multiple pages on one sheet of paper (Macintosh)

You can print more than one page on a single sheet of paper. This feature provides a cost-effective way to print draft pages.

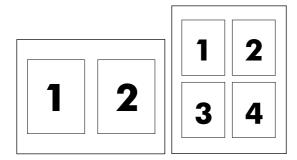

#### To print multiple pages on one sheet of paper

- 1. Open the printer driver (see Gaining access to the printer drivers).
- 2. Click the Layout pop-up menu.
- 3. Next to **Pages per Sheet**, select the number of pages that you want to print on each sheet (1, 2, 4, 6, 9, or 16).
- 4. If the number of pages is greater than 1, next to **Layout Direction**, select the order and placement of the pages on the sheet.
- 5. Next to Borders, select the type of border to print around each page on the sheet.

56 Chapter 5 Printing ENWW

## **Printing on both sides (Macintosh)**

Automatic two-sided printing (duplexing) is available by using the automatic duplexer on the HP LaserJet 3390/3392 all-in-one. Manual duplexing is available on the HP LaserJet 3050/3052/3055/3390/3392 all-in-one. To duplex manually, print on both sides of a page by feeding the page through the all-in-one twice.

#### To print on both sides automatically (HP LaserJet 3390/3392 all-in-one)

- 1. Insert enough paper into one of the trays to accommodate the print job. If you are loading special paper such as letterhead, load it in one of the following ways:
  - For tray 1, load the letterhead paper with the front side up and the bottom-edge feeding into the all-in-one first.
  - For all other trays, load the letterhead paper with the front side down and the top edge at the back of the tray.

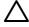

**CAUTION** Do not load paper that is heavier than 105 g/m² (28-lb bond). Jamming might result.

- 2. Open the printer driver (see Gaining access to the printer drivers).
- 3. Open the **Layout** pop-up menu.
- 4. Next to Two Sided Printing, select either Long-Edge Binding or Short-Edge Binding.
- 5. Click Print.

### To print on both sides manually (HP LaserJet 3050/3052/3055 all-in-one)

- On the Print dialog, select Printer Features.
- 2. On the Feature Sets list, select Finishing, and then select Manually print on 2nd side.
- 3. Print the document.
- 4. After one side has been printed, remove the remaining media from the input tray, and set it aside until after you finish your manual duplexing job.

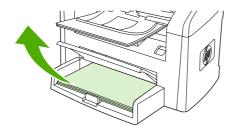

HP LaserJet 3050

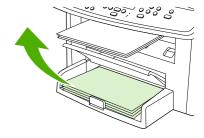

HP LaserJet 3052/3055

Gather the printed pages, keep the printed side facing down, and straighten the stack.

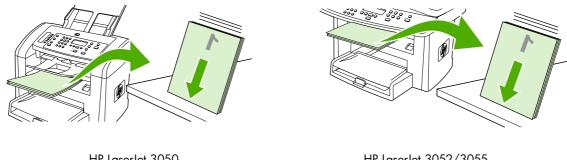

HP LaserJet 3050

HP LaserJet 3052/3055

Place the stack of media in the input tray again. The printed side should be facing down with the top edge feeding into the all-in-one first.

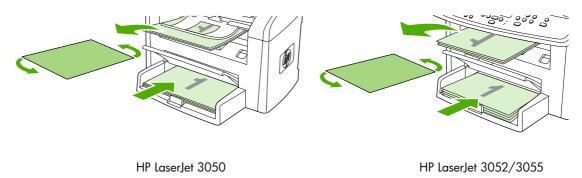

On the computer screen, click **OK** and wait for the second side to print. **7**.

Chapter 5 Printing **ENWW** 

58

### To print on both sides manually (HP LaserJet 3390/3392 all-in-one) (Macintosh)

- 1. Insert enough paper into one of the trays to accommodate the print job. If you are loading special paper such as letterhead, load it in one of the following ways:
  - For tray 1, load the letterhead paper with the front side up, bottom-edge first.
  - For all other trays, load letterhead paper with front side down, and the top edge at the back of the tray.

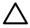

**CAUTION** Do not load paper that is heavier than 105 g/m² (28 lb bond). Jamming could result.

- 2. Open the printer driver (see Gaining access to the printer drivers).
- 3. On the Finishing tab, select Print on Both Sides (manually).
- 4. Click OK.
- 5. Send the print job to the product.
- 6. Go to the all-in-one. Remove any blank paper that is in tray 1. *Insert the printed stack into the tray that is specified on the control panel.* Load the paper with the printed side up, and the bottom-edge feeding into the all-in-one first. Follow the instructions in the pop-up window that appears before feeding the output stack back for printing the second half of the job.
- A prompt might appear on the control-panel display that instructs you to press a button to continue.

# Selecting an output location (HP LaserJet 3390/3392 all-in-one)

The HP LaserJet 3390/3392 all-in-one comes with the top output bin and a rear output door for printing to a straight-through output path. Print jobs emerge from the top output bin when the rear output door is closed. Print jobs emerge from the back of the all-in-one when the rear output door is open.

- Open the rear output door to use the straight-through output path if problems occur when
  printing to the top output bin, or when printing on such media as card stock, envelopes, labels,
  or photo paper. Remove each sheet as it exits the all-in-one.
- Use the top output bin when printing most jobs, including jobs on average-weight paper, letterhead, and transparencies. The top output bin can hold up to 125 sheets. Prevent more than 125 sheets from accumulating in the top output bin, or jams can occur.

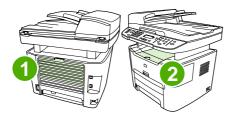

1 Rear output door

2 Top output bin

60 Chapter 5 Printing ENWW

## Printing on special media

Use these guidelines when printing on special types of media.

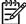

**NOTE** Not all features are available for all printer drivers or operating systems. See the all-in-one properties (driver) online Help for information about the available features for the driver.

## Printing on special media (HP LaserJet 3050/3052/3055 all-in-one)

1. Open the media input tray and remove any media.

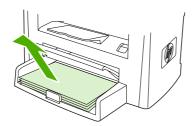

- 2. Load the media. Make sure that the top of the media is forward and the side to be printed on is facing up.
- 3. Adjust the media guides to the length and width of the media.

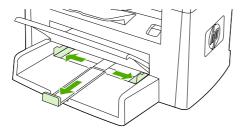

4. For Windows printer drivers, on the Paper tab or the Paper/Quality tab, select your media type from the Type is: drop-down list.

For Macintosh printer drivers, on the **Paper/Quality** tab or the **Paper** tab (the **Paper Type/Quality** tab for some Macintosh drivers), select your media type.

5. Print the document.

## Printing on special media (HP LaserJet 3390/3392 all-in-one)

Open the rear output door.

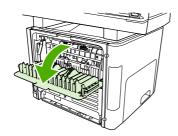

2. Before feeding the media, open the single-sheet priority input slot (tray 1), and adjust the media guides to the width of the media.

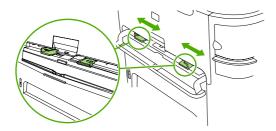

- 3. Feed a single page into the single-sheet priority input slot (tray 1). Make sure that the top of the media is forward and the side to be printed (rough side) is facing up. The media feeds partially into the all-in-one, and then the all-in-one pauses.
- **4.** For Windows printer drivers, open the all-in-one **Properties** (or **Printing Preferences** in Windows 2000 and XP). See <u>Gaining access to the printer drivers</u> for instructions.
  - For Macintosh drivers, on the **Paper/Quality** tab or the **Paper** tab (the **Printer Features** tab for some Mac drivers), choose the correct media type.
- 5. Print the document. Remove the media from the back of the all-in-one as it prints to prevent it from sticking together, and place the printed pages on a flat surface.

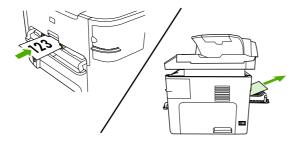

62

Chapter 5 Printing ENWW

## **Transparencies and labels**

Only use transparencies and labels that are recommended for use in laser printers, such as HP transparency film and HP LaserJet labels. See <u>Guidelines for using media</u> for more information.

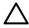

**CAUTION** Be sure to set the correct media type in the all-in-one settings. The all-in-one adjusts the fuser temperature according to the media type setting. When printing on special media such as transparencies or labels, this adjustment prevents the fuser from damaging the media as it passes through the all-in-one.

**CAUTION** Inspect the media to make sure that it is not wrinkled or curled and that it does not have any torn edges or missing labels.

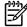

**NOTE** You can load multiple transparencies in the main input tray (tray 2). However, do not load more than 75 transparencies at a time.

#### **Custom-size media and card stock**

Use the main input tray for multiple sheets. See <u>Supported media weights and sizes</u> for the supported media sizes.

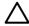

**CAUTION** Make sure that the sheets are not stuck together before you load them.

## **Colored paper**

- Colored paper should be of the same high quality as white xerographic paper.
- Pigments used must be able to withstand the fuser temperature of 200°C (392°F) for 0.1 second without deterioration.
- Do not use paper with a colored coating that was added after the paper was produced.

## **Envelopes**

Only use envelopes that are recommended for laser printers. See <u>Guidelines for using media</u> for more information.

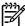

**NOTE** For the HP LaserJet 3390/3392 all-in-one, you must load envelopes one at a time in the single-sheet priority input slot (tray 1).

To prevent the envelope from curling as it prints, open the rear output door (HP LaserJet 3390/3392 all-in-one).

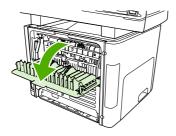

### Heavy paper

- Any tray will print most heavy media that does not exceed 105 g/m² (28 lb bond).
- Use tray 1 for card stock (135 g/m² to 216 g/m²; 50 to 80 lb cover).
- In either the software program or the printer driver, select **Heavy** (106 g/m² to 163 g/m²; 28 to 43 lb bond) or **Cardstock** (135 g/m² to 216 g/m²; 50 to 80 lb cover) as the media type, or print from a tray that is configured for heavy paper. Because this setting affects all print jobs, it is important to return the all-in-one back to its original settings after the job has printed.

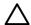

**CAUTION** Using paper that is heavier than the media specification recommended for this all-in-one can cause misfeeds, jams, reduced print quality, and excessive mechanical wear. Some heavier media, such as HP Cover Stock, can be safely used.

## Letterhead and preprinted forms

The all-in-one can print on letterhead and preprinted forms that can withstand temperatures of 200°C (392°F).

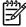

64

**NOTE** To print a single-page cover letter on letterhead, followed by a multiple-page document, feed the letterhead face up in the single-sheet priority input slot (tray 1), and load the standard paper in the main input tray (tray 2). The all-in-one automatically prints from the single-sheet priority input slot first.

Chapter 5 Printing ENWW

## Canceling a print job

If your print job is currently printing, you can cancel it by pressing Cancel on the all-in-one control panel.

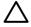

**CAUTION** Pressing Cancel clears the job that the all-in-one is currently processing. If more than one process is running (for example, the all-in-one is printing a document while receiving a fax), pressing Cancel clears the process that currently appears on the all-in-one control panel.

You can also cancel a print job from a software program or a print queue.

To stop the print job immediately, remove the remaining print media from the all-in-one. After printing stops, use one of the following options:

- **Device control panel:** To cancel the print job, press and release Cancel on the all-in-one control panel.
- **Software program:** Typically, a dialog box appears briefly on the computer screen, allowing you to cancel the print job.
- Windows print queue: If a print job is waiting in a print queue (computer memory) or print spooler, delete the job there.
  - Windows 98, Windows Me, or Windows 2000: Go to the Printer dialog box. Click Start, click Settings, and then click Printers. Double-click the all-in-one icon to open the window, select your print job, and then click Delete.
  - Windows XP: Click Start, click Settings, and then click Printers and Faxes. Double-click
    the icon for the all-in-one to open the window, right-click the print job that you want to
    cancel, and then click Cancel.
- Macintosh print queue: Open the print queue by double-clicking the all-in-one icon in the dock.
   Then highlight the print job and click Delete.

ENWW Canceling a print job 65

66 Chapter 5 Printing ENWW

## 6 Fax

- Basic fax features and tasks
- Advanced fax features and tasks
- Fax logs and reports
- Sending and receiving faxes by using a computer
- Other ways to set up your fax
- Connecting additional devices

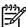

**NOTE** Many of the functions that are described in this chapter also can be performed by using the HP ToolboxFX. For instructions about using the HP ToolboxFX, see the HP ToolboxFX online Help.

ENWW 67

## Basic fax features and tasks

## Fax control-panel buttons

The controls for sending faxes are located on the left side of the control panel.

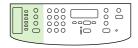

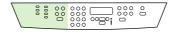

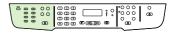

HP LaserJet 3050

HP LaserJet 3055

HP LaserJet 3390/3392

This section describes how to fax a document.

## Specifying the fax settings

Before you can begin using the all-in-one fax features, you must complete the following tasks:

- Setting the time and date
- Setting the fax header

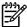

**NOTE** If you are installing the all-in-one software on your computer, you can skip the remaining instructions in this chapter. The software installer automatically helps you to set up the fax settings, unless you are using Microsoft Windows® 95 or Windows NT®. See the electronic User Guide for instructions.

If you completed the software installation, you are ready to send faxes from your computer. If you did not complete the fax setup process at the time you installed the software, you can complete it at any time by using the Fax Setup Wizard in the all-in-one program group (click Start, Programs, HP, the name of your all-in-one, and HP Fax Setup Wizard).

In the United States and many other regions/countries, setting the time, date, and other fax header information is a legal requirement.

#### Setting the time and date

#### To set the time and date

To set or change the time and date, use the following steps. If you need help entering any information, see **Enter text from the control panel**.

- 1. On the control panel, press Menu.
- 2. Use the < or the > button to select **System setup**, and then press  $\checkmark$ .
- 3. Press Menu to select Time/Date.
- 4. Use the < or the > button to specify either the 12-hour or the 24-hour clock, and then press ✓.
- 5. Use the alphanumeric buttons to enter the current time.
- 6. If you specified the 12-hour clock, use the < or the > button to move the cursor past the fourth character. Select 1 for A.M. or 2 for P.M., and then press ✓.

-or-

If you specified the 24-hour clock, press \( \sigma \).

7.

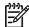

**NOTE** Make sure that you use two digits to specify the month and day, in that order (for example, use "05" for May and "01" for the first day of the month of May).

8. Press Menu.

#### Setting the fax header

#### To set the fax header

To set or change the fax header information, complete the following steps. If you need help entering any information, see <a href="Enter text from the control panel">Enter text from the control panel</a>.

- On the control panel, press Menu.
- 2. Use the < or the > button to select **Fax setup**, and then press  $\checkmark$ .
- 3. Use the < or the > button to select **Fax Header**, and then press  $\checkmark$ .
- **4.** Use the alphanumeric buttons to enter your fax number, and then press ✓.
- 5. Use the alphanumeric buttons to enter your company name, and then press ✓.

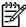

**NOTE** The maximum number of characters allowed in the fax number is 20. The maximum number of characters allowed in the company name is 40.

ENWW Basic fax features and tasks 69

## **Sending faxes**

#### To send a fax to one recipient

1. Use the alphanumeric buttons on the all-in-one control panel to dial the number.

If the fax number you are calling has been assigned to a one-touch key, press that key.

-or-

If the fax number you are calling has a speed-dial entry, press Phone Book, use the alphanumeric buttons to specify the speed-dial entry, and then press  $\checkmark$ .

- 2. Load the document into the automatic document feeder (ADF) input tray or on the flatbed scanner.
- 3. Press Start Fax. If the pages that you want to send are in the ADF, then faxing begins automatically.
- 4. If the all-in-one ADF sensor detects that no document is loaded into the ADF input tray, Send from glass? 1=Yes 2=No appears on the control-panel display. To send the fax from the flatbed scanner, press 1 to select YES, and then press ✓.
  - After you press ✓, **Load page:X Press** ✓ appears on the control-panel display.
- 5. If you have already placed the document on the flatbed scanner, press ✓ (or place the document on the flatbed scanner and then press ✓).
  - After scanning the page, Another page? 1=Yes 2=No appears on the control-panel display.
- 6. If you have more pages to scan, press 1 to select **YES**, and then repeat step 5 for each page of the fax job.

-or-

If you are finished, press 2 to select NO.

When the last page of the fax has exited the all-in-one, you can start sending another fax, copying, or scanning.

You can assign a one-touch key or speed-dial entry numbers that you use regularly. See <u>To program or edit speed-dial entries and one-touch keys</u> and <u>To program group-dial entries</u>. If you have electronic phone books available, you might be able to use them to select recipients. Electronic phone books are generated by using third-party software programs.

#### To send a fax to multiple recipients

You can send a fax to several fax numbers at once. If you want to send a fax to a group of fax numbers that you have assigned to a group-dial entry, see the information later in this section about sending faxes by using group-dial entries. If you want to send a fax to a group of numbers (maximum of 20) that have *not* been assigned a group-dial entry, see the information later in this section about sending faxes to groups manually (ad hoc faxing).

In the rare instance that your document does not fit into memory, complete one of the following:

Clear saved faxes from the fax memory. For more information, see Deleting faxes from memory.

-or-

Divide the document into smaller sections, and then send the document as multiple fax jobs.

#### To send a fax by using a group-dial entry

- Load the document into the automatic document feeder (ADF) input tray or on the flatbed scanner.
- 2. Press the one-touch key for the group.

Press Phone Book, use the alphanumeric buttons to specify the group-dial entry, and then press  $\checkmark$ .

- 3. Press Start Fax. If the pages that you want to send are in the ADF, then faxing begins automatically.
- 4. If the all-in-one ADF sensor detects that no document is loaded into the ADF input tray, Send from glass? 1=Yes 2=No appears on the control-panel display. To send the fax from the flatbed scanner, press 1 to select YES, and then press ✓.
  - After you press \( \sepsilon \), **Load page:X Press** appears on the control-panel display. \( \sepsilon \).
- 5. If you have already placed the document on the flatbed scanner, press ✓ (or place the document on the flatbed scanner and then press ✓).
  - After scanning the page, **Another page? 1=Yes 2=No** appear on the control-panel display.
- 6. If you have more pages to scan, press 1 to select **YES**, and then repeat step 5 for each page of the fax job.

-or-

If you are finished, press 2 to select NO.

The all-in-one scans the document into memory and sends the fax to each number specified. If a number in the group is busy or does not answer, the all-in-one redials the number based on its redial setting. If all redial attempts fail, the all-in-one updates the fax activity log with the error and proceeds to the next number in the group.

#### To send a fax to a group manually (ad hoc faxing)

Use the following instructions to send a fax to a group of recipients that has not been assigned a group-dial entry:

- 1. Load the document into the automatic document feeder (ADF) input tray or on the flatbed scanner.
- 2. Use the alphanumeric buttons.

If the fax number that you are calling has been assigned a one-touch key, press that key.

-or-

If the fax number that you are calling has been assigned a speed-dial entry, press Phone Book, use the alphanumeric buttons to specify the speed-dial entry, and then press  $\checkmark$ .

- 3. Press ✓.
- **4.** To continue dialing numbers, repeat steps 2 and 3.

ENWW Basic fax features and tasks 71

-or-

If you are finished dialing numbers, go to the next step.

- 5. Press Start Fax. If the pages that you want to send are in the ADF, then faxing begins automatically.
- 6. If the all-in-one ADF sensor detects that no document is loaded into the ADF input tray, Send from glass? 1=Yes 2=No appears on the control-panel display. To send the fax from the flatbed scanner, press 1 to select YES, and then press ✓.
  - After you press  $\checkmark$ , **Load page: X Press** appears on the control-panel display. $\checkmark$ .
- 7. If you have already placed the document on the flatbed scanner, press ✓ (or place the document on the flatbed scanner and then press ✓).
  - After scanning the page, **Another page? 1=Yes 2=No** appears on the control-panel display.
- 8. If you have more pages to scan, press 1 to select **YES**, and then repeat step 7 for each page of the fax job.

-or-

If you are finished, press 2 to select NO.

The all-in-one sends the fax to each fax number. If a number in the group is busy or does not answer, the all-in-one redials that number based on its redial setting. If all redial attempts fail, the all-in-one updates the fax activity log by adding the error, and then it proceeds to the next number in the group.

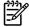

**NOTE** The fax activity log feature is not supported in the software for Windows 98 or Windows Me, but you can print the fax activity log by using the control panel. For instructions, see <a href="Printing the fax activity log">Printing the fax activity log</a>.

## **Using manual dial**

Usually, the all-in-one dials after you press Start Fax. At times, however, you might want the all-in-one to dial each number as you press it. For example, if you are charging your fax call to a calling card, you might need to dial the fax number, wait for the acceptance tone of your telephone company, and then dial the calling card number. When dialing internationally, you might need to dial part of the number and then listen for dial tones before continuing to dial.

#### To use manual dial with the automatic document feeder (ADF)

- 1. Load the document into the automatic document feeder (ADF) input tray.
- 2. On the all-in-one control panel, press Start Fax.
- Begin dialing.

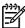

**NOTE** The all-in-one dials the number as you press each digit. This allows you to wait for pauses, dial tones, international-access tones, or calling-card-acceptance tones before continuing to dial.

#### To use manual dial with the flatbed scanner (HP LaserJet 3050/3052/3055 all-in-one)

1. On the all-in-one control panel, press Start Fax.

The control-panel display shows the following message: **Send from glass? 1=Yes 2=No**.

- Press 1 to select YES. The control-panel display shows the following message: Load page:X
   Press ✓, where X is the page number.
- 3. Scan a page into memory by placing the sheet print-side-down on the flatbed scanner and pressing ✓. After scanning the page, the all-in-one control-panel display shows the following message: Another page? 1=Yes 2=No.
- 4. If you have more pages to scan, press 1 to select **YES**, and then repeat step 3 for each page of the fax job.

-or-

If you are finished, press 2 to select **NO**, and then go to the next step.

5. When all pages are scanned into memory, begin dialing. The all-in-one dials the number as you press each digit. This allows you to wait for pauses, dial tones, international access tones, or calling card acceptance tones before continuing to dial.

ENWW Basic fax features and tasks 73

## Redialing manually

If you want to send another document to the last fax number that was dialed, use the following procedure to redial manually. If you are trying to resend the same document that you sent the first time, wait until the automatic redial attempts have stopped or until you have stopped them yourself. Otherwise, the recipient might get the fax twice: once from the manual redial attempt and once from one of the automatic redial attempts.

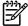

**NOTE** To stop the current redial attempt for a fax, or to cancel all pending, automatic redial attempts for a fax, see <u>Canceling a fax job</u>. To change redial settings, see <u>Changing the redial settings</u>.

### To redial manually

- Load the document into the automatic document feeder (ADF) input tray or onto the flatbed scanner.
- 2. On the all-in-one control panel, press Redial.
- 3. Press Start Fax. If the pages that you want to send are in the ADF, then faxing begins automatically.
- 4. If the all-in-one ADF sensor detects that no document is loaded into the ADF input tray, Send from glass? 1=Yes 2=No appears on the control-panel display. To send the fax from the flatbed scanner, press 1 to select YES, and then press ✓.
  - After you press  $\checkmark$ , **Load page:X Press**  $\checkmark$  appears on the control-panel display.
- If you have already placed the document on the flatbed scanner, press 
   ✓ (or place the document on the flatbed scanner and then press ✓).
  - After scanning the page, **Another page? 1=Yes 2=No** appears on the control-panel display.
- 6. If you have more pages to scan, press 1 to select **YES**, and then repeat step 5 for each page of the fax job.

-or-

If you are finished, press 2 to select **NO**.

The all-in-one sends the fax to the number that it redialed. If the number is busy or does not answer, the all-in-one redials the number based on its redial setting. If all redial attempts fail, the all-in-one updates the fax activity log by adding the error.

## Canceling a fax job

Use these instructions to cancel a single fax that is currently dialing or a fax that is being transmitted or received.

#### To cancel the current fax job

Press Cancel on the control panel. Any pages that have not been transmitted are canceled. Pressing Cancel also stops group-dial jobs.

#### To cancel a fax job by using the Fax Job Status

Use this procedure to cancel a fax job in the following situations:

- The all-in-one is waiting to redial after encountering a busy signal, an unanswered call, or a communication error.
- The fax is scheduled to be sent at a future time.

Use the following steps to cancel a fax job by using the Fax Job Status:

- 1. On the all-in-one control panel, press Menu.
- Press 

  ✓ to select Fax Job status.
- Use the < or the > button to scroll through pending jobs until you reach the job that you want to clear.
- Press 

  ✓ to select the job that you want to cancel.
- Press 

  ✓ to confirm that you want to cancel the job.

## Changing the default light/dark (contrast) setting

The contrast affects the lightness and darkness of an outgoing fax as it is being sent.

#### To change the default light/dark (contrast) setting

The default light/dark setting is the contrast that is normally applied to items that are being faxed. The slider is set to the middle as the default setting.

- 1. On the all-in-one control panel, press Menu.
- 2. Use the < or the > button to select **Fax setup**, and then press  $\checkmark$ .
- 3. Use the < or the > button to select **Fax Send setup**, and then press  $\checkmark$ .
- 4. Use the < or the > button to select **Def. Light/dark**, and then press ✓.
- 5. Use the < button to move the slider to the left to make the fax lighter than the original, or use the > button to move the slider to the right to make the fax darker than the original.
- 6. Press ✓ to save your selection.

ENWW Basic fax features and tasks

75

## **Changing resolution settings**

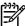

**NOTE** Increasing the resolution increases the fax size. Larger faxes increase the send time and could exceed the available memory in the all-in-one.

The factory-set default resolution setting is Fine.

Use this procedure to change the default resolution for all fax jobs to one of the following settings:

- Standard: This setting provides the lowest quality and the fastest transmission time.
- Fine: This setting provides a higher resolution quality than Standard that is usually appropriate
  for text documents.
- **Superfine**: This setting is best used for documents that mix text and images. The transmission time is slower than **Fine** but faster than **Photo**.
- Photo: This setting produces the best images, but greatly increases the transmission time.

#### To change the default resolution setting

- 1. On the all-in-one control panel, press Menu.
- 2. Use the < or the > button to select **Fax setup**, and then press  $\checkmark$ .
- 3. Use the < or the > button to select **Fax Send setup**, and then press ✓.
- **4.** Use the < or the > button to select **Def. Resolution**, and then press  $\checkmark$ .
- 5. Use the < or the > button to change the resolution setting.
- 6. Press ✓ to save the selection.

#### To adjust the resolution for the current fax job

- 1. On the all-in-one control panel, press Resolution to show the current resolution setting.
- 2. Use the < or the > button to select the appropriate resolution setting.
- 3. Press  $\checkmark$  to save the selection.

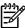

**NOTE** This procedure changes the fax resolution for the current fax job. For instructions about changing the default fax resolution, see <a href="Changing resolution settings">Changing resolution settings</a>.

**NOTE** To change the fax contrast or glass-scan size, you must change the default settings. See <a href="Changing the default light/dark">Changing the default light/dark</a> (contrast) setting or <a href="Changing the default glass-size setting">Changing the default glass-size setting</a>.

## Changing the default glass-size setting

This setting determines which paper size the flatbed scanner scans when you send a fax from the scanner. The factory-set default is determined by the region/country in which you purchased the all-in-one.

#### To change the default glass-size setting

- On the all-in-one control panel, press Menu.
- 2. Use the < or the > button to select **Fax setup**, and then press  $\checkmark$ .
- 3. Use the < or the > button to select **Fax Send setup**, and then press  $\checkmark$ .
- 4. Use the < or the > button to select **Def. Glass size**, and then press ✓.
- 5. Use the < or the > button to select the correct paper size setting: A4 or Letter.
- 6. Press ✓ to save your selection.

## Selecting tone-dialing or pulse-dialing mode

Use this procedure to set the all-in-one to tone-dialing or pulse-dialing mode. The factory-set default is **Tone**. Do not change this setting unless you know that your telephone line cannot use tone dialing.

#### To select tone-dialing or pulse-dialing

- 1. On the all-in-one control panel, press Menu.
- 2. Use the < or the > button to select **Fax setup**, and then press ✓.
- 3. Use the < or the > button to select **Fax Send setup**, and then press  $\checkmark$ .
- 4. Use the < or the > button to select **Dialing Mode**, and then press ✓.
- 5. Use the < or the > button to select **Tone** or **Pulse**, and then press ✓ to save your selection.

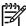

NOTE The pulse-dialing option is not available in all regions/countries.

ENWW Basic fax features and tasks 77

## Changing the redial settings

If the all-in-one was unable to send a fax because the receiving fax machine did not answer or was busy, the all-in-one attempts to redial based on the redial-on-busy, redial-on-no-answer, and redial-on-communication-error options. Use the procedures in this section to turn these options on or off.

#### To change the redial-on-busy option

If this option is turned on, the all-in-one redials automatically if it receives a busy signal. The factory-set default for the redial-on-busy option is **On**.

- 1. On the all-in-one control panel, press Menu.
- 2. Use the < or the > button to select **Fax setup**, and then press  $\checkmark$ .
- 3. Use the < or the > button to select **Fax Send setup**, and then press ✓.
- 4. Use the < or the > button to select **Redial if busy**, and then press  $\checkmark$ .
- 5. Use the < or the > button to select **On** or **Off**, and then press  $\checkmark$ .

#### To change the redial-on-no-answer option

If this option is turned on, the all-in-one redials automatically if the receiving machine does not answer. The factory-set default for the redial-on-no-answer option is **Off**.

- 1. On the all-in-one control panel, press Menu.
- 2. Use the < or the > button to select **Fax setup**, and then press  $\checkmark$ .
- 3. Use the < or the > button to select **Fax Send setup**, and then press  $\checkmark$ .
- 4. Use the < or the > button to select **Redial-no answer**, and then press ✓.
- 5. Use the < or the > button to select **On** or **Off**, and then press  $\checkmark$ .

#### To change the redial-on-communication-error option

If this option is turned on, the all-in-one redials automatically if some sort of communication error occurs. The factory-set default for the redial-on-communication-error option is **On**.

- On the all-in-one control panel, press Menu.
- 2. Use the < or the > button to select **Fax setup**, and then press  $\checkmark$ .
- 3. Use the < or the > button to select **Fax Send setup**, and then press  $\checkmark$ .
- 4. Use the < or the > button to select **Redial Comm Err.**, and then press ✓.
- 5. Use the < or the > button to select **On** or **Off**, and then press  $\checkmark$ .

## Changing autoreduction settings for incoming faxes

If the fit-to-page option is turned on, the all-in-one automatically reduces long faxes up to 75% to fit the information on the default paper size (for example, the fax is reduced from legal to letter size).

If the fit-to-page option is turned off, long faxes print at full size on multiple pages. The factory-set default for incoming fax autoreduction is **On**.

If you have the stamp-received faxes option turned on, you might also want to turn on autoreduction. This reduces the size of the incoming faxes slightly, and prevents the page-stamp from forcing a fax onto two pages.

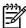

**NOTE** Make sure that the media-size setting matches the size of the media that is loaded in the tray.

#### To change autoreduction for incoming faxes

- 1. On the all-in-one control panel, press Menu.
- 2. Use the < or the > button to select **Fax setup**, and then press  $\checkmark$ .
- 3. Use the < or the > button to select **Fax Recv. setup**, and then press  $\checkmark$ .
- 4. Use the < or the > button to select **Fit to page**, and then press  $\checkmark$ .
- 5. Use the < or the > button to select **On** or **Off**, and then press  $\checkmark$  to save your selection.

ENWW Basic fax features and tasks 79

## **Blocking or unblocking fax numbers**

If you do not want to receive faxes from specific people or businesses, you can block as many as 30 fax numbers by using the control panel. When you block a fax number and someone from that number sends you a fax, the control-panel display indicates that the number is blocked, the fax does not print, and the fax is not saved in memory. Faxes from blocked fax numbers appear in the fax activity log with a "discarded" designation. You can unblock blocked fax numbers individually or all at one time.

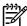

**NOTE** The sender of a blocked fax is not notified that the fax failed.

To print a list of numbers that you have blocked, see <u>Printing the block-fax list</u>. To print the fax activity log, see <u>Printing the fax activity log</u>.

#### To block or unblock a fax number

Complete the following steps to block or unblock fax numbers by using the control panel:

- 1. On the all-in-one control panel, press Menu.
- 2. Use the < or the > button to select **Fax setup**, and then press  $\checkmark$ .
- Use the < or the > button to select Fax Recv. setup, and then press ✓.
- Use the < or the > button to select Block faxes, and then press ✓.
- To block a fax number, use the < or the > button to select Add entry, and then press ✓. Enter the fax number exactly as it appears in the header (including spaces), and then press ✓. Enter a name for the blocked number, and then press ✓.

To unblock a single fax number, use the < or the > button to select **Delete entry**, and then press  $\checkmark$ . Use the < or the > button to select the fax number that you want to delete, and then press  $\checkmark$  to confirm the deletions.

-or-

To unblock all blocked fax numbers, use the < or the > button to select **Clear all**, and then press  $\checkmark$ . Press  $\checkmark$  again to confirm the deletions.

## Advanced fax features and tasks

## Using speed-dial entries, one-touch keys, and group-dial entries

You can store frequently dialed fax numbers or groups of fax numbers as one-touch keys, speed-dial entries, or group-dial entries.

In the all-in-one phone book, a total of 120 entries are available for speed-dial entries and group-dial entries. For example, if you program 100 of the entries as speed-dials, the remaining 20 can be used for group-dials.

### **Using dialing characters**

When using the control panel to enter your name in the header or to enter a name for a one-touch key, speed-dial entry, or group-dial entry, press the appropriate alphanumeric button repeatedly until the letter that you need appears. Then, press the > button to select that letter and move to the next space. Table 6-1 Alphanumeric buttons and corresponding characters shows which letters and numbers appear on each alphanumeric button when the default language is set to English.

Table 6-1 Alphanumeric buttons and corresponding characters

| Button number | Characters    | Button number | Characters        |
|---------------|---------------|---------------|-------------------|
| 1             | 1             | 7             | PQRSpqrs7         |
| 2             | ABCabc2       | 8             | TUVtuv8           |
| 3             | DEFdef3       | 9             | W X Y Z w x y z 9 |
| 4             | GHIghi4       | 0             | 0                 |
| 5             | JKLjkl5       | *             | ()+/,"*&@RW       |
| 6             | M N O m n o 6 | #             | space # ,         |

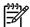

**NOTE** Use > to move the cursor on the control panel and use < to delete characters.

#### To insert a pause

You can insert pauses into a fax number that you are dialing or programming to a one-touch key, speed-dial entry, or group-dial entry. Pauses are often needed when dialing internationally or connecting to an outside line.

- Press # (Pause) repeatedly until a comma (,) appears on the control-panel display, indicating that the pause will occur at that point in the dialing sequence.
- Press \* (Symbols) repeatedly until **W** appears on the control-panel display to have the all-in-one wait for a dial tone before dialing the remainder of the telephone number.
- Press \* (Symbols) repeatedly until R appears on the control-panel display to have the all-in-one perform a hook flash.

#### To program or edit speed-dial entries and one-touch keys

Speed-dial entries 1 through 10 (HP LaserJet 3050 all-in-one), 1 through 12 (HP LaserJet 3055 all-in-one), or 1 through 16 (HP LaserJet 3390/3392 all-in-one) are also associated with their corresponding one-touch keys on the control panel. The one-touch keys can be used for speed-dial or group-dial entries. A maximum of 50 characters can be entered for a single fax number.

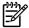

**NOTE** To gain access to all of the speed-dial entries, you must use the Shift button. Speed-dial entries 6 through 10 (HP LaserJet 3050 all-in-one), 7 through 12 (HP LaserJet 3055 all-in-one), and 9 through 16 (HP LaserJet 3390/3392 all-in-one) are all available by pressing Shift and the associated one-touch key on the control panel.

**NOTE** Speed-dial entries, one-touch keys, and group-dial entries are more easily programmed from the software. For instructions about programming speed-dial entries, one-touch keys, and group-dial entries using HP ToolboxFX, see the HP ToolboxFX online Help.

Complete the following steps to program speed-dial entries and one-touch keys from the all-in-one control panel:

- 1. On the all-in-one control panel, press Menu.
- 2. Use the < or the > button to select **Fax setup**, and then press  $\checkmark$ .
- Press 

  ✓ to select Phone Book.
- 4. Press ✓ to select Individual setup.
- 5. Press ✓ to select Add/Edit.
- 6. Use the alphanumeric buttons to specify the speed-dial entry number that you want to associate with this fax number, and then press ✓. Selecting a number from 1 to 10, 1 to 12, or 1 to 16 also associates the fax number with the corresponding one-touch key.

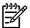

**NOTE** When entering a fax number, press Pause until a comma (,) appears if you want to insert a pause in the dialing sequence, or press \* until **W** appears if you want the all-inone to wait for a dial tone.

- 7. Use the alphanumeric buttons to enter the fax number. Include any pauses or other needed numbers, such as an area code, an access code for numbers outside a PBX system (usually a 9 or 0), or a long distance prefix.
- Press ✓.
- **9.** Use the alphanumeric buttons to enter a name for the fax number. To do so, repeatedly press the alphanumeric button for the letter that you need until the letter appears. (For a list of characters, see <u>Using dialing characters</u>.)

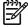

**NOTE** To insert punctuation, press the asterisk (\*) button repeatedly until the character that you want appears, and then press the > button to go to the next space.

- **10.** Press ✓ to save the information.
- 11. If you have more speed-dial entries or one-touch keys to program, repeat steps 1 through 10.

#### To delete speed-dial entries and one-touch keys

- 1. On the all-in-one control panel, press Menu.
- 2. Use the < or the > button to select **Fax setup**, and then press  $\checkmark$ .
- 3. Press ✓ to select **Phone Book**.
- Press 
   ✓ to select Individual setup.
- 5. Use the < or the > button to select **Delete**, and then press  $\checkmark$ .
- 6. Use the alphanumeric buttons to enter the number of the speed-dial entry you want to delete, and then press ✓.
- Press 

  ✓ to confirm the deletion.

#### To program speed-dial entries or one-touch keys quickly

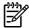

**NOTE** The following procedure cannot be used to program a group-dial entry. For group-dial entry instructions, see <u>To program group-dial entries</u>.

1. Press Phone Book, enter an unprogrammed speed-dial entry, and then press Y.

-or-

Press an unprogrammed one-touch key.

The control-panel display notifies you that the speed-dial entry or one-touch key has not been programmed.

- 2. Press ✓ to program the speed-dial entry or one-touch key.
- 3. Enter the fax number, and then press ✓. Include pauses, or other needed numbers, such as an area code, an access code for numbers outside a PBX system (usually a 9 or 0), or a long-distance prefix. (See <u>Using dialing characters</u> for more information.)

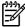

**NOTE** When entering a fax number, press Pause until a comma (,) appears to insert a pause in the dialing sequence. Press \* until **W** appears if you want the all-in-one to wait for a dial tone.

- 4. Use the alphanumeric buttons to enter a name for the fax number. To do so, repeatedly press the alphanumeric button for the letter that you need until the letter appears. (For a list of characters, see <u>Using dialing characters</u>.)
- Press ✓ to save the information.

#### To manage group-dial entries

If you send information to the same group of people on a regular basis, you can program a group-dial entry to simplify the task. Group-dial entries are composed of speed-dial entries. Group-dial entries using numbers 1 through 10 (HP LaserJet 3050 all-in-one), 1 through 12 (HP LaserJet 3055 all-in-one), or 1 through 16 (HP LaserJet 3390/3392 all-in-one) are also associated with the corresponding one-touch key on the control panel.

Any individual speed-dial entry can be added to a group. All group members must have programmed speed-dial entries or one-touch keys assigned to them before being added to the group-dial entry.

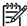

**NOTE** Speed-dial entries, one-touch keys, and group-dial entries are more easily programmed from the software. For instructions about programming speed-dial entries, one-touch keys, and group-dial entries by using the HP ToolboxFX, see the HP ToolboxFX online Help.

#### To program group-dial entries

- 1. Assign a speed-dial entry to each fax number that you want in the group. (For instructions, see To program or edit speed-dial entries and one-touch keys.)
- 2. On the all-in-one control panel, press Menu.
- Use the < or the > button to select Fax setup, and then press ✓.
- Press 

  ✓ to select Phone Book.
- 5. Use the < or the > button to select **Group setup**, and then press  $\checkmark$ .
- **6.** Use the < or the > button to select **Add/Edit group**, and then press  $\checkmark$ .
- 7. Use the alphanumeric buttons to enter the number that you want to associate with this group, and then press ✓. Selecting 1 through 10, 1 through 12, or 1 through 16 also associates the group with the corresponding one-touch key.
- 8. Use the alphanumeric buttons to enter a name for the group, and then press  $\checkmark$ .
- **9.** Press a one-touch key, and then press ✓ again to confirm the addition. Repeat this step for each group member you want to add.

-or-

Select **Phone Book**, and then select the speed-dial entry for the group member you want to add. Press  $\checkmark$  to confirm the addition. Repeat this step for each group member you want to add.

- **10.** When you are finished, press ✓.
- 11. If you have more group-dial entries to assign, press ✓, and then repeat steps 1 through 10.

#### To delete group-dial entries

- 1. On the all-in-one control panel, press Menu.
- 2. Use the < or the > button to select **Fax setup**, and then press  $\checkmark$ .
- Press 

  ✓ to select Phone Book.
- Use the < or the > button to select Group setup, and then press ✓.

- 5. Use the < or the > button to select **Delete group**, and then press  $\checkmark$ .
- **6.** Using the alphanumeric buttons, enter the number of the group-dial that you want to delete, and then press ✓.
- 7. Press ✓ to confirm the deletion.

#### To delete an individual from a group-dial entry

- 1. On the all-in-one control panel, press Menu.
- 2. Use the < or the > button to select **Fax setup**, and then press  $\checkmark$ .
- 3. Press ✓ to select Phone Book.
- **4.** Use the < or the > button to select **Group setup**, and then press ✓.
- 5. Use the < or the > button to select **Del. # in group**, and then press ✓.
- 6. Use the < or the > button to select the individual that you want to delete from the group.
- 7. Press ✓ to confirm the deletion.
- 8. Repeat steps 6 and 7 to delete other individuals from the group.

-or-

Press Cancel if you are finished.

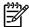

**NOTE** Deleting a speed-dial entry also deletes that entry from any group-dial entries that included that speed-dial entry.

#### To delete all phone book entries

You can delete all speed-dial entries, one-touch keys, and group-dial entries that are programmed in the all-in-one.

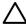

**CAUTION** After speed-dial entries, one-touch keys, and group-dial entries are deleted, they cannot be recovered.

- 1. On the all-in-one control panel, press Menu.
- 2. Use the < or the > button to select **Fax setup**, and then press  $\checkmark$ .
- 3. Press ✓ to select **Phone Book**.
- **4.** Use the < or the > button to select **Delete all**, and then press  $\checkmark$ .
- 5. Press ✓ to confirm the deletion.

## Inserting a dial prefix

A dial prefix is a number or group of numbers that are automatically added to the beginning of every fax number you enter at the control panel or from the software. The maximum number of characters for a dial prefix is 50.

The default setting is **Off**. You might want to turn this setting on and enter a prefix if, for example, you have to dial a number such as 9 to get a telephone line outside of your company telephone system. While this setting is activated, you can dial a fax number without the dial prefix by using manual dial. For instructions, see <u>Using manual dial</u>.

#### To set the dial prefix

- 1. On the all-in-one control panel, press Menu.
- 2. Use the < or the > button to select **Fax setup**, and then press  $\checkmark$ .
- 3. Press the > button once to select **Fax Send setup**, and then press  $\checkmark$ .
- 4. Use the < or the > button to select **Dial Prefix**, and then press ✓.
- 5. Use the < or the > button to select **On** or **Off**, and then press  $\checkmark$ .
- 6. If you selected **On**, use the alphanumeric buttons to enter the prefix, and then press ✓. You can use numbers, pauses, and dialing symbols.

## Sending a delayed fax

You can schedule a fax to be sent automatically at a future time to one or more people. When you complete this procedure, the all-in-one scans the document into memory and returns to the Ready state so that you can perform other tasks.

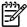

**NOTE** If the all-in-one cannot transmit the fax at the scheduled time, that information is indicated on the fax call report (if that option is turned on) or recorded in the fax activity log. The transmittal might be halted because the fax-sending call is not answered, or because a busy signal stops the redial attempts. (See <u>Setting print times for the fax call report</u> and <u>Printing the fax activity log</u> for more information.)

If you have set a fax to be sent at a future time but you need to add something to it, you can send the additional information as another job. All faxes that are scheduled to go to the same fax number at the same time are delivered as individual faxes.

#### To send a delayed fax

- Load the document into the automatic document feeder (ADF) input tray or onto the flatbed scanner.
- 2. On the all-in-one control panel, press Menu.
- 3. Use the < or the > button until **Fax functions** appears, and then press ✓.
- 4. Use the < or the > button until **Send fax later** appears, and then press ✓.
- 5. Use the alphanumeric buttons to enter the time.
- 6. If the all-in-one is set to the 12-hour time mode, use the > button to move the cursor past the fourth character to set A.M. or P.M. Select 1 for A.M. or select 2 for P.M., and then press ✓.

-or-

If the all-in-one is set to the 24-hour time mode, press \( \sigma \).

7. Use the alphanumeric buttons to enter the date, and then press ✓.

-or-

Accept the default date by pressing ✓.

8. Enter the fax number, enter the speed-dial entry, or press the one-touch key.

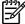

**NOTE** This feature does not support undefined (ad hoc) groups.

 Press ✓ or Start Fax. The all-in-one scans the document into memory and sends it at the designated time.

## Using billing codes

If the billing codes feature has been turned on, the user will be asked to enter a billing code for each fax. The billing number is credited for each fax page that is sent. This includes all types of faxes except for poll-received, fax-forwarded, or computer-downloaded faxes. For an undefined group or a group-dial fax, the billing number is credited for each successful fax that is sent to each destination. To print a report that shows the total for each billing code, see <a href="Printing the billing-code report">Printing the billing-code report</a>.

The factory-set default for the billing-code setting is **Off**. The billing code can be any number from 1 through 250.

#### To change the billing-code setting

- 1. On the all-in-one control panel, press Menu.
- 2. Use the < or the > button to select **Fax setup**, and then press  $\checkmark$ .
- 3. Use the < or the > button to select **Fax Send setup**, and then press  $\checkmark$ .
- Use the < or the > button to select Billing codes, and then press ✓.
- 5. Use the < or the > button to select **On** or **Off**, and then press  $\checkmark$ .

#### To use billing codes

- 1. On the all-in-one control panel, enter the phone number manually, by one-touch key, or by speed-dial or group-dial entry.
- 2. Load the document in the automatic document feeder (ADF) input tray or on the flatbed scanner.
- 3. Press Start Fax.
- 4. Enter the billing code, and then press Start Fax.

The fax job is sent and recorded in the billing-code report. For information about printing the billing-code report, see <a href="Printing the billing-code report">Printing the billing-code report</a>.

## Reprinting a fax

If you want to reprint a fax because the print cartridge was empty or if the fax was printed on the wrong type of media, you can try to reprint it. The amount of memory that is available determines the actual number of faxes that are stored for reprinting. The most recent fax prints first; the oldest fax that is in storage prints last.

These faxes are stored continuously. Reprinting them does not clear them from the memory. To clear these faxes from the memory, see <u>Deleting faxes from memory</u>.

#### To reprint a fax

Use the following steps to reprint a fax:

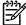

**NOTE** You do not need to use this procedure if the fax does not print because of a jam or because the media is completely depleted. During these situations, faxes are received to memory. As soon as you clear the jam or replenish the media, fax printing automatically resumes.

- 1. On the all-in-one control panel, press Menu.
- 2. Press the > button once. Fax functions appears.
- 3. Press ✓.
- 4. Use the < or the > button until Reprint last appears.
- 5. Press ✓. The all-in-one begins reprinting the most recently printed fax.

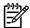

**NOTE** To stop the printing at any time, press Cancel.

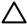

**CAUTION** If this setting is set to **Off**, misprinted of faded faxes cannot be reprinted.

#### To change the fax reprint settings

The default fax reprint setting is **On**. To change this setting from the all-in-one control panel, complete the following steps:

- 1. On the all-in-one control panel, press Menu.
- 2. Use the < or the > button to select **Fax setup**, and then press  $\checkmark$ .
- 3. Use the < or the > button to select **Fax Recv. setup**, and then press  $\checkmark$ .
- **4.** Use the < or the > button to select **Reprint faxes**, and then press  $\checkmark$ .
- 5. Use the < or the > button to select **On** or **Off**, and then press  $\checkmark$ .

## Automatic two-sided printing (duplexing) of received faxes (HP LaserJet 3390/3392 all-in-one only)

When **Print duplex** is **On**, all faxes received are printed two-sided. The factory-set default for printing faxes two-sided is **Off**.

#### To change the print duplex setting for faxes

- 1. On the all-in-one control panel, press Menu.
- 2. Use the < or the > button to select **Fax setup**, and then press  $\checkmark$ .
- 3. Use the < or the > button to select **Fax Recv. setup**, and then press ✓.
- 4. Use the < or the > button to select **Print duplex**, and then press ✓.
- 5. Use the < or the > button to select **On** or **Off**, and then press  $\checkmark$ .

## **Deleting faxes from memory**

Use this procedure only if you are concerned that someone else has access to your all-in-one and might try to reprint faxes from the memory.

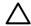

**CAUTION** In addition to clearing the reprint memory, this procedure clears any fax that is currently being sent, unsent faxes that are pending redial, faxes that are scheduled to be sent at a future time, and faxes that are not printed or forwarded.

#### To delete faxes from memory

- 1. On the all-in-one control panel, press Menu.
- 2. Press the > button once to display **Fax functions**, and then press  $\checkmark$ .
- 3. Use the < or > button to select **Clear saved faxes**, and then press  $\checkmark$ .
- Press 

  ✓ to confirm the deletion.

### Using fax forwarding

You can set your all-in-one to forward incoming faxes to another fax number. When the fax arrives at your all-in-one, it is stored in the memory. The all-in-one then dials the fax number that you have specified and sends the fax. If the all-in-one cannot forward a fax because of an error (for example, the number is busy) and repeated redial attempts are unsuccessful, your all-in-one prints the fax.

If the all-in-one runs out of memory while receiving a fax, it terminates the incoming fax and only forwards the pages and partial pages that have been stored in the memory.

When it is using the fax-forwarding feature, the all-in-one (rather than the computer) must be receiving the faxes, and the answer mode must be set to **Automatic** (see <u>Setting the answer mode</u>).

### To use fax forwarding

- 1. On the all-in-one control panel, press Menu.
- 2. Use the < or the > button to select **Fax setup**, and then press  $\checkmark$ .
- 3. Use the < or the > button to select **Fax Recv. setup**, and then press ✓.
- 4. Use the < or the > button to select **Forward fax**, and then press  $\checkmark$ .
- 5. Press the > button to select **On** or **Off**, and then press  $\checkmark$ .
- 6. If you turn on the fax-forwarding feature, use the alphanumeric buttons to specify the fax number where the fax is to be sent, and then press ✓ to save your selection.

### **Using fax polling**

If someone else has set up a fax to be polled, you can request that the fax be sent to your all-in-one. (This is known as polling another machine).

#### To poll (request a fax from) another fax machine

- On the all-in-one control panel, press Menu.
- 2. Use the < or the > button to select **Fax functions**, and then press  $\checkmark$ .
- 3. Use the < or the > button to select **Polling receive**, and then press  $\checkmark$ .

Your all-in-one dials the other fax machine and requests the fax.

### Changing the silence-detect mode

This setting controls whether or not you can receive faxes from older-model fax machines that do not emit a fax signal during fax transmissions. At the time of this publication, these silent-model fax machines represented very few of the fax machines in use. The default setting is **Off**. The silence-detect mode setting should be changed only if you regularly receive faxes from someone who uses an older-model fax machine.

#### To change the silence-detect mode

- 1. On the all-in-one control panel, press Menu.
- 2. Use the < or the > button to select **Fax setup**, and then press  $\checkmark$ .
- 3. Use the < or the > button to select **Fax Recv. setup**, and then press  $\checkmark$ .
- **4.** Use the < or the > button to select **Silence Detect**, and then press  $\checkmark$ .
- 5. Use the < or the > button to select **On** or **Off**, and then press  $\checkmark$  to save your selection.

### **Creating stamp-received faxes**

The all-in-one prints the sender identification information at the top of each received fax. You can also choose to have your own header information included on each received fax to confirm the date and time that the fax was received. The factory-set default for stamp-received faxes is **Off**.

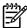

**NOTE** This option applies only to received faxes that the all-in-one prints.

#### To make stamp-received faxes available

- 1. On the all-in-one control panel, press Menu.
- 2. Use the < or the > button to select **Fax setup**, and then press  $\checkmark$ .
- 3. Use the < or the > button to select **Fax Recv. setup**, and then press ✓.
- **4.** Use the < or the > button to select **Stamp faxes**, and then press  $\checkmark$ .
- 5. Use the < or the > button to select **On** or **Off**, and then press  $\checkmark$  to save your selection.

### Setting the fax-error-correction mode

Usually, the all-in-one monitors the signals on the telephone line while it is sending or receiving a fax. If the all-in-one detects an error during the transmission and the error-correction setting is **On**, the all-in-one can request that the portion of the fax be resent. The factory-set default for error correction is **On**.

You should turn off error correction only if you are having trouble sending or receiving a fax, and you are willing to accept the errors in the transmission. Turning off the setting might be useful when you are trying to send a fax overseas or receive one from overseas, or if you are using a satellite telephone connection.

### To change the error-correction setting

- On the all-in-one control panel, press Menu.
- 2. Use the < or the > button to select **Fax setup**, and then press  $\checkmark$ .
- 3. Use the < or the > button to select **All faxes**, and then press  $\checkmark$ .
- **4.** Use the < or the > button to select **Error correction**, and then press ✓.
- 5. Use the < or the > button to select **On** or **Off**, and then press  $\checkmark$  to save your selection.

### Changing the V.34 setting

The V.34 setting is the modem protocol that the all-in-one uses to send faxes. It is the worldwide standard for full-duplex modems that send and receive data across telephone lines at up to 33,600 bits per second (bps). The factory-set default for the V.34 setting is **On**.

You should change the V.34 setting only if you are having trouble sending a fax to or receiving a fax from a particular device. Turning off the setting might be useful when you are trying to send a fax overseas, or receive one from overseas, or if you are using a satellite telephone connection.

#### To change the V.34 setting

- 1. On the all-in-one control panel, press Menu.
- 2. Use the < or the > button to select **Fax setup**, and then press  $\checkmark$ .
- 3. Use the < or the > button to select **All faxes**, and then press  $\checkmark$ .
- **4.** Use the < or the > button to select **V.34**, and then press  $\checkmark$ .
- 5. Use the < or the > button to select **On** or **Off**, and then press  $\checkmark$ .

### Changing the sound-volume settings

Control the volume of the fax sounds from the control panel. You can make changes to the following sounds:

- The fax sounds that are associated with incoming and outgoing faxes
- The ring for incoming faxes

The factory-set default for the fax-sounds volume is **Soft**.

### To change the fax-sounds (line-monitor) volume (HP LaserJet 3050 all-in-one)

Complete the following steps to change the fax-sound volume on the HP LaserJet 3050 all-in-one.

- 1. Press Menu.
- 2. Use the < or the > button to select **System setup**, and then press  $\checkmark$ .
- 3. Use the < or the > button to select **Volume settings**, and then press  $\checkmark$ .
- 4. Use the < or the > button to select **PhoneLine Volume**, and then press ✓.
- 5. Use the < or the > button to select **Off**, **Soft**, **Medium**, or **Loud**.
- 6. Press ✓ to save your selection.

# To change the fax-sounds (line-monitor) volume (HP LaserJet 3055/3390/3392 all-in-one)

Complete the following steps to change the fax-sounds volume on the (HP LaserJet 3055/3390/3392 all-in-one).

- 1. Press Volume on the control panel.
- 2. Use the < or the > button to select **Off**, **Soft**, **Medium**, or **Loud**.
- Press 

  ✓ to save your selection.

### To change the ring volume

When the all-in-one is initially receiving a call, a ring alert is audible. The ring duration length is based on the local telephone company ring-pattern length. The factory-set default for the ring volume is **Soft**.

- 1. Press Menu.
- 2. Use the < or the > button to select **System setup**, and then press  $\checkmark$ .
- 3. Use the < or the > button to select **Volume settings**, and then press  $\checkmark$ .
- Use the < or the > button to select Ring volume, and then press ✓.
- 5. Use the < or the > button to select **Off**, **Soft**, **Medium**, or **Loud**.
- Press 

  ✓ to save your selection.

## Fax logs and reports

Use the following instructions to print fax logs and reports:

### Printing the fax activity log

The fax activity log provides a chronological history of the last 40 faxes that were received, sent, or deleted, and any errors that occurred. A fax activity log includes the following information:

- All faxes that have been received to the all-in-one
- All faxes that have been sent from the control panel
- All faxes that have been sent from the fax software driver

#### To print the fax activity log

Use the following steps to print a fax activity log:

- 1. On the all-in-one control panel, press Menu.
- 2. Use the < or the > button to select **Reports**, and then press  $\checkmark$ .
- Use the < or the > button to select Fax Activity log, and then press ✓.
- **4.** Press ✓ to select **Print log now**. The all-in-one exits the menu settings and prints the log.

#### To set the fax activity log to print automatically

You can decide whether or not you want the fax log to print automatically after every 40 entries. The factory-set default is **On**. Use the following steps to set the fax activity log to print automatically:

- 1. On the all-in-one control panel, press Menu.
- 2. Use the < or the > button to select **Reports**, and then press  $\checkmark$ .
- 3. Use the < or the > button to select **Fax Activity log**, and then press  $\checkmark$ .
- Press the > button once to select Auto Log Print, and then press ✓.
- 5. Use the < or the > button to select **On**, and then press  $\checkmark$  to confirm your selection.

ENWW Fax logs and reports 95

### Printing a fax call report

A fax call report is a brief report that indicates the status of the last fax that was sent or received.

#### To print a fax call report

- 1. On the all-in-one control panel, press Menu.
- 2. Use the < or the > button to select **Reports**, and then press  $\checkmark$ .
- 3. Use the < or the > button to select **Fax Call report**, and then press ✓.
- Press 

  ✓ to select Print report now. The all-in-one exits the menu settings and prints the report.

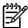

**NOTE** To set the fax call report to print automatically, see <u>Setting print times for the fax call report</u>.

### Setting print times for the fax call report

You can set the all-in-one to print a fax call report after any of the following events:

- Every fax error (the factory-set default)
- Send fax error
- Receive fax error
- Every fax
- Send fax only
- Never

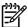

**NOTE** If you select **Never**, you will have no indication that a fax failed to be transmitted unless you print a fax activity log.

#### To set the print times for the fax call report

Use the following steps to set when the fax call report is printed:

- 1. On the all-in-one control panel, press Menu.
- 2. Use the < or the > button to select **Reports**, and then press ✓.
- 3. Use the < or the > button to select **Fax Call report**, and then press ✓.
- **4.** Press the > button once to select **Print report**, and then press  $\checkmark$ .
- 5. Use the < or the > button to select the option for when you want the fax call reports to be printed.
- 6. Press ✓ to save your selection.

The following print-time options are available:

### Including the first page of each fax on the fax call report

If this option is turned on and the page image still exists in the all-in-one memory, the fax call report includes a thumbnail (50% reduction) of the first page of the most recent fax that was sent or received. The factory-set default for this option is **On**.

### To include the first page of each fax on the fax call report

Use the following steps to include the first page of each fax on the fax call report:

- On the all-in-one control panel, press Menu.
- 2. Use the < or the > button to select **Reports**, and then press  $\checkmark$ .
- 3. Use the < or the > button to select **Fax Call report**, and then press  $\checkmark$ .
- Use the < or the > button to select Include 1st page, and then press ✓.
- 5. Use the < or the > button to select **On** or **Off**, and then press  $\checkmark$  to confirm your selection.

### Printing a phone book report

A phone book report lists the fax numbers that are assigned to the one-touch buttons and speed-dial and group-dial entries.

#### To print a phone book report

Use the following steps to print a one-touch, speed-dial, and group-dial report:

- 1. On the all-in-one control panel, press Menu.
- 2. Use the < or the > button to select **Reports**, and then press  $\checkmark$ .
- Use the < or the > button to select PhoneBook report, and then press 

  ✓. The all-in-one exits
  the menu settings and prints the report.

### Printing the billing-code report

The billing-code report is a printed list of all of the fax billing codes and the total number of faxes that have been billed to each code.

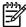

**NOTE** After this report is printed, all billing data is deleted.

#### To print the billing-code report

- On the all-in-one control panel, press Menu.
- 2. Use the < or the > button to select **Reports**, and then press  $\checkmark$ .
- 3. Use the < or the > button to select **Billing report**, and then press ✓. The all-in-one exits the menu settings and prints the report.

ENWW Fax logs and reports 97

### Printing the block-fax list

Use this procedure to print a list of the blocked fax numbers. For information about blocking fax numbers, see <u>Blocking or unblocking fax numbers</u>.

#### To print the block-fax list

- 1. On the all-in-one control panel, press Menu.
- 2. Use the < or the > button to select **Reports**, and then press  $\checkmark$ .
- 3. Use the < or the > button to select **Block Fax list**, and then press ✓. The all-in-one exits the menu settings and prints the list.

### Printing all fax reports

Use this procedure to print all of the following reports at one time:

- Fax activity log
- One-touch, speed-dial, and group-dial report
- Configuration report
- Block-fax list
- Billing report (if the option is turned on)

#### To print all fax reports

Use the following steps to print all fax reports:

- 1. On the all-in-one control panel, press Menu.
- 2. Use the < or the > button to select **Reports**, and then press  $\checkmark$ .
- 3. Use the < or the > button to select **All fax reports**, and then press ✓. The all-in-one exits the menu settings and prints the reports.

# Sending and receiving faxes by using a computer

This section contains basic instructions for sending faxes by using the software that came with the all-in-one. All other software-related topics are covered in the software Help, which can be opened from the software-program **Help** menu.

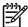

**NOTE** The HP fax software and HP ToolboxFX are not supported for Windows 98 or Windows Me. The HP ToolboxFX software is not supported for Macintosh.

**NOTE** Receiving faxes by using a computer is not supported for Macintosh.

You can fax electronic documents from your computer if you meet the following requirements:

- The all-in-one is connected directly to your computer or connected to your computer over a TCP/ IP network.
- The all-in-one software is installed on your computer.
- You are using Microsoft Windows 2000 or XP or Mac OS X V10.3 or Mac OS X V10.4.

#### To send a fax from the software (Windows 2000 or XP)

The procedure to send a fax varies according to your specifications. The most typical steps follow.

- 1. Click Start, click Programs (or All Programs in Windows XP), and then click Hewlett-Packard.
- 2. Click **HP LaserJet all-in-one**, and then click **Send fax**. The fax software appears.
- 3. Enter the fax number of one or more recipients.
- 4. Load the document in the automatic document feeder (ADF) input tray.
- 5. Include a cover page. (This step is optional.)
- Click Send Now.

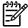

**NOTE** You can also send a fax from HP ToolboxFX by navigating to the **Fax Tasks** section and clicking the **Fax Send** button.

### To send a fax from the software (Mac OS X V10.3)

- Load the document into the automatic document feeder (ADF) input tray or the flatbed scanner.
- Open HP Director and click Fax. The fax software appears.
- Select Fax from the Print dialog.
- **4.** Enter the fax number of one or more recipients.
- 5. Include a cover page (this step is optional).
- 6. Click Fax.

#### To send a fax from the software (Mac OS X V10.4)

Using Mac OS X V10.4, you can choose between two methods of sending faxes from the all-in-one software.

To send a fax by using HP Director, complete the following steps:

- Load the document into the automatic document feeder (ADF) input tray or the flatbed scanner.
- 2. Open HP Director by clicking the icon in the dock and and then click **Fax**. The Apple print dialog appears.
- 3. Select Fax PDF from the PDF pop-up menu.
- 4. Enter the fax number of one or more recipients under To.
- 5. Select the all-in-one under **Modem**.
- 6. Click Fax.

To send a fax by printing to a fax driver, complete the following steps:

- 1. Open the document that you want to fax.
- 2. Click File and then click Print.
- 3. Select Fax PDF from the PDF pop-up menu.
- 4. Enter the fax number of one or more recipients under **To**.
- 5. Select the all-in-one under **Modem**.
- 6. Click Fax.

# To send a fax from a third-party software program, such as Microsoft Word (all operating systems)

- Open a document in a third-party program.
- 2. Click the **File** menu, and then click **Print**.
- 3. Select the fax print driver from the printer drop-down list. The fax software appears.
- 4. Windows users: Complete steps 2 through 5 in the Windows section of <u>Sending and receiving faxes by using a computer</u>.

-or-

**Mac users:** Complete steps 2 through 6 in either the Mac OS X V10.3 or the Mac OS X V10.4 section of <u>Sending and receiving faxes by using a computer</u>.

#### To receive faxes to your computer

To receive faxes to your computer, you must turn on the receive-to-PC setting in the software (see the all-in-one software Help). The receive-to-PC setting can be activated only from one computer. If for any reason that computer is no longer available, you can use the following procedure to turn the receive-to-PC setting off from the all-in-one control panel.

- Open HP ToolboxFX.
- Select the HP LaserJet 3050/3055/3390/3392 all-in-one.
- Click Fax.

- 4. Click Fax Tasks.
- 5. Under "Fax Receive Mode," select Receive faxes to this computer.

### To view a fax that was received to your computer

- 1. Open HP ToolboxFX.
- 2. Select the HP LaserJet 3050/3055/3390/3392 all-in-one.
- 3. Click Fax.
- 4. Click Fax Receive Log.
- 5. In the "Fax Image" column, click the "view" link of the fax that you want to view.

# Other ways to set up your fax

You can receive faxes to the all-in-one or to your computer. In general, incoming faxes to the all-in-one are automatically answered. However, if you change the devices that are connected to the same telephone line as the all-in-one, you must change how the all-in-one answers incoming faxes. See <a href="Setting the answer mode">Setting the answer mode</a> for instructions.

Follow the procedures in this section to manage faxes that are routed to the all-in-one.

### To receive faxes when you hear fax tones

If you have a telephone line that receives both fax and telephone calls, and you hear fax tones when you answer the telephone, you can start the receiving process in one of two ways:

- If you are close to the all-in-one, press Start Fax on the control panel.
- When you answer any telephone connected to the line (an extension telephone) and hear fax tones, the all-in-one should begin answering the call automatically. If not, press 1-2-3 in sequence on the telephone keypad (in tone-dialing mode only), listen for fax transmission sounds, and then hang up.

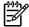

**NOTE** In order for the second method to work, the extension telephone setting must be set to **YES**. See <u>Making an extension telephone available to receive faxes</u> to check or change the setting.

### Setting the answer mode

Depending on your situation, you can set the all-in-one answer mode to **Automatic** or **Manual**. The factory-set default is **Automatic**.

- Automatic: In this answer mode, the all-in-one answers incoming calls after a specified number
  of rings or upon recognition of special fax tones. To specify the number of rings, see <a href="Changing the rings-to-answer setting">Changing the rings-to-answer setting</a>.
- Manual: In this answer mode, the all-in-one never answers calls. You must start the faxreceiving process yourself, either by pressing Start Fax on the control panel or by picking up a telephone that is connected to that line and dialing 1-2-3 (in tone-dial mode only).

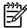

**NOTE** Although most users leave the answer mode set to **Automatic**, voice callers who dial the fax telephone number will hear fax tones if the telephone is not answered, or if they do not hang up by the specified number of rings-to-answer. If you do not want voice callers to hear fax tones, use the **Manual** setting. But remember that fax calls are not received automatically when the mode is set to **Manual**.

#### To set the answer mode

To set or change the answer mode, complete the following steps:

- 1. On the all-in-one control panel, press Menu.
- 2. Use the < or the > button to select **Fax setup**, and then press ✓.
- 3. Use the < or the > button to select **Fax Recv. setup**, and then press  $\checkmark$ .
- Press 

  ✓ to select Answer mode.

The control-panel display shows the answer mode setting that you specified.

### **Changing ring patterns (distinctive ring)**

Ring-pattern or distinctive-ring service is available through some local telephone companies. The service allows you to have more than one telephone number on a single line. Each telephone number has a unique ring pattern, so that you can answer voice calls and the all-in-one can answer fax calls.

If you subscribe to a ring-pattern service with your telephone company, you must set the all-in-one to answer the correct ring pattern. Not all regions/countries support unique ring patterns. Contact your telephone company to determine if this service is available in your region/country.

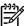

**NOTE** If you do not have ring-pattern service and you change the ring-pattern settings to something other than the default, **All Rings**, the all-in-one might not be able to receive faxes.

The settings are as follows:

- All Rings: The all-in-one answers any calls that come through the telephone line.
- **Single**: The all-in-one answers any calls that produce a single-ring pattern.
- **Double**: The all-in-one answers any calls that produce a double-ring pattern.
- **Triple**: The all-in-one answers any calls that produce a triple-ring pattern.
- **Double&Triple**: The all-in-one answers any calls that produce a double-ring or triple-ring pattern.

#### To change ring patterns for call answering

To change ring patterns for call answering, complete the following steps:

- 1. On the all-in-one control panel, press Menu.
- 2. Use the < or the > button to select **Fax setup**, and then press  $\checkmark$ .
- 3. Use the < or the > button to select **Fax Recv. setup**, and then press ✓.
- **4.** Use the < or the > button to select **Answer Ring Type**, and then press  $\checkmark$ .
- 5. Use the < or the > button to select the ring pattern that you want, and then press  $\checkmark$ .
- 6. After all-in-one installation is complete, ask someone to send a fax to you in order to verify that the ring-pattern service is working correctly.

### Changing the rings-to-answer setting

When the answer mode is set to **Automatic**, the all-in-one rings-to-answer setting determines the number of times the telephone rings before the all-in-one answers an incoming call.

If the all-in-one is connected to a line that receives both fax and voice calls (a shared line) and that also uses an answering machine, you might need to adjust the rings-to-answer setting. The number of rings-to-answer for the all-in-one must be greater than the rings-to-answer on the answering machine. This allows the answering machine to answer the incoming call and record a message if it is a voice call. When the answering machine answers the call, the all-in-one listens to the call and automatically answers it if it detects fax tones.

The default setting for rings-to-answer is five for the U.S. and Canada, and two for other countries/regions.

### Using the rings-to-answer setting

Use the following table to determine the number of rings-to-answer to use.

| Type of telephone line                                                                                    | Recommended rings-to-answer setting                                                                                                    |
|----------------------------------------------------------------------------------------------------|----------------------------------------------------------------------------------------------------|
| Dedicated fax line (receiving only fax calls)                                                             | Set to a number of rings within the range shown on the control-panel display. (The minimum and maximum number of rings allowed varies by country/region.)                                                                                                    |
| One line with two separate numbers and a ring-pattern service                                             | One or two rings. (If you have an answering machine or computer voicemail for the other telephone number, make sure that the all-in-one is set to a greater number of rings than the answering system. Also see <a href="Changing ring patterns">Changing ring patterns</a> (distinctive ring).) |
| Shared line (receiving both fax and voice calls) with only an attached telephone                          | Five rings or more.                                                                                                    |
| Shared line (receiving both fax and voice calls) with an attached answering machine or computer voicemail | Two rings more than the answering machine or computer voicemail.                                                                                                    |

### To set the number of rings-to-answer

To set or change the number of rings-to-answer, use the following steps:

- 1. On the all-in-one control panel, press Menu.
- 2. Use the < or the > button to select **Fax setup**, and then press  $\checkmark$ .
- 3. Use the < or the > button to select **Fax Recv. setup**, and then press  $\checkmark$ .
- 4. Use the < or the > button to select **Rings to answer**, and then press  $\checkmark$ .
- Use the alphanumeric buttons to enter the number of rings-to-answer, and then press ✓.

### Sending a fax by dialing from an extension telephone

Occasionally, you might want to dial a fax number from an extension telephone that is connected to the same line as the all-in-one. For example, if you are sending a fax to a person whose device is in the manual receive mode, you can precede the fax with a voice call to let that person know that the fax is coming.

#### To send a fax by dialing from an extension telephone

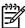

**NOTE** The telephone must be connected to the "telephone" port (the port that is marked with a telephone icon).

1. Load the document into the automatic document feeder (ADF) input tray.

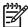

**NOTE** You cannot use the flatbed scanner (HP LaserJet 3055/3390/3392 all-in-one) when sending a fax by dialing from an extension telephone.

- 2. Pick up the handset of a telephone that is connected to the same line as the all-in-one. Dial the fax number by using the telephone keypad.
- 3. When the recipient answers, instruct the person to start the fax machine.
- 4. When you hear the fax tones, press Start Fax, wait until **Connecting** appears on the control-panel display, and then hang up the telephone.

### Changing the detect-dial-tone setting

Normally, the all-in-one begins dialing a fax number immediately. If you are using the all-in-one on the same line as your telephone, turn on the detect-dial-tone setting. This prevents the all-in-one from sending a fax while someone is on the telephone.

The factory-set default for detect dial tone is **On** for France and Hungary, and **Off** for all other countries/regions.

#### To change the detect-dial-tone setting

- On the all-in-one control panel, press Menu.
- Use the < or the > button to select Fax setup, and then press ✓.
- Press > once to select Fax Send setup, and then press ✓.
- **4.** Use the < or the > button to select **Detect dial tone**, and then press  $\checkmark$ .
- 5. Use the < or the > button to select **On** or **Off**, and then press  $\checkmark$ .

### Receiving faxes on a shared phone line

You can receive faxes to the all-in-one or to your computer. In general, incoming faxes to the all-in-one are automatically answered. However, if you change the devices that are connected to the same telephone line as the all-in-one, you must change how the all-in-one answers incoming faxes. See Setting the answer mode for instructions.

Follow the procedures in this section to manage faxes that are routed to the all-in-one.

### To receive faxes when you hear fax tones

If you have a telephone line that receives both fax and telephone calls, and you hear fax tones when you answer the telephone, you can start the receiving process in one of two ways:

- If you are close to the all-in-one, press Start Fax on the control panel.
- When you answer any telephone connected to the line (an extension telephone) and hear fax tones, the all-in-one should begin answering the call automatically. If not, press 1-2-3 in sequence on the telephone keypad (in tone-dialing mode only), listen for fax transmission sounds, and then hang up.

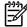

**NOTE** In order for the second method to work, the extension telephone setting must be set to **YES**. See <u>Making an extension telephone available to receive faxes</u> to check or change the setting.

### Making an extension telephone available to receive faxes

With this setting turned on, you can alert the all-in-one to pick up the incoming fax call by pressing 1-2-3 sequentially on the telephone keypad (in tone-dial mode only). The default setting is **On**. Turn this setting off only if you use pulse dialing or if you have a service from your telephone company that also uses the 1-2-3 sequence. The telephone company service does not work if it conflicts with the all-in-one.

#### To make an extension telephone available to receive faxes

- On the all-in-one control panel, press Menu.
- 2. Use the < or the > button to select **Fax setup**, and then press  $\checkmark$ .
- 3. Use the < or the > button to select **Fax Recv. setup**, and then press  $\checkmark$ .
- 4. Use the < or the > button to select **Extension Phone**, and then press  $\checkmark$ .
- 5. Use the < or the > button to select **On** or **Off**, and then press ✓ to save your selection.

# Connecting the all-in-one to a phone line (HP LaserJet 3050/3055 all-in-one)

#### To connect the all-in-one to a jack that controls two telephone lines

Use these steps to connect the all-in-one to a single or split telephone jack if you have a dedicated line for fax calls and a separate line for voice calls.

- 1. If a telephone cord is plugged into the telephone jack, unplug the cord and set it aside.
- 2. If you do not have a telephone jack that has a built-in splitter, plug an external Line1/Line2 splitter (not included with the HP LaserJet all-in-one) into the telephone jack.

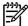

**NOTE** Two different kinds of splitters are available: Parallel splitters (also called "T" splitters) provide two telephone-line outlets for a jack that controls a single telephone number; Line1/Line2 splitters provide two telephone-line outlets for a jack that controls two unique telephone numbers.

**NOTE** Not all splitters are compatible with the all-in-one, and not all regions/countries support the use of splitters.

Locate the fax ports on the back of the all-in-one.

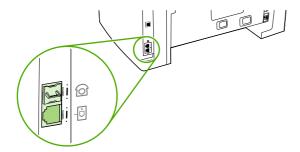

**4.** Take the fax cord that is included with the all-in-one and plug one end of it into the all-in-one "line" port (the port that is marked with a icon).

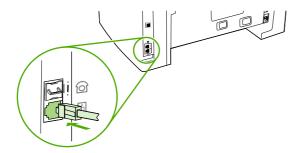

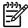

**NOTE** You must use the fax cord that came with the all-in-one in order to ensure that the all-in-one functions correctly.

5. Plug the other end of the fax cord into the jack, on the fax side of the splitter.

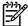

**NOTE** If you do not know which side of the splitter is for the fax number, connect a telephone to one splitter jack and dial the fax number. If you get a busy signal, the telephone is connected to the fax side of the splitter. If you get a ringing signal, the telephone is connected to the telephone side of the splitter.

If you want to connect additional devices (such as a telephone, an answering machine, or a caller-ID box) to the telephone line, see Connecting additional devices.

If you do not want to connect any additional devices, see Specifying the fax settings.

# Connecting the all-in-one to a phone line (HP LaserJet 3390/3392 all-in-one)

#### To connect the all-in-one to a jack that controls two telephone lines

Use these steps to connect the all-in-one to a single or split telephone jack if you have a dedicated line for fax calls and a separate line for voice calls.

- 1. If a telephone cord is plugged into the telephone jack, unplug the cord and set it aside.
- 2. If you do not have a telephone jack that has a built-in splitter, plug an external Line1/Line2 splitter (not included with the HP LaserJet all-in-one) into the telephone jack.

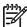

**NOTE** Two different kinds of splitters are available: Parallel splitters (also called "T" splitters) provide two telephone-line outlets for a jack that controls a single telephone number; Line1/Line2 splitters provide two telephone-line outlets for a jack that controls two unique telephone numbers.

**NOTE** Not all splitters are compatible with the all-in-one, and not all regions/countries support the use of splitters.

Locate the fax ports on the back of the all-in-one.

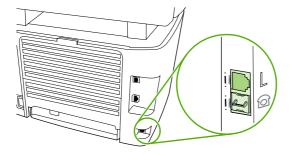

**4.** Take the fax cord that is included with the all-in-one and plug one end of it into the all-in-one "line" port (the port that is marked with an "L").

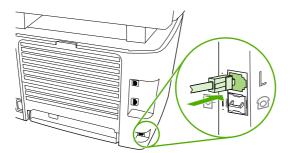

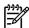

**NOTE** You must use the fax cord that came with the all-in-one in order to ensure that the all-in-one functions correctly.

5. Plug the other end of the fax cord into the jack, on the fax side of the splitter.

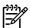

**NOTE** If you do not know which side of the splitter is for the fax number, connect a telephone to one splitter jack and dial the fax number. If you get a busy signal, the telephone is connected to the fax side of the splitter. If you get a ringing signal, the telephone is connected to the telephone side of the splitter.

If you want to connect additional devices (such as a telephone, an answering machine, or a caller-ID box) to the telephone line, see <u>Connecting additional devices</u>.

If you do not want to connect any additional devices, see Specifying the fax settings.

# **Connecting additional devices**

Depending on the setup of your telephone lines, you can connect additional devices to the telephone line along with the HP LaserJet all-in-one.

As a general rule, no more than three devices should be connected to a single telephone line. If too many devices are connected to a single telephone line, one or more of the devices might not detect an incoming call. If this occurs, disconnect one or more of the devices.

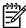

**NOTE** The HP LaserJet all-in-one cannot replace a computer modem. It cannot act as a data modem for sending and receiving e-mail, connecting to the Internet, or communicating with other computers.

### Using a dedicated fax line

If you connect the HP LaserJet all-in-one to a telephone line that is used only for fax calls, you might want to connect the following devices:

- Caller-ID box
- Modem: You can connect a computer modem (external or internal) to the fax line if you want to
  use the fax line for e-mail or for access to the Internet, but you cannot send or receive faxes
  while using the line for these purposes.
- Extra telephone: You can connect an extra telephone to the fax line if you want to make outgoing calls on the fax line.

You should not connect the following devices:

 Answering machine or computer voicemail: If you use computer voicemail, you must connect a modem (external or internal) to your dedicated voice line. Then, use the dedicated voice line to connect to the Internet and receive voicemail.

### Using a shared telephone line

If you connected the all-in-one to a telephone line that is shared between fax calls and voice calls, or if you have one telephone line that has two telephone numbers and a ring-pattern service, you might want to connect the following devices:

- Caller-ID box
- Modem: You can connect a computer modem (external or internal) to the shared line if you
  want to use the shared line for e-mail or for access to the Internet, but you cannot send or
  receive faxes while using the line for these purposes.
- **Extra telephone:** You can connect a telephone to the shared line if you want to make or answer voice calls on the shared line.
- Answering machine or computer voicemail: You should connect these devices to the same telephone jack as the all-in-one to make sure that the different devices do not interfere with one another.

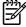

**NOTE** It is possible to connect devices to another telephone jack for the same telephone line (in another room, for example). However, the devices could interfere with faxing and with each other.

### To connect additional devices to the HP LaserJet 3050/3055 all-inone

Connect additional devices in the order that is described in the following steps. The output port for each device is connected to the input port of the next, forming a "chain". If you do not want to connect a specified device, skip the step that explains it and continue to the next device.

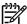

NOTE Do not connect more than three devices to the telephone line.

- 1. Unplug the power cords for all of the devices that you want to connect.
- 2. If you have not yet connected your all-in-one to a telephone line, see <u>Connecting the all-in-one</u> to a phone line (<u>HP LaserJet 3050/3055 all-in-one</u>) before proceeding. The all-in-one should already be connected to a telephone jack.
- 3. Locate the fax ports on the back of the all-in-one.

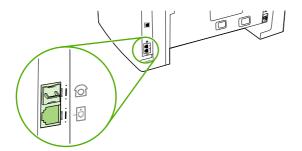

**4.** Remove the plastic insert from the "telephone" port (the port that is marked with a telephone icon).

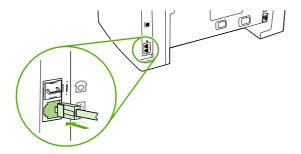

5. To connect an internal or external modem on a computer, plug one end of a telephone cord into the all-in-one "telephone" port (the port that is marked with a telephone icon). Plug the other end of the cord into the modem "line" port.

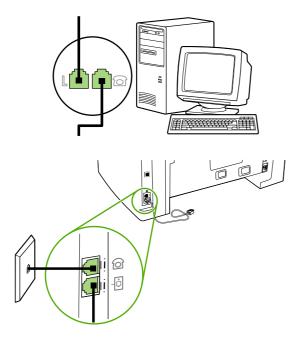

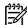

**NOTE** Some modems have a second "line" port to connect to a dedicated voice line. If you have two "line" ports, see your modem documentation to make sure that you connect to the correct "line" port.

6. To connect a caller-ID box, plug a telephone cord into the previous device's "telephone" port. Plug the other end of the telephone cord into the caller-D box "line" port.

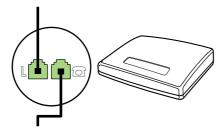

7. To connect an answering machine, plug a telephone cord into the previous device's "telephone" port. Plug the other end of the telephone cord into the answering machine "line" port.

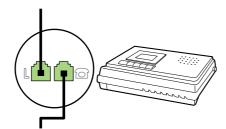

**8.** To connect a telephone, plug a telephone cord into the previous device's "telephone" port. Plug the other end of the telephone cord into the telephone "line" port.

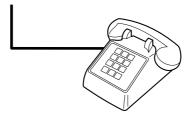

**9.** After you have finished connecting additional devices, plug all of the devices into their power sources.

### To connect additional devices to the HP LaserJet 3390/3392 all-inone

Connect additional devices in the order that is described in the following steps. The output port for each device is connected to the input port of the next, forming a "chain". If you do not want to connect a specific device, skip the step that explains it and continue to the next device.

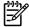

**NOTE** Do not connect more than three devices to the telephone line.

- 1. Unplug the power cords for all of the devices that you want to connect.
- 2. If you have not yet connected your all-in-one to a telephone line, see <u>Connecting the all-in-one</u> to a phone line (<u>HP LaserJet 3390/3392 all-in-one</u>) before proceeding. The all-in-one should already be connected to a telephone jack.
- 3. Remove the plastic insert from the "telephone" port (the port that is marked with the telephone icon).

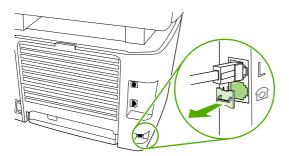

4. To connect an internal or external modem on a computer, plug one end of a telephone cord into the all-in-one "telephone" port. Plug the other end of the telephone cord into the modem "line" port.

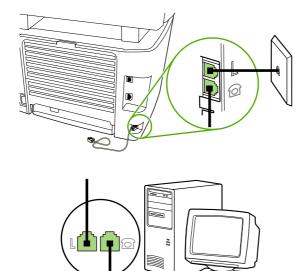

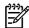

**NOTE** Some modems have a second "line" port to connect to a dedicated voice line. If you have two "line" ports, see your modem documentation to make sure that you connect to the correct "line" port.

5. To connect a caller-ID box, plug a telephone cord into the previous device's "telephone" port. Plug the other end of the telephone cord into the caller-ID box "line" port.

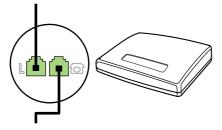

6. To connect an answering machine, plug a telephone cord into the previous device's "telephone" port. Plug the other end of the telephone cord into the answering machine "line" port.

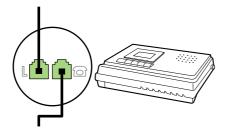

7. To connect a telephone, plug a telephone cord into the previous device's "telephone" port. Plug the other end of the telephone cord into the telephone "line" port.

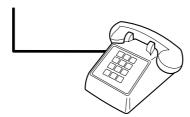

- **8.** After you have finished connecting additional devices, plug all of the devices into their power sources.
- **9.** Close the left side panel, and then close the print-cartridge door. When closing the left side panel, make sure that the fax cords are routed through the upper notch in the panel.

# 7 Copy

- Starting a copy job
- Canceling a copy job
- Adjusting the copy quality
- Adjusting the lighter/darker (contrast) setting
- Reducing or enlarging copies
- Changing the number of copies
- Changing the copy-collation setting
- Copying onto media of different types and sizes
- Copying two-sided documents (HP LaserJet 3050 all-in-one)
- Copying two-sided documents (HP LaserJet 3052/3055 all-in-one)
- <u>Using automatic two-sided printing (duplexing) to copy documents (HP LaserJet 3390/3392 all-in-one)</u>
- Changing tray selection (HP LaserJet 3390/3392 all-in-one)
- Copying photos and books (HP LaserJet 3052/3055/3390/3392 all-in-one only)
- Viewing copy settings (HP LaserJet 3390/3392 all-in-one only)

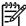

**NOTE** Instructions for using the flatbed scanner glass do not apply to the HP LaserJet 3050 all-in-one. For the HP LaserJet 3050 all-in-one, use the automatic document feeder (ADF).

ENWW 119

# Starting a copy job

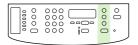

HP LaserJet 3050

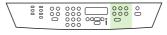

HP LaserJet 3052/3055

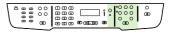

HP LaserJet 3390/3392

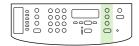

HP LaserJet 3050

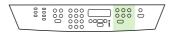

HP LaserJet 3052/3055

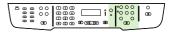

HP LaserJet 3390/3392

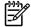

**NOTE** There are no fax buttons on the HP LaserJet 3052 all-in-one. The control panel shown is the control panel on the HP LaserJet 3055 all-in-one.

120 Chapter 7 Copy ENWW

To make copies with the all-in-one, use the following instructions.

Load your document into the automatic document feeder (ADF) input tray. Load documents
face-down into the HP LaserJet 3050 all-in-one ADF input tray, or face-up into the HP LaserJet
3052/3055/3390/3392 all-in-one ADF input tray. The ADF is recommended for copying multiplepage documents.

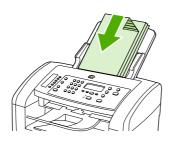

HP LaserJet 3050

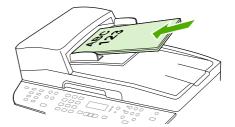

HP LaserJet 3052/3055 HP LaserJet 3390/3392

#### -or-

Load your document onto the flatbed scanner (HP LaserJet 3052/3055/3390/3392 all-in-one only). Load documents face-down (one page at a time) with the upper-left corner of the document located in the lower-right corner of the glass.

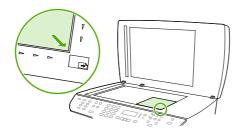

HP LaserJet 3052/3055 HP LaserJet 3390/3392

- 2. Press Start Copy on the all-in-one control panel to start copying.
- 3. Repeat the process for each copy.

For more detailed instructions about loading documents onto the flatbed scanner or into the ADF input tray, see <u>Loading documents to fax, copy, or scan</u>.

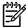

**NOTE** If a document is loaded in the ADF input tray and a document is also on the flatbed scanner, the all-in-one automatically scans from the ADF.

## Canceling a copy job

To cancel a copy job, press Cancel on the all-in-one control panel. If more than one process is running, pressing Cancel clears the process that currently appears on the all-in-one control-panel display.

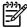

**NOTE** If you cancel a copy job, clear the document from the flatbed scanner or from the automatic document feeder.

ENWW Canceling a copy job 121

# Adjusting the copy quality

Five copy-quality settings are available: Draft, Text, Mixed, Film photo, and Picture.

The factory-set default for copy quality is **Text**. This setting is the best for items that contain mostly text.

When making a copy of a photo or graphic, you can select the **Film photo** setting for photos or the **Picture** setting for other graphics to increase the quality of your copy. Select the **Mixed** setting for documents that include both text and graphics.

If you want to conserve toner, and the copy quality is not as important, select **Draft**.

#### To adjust the copy quality for the current job

- 1. On the all-in-one control panel, press Quality to see the current quality setting for the copy.
- 2. Use the < or the > button to scroll through the quality setting options.
- 3. Select a setting, and then press Start Copy to save the selection and immediately start the copy job, or press ✓ to save the selection without starting the job.

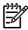

**NOTE** The change in the setting remains active for about two minutes after the copy job has been completed. During this time, **Settings=Custom** appears on the all-in-one control-panel display.

### To adjust the default copy quality

- 1. On the all-in-one control panel, press Menu.
- 2. Use the < or the > button to select **Copy setup**, and then press  $\checkmark$ .
- 3. Press ✓ to select **Default Quality**.
- 4. Use the < or the > button to scroll through the choices.
- 5. Press ✓ to save the selection.

122 Chapter 7 Copy ENWW

# Adjusting the lighter/darker (contrast) setting

The lighter/darker setting affects the lightness or darkness (contrast) of the copy. Use the following procedure to change the contrast for the current copy job only.

#### To adjust the lighter/darker setting for the current job

- 1. On the all-in-one control panel, press Lighter/Darker to see the current contrast setting.
- 2. Use the < or the > button to adjust the setting. Move the slider to the left to make the copy lighter than the original, or move the slider to the right to make the copy darker than the original.
- 3. Press Start Copy to save the selection and immediately start the copy job, or press ✓ to save the selection without starting the job.

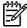

**NOTE** The change in the setting remains active for about two minutes after the copy job has been completed. During this time, **Settings=Custom** appears on the all-in-one control-panel display.

#### To adjust the default lighter/darker setting

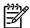

**NOTE** The default lighter/darker setting affects all copy jobs.

- 1. On the all-in-one control panel, press Menu.
- 2. Use the < or the > button to select **Copy setup**, and then press  $\checkmark$ .
- 3. Use the < or the > button to select **Def. Light/dark**, and then press ✓.
- 4. Use the < or the > button to adjust the setting. Move the slider to the left to make all of the copies lighter than the original, or move the slider to the right to make all of the copies darker than the original.
- 5. Press ✓ to save the selection.

# Reducing or enlarging copies

The all-in-one can reduce copies to as little as 25% of the original size or enlarge copies to as much as 400% of the original size.

#### Reduction/enlargement settings

- Original=100%
- Lgl > Ltr=78%
- Lgl > A4=83%
- A4 > Ltr=94%
- Ltr > A4=97%
- Full Page=91%
- **Fit to page** (HP LaserJet 3052/3055/3390/3392 all-in-one only)
- 2 pages/sheet
- 4 pages/sheet
- Custom: 25-400%

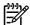

**NOTE** When using the **Fit to page** setting, copy from the flatbed scanner only.

When using the **2 pages/sheet** or **4 pages/sheet** setting, copy from the automatic document feeder only. Also, after selecting the **2 pages/sheet** or **4 pages/sheet** option, you must select the page orientation (portrait or landscape).

### Adjusting the copy size

### To reduce or enlarge copies for the current job

- 1. On the all-in-one control panel, press Reduce/Enlarge.
- 2. Select the size to which you would like to reduce or enlarge the copies in this job.

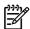

**NOTE** If you select **Custom: 25-400%**, type a percentage by using the alphanumeric buttons.

If you select **2 pages/sheet** or **4 pages/sheet**, select the orientation (portrait or landscape).

3. Press Start Copy to save the selection and immediately start the copy job, or press ✓ to save the selection without starting the job.

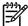

**NOTE** The change in the setting remains active for about two minutes after the copy job has been completed. During this time, **Settings=Custom** appears on the all-in-one control-panel display.

You must change the default media size in the media input tray to match the output size, or part of your copy might be cut off.

124 Chapter 7 Copy ENWW

### To adjust the default copy size

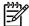

**NOTE** The default copy size is the size to which copies are normally reduced or enlarged. If you keep the factory default size setting of **Original=100%**, all copies will be the same size as the original document.

- 1. Press Menu.
- 2. Use the < or the > button to select **Copy setup**, and then press  $\checkmark$ .
- 3. Use the < or the > button to select **Def. Redu/Enlrg**, and then press  $\checkmark$ .
- 4. Use the < or the > button to select the option for how you normally want to reduce or enlarge copies.

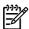

**NOTE** If you select **Custom: 25-400**%, type in the percentage of the original size that you normally want for copies.

If you select **2 pages/sheet** or **4 pages/sheet**, select the orientation (portrait or landscape).

Press 

✓ to save your selection.

# Changing the number of copies

You can choose to have the default number of copies be any number from 1 to 99.

### To change the number of copies for the current job (HP LaserJet 3050 all-in-one)

- 1. On the all-in-one control panel, use the alphanumeric buttons to type the number of copies (between 1 and 99) that you want to make for your current job.
- 2. Press Start Copy to begin copying your job.

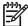

**NOTE** The change in the setting remains active for about two minutes after the copy job has been completed. During this time, **Settings=Custom** appears on the all-in-one control-panel display.

### To change the number of copies for the current job (HP LaserJet 3052/3055/3390/3392 all-in-one)

- On the all-in-one control panel, press # of Copies.
- 2. Use the alphanumeric buttons to type the number of copies (between 1 and 99) that you want to make for your current job.
- Press Start Copy to begin copying your job.

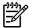

**NOTE** The change in the setting remains active for about two minutes after the copy job has been completed. During this time, **Settings=Custom** appears on the all-in-one control-panel display.

#### To change the default number of copies

- 1. On the all-in-one control panel, press Menu.
- 2. Use the < or the > button to select **Copy setup**, and then press  $\checkmark$ .
- 3. Use the < or the > button to select **Def. # of copies**, and then press  $\checkmark$ .
- 4. Use the alphanumeric buttons to type the number of copies (between 1 and 99) that you want as the default.
- 5. Press ✓ to save your selection.

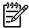

**NOTE** The factory-set default for the number of copies is **1**.

126 Chapter 7 Copy ENWW

### Changing the copy-collation setting

You can set the all-in-one to automatically collate multiple copies into sets. For example, if you are making two copies of three pages and the automatic collation is on, the pages print in this order: 1,2,3,1,2,3. If automatic collation is off, the pages print in this order: 1,1,2,2,3,3.

To use the automatic collation, the original document size must fit into the memory. If it does not, the all-in-one makes only one copy and a message appears notifying you of the change. If that happens, use one of the following methods to finish the job:

- Split the job into smaller jobs that contain fewer pages.
- Make only one copy of the document at a time.
- Turn off the automatic collation.

The collation setting you select is in effect for all copies until you change the setting.

To change the copy-collation setting for the current job (HP LaserJet 3052/3055/3390/3392 all-in-one only)

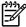

**NOTE** For the HP LaserJet 3050 all-in-one, change the default copy-collation setting to use copy collation.

- On the all-in-one control panel, press Collate.
- 2. Use the < or the > button to select On or Off
- 3. Press Start Copy to save the selection and immediately start the copy job, or press ✓ to save the selection without starting the job.

#### To change the default copy-collation setting

- 1. On the all-in-one control panel, press Menu.
- 2. Use the < or the > button to select **Copy setup**, and then press ✓.
- 3. Press ✓ to select **Def. Collation**.
- 4. Use the < or the > button to select **On** or **Off**.
- Press 

  ✓ to save your selection.

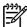

**NOTE** The factory-set default for automatic copy collation is **On**.

The Collate LED on the control panel is on when collation is on.

# Copying onto media of different types and sizes

The all-in-one is set to copy on either letter- or A4-size paper, depending on the country/region in which it was purchased. You can change the size and type of media that you copy to for the current copy job or for all copy jobs.

#### **Media-size settings**

- Letter
- Legal
- A4

#### Media-type settings

- Plain
- Preprinted
- Letterhead
- Transparency
- Prepunched
- Labels
- Bond
- Recycled
- Color
- Light
- Heavy
- Cardstock
- Envelope
- Vellum
- Rough Paper

To change the media size and type for the current job (HP LaserJet 3052/3055/3390/3392 all-in-one)

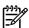

**NOTE** For the HP LaserJet 3050 all-in-one, change the default media size and type settings to change the media size and type.

- 1. On the all-in-one control panel, press Paper.
- 2. Use the < or the > button to select a media size, and then press  $\checkmark$ .
- 3. Use the < or the > button to select a media type, and then press ✓.
- 4. Press Start Copy.

128 Chapter 7 Copy ENWW

#### To change the default media-size setting

- 1. On the all-in-one control panel, press Menu.
- 2. Use the < or the > button to select **System setup**, and then press  $\checkmark$ .
- 3. Use the < or the > button to select **Paper setup**, and then press  $\checkmark$ .
- **4.** Use the < or the > button to select **Def. paper size**, and then press  $\checkmark$ .
- 5. Use the < or the > button to select a media size and then press  $\checkmark$ .
- 6. Press ✓ to save the selection.

#### To change the default media-type setting

- 1. On the all-in-one control panel, press Menu.
- 2. Use the < or the > button to select **System setup**, and then press  $\checkmark$ .
- 3. Use the < or the > button to select **Paper setup**, and then press  $\checkmark$ .
- **4.** Use the < or the > button to select **Def. paper type**, and then press  $\checkmark$ .
- 5. Use the < or the > button to select a media type and then press  $\checkmark$ .
- 6. Press ✓ to save the selection.

# Copying two-sided documents (HP LaserJet 3050 all-in-one)

#### To copy a multiple-page stack of two-sided documents (HP LaserJet 3050 all-in-one)

Copies resulting from this procedure are printed on one side, and need to be hand-collated.

1. Load the documents to be copied into the automatic document feeder (ADF) input tray with the first page facing down, and with the top of the page leading into the ADF.

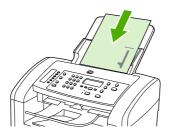

- 2. Press Start Copy. The odd-numbered pages are copied and printed.
- 3. Remove the stack from the ADF output tray and reload the stack with the last page facing down, and with the top of the page leading into the ADF.

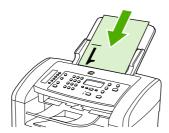

- 4. Press Start Copy. The even-numbered pages are copied and printed.
- 5. Collate the odd- and even-numbered printed copies.

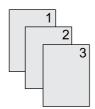

130 Chapter 7 Copy ENWW

# Copying two-sided documents (HP LaserJet 3052/3055 all-in-one)

#### To copy a multiple-page stack of two-sided documents (3052/3055 all-in-one)

Copies resulting from this procedure are printed on one side, and need to be hand-collated.

1. Load the documents to be copied into the automatic document feeder (ADF) input tray with the first page facing up, and with the top of the page leading into the ADF.

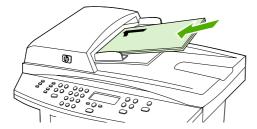

- 2. Press Start Copy. The odd-numbered pages are copied and printed.
- 3. Remove the stack from the ADF output tray and reload the stack with the last page facing up, and with the top of the page leading into the ADF.

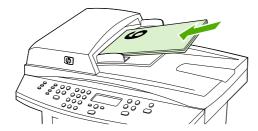

- 4. Press Start Copy. The even-numbered pages are copied and printed.
- **5.** Collate the odd- and even-numbered printed copies.

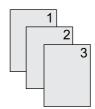

# Using automatic two-sided printing (duplexing) to copy documents (HP LaserJet 3390/3392 all-in-one)

Use the 2-Sided button on the control panel display to use duplexing to achieve various results.

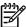

**NOTE** The default setting is **1–1**. The 2-Sided LED on the control panel turns on when another setting is used.

Table 7-1 2-Sided settings

| Document type | 2-Sided setting | Resulting copies | 2-Sided LED |
|---------------|-----------------|------------------|-------------|
| One-sided     | 1–1             | One-sided        | Off         |
| One-sided     | 1–2             | Two-sided        | On          |
| Two-sided     | 2–2             | Two-sided        | On          |

#### To make two-sided copies from one-sided documents

- 1. Load the documents to be copied into the automatic document feeder (ADF) input tray with the first page facing up, and with the top of the page leading into the ADF.
- 2. On the all-in-one control panel, press 2-Sided.
- 3. Use the < or the > button to select **Copy to 1 to 2 sided**, and then press  $\checkmark$ .
- 4. Press Start Copy.

#### To make two-sided copies from two-sided documents

1. Load the documents to be copied into the automatic document feeder (ADF) input tray with the first page facing up, and with the top of the page leading into the ADF.

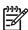

**NOTE** Two-sided copying from the flatbed scanner glass is not supported.

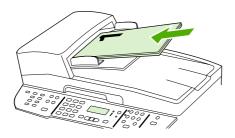

HP LaserJet 3390/3392

- On the all-in-one control panel, press 2-Sided.
- 3. Use the < or the > button to select **Copy to 2 to 2 sided**, and then press  $\checkmark$ .
- 4. Press Start Copy.

132 Chapter 7 Copy ENWW

#### To change the default 2-Sided setting

- 1. On the all-in-one control panel, press Menu.
- 2. Use the < or the > button to select **Copy setup**, and then press  $\checkmark$ .
- 3. Use the < or the > button to select **Default 2-sided**, and then press  $\checkmark$ .
- 4. Use the < or the > button to select the option for how you normally want to use the automatic duplexer when you copy documents.
- 5. Press ✓ to save the selection

# Changing tray selection (HP LaserJet 3390/3392 all-in-one)

The all-in-one is set to automatically pull media from trays that contain media. The all-in-one always pulls media from the priority input tray (tray 1) if you insert media into tray 1. If there is no media in tray 1, the all-in-one attempts to pull media from tray 3, if installed, and then from tray 2.

You can specify which tray you want to use by changing the tray selection. **Auto select**, **Tray 1**, **Tray 2**, and **Tray 3** are available settings.

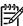

**NOTE** Tray 3 is only available if a tray 3 is installed.

#### To change the tray selection for the current job

- 1. On the all-in-one control panel, press Tray Select.
- 2. Use the < or the > button to select the input tray that you want to use.
- 3. Press Start Copy to save the selection and immediately start the copy job, or press ✓ to save the selection without starting the job.

#### To change the default tray selection

- 1. On the all-in-one control panel, press Menu.
- 2. Use the < or the > button to select **Copy setup**, and then press  $\checkmark$ .
- 3. Use the < or the > button to select **Def. Tray Select**, and then press  $\checkmark$ .
- Use the < or the > button to select a tray setting, and then press ✓.

134 Chapter 7 Copy ENWW

# Copying photos and books (HP LaserJet 3052/3055/3390/3392 all-in-one only)

#### To copy a photo

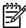

**NOTE** Photos should be copied from the flatbed scanner of the HP LaserJet 3052/3055/3390/3392 all-in-one, not from the automatic document feeder (ADF).

1. Lift the lid and place the photo on the flatbed scanner with the picture-side down and the upperleft corner of the photo in the lower-right corner of the glass.

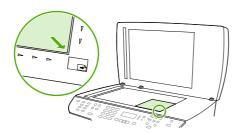

HP LaserJet 3052/3055 HP LaserJet 3390/3392

- 2. Gently close the lid.
- 3. Press Start Copy.

#### To copy a book

1. Lift the lid and place the book on the flatbed scanner with the page that you want to copy at the lower-right corner of the glass.

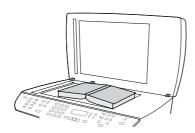

HP LaserJet 3052/3055 HP LaserJet 3390/3392

#### 2. Gently close the lid.

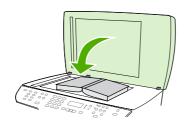

HP LaserJet 3052/3055 HP LaserJet 3390/3392

3. Gently press down on the lid to press the book to the flatbed scanner surface.

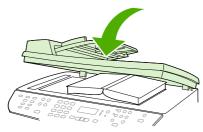

HP LaserJet 3052/3055 HP LaserJet 3390/3392

4. Press Start Copy.

136 Chapter 7 Copy ENWW

# Viewing copy settings (HP LaserJet 3390/3392 all-in-one only)

Use the Current Settings button to see the copy settings for the current copy job.

#### To view copy settings

- 1. Press Current Settings to see the current setting for 2-sided copying.
- 2. Continue to press Current Settings to scroll through the copy settings for the current copy job. Settings should appear in the following order: 2-sided copying, reduction/enlargement, copy quality, number of copies, tray source, media size, media type, collation, and light/dark (contrast).

-or-

Use the < or the > button to change the setting, and then press  $\checkmark$ .

3. Repeat step 2 to see the remaining copy settings and to change any copy settings that you want to change.

138 Chapter 7 Copy ENWW

# 8 Scan

- <u>Understanding scanning methods</u>
- Scanning from the all-in-one control panel (Windows)
- Scanning by using HP LaserJet Scan (Windows)
- Scanning from the all-in-one and HP Director (Macintosh)
- Canceling a scan job
- Scanning by using other software
- Scanning a photo or a book
- Scanning by using optical character recognition (OCR) software
- Scanner resolution and color
- To clean the scanner glass

ENWW 139

### **Understanding scanning methods**

You can scan an item in the following ways.

• Scan from the all-in-one: Start scanning directly from the all-in-one by using the all-in-one control-panel scan buttons. The Scan To button can be programmed to scan to a folder (Windows only) or to scan to e-mail.

For more information, see <u>Scanning from the all-in-one control panel (Windows)</u> or <u>Scanning from the all-in-one and HP Director (Macintosh)</u>.

• Scan from the computer by using HP LaserJet Scan (Windows): In the Hewlett-Packard program group, select Scan to start HP LaserJet Scan. See Scanning by using HP LaserJet Scan (Windows).

If the all-in-one is directly connected to the computer, you can also open HP LaserJet Scan by pressing Start Scan on the all-in-one control panel.

- Scanning by using HP Director (Macintosh): Click the HP Director icon in the dock. See Scanning from the all-in-one and HP Director (Macintosh).
- Scan from TWAIN-compliant software: The all-in-one is TWAIN-compliant and works with Windows-based and Macintosh-based programs that support TWAIN-compliant scanning. For more information, see <u>Scanning by using other software</u>.
- Scan from Windows Imaging Application (WIA)-compliant software: The all-in-one is WIA-compliant and works with Windows-based programs that support WIA-compliant scanning. For more information, see <a href="Scanning by using other software">Scanning by using other software</a>.

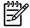

**NOTE** To learn about and use text-recognition software, install the Readiris program from the software CD-ROM. Text-recognition software is also known as optical character recognition (OCR) software.

# Scanning from the all-in-one control panel (Windows)

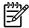

**NOTE** Scanning from the all-in-one control panel is only supported with a full software installation. HP ToolboxFX must be running to scan by using the Scan To button or the Start Scan button.

**NOTE** For installations in which the all-in-one is directly connected to the computer, some scan destinations are set up by default . For installations in which the all-in-one is connected through a network, scanning from the all-in-one control panel is turned off .

**NOTE** For the best scan quality, place your originals onto the flatbed scanner (on the HP LaserJet 3052/3055/3390/3392 all-in-one), rather than loading them into the automatic document feeder (ADF) input tray.

The computer that is connected to the all-in-one must be turned on.

#### Programming the all-in-one Scan To button

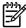

**NOTE** The Scan To button must be programmed before you can use it. However, some destinations are programmed by default if the all-in-one is directly connected to the computer.

#### To program the Scan To button

1. In the Hewlett-Packard program group, select **Scan** to start HP LaserJet Scan.

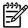

**NOTE** Pressing Start Scan on the all-in-one control panel also starts HP LaserJet Scan when the all-in-one is directly connected to the computer.

- 2. Click **Setup** to open the Scan To Setup Wizard.
- Select Change the destinations that show up on the all-in-one control panel when I press the Scan to Button and then click Next.
- 4. Check the Allow me to scan by pressing the Scan To button on the all-in-one... check box.
- Choose destinations by moving them from the PC window (the left window) to the All-in-one window (the right window).

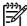

**NOTE** The **All-in-one** window might contain items set up by other computers that are connected to the all-in-one. You cannot make changes to these items.

**NOTE** Click **New** to create a new destination.

Click Update.

#### To create, modify, or delete destinations

1. In the Hewlett-Packard program group, select **Scan** to start HP LaserJet Scan.

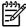

**NOTE** Pressing Start Scan on the all-in-one control panel also starts HP LaserJet Scan when the all-in-one is directly connected to the computer.

- 2. Click **Setup** and then follow the onscreen instructions.
  - Create a new destination. Set up a new destination using a settings wizard.
  - **Modify an existing destination**. Select an existing destination and then use a settings wizard to make changes to the destination.
  - **Delete a destination**. Select an existing destination and delete the destination after confirming its deletion.

#### Scanning to e-mail

Scanning to e-mail is supported by any e-mail program that supports the Messaging Application Programming Interface (MAPI) protocol. Many versions of popular e-mail programs seem to be MAPI-compliant. See the support information for your e-mail program to determine whether or not it is MAPI-compliant.

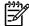

**NOTE** To use this feature in Windows, an e-mail destination must be programmed in the scan setup before scanning to e-mail. See <u>Programming the all-in-one Scan To button</u>. For Macintosh operating systems, set up this function from the **Monitor Device** tab. See the HP Director online Help.

1. Load the originals that are to be scanned face-up in the automatic document feeder (ADF) input tray. Adjust the media guides to hold the originals in place.

-or-

Lift the flatbed scanner lid and load the original that is to be scanned face-down on the flatbed scanner with the upper-left corner of the document at the lower-right corner of the glass. Gently close the lid.

- 2. On the all-in-one control panel, press Scan To.
- 3. Use the < or the > button to select an e-mail destination.
- 4. Press Start Scan or ✓ to attach the scanned item to a new e-mail message.

#### Scanning to a file

To scan to a file by using the Scan To button on the all-in-one control panel, use the following instructions.

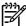

**NOTE** To use this feature in Windows, a file destination must be programmed in the scan setup before scanning to a file. See <u>Programming the all-in-one Scan To button</u>.

1. Load the originals that are to be scanned face-up in the automatic document feeder (ADF) input tray, with the top of the document forward, and adjust the media guides.

-or-

Lift the flatbed scanner lid and load the original that is to be scanned face-down on the flatbed scanner with the top, left corner of the document located in the lower-right corner of the glass. Gently close the lid.

- 2. On the all-in-one control panel, press Scan To.
- 3. Use the < or the > button to select a file destination.
- 4. Press Start Scan or ✓ to scan the document to a file.

#### Scanning to other programs

To scan to another program by using the Scan To button on the all-in-one control panel, use the following instructions.

1. Load the originals that are to be scanned face-up in the automatic document feeder (ADF) input tray, with the top of the document forward, and adjust the media guides.

-or-

Lift the flatbed scanner lid and load the original that is to be scanned face-down on the flatbed scanner with the top, left corner of the document located in the lower-right corner of the glass. Gently close the lid.

- 2. On the all-in-one control panel, press Scan To.
- 3. Use the < or the > button to select the program destination.
- **4.** Press Start Scan or ✓ to open the scanned item in the selected program.

# Scanning by using HP LaserJet Scan (Windows)

1. In the Hewlett-Packard program group, select **Scan** to start HP LaserJet Scan.

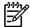

NOTE Pressing Start Scan on the all-in-one control panel also starts HP LaserJet Scan.

- Choose the action that you want to accomplish.
  - Select a destination to begin scanning immediately.
  - Select Scan after prompting me for settings to specify additional settings before you begin scanning.
  - Select **Set up the device** to program the Scan To button.
- 3. Click OK.

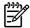

**NOTE OK** should indicate the action that you want to accomplish.

# Scanning from the all-in-one and HP Director (Macintosh)

For more information about tasks and settings described in this section, see the HP Director online Help.

For more detailed instructions about loading original documents onto the flatbed scanner or into the automatic document feeder (ADF) input tray, see <u>Loading documents to fax, copy, or scan</u>.

#### Scanning to e-mail

1. Load the originals that are to be scanned face-up in the automatic document feeder (ADF) input tray. Adjust the media guides to hold the originals in place.

#### -or-

Lift the flatbed scanner lid and load the original that is to be scanned face-down on the flatbed scanner with the upper-left corner of the document at the lower-right corner of the glass. Gently close the lid.

- On the all-in-one control panel, press Scan To.
- 3. Use the < or the > button to select an e-mail program such as Apple Mail.
- **4.** Press Start Scan. The original is scanned. The e-mail program that you selected in step 3 opens on the computer. A blank e-mail message opens with the scanned document as an attachment.
- Enter an e-mail recipient, add text or other attachments, and then send the message.

#### Scanning to a file

1. Load the originals that are to be scanned face-up in the automatic document feeder (ADF) input tray. Adjust the media guides to hold the originals in place.

#### -or-

Lift the flatbed scanner lid and load the original that is to be scanned face-down on the flatbed scanner with the upper-left corner of the document at the lower-right corner of the glass. Gently close the lid.

2. If the all-in-one is connected directly to your computer, the HP Director opens after you insert an item into the ADF input tray.

#### -or-

If you are scanning from the flatbed scanner (or if the HP Director does not automatically open), click the HP Director icon in the dock.

- 3. In the HP Director, click Scan.
- 4. Click Select Destination.
- 5. Click **Save to file** in the pop-up menu and then enter a name for the file.
- 6. Click Save.
- 7. Click Close to close HP LaserJet Scan.

#### Scanning to a software program

To scan to a software program, you scan an item using the program itself. Any TWAIN-compliant program can scan an image. If the program that you are using is not TWAIN-compliant, you can save the scanned image to a file and then place, open, or import the file in the software program. For more information, see Scanning by using other software.

#### Using page-by-page scanning

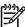

**NOTE** For best results, load originals in the automatic document feeder (ADF) input tray, not the flatbed scanner (on the HP LaserJet 3052/3055/3390/3392 all-in-one).

- Load the originals that are to be scanned face-up in the ADF input tray. Adjust the media guides
  to hold the originals in place.
- If the all-in-one is connected directly to your computer, the HP Director opens after you insert an
  item into the automatic document feeder ADF input tray. If the HP Director does not
  automatically open, click the HP Director icon in the dock.
- 3. To open the **HP LaserJet Scan** dialog box, click the **Scan** button in the HP Director.
- Specify an image type.
- Click Scan First.
- 6. After the scan process has finished, click **Scan Next**.
- Repeat step 6 for each page of the original.
- 8. After all of the pages have been scanned, click **Send...**.

-or-

Click the Save As icon to save the pages to a file.

### Canceling a scan job

To cancel a scan job, use one of the following procedures.

- On the all-in-one control panel, press Cancel.
- Click the Cancel button in the onscreen dialog box.

If you cancel a scan job, remove the original from the flatbed scanner or from the automatic document feeder (ADF) input tray.

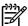

**NOTE** These procedures vary with Macintosh operating systems.

# Scanning by using other software

The all-in-one is TWAIN-compliant and Windows Imaging Application (WIA)-compliant. The all-in-one works with Windows-based programs that support TWAIN-compliant or WIA-compliant scanning devices and with Macintosh-based programs that support TWAIN-compliant scanning devices.

#### Using TWAIN-compliant and WIA-compliant software

While you are in a TWAIN-enabled or WIA-enabled program, you can gain access to the scanning feature and scan an image directly into the open program. For more information, see the Help file or the documentation that came with your TWAIN-compliant or WIA-compliant software program.

#### Scanning from a TWAIN-enabled program

Generally, a software program is TWAIN-enabled if it has a command such as **Acquire**, **File Acquire**, **Scan**, **Import New Object**, **Insert from**, or **Scanner**. If you are unsure whether the program is compliant or you do not know what the command is called, see the software program Help or documentation.

When scanning from a TWAIN-enabled program, the HP LaserJet Scan software program might start automatically. If the HP LaserJet Scan program starts, you can make changes while you are previewing the image. If the program does not start automatically, the image goes to the TWAIN-enabled program immediately.

#### To scan from a TWAIN-enabled program

Start the scan from within the TWAIN-enabled program. See the software program Help or documentation for information about the commands and steps to use.

#### Scanning from a WIA-enabled program (Windows XP only)

WIA is another way to scan an image directly into a software program, such as Microsoft Word. WIA uses Microsoft software to scan, instead of HP LaserJet Scan software.

Generally, a software program is WIA-enabled if it has a command such as **Picture/From Scanner or Camera** in the Insert or File menu. If you are unsure whether the program is WIA-enabled, see the software program Help or documentation.

#### To scan from a WIA-enabled program

Start the scan from within the WIA-enabled program. See the software program Help or documentation for information about the commands and steps to use.

#### -Or-

In the Cameras and Scanner folder, double-click the all-in-one icon. This opens the standard Microsoft WIA Wizard, which enables you to scan to a file.

# Scanning a photo or a book

Use the following procedures to scan a photo or a book.

#### Scanning a photo (HP LaserJet 3052/3055/3390/3392 all-in-one)

1. Place the photo on the flatbed scanner with the picture-side down and the upper-left corner of the photo in the lower-right corner of the glass.

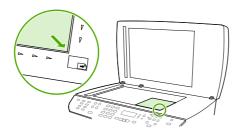

HP LaserJet 3052/3055 HP LaserJet 3390/3392

- 2. Gently close the lid.
- **3.** You are now ready to scan the photo by using one of the scanning methods. See <u>Understanding scanning methods</u> for more information.

#### Scanning a book (HP LaserJet 3052/3055/3390/3392 all-in-one)

1. Lift the lid and place the book on the flatbed scanner with the page that you want to copy at the lower-right corner of the glass.

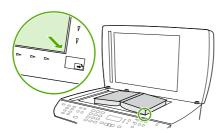

HP LaserJet 3052/3055 HP LaserJet 3390/3392

2. Gently close the lid.

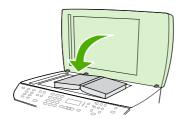

HP LaserJet 3052/3055 HP LaserJet 3390/3392

3. Gently press down on the lid to press the book to the flatbed scanner surface.

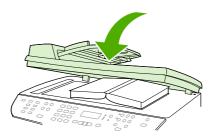

HP LaserJet 3052/3055 HP LaserJet 3390/3392

**4.** You are now ready to scan the book by using one of the scanning methods. See <u>Understanding scanning methods</u> for more information.

# Scanning by using optical character recognition (OCR) software

You can use third-party OCR software to import scanned text into your preferred word-processing program for editing.

#### Readiris

The all-in-one software CD-ROMs include the Readiris OCR program. If you want to use the Readiris program, install it from the appropriate software CD-ROM, and then follow the instructions in the online Help.

#### Scanner resolution and color

If you are printing a scanned image, and the quality is not what you expected, you might have selected a resolution or color setting in the scanner software that does not match your needs. Resolution and color affect the following features of scanned images:

- Image clarity
- Texture of gradations (smooth or rough)
- Scan time
- File size

Scanning resolution is measured in pixels per inch (ppi).

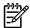

NOTE Scanning ppi levels are not interchangeable with printing dpi (dots per inch) levels.

Color, grayscale, and black and white define the number of colors possible. You can adjust the scanner hardware resolution to up to 1200 ppi with the HP LaserJet 3052/3055/3390/3392 all-in-one or up to 600 ppi with the HP LaserJet 3050 all-in-one. The software can perform an enhanced resolution up to 19,200 ppi. You can set color and grayscale at 1 bit (black and white), or at 8 bit (256 levels of gray or color) to 24 bit (true color).

The resolution and color guidelines table lists simple tips that you can follow to meet your scanning needs.

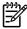

**NOTE** Setting the resolution and color to a high value can create large files that take up disk space and slow the scanning process. Before setting the resolution and color, determine how you are going to use the scanned image.

**NOTE** The best resolution for color and grayscale images is achieved by scanning from the flatbed scanner rather than from the automatic document feeder (ADF).

### Resolution and color guidelines

The following table describes the recommended resolution and color settings for different types of scan jobs.

| Intended use                                                                               | Recommended resolution                  | Recommended color settings                                                |
|--------------------------------------------------------------------------------------------|-----------------------------------------|---------------------------------------------------------------------------|
| Fax                                                                                        | 150 ppi                                 | Black and White                                                           |
| E-mail                                                                                     | 150 ppi                                 | Black and White, if the image<br>does not require smooth gradation        |
|                                                                                            |                                         | <ul> <li>Grayscale, if the image requires<br/>smooth gradation</li> </ul> |
|                                                                                            |                                         | Color, if the image is in color                                           |
| Edit text                                                                                  | 300 ppi                                 | Black and White                                                           |
| Print (graphics or text)  600 ppi for complex graphi want to significantly enlarg document | 600 ppi for complex graphics, or if you | Black and White for text and line art                                     |
|                                                                                            |                                         | <ul> <li>Grayscale for shaded or colored graphics and photos</li> </ul>   |
|                                                                                            | 300 ppi for normal graphics and text    | <ul> <li>Color, if the image is in color</li> </ul>                       |
|                                                                                            | 150 ppi for photos                      | Golor, if the image is in oolor                                           |
| Display on screen                                                                          | 75 ppi                                  | Black and White for text                                                  |
|                                                                                            |                                         | Grayscale for graphics and photos                                         |
|                                                                                            |                                         | Color, if the image is in color                                           |

#### Color

You can set the color values to the following settings when scanning.

| Setting         | Recommended use                                                                                              |  |
|-----------------|----------------------------------------------------------------------------------------------------|--|
| Color           | Use this setting for high-quality color photos or documents in which the color is important.                 |  |
| Black and White | Use this setting for text documents.                                                                         |  |
| Grayscale       | Use this setting when file size is an issue or when you want a document or photograph to be scanned quickly. |  |

### To clean the scanner glass

Dirty glass, from fingerprints, smudges, hair, and so on, slows down performance and affects the accuracy of special features such as fit-to-page and copy.

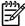

**NOTE** If streaks or other defects appear only on copies produced using the automatic document feeder (ADF), clean the scanner strip (step 3). It is not necessary to clean the scanner glass.

- 1. Turn off the all-in-one, unplug the power cord from the electrical socket, and raise the lid.
- 2. Clean the glass by using a soft cloth or sponge that has been moistened with nonabrasive glass cleaner.

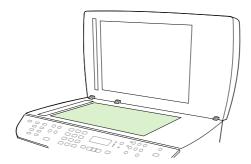

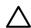

**CAUTION** Do not use abrasives, acetone, benzene, ammonia, ethyl alcohol, or carbon tetrachloride on any part of the all-in-one; these can damage the all-in-one. Do not place liquids directly on the glass. They might seep under it and damage the all-in-one.

3. Clean the scanner strip by using a soft cloth or sponge that has been moistened with nonabrasive glass cleaner.

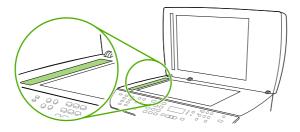

4. To prevent spotting, dry the glass by using a chamois or cellulose sponge.

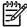

**NOTE** In certain areas of California, air pollution control regulations restrict the use of liquid Isopropyl Alcohol (IPA) as a cleaning agent. In those areas of California, please disregard the previous recommendations and use a dry, lint-free cloth. The cloth may be moistened with water if desired.

# 9 Networking

- Set up the all-in-one and use it on the network (HP LaserJet 3052/3055/3390/3392 all-in-one only)
- Using the embedded Web server or HP ToolboxFX
- Setting a network password
- Using the all-in-one control panel
- Supported network protocols
- TCP/IP configuration
- Using DHCP
- Using BOOTP
- Configuring for LPD printing
- TCP/IP

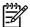

NOTE Configuring TCP/IP settings are complicated and should only be performed by experienced network administrators. BOOTP will require a (PC, Unix, Linux, and so on.) server to configure specific TCP/IP settings for the product. DHCP will also require a server, but the TCP/IP settings will not be fixed for the all-in-one. Finally, the manual method to configure specific TCP/IP settings can be done from the control panel, the embedded Web server, the HP ToolboxFX. For additional help or network configuration, contact your network provider.

ENWW 153

# Set up the all-in-one and use it on the network (HP LaserJet 3052/3055/3390/3392 all-in-one only)

Hewlett-Packard recommends that you use the HP software installer on the CDs that came with the all-in-one to set up printer drivers for the following network setups.

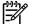

NOTE Networking capabilities are not available for the HP LaserJet 3050 all-in-one.

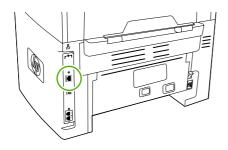

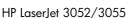

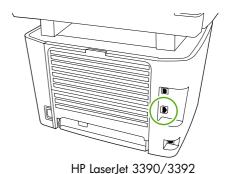

Figure 9-1 Network port location

#### Configuring a network-port-connected all-in-one

To configure a network-port-connected all-in-one configuration (direct mode or peer-to-peer printing)

In this configuration, the all-in-one is connected directly to the network, and all computers on the network print directly to the all-in-one.

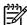

**NOTE** This mode is the recommended network configuration for the all-in-one.

- Connect the all-in-one directly to the network by inserting a network cable into the all-in-one network port.
- 2. Use the all-in-one control panel to print a Configuration page.
- 3. Insert the all-in-one CD into your computer. If you have already set up your all-in-one, click **Install Software** to start the software installer. If the software installer does not start, navigate to the hpsetup.exe file on the CD and double-click the file.
- 4. Click Install HP LaserJet 3052/3055/3390/3392 all-in-one Software.
- 5. On the **Welcome** screen, click **Next**.
- 6. On the Installer updates screen, click Yes to search for installer updates on the Web.
- 7. For Windows 2000/XP, on the **Installation Options** screen, choose the installation option. Hewlett-Packard recommends a typical installation, if your system supports it.
- **8.** On the **License Agreement** screen, read the license agreement, indicate that you accept the terms, and then click **Next**.
- 9. For Windows 2000/XP, on the **HP Extended Capabilities** screen, choose whether you want extended capabilities, and then click **Next**.

- 10. On the Destination Folder screen, choose the destination folder, and then click Next.
- 11. On the **Ready to Install** screen, click **Next** to begin installation.

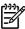

**NOTE** If you want to change your settings, instead of clicking **Next**, click **Back** to return to previous screens, and then change the settings.

- 12. On the Connection Type screen, select Through the network, and then click Next.
- 13. On the **Identify Printer** screen, identify the all-in-one either by searching or by specifying a hardware or IP address, which is listed on the Configuration page you printed earlier. In most cases an IP address is assigned, but you can change it if you want by clicking **Specify the printer by Address** on the **Identify Printer** screen. Click **Next**.
- **14.** Allow the installation process to complete.

#### Configuring a direct-connected shared all-in-one

#### To configure a direct-connected shared all-in-one (client server printing)

In this configuration, the all-in-one is connected to a computer through a USB cable, the computer is connected to the network, and the all-in-one is shared with other computers on the network.

- 1. Insert the all-in-one CD into your computer. If you have already set up your all-in-one, click **Install Software** to start the software installer. If the software installer does not start, navigate to the hpsetup.exe file on the CD and double-click the file.
- Click Install HP LaserJet 3052/3055/3390/3392 all-in-one Software.
- On the Welcome screen, click Next.
- 4. On the **Installer updates** screen, click **Yes** to search for installer updates on the Web.
- **5.** For Windows 2000, on the **Installation Options** screen, choose the installation option. Hewlett-Packard recommends a typical installation, if your system supports it.
- On the License Agreement screen, read the license agreement, indicate that you accept the terms, and then click Next.
- For Windows 2000, on the HP Extended Capabilities screen, choose whether you want extended capabilities, and then click Next.
- 8. On the **Destination Folder** screen, choose the destination folder, and then click **Next**.
- 9. On the **Ready to Install** screen, click **Next** to begin installation.

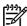

**NOTE** If you want to change your settings, instead of clicking **Next**, click **Back** to return to previous screens, and then change the settings.

- 10. On the Connection Type screen, select Directly to this computer, and then click Next.
- 11. Connect the USB cable.
- **12.** Allow the installation process to complete.

- 13. On the Windows taskbar, click Start, click Settings, and then click Printers.
  - In Windows XP, click Start, click Control Panel, and then double-click Printers and Faxes.
- 14. In the dialog box, right-click the all-in-one, and then click **Sharing**.
- 15. Select Share this printer, type the all-in-one name if necessary, and then click OK.

# Changing from a direct-connected shared all-in-one to a network-port-connected all-in-one

To change from a direct-connected shared all-in-one to a network-port-connected all-in-one configuration

- 1. Uninstall the printer driver for the direct-connected all-in-one.
- 2. Install the driver as a network configuration by using the steps in Configuring a network-port-connected all-in-one.

156 Chapter 9 Networking ENWW

# Using the embedded Web server or HP ToolboxFX

You can use the embedded Web server (EWS) or HP ToolboxFX to view or change your IP configuration settings. To gain access to the embedded Web server, type the IP address for the all-in-one in the address line of your Web browser.

You can view HP ToolboxFX when the all-in-one is directly connected to your computer or when it is connected to the network. You must perform a complete software installation to use HP ToolboxFX.

Open HP ToolboxFX in one of these ways:

- In the Windows system tray, double-click the HP ToolboxFX Device Status and Alerts icon.
- On the Windows Start menu, click Programs (or All Programs in Windows XP), click HP, click HP LaserJet 3052/3055/3390/3392 all-in-one, and then click HP ToolboxFX.

In HP ToolboxFX, click **Device Settings**, and then click the **Network Settings** tab.

From the **Networking** tab (EWS) or the **Network Settings** tab (HP ToolboxFX), you can change the following configurations:

- Host Name
- Manual IP Address
- Manual Subnet Mask
- Manual Default Gateway

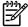

**NOTE** Changing the network configuration may require you to change the browser URL before you can communicate with the all-in-one again. The all-in-one will be unavailable for a few seconds while the network resets.

### Setting a network password

#### Set my network password

Use HP ToolboxFX to set a network password.

- Open HP ToolboxFX and click Device Settings.
- 2. Click the **Network Settings** tab.

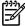

**NOTE** If a password has been set for the all-in-one previously, you will be prompted to type the password. Type the password, and then click **Apply**.

- Click Password.
- 4. In the **Password** box, type the password you want to set, and then in the **Confirm password** box, type the same password again to confirm your choice.
- Click Apply to save the password.

### Using the all-in-one control panel

The all-in-one allows you to set up an IP address automatically using BOOTP or DHCP. For more information, see Default IP address configuration (AutoIP).

#### **Network configuration page**

The Network configuration page lists the current settings and properties of the all-in-one. To print the Network configuration page from the all-in-one, complete the following steps.

- On the control panel, press Menu.
- 2. Use the < or the > button to select **Reports**, and then press  $\checkmark$ .
- Use the < or the > button to select **Network report**, and then press  $\checkmark$ .

#### Configuration page

The Configuration page lists the current settings and properties of the all-in-one. You can print a Configuration page from the all-in-one or HP ToolboxFX. To print the Configuration page from the allin-one, complete the following steps.

- 1. On the control, press Menu.
- Use the < or the > button to select **Reports**, and then press  $\checkmark$ .
- 3. Use the < or the > button to select **Config report**, and then press  $\checkmark$ .

A second page also prints. On that page, the Fax Settings and Imaging Settings sections provide details about the all-in-one fax settings.

#### IP configuration

You can configure the IP address manually or automatically.

#### **Manual configuration**

#### To configure IP manually

- On the control, press Menu.
- 2. Use the < or the > button to select **Network config.**, and then press  $\checkmark$ .
- 3. Use the < or the > button to select **TCP/IP config**, and then press  $\checkmark$ .
- 4. Use the < or the > button to select **Manual**, and then press  $\checkmark$ .
- 5. Use the alphanumeric buttons to type the IP address, and then press ✓.
- If the IP address is incorrect, use the < or the > button to select **NO**, and then press ✓. Repeat step 5 with the correct IP address, and then repeat step 5 for the subnet mask and default gateway settings.

Chapter 9 Networking

#### **Automatic configuration**

#### To perform automatic configuration

- 1. On the control, press Menu.
- Use the < or the > button to select Network config., and then press ✓.
- 3. Use the < or the > button to select **TCP/IP config**, and then press  $\checkmark$ .
- **4.** Use the < or the > button to select **Automatic**, and then press  $\checkmark$ .

It may take several minutes before the automatic IP address is ready for use.

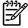

**NOTE** If you want to disable or enable specific automatic IP modes (such as BOOTP, DHCP, or AutoIP), these settings can be changed by using the embedded Web server or HP ToolboxFX only.

#### Link speed and duplex settings

#### To set link speed and duplex

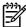

**NOTE** Incorrect changes to the link speed and duplex settings might prevent the all-in-one from communicating with other network devices. For most situations, the all-in-one should be left in automatic mode. Changes can cause the all-in-one to power cycle. Changes should only be made while the all-in-one is idle.

- 1. On the control, press Menu.
- 2. Use the < or the > button to select **Network config.**, and then press  $\checkmark$ .
- 3. Use the < or the > button to select **Link Speed**, and then press  $\checkmark$ .
- 4. Use the < or the > button to select one of the following settings.
  - Automatic
  - 10T Full
  - 10T Half
  - 100TX Full
  - 100TX Half

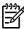

**NOTE** The setting must match with the network all-in-one to which you are connecting (a network hub, switch, gateway, router, or computer).

5. Press ✓. The all-in-one will power cycle.

# Supported network protocols

The HP LaserJet 3052/3055/3390/3392 all-in-one supports the TCP/IP network protocol. It is the most widely used and accepted networking protocol. Many networking services utilize this protocol. The following table lists the networking services/protocols that are supported on the HP LaserJet 3052/3055/3390/3392 all-in-one.

The following operating systems support network printing:

- Windows 98 SE
- Windows Me
- Windows 2000
- Windows XP

#### Table 9-1 Printing

| Service name              | Description      |
|---------------------------|------------------|
| port9100 (Direct Mode)    | Printing service |
| Line printer daemon (LPD) | Printing service |

#### Table 9-2 Network all-in-one discovery

| Service name                                                                    | Description                                                                                                    |
|---------------------------------------------------------------------------------|----------------------------------------------------------------------------------------------------|
| SLP (Service Location Protocol)                                                 | Device Discovery Protocol, used to help find and configure network devices. Used primarily by Microsoft-based software programs.       |
| mDNS (multicast Domain Name Service - also known as "rendezvous" or "bonjours") | Device Discovery Protocol, used to help find and configure network devices. Used primarily by Apple Macintosh-based software programs. |

#### Table 9-3 Messaging and management

| Service name                              | Description                                                                                                    |
|-------------------------------------------|----------------------------------------------------------------------------------------------------|
| HTTP (hypertext transfer protocol)        | Allows Web browsers to communicate with embedded Web server.                                                                               |
| EWS (embedded Web server)                 | Allows a user to manage the all-in-one through a Web browser.                                                                              |
| SNMP (simple network management protocol) | Used by network programs for all-in-one management.<br>SNMP V1 and standard MIB-II (Management Information<br>Base) objects are supported. |

160 Chapter 9 Networking ENWW

Table 9-4 IP addressing

| Service name                               | Description                                                                                                    |
|--------------------------------------------|----------------------------------------------------------------------------------------------------|
| DHCP (dynamic host configuration protocol) | For Automatic IP address assignment. DHCP server provides the all-in-one with an IP address. Generally requires no user intervention for all-in-one to obtain IP address from a DHCP server.                                                        |
| BOOTP (bootstrap protocol)                 | For Automatic IP address assignment. BOOTP server provides the all-in-one with an IP address. Requires administrator to input the all-in-one MAC hardware address on BOOTP server in order for all-in-one to obtain an IP address from that server. |
| Auto IP                                    | For Automatic IP address assignment. If neither a DHCP server nor a BOOTP server is present, this service allows the all-in-one to generate a unique IP address.                                                                                    |

# **TCP/IP** configuration

To operate correctly on a TCP/IP network, the all-in-one must be configured with valid TCP/IP network configuration parameters, such as an IP address that is valid for your network.

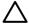

162

**CAUTION** Changes to these settings might result in a loss of functionality with your all-inone. For example, network scanning, network faxing, or HP Web JetAdmin might stop working with certain settings changes.

#### Server-based, AutoIP, and manual TCP/IP configuration

When in a factory-default state and powered on, the all-in-one will first try to obtain its TCP/IP configuration using a server-based method, such as BOOTP or DHCP. If the server-based method fails, the all-in-one will then be configured using the AutoIP protocol. The all-in-one may also be configured manually. Manual-based tools include a Web browser, the all-in-one control panel, or the HP ToolboxFX utility. TCP/IP configuration values assigned manually will be retained when the all-in-one is powered off/on. The all-in-one can also be reconfigured to use either server-based only (BOOTP and/or DHCP), and/or AutoIP only, or manual configuration of TCP/IP settings at any time.

#### Server-based TCP/IP configuration

In its factory-default state, the all-in-one will first try BOOTP. If this fails it will then try DHCP. If this fails, it will then obtain an IP address via AutoIP. In addition, a default IP address will not be assigned if a network cable is not attached to the all-in-one.

#### **Default IP address configuration (AutoIP)**

A default IP address will be assigned via the AutoIP protocol if the server based methods fail. When DHCP or BOOTP fails to obtain an IP address, the all-in-one uses a link-local addressing technique to assign a unique IP address. Link-local addressing may be referenced as AutoIP. The IP address assigned will be in the range of 169.254.1.0 to 169.254.254.255 (commonly referenced as 169.254/16), and should be valid. However, it can be further modified for your network using supported TCP/IP configuration tools if necessary. With link-local addresses, subnetting is not used. The subnet mask will be 255.255.0.0, and cannot be changed. Link-local addresses will not route off the local link, and access to or from the Internet will not be available. The default gateway address will be the same as the link-local address. If a duplicate address is sensed, the all-in-one will automatically reassign its address, if necessary, in accordance with standard link-local addressing methods. The IP address configured on your all-in-one may be determined by inspecting the network configuration page for the all-in-one. Since it may take some time for the server-based protocols to time out, the AutoIP process can be sped up by disabling the BOOTP and DHCP services on the all-in-one. This can be done via a Web browser.

Chapter 9 Networking ENWW

#### TCP/IP configuration tools

Depending on your all-in-one and operating system, the all-in-one can be configured with valid TCP/IP parameters for your network in the following ways:

- Using Software—You can use the HP ToolboxFX software, or you can use the all-in-one Embedded Web server by entering the IP address in your Web browser.
- BOOTP—You can download the data from a network-based server using BOOTP (Bootstrap Protocol) each time the all-in-one is turned on. The BOOTP daemon, bootpd, must be running on a BOOTP server that is accessible by the all-in-one.
- DHCP—You can use Dynamic Host Configuration Protocol (DHCP). This protocol is supported in HP-UX, Solaris, Red Hat Linux, SuSE Linux, Windows NT/2000/XP, NetWare and Mac systems. (Refer to your network operating system manuals to verify that your server operating system supports DHCP.)

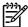

**NOTE** Linux and UNIX systems: For more information, see the BOOTPD man page. On HP-UX systems, a sample DHCP configuration file (dhcptab) may be located in the /etc directory. Since HP-UX presently does not provide Dynamic Domain Name Services (DDNS) for its DHCP implementations, HP recommends that you set all lease durations to **infinite**. This ensures that IP addresses remain static until such time as Dynamic Domain Name Services are provided.

## **Using DHCP**

Dynamic Host Configuration Protocol (DHCP, RFC 2131/2132) is one of several auto configuration mechanisms that the all-in-one uses. If you have a DHCP server on your network, the all-in-one automatically obtains its IP address from that server.

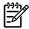

**NOTE** DHCP services must be available on the server. Refer to your system documentation or online help to install or enable DHCP services.

**NOTE** If the all-in-one and BOOTP/DHCP server are located on different subnets, IP configuration may fail unless the routing device allows the transfer of DHCP requests between subnets.

## **UNIX systems**

For more information about setting up DHCP on UNIX systems, see the BOOTPD man page. On HP-UX systems, a sample DHCP configuration file (dhcptab) may be located in the /etc directory. Since HP-UX presently does not provide Dynamic Domain Name Services (DDNS) for its DHCP implementations, HP recommends that you set all print server lease durations to **infinite**. This ensures that print server IP addresses remain static until Dynamic Domain Name Services are provided.

ENWW Using DHCP 163

#### Windows systems

The all-in-one supports IP configuration from a Windows NT/2000/XP DHCP server. This section describes how to set up a pool, or "scope," of IP addresses that the Windows server can assign or lease to any requester. When configured for BOOTP or DHCP operation and powered on, the all-in-one automatically sends a BOOTP or DHCP request for its IP configuration. If properly set up, a Windows DHCP server will respond with the print server's IP configuration data.

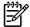

**NOTE** This information is provided as an overview. For specific information or for additional support, see the information supplied with your DHCP server software.

**NOTE** To avoid problems resulting from IP addresses that change, HP recommends that all all-in-one devices be assigned IP addresses with infinite leases or reserved IP addresses.

#### Windows NT 4.0 Server

#### **Using DHCP with Windows NT 4.0 Server**

To set up a DHCP scope on a Windows NT 4.0 server, perform the following steps:

- 1. At the Windows NT server, open the Program Manager window and double-click the **Network**Administrator icon.
- 2. Double-click the **DHCP Manager** icon to open this window.
- Select Server and select Server Add.
- 4. Type the server IP address, then click **OK** to return to the DHCP Manager window.
- 5. In the list of DHCP servers, click on the server you have just added, then select **Scope** and select **Create**.
- 6. Select **Set up the IP Address Pool**. In the IP Address Pool section, set up the IP address range by typing the beginning IP address in the Start Address box and the ending IP address in the End Address box. Also type the subnet mask for the subnet to which the IP address pool applies. The starting and ending IP addresses define the end points of the address pool assigned to this scope.

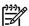

**NOTE** If desired, you can exclude ranges of IP addresses within a scope.

- 7. In the Lease Duration section, select **Unlimited**, then select **OK**. HP recommends that all all-inone devices be assigned infinite leases to avoid problems resulting from IP addresses that change. Be aware, however, that selecting an unlimited lease duration for the scope causes all clients in that scope to have infinite leases. If you want clients on your network to have finite leases, you can set the duration to a finite time, but you should configure all all-in-one devices as reserved clients for the scope.
- Skip this step if you have assigned unlimited leases in the previous step. Otherwise, select
   Scope and select Add Reservations to set up your all-in-one devices as reserved clients. For

Chapter 9 Networking

each all-in-one, perform the following steps in the Add Reserved Clients window to set up a reservation for that all-in-one:

- **a.** Type the selected IP address.
- **b.** Obtain the MAC address or hardware address from the configuration page, and type this address in the Unique Identifier box.
- **c.** Type the client name (any name is acceptable).
- **d.** Select **Add** to add the reserved client. To delete a reservation, in the DHCP Manager window, select **Scope** and select **Active Leases**. In the Active Leases window, click on the reservation you want to delete and select **Delete**.
- 9. Select **Close** to return to the DHCP Manager window.
- 10. Skip this step if you are not planning to use WINS (Windows Internet Naming Service). Otherwise perform the following steps when configuring your DHCP server:
  - a. From the DHCP Manager window, select DHCP Options and select one of the following:
    - Scope—if you want Name Services only for the selected scope.
    - Global—if you want Name Services for all scopes.
  - b. Add the server to the Active Options list. From the DHCP Options window, select WINS/ NBNS Servers (044) from the Unused Options list. Select Add, then select OK. A warning may appear requesting that you set the node type. You do this in step 10d.
  - **c.** You must now provide the IP address of the WINS server by doing the following:
    - Select Value, then Edit Array.
    - From the IP Address Array Editor, select Remove to delete any undesired addresses previously set. Then type in the IP address of the WINS server and select Add.
    - Once the address appears in the list of IP addresses, select **OK**. This returns you to the DHCP Options window. If the address you have just added appears in the list of IP addresses (near the bottom of the window) go to step 10d. Otherwise, repeat step 10c.
  - d. In the DHCP Options window, select WINS/NBT Node Type (046) from the Unused Options list. Select Add to add the node type to the Active Options list. In the Byte box, type 0x4 to indicate a mixed node, and select OK.
- 11. Click Close to exit to Program Manager.

ENWW Using DHCP 165

#### Windows 2000 Server

#### To set DHCP on a Windows 2000 Server

To set up a DHCP scope on a Windows 2000 server, perform the following steps:

- Run the Windows 2000 DHCP manager utility. Click Start, then select Settings and Control Panel. Open the Administrative Tools folder and run the DHCP utility.
- In the DHCP window, locate and select your Windows 2000 server in the DHCP tree. If your server is not listed in the tree, select **DHCP** and click the **Action** menu to add the server.
- 3. After selecting your server in the DHCP tree, click the **Action** menu and select **New Scope**. This runs the Add New Scope Wizard.
- In the Add New Scope Wizard, click Next.
- 5. Enter a Name and Description for this scope, then click **Next**.
- Enter the range of IP addresses for this scope (beginning IP address and ending IP address). Also, enter the subnet mask. Then click Next.

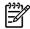

NOTE If subnetting is used, the subnet mask defines which portion of an IP address specifies the subnet and which portion specifies the client all-in-one.

- If applicable, enter the range of IP addresses within the scope to be excluded by the server. Then click Next.
- Set the IP address lease duration for your DHCP clients. Then click Next. HP recommends that all all-in-one devices be assigned reserved IP addresses. This can be accomplished after you set up the scope (see step 11).
- To configure DHCP options for this scope later, select **No** and then click **Next**. To configure DHCP options now, select Yes and click Next.
  - If desired, specify the IP address of the router (or default gateway) to be used by clients. Then click Next.
  - b. If desired, specify the Domain Name and DNS (Domain Name System) servers for clients. Click Next.
  - c. If desired, specify the Domain Name and DNS (Domain Name System) servers for clients. Click Next.
  - Select **Yes** to activate the DHCP options now, and click **Next**.
- 10. You have successfully set up the DHCP scope on this server. Click Finish to close the wizard.
- 11. Configure your all-in-one with a reserved IP address within the DHCP scope:
  - In the DHCP tree, open the folder for your scope and select **Reservations**.
  - Click the **Action** menu and select **New Reservation**. b.
  - Enter the appropriate information in each field, including the reserved IP address for your all-in-one.

Chapter 9 Networking

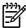

**NOTE** The MAC address for your all-in-one is available on the network configuration page.

**d.** Under Supported types, select **DHCP only**, then click **Add**.

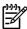

**NOTE** Selecting Both or BOOTP only will result in a configuration through BOOTP due to the sequence in which the all-in-one initiates configuration protocol requests.

- e. Specify another reserved client, or click Close. The reserved clients added will be displayed in the Reservations folder for this scope.
- 12. Close the DHCP manager utility.

#### **NetWare systems**

NetWare 5.x servers provide DHCP configuration services for network clients, including your HP all-in-one. To set up DHCP services on a NetWare server, refer to Novell documentation and support.

#### To discontinue DHCP configuration

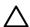

**CAUTION** Changes to an IP address on your all-in-one may require updates to all-in-one or system printing configurations for clients or servers. If you do not want your all-in-one configured through DHCP, you must reconfigure the all-in-one with a different configuration method. You can manually modify the TCP/IP parameters through a supported Web browser using the embedded Web server, the control panel, or HP ToolboxFX. If you change to BOOTP configuration, the DHCP-configured parameters are released and the TCP/IP protocol is initialized. If you change to Manual configuration, the DHCP-configured IP address is released and the user-specified IP parameters are used. **Therefore, if you manually provide the IP address, you should also manually set all of the configuration parameters, such as subnet mask and default gateway.** 

ENWW Using DHCP 167

## **Using BOOTP**

BOOTP (Bootstrap Protocol) provides a convenient way to automatically configure the all-in-one for TCP/IP network operation. When powered on, the all-in-one sends a BOOTP request message onto the network. A properly configured BOOTP server on the network will respond with a message that contains basic network configuration data for the all-in-one. The BOOTP server's response may also identify a file that contains extended configuration data for the print server. The TFTP protocol (which is not a supported feature for this all-in-one) is required to download this. Thus, the TFTP configuration file that may be located on the BOOTP server, or a separate TFTP server will be ignored. BOOTP servers are typically UNIX or Linux systems. Windows NT/2000/XP and NetWare servers can respond to BOOTP requests. Windows NT/2000/XP servers are configured through Microsoft DHCP services. For setup of NetWare BOOTP servers, refer to your NetWare documentation.

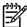

**NOTE** If the all-in-one and the BOOTP/DHCP server are located on different subnets, IP configuration may fail unless the routing device supports "BOOTP Relay" (allows the transfer of BOOTP requests between subnets).

#### Why use BOOTP?

Using BOOTP to download configuration data has the following benefits:

- Enhanced configuration control of the all-in-one. Configuration by other methods, such as an all-in-one control panel, are limited to select parameters.
- Ease of configuration management. Network configuration parameters for the entire network can be in one location.
- Ease of configuration. Complete network configuration can be automatically downloaded each time the all-in-one is powered on.

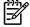

168

**NOTE** BOOTP operation is similar to DHCP, but the resulting IP parameters will be the same when powered off/on. In DHCP, IP configuration parameters are leased and may change over time. When in its factory-default state and powered on, the all-in-one will attempt to automatically configure itself using several dynamic methods, one of which is BOOTP.

Chapter 9 Networking ENWW

#### **BOOTP on UNIX**

This section describes how to configure the print server using BOOTP (Bootstrap Protocol) services on UNIX servers. BOOTP is used to download network configuration data from a server to the all-in-one over the network.

#### Systems that use Network Information Service (NIS)

If your system uses NIS, you may need to rebuild the NIS map with the BOOTP service before performing the BOOTP configuration steps. Refer to your system documentation.

#### **Configuring the BOOTP server**

For the all-in-one to obtain its configuration data over the network, the BOOTP server must be set up with the appropriate configuration files. BOOTP is used by the all-in-one to obtain configuration data located in the /etc/bootptab file on a BOOTP server. When the all-in-one is powered on, it broadcasts a BOOTP request that contains its MAC (hardware) address. A BOOTP server daemon searches the /etc/bootptab file for a matching MAC address, and if successful, sends the corresponding configuration data to the all-in-one as a BOOTP reply. The configuration data in the /etc/bootptab file must be properly entered. The BOOTP reply may contain the name of a configuration file containing optional enhanced configuration parameters. Again, this file will be ignored by the all-in-one.

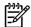

**NOTE** HP recommends that the BOOTP server be located on the same subnet as the all-inone it serves.

**NOTE** BOOTP broadcast packets may not be forwarded by routers unless the routers are properly configured.

#### **Bootptab file entries**

An example of a /etc/bootptab file entry for a networked all-in-one is shown below. Note that the configuration data contains tags to identify the various all-in-one parameters and their settings.

Entries and tags supported are listed in the <u>Table 9-5 Tags supported in a BOOTP/DHCP boot file</u> table.

```
picasso:\
:ht=ether:\
:vm=rfc1048:\
:ha=0001E6123456:\
:ip=192.168.40.39:\
:sm=255.255.255.0:\
:gw=192.168.40.1:\
:lg=192.168.40.3:\
:T144="hpnp/picasso.cfg":
```

ENWW Using BOOTP 169

Table 9-5 Tags supported in a BOOTP/DHCP boot file

| Option   | Description                                                                                                    |
|----------|----------------------------------------------------------------------------------------------------|
| Nodename | The name of the peripheral. This name identifies an entry point to a list of parameters for a specific peripheral.  Nodename must be the first field in an entry. (In the example above, nodename is "picasso".)           |
| ht       | The hardware type tag. For the all-in-one, set this to <b>ether</b> for Ethernet. This tag must precede the <b>ha</b> tag.                                                                                                 |
| vm       | The BOOTP report format tag (required). Set this parameter to <b>rfc1048</b> .                                                                                                    |
| ha       | The hardware address tag. The hardware (MAC) address is the link-level, or station address of the all-in-one. It can be found on the all-in-one network configuration page as the <b>HARDWARE ADDRESS</b> .                |
| ip       | The IP address tag (required). This address will be the IP address of the all-in-one.                                                                                                    |
| sm       | The subnet mask tag. The subnet mask will be used by the all-in-one to identify the portions of an IP address that specify the network/subnetwork number and the host address.                                             |
| gw       | The gateway IP address tag. This address identifies the IP address of the default gateway (router) that the all-in-one will use for communications with other subnets.                                                     |
| ds       | DNS (Domain Name System) server's IP address tag. Only a single name server can be specified.                                                                                                    |
| lg       | The syslog server's IP address tag. It specifies the server that the all-in-one sends syslog messages to.                                                                                                    |
| dn       | Domain name tag. Specifies the domain name for the all-in-<br>one (for example, "support.hp.com"). It does not include the<br>host name; it is not the Fully Qualified Domain Name (such<br>as "printer1.support.hp.com"). |
| tr       | DHCP T1 timeout, specifying the DHCP lease renewal time (seconds).                                                                                                    |
| tv       | DHCP T2 timeout, specifying the DHCP lease rebind time (seconds).                                                                                                    |

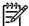

**NOTE** A colon (:) indicates the end of a field, and a backslash (\) indicates that the entry is continued on the next line. Spaces are not allowed between the characters on a line. Names, such as host names, must begin with a letter and can contain only letters, numbers, periods (for domain names only), or hyphens. The underline character (\_) is not allowed. Refer to your system documentation or online help for more information.

170 Chapter 9 Networking ENWW

## **Configuring for LPD printing**

#### Introduction

The all-in-one contains an LPD (Line Printer Daemon) Server to support LPD printing. This chapter describes how to configure the all-in-one for use with various systems that support LPD printing. These instructions include:

- LPD on UNIX Systems
  - Configuring BSD-based UNIX systems using LPD
  - Configuring print queues using the SAM utility (HP-UX systems)
- LPD on Windows NT/2000 systems

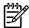

**NOTE** For other systems not listed, refer to your operating system documentation and online help.

Recent versions of Novell NetWare (NetWare 5.x with NDPS 2.1 or greater) support LPD printing. For setup instructions and support, refer to the documentation supplied with NetWare. Also, refer to the Technical Information Documentation (TID) on Novell's support Web site.

#### **About LPD**

Line printer daemon (LPD) refers to the protocol and programs associated with line-printer spooling services that may be installed on various TCP/IP systems.

Some of the widely used systems which are supported by your all-in-one using LPD include:

- Berkeley-based (BSD) UNIX systems
- HP-UX
- Solaris
- IBM AIX
- Linux
- Windows NT/2000/XP

The UNIX configuration examples in this section show the syntax for BSD-based UNIX systems. The syntax for your system may vary. See your system documentation for the correct syntax.

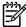

**NOTE** The LPD functionality can be used with any host implementation of LPD that complies with the RFC 1179 document. The process for configuring printer spoolers, however, may differ. See your system documentation for information about configuring these systems.

The LPD programs and protocol include the following:

Table 9-6 LPD programs and protocols

| Program Name | Purpose of Program                                                                                                    |
|--------------|----------------------------------------------------------------------------------------------------|
| lpr          | Queues jobs for printing.                                                                                                    |
| lpq          | Displays print queues.                                                                                                    |
| lprm         | Removes jobs from print queues.                                                                                                    |
| lpc          | Controls print queues.                                                                                                    |
| lpd          | Scans and prints the files if the specified all-in-one is connected to the system.                                                                                    |
|              | If the specified all-in-one is connected to another system, this process forwards the files to an LPD process on the remote system where the files are to be printed. |

172 Chapter 9 Networking ENWW

#### Requirements for configuring LPD

Before you can use LPD printing, your all-in-one must be properly connected to the network and have a valid IP address. This information is listed on the all-in-one network configuration page. You must also have the following:

- An operating system that supports LPD printing.
- Superuser (root) or Administrator access to your system.
- The LAN hardware address (or station address) of the print server. This address is printed on the all-in-one network configuration page and is of the form:

HARDWARE ADDRESS: xxxxxxxxxxxx

where x is a hexadecimal digit (for example, 0001E6123ABC).

#### LPD setup overview

The following steps are necessary to configure the all-in-one for LPD printing:

- Setting up IP parameters.
- 2. Setting up print queues.
- 3. Printing a test file.

The following sections provide detailed descriptions for each step.

#### Step 1. Setting up IP parameters

TCP/IP configuration parameters (such as IP address, subnet mask, default gateway) can be configured on the all-in-one in a variety of ways. These values can be configured manually, or they can be automatically downloaded using DHCP or BOOTP each time the all-in-one is turned on. For more information, see <a href="Configuring IP parameters">Configuring IP parameters</a>.

#### Step 2. Setting up print queues

You must set up a print queue for each all-in-one or personality (PCL or PostScript) that you use on the system. The all-in-one supports only one type of queue (raw). Therefore, it does not matter what queue name is given as the all-in-one will treat each one the same. The all-in-one treats data from any source as the same and has no provisions for adding carriage returns, tagging binary Postscript data, special PJL sequences, user-defined strings, etc., to the job stream data. This all-in-one also supports automatic PostScript binary mode stream detection, and thus it does not require (or allow) a special queue type for this service.

#### Step 3. Printing a test file

Print a test file by using the LPD commands or by using other methods provided for your OS. For instructions, see the information provided for your system.

## LPD on UNIX systems

#### Configuring print queues for BSD-based systems

Edit the /etc/printcap file to include the following entries:

```
printer_name|short_printer_name:\
:lp=:\
:rm=node_name:\
:rp=remote_printer_name_argument:\ (this can be any queue name desired by the user)
:lf=/usr/spool/lpd/error_log_filename:\
:sd=/usr/spool/lpd/printer_name:
```

where printer\_name identifies the all-in-one to the user, node\_name identifies the all-in-one on the network, andremote\_printer\_name\_argument is the print queue designation.

For more information about printcap, see the printcap man page.

#### **Example: Printcap entry**

```
lj1_raw|raw1:\
:lp=:\
:rm=laserjet1:\
:rp=raw:\
:lf=/usr/spool/lpd/lj1_raw.log:\
:sd=/usr/spool/lpd/lj1_raw:
```

Make sure that your users know the name of each all-in-one, because they must type the names on the command line for printing.

Create the spooling directory by making the following entries. At the root directory, type:

```
mkdir /usr/spool/lpd

cd /usr/spool/lpd

mkdir printer_name_1 printer_name_2

chown daemon printer_name_1 printer_name_2

chgrp daemon printer_name_1 printer_name_2

chmod g+w printer_name_1 printer_name_2
```

where printer\_name\_1 and printer\_name\_2 refer to the all-in-one devices to be spooled. You may spool several all-in-one devices. The following example shows the command to create the spooling directories for all-in-one devices used for printing.

#### **Example: Creating spooling directory**

```
mkdir /usr/spool/lpd

cd /usr/spool/lpd

mkdir lj1_raw lj1_raw

chown daemon lj1_raw lj1_raw

chgrp daemon lj1_raw lj1_raw

chmod g+w lj1_raw lj1_raw
```

#### Configuring print queues using SAM (HP-UX systems)

#### To configure print queues using SAM (HP-UX systems)

On HP-UX systems you can use the SAM utility to configure remote print queues.

Before you execute the SAM program, select an IP address for the all-in-one and set up an entry for it in the /etc/hosts file on your system running HP-UX.

- 1. Start the SAM utility as a superuser.
- 2. Select Peripheral Devices from the Main menu.
- 3. Select Printers/Plotters from the Peripheral Devices menu.
- 4. Select Printers/Plotters from the Printers/Plotters menu.
- 5. Select Add a Remote Printer from the Actions list, then select an all-in-one name.

Examples: my\_printer or printer1

Select a remote system name.

**Example:** hplj1 (node name of the all-in-one)

- Select a remote all-in-one name, and then type the queue name. (The name can be anything, such as raw for example.)
- 8. Check for a remote all-in-one on a BSD system. You must type Y.
- Click **OK** at the bottom of the menu. If the configuration is successful, the program prints the message:

The printer has been added and is ready to accept print requests.

- 10. Click OK and select Exit from the List menu.
- 11. Select Exit Sam.

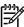

**NOTE** By default, the lpsched is not running. Make sure you turn the scheduler on when you set up your print queues.

#### Printing a test file

#### To print a test file

To verify that the all-in-one and print server connections are correct, print a test file.

1. At the UNIX system prompt type:

```
lpr -Pprinter_name file_name
```

where printer\_name is the designated all-in-one and file\_name refers to the file to be printed.

**Examples** (for BSD-based systems):

```
PostScript File: lpr -Praw1 psfile.ps
```

For HP-UX systems, substitute lp -d for lpr -P.

2. To get print status, type the following at the UNIX prompt:

```
lpq -Pprinter_name
```

where printer\_name is the designated all-in-one.

**Examples** (for BSD-based systems):

```
lpq -Praw1
```

For HP-UX systems, substitute lpstat for lpq -P to get print status.

This completes the process for configuring the all-in-one to use LPD.

#### LPD on Windows NT/2000 systems

This section describes how to configure Windows NT/2000 networks to use the all-in-one LPD (Line Printer Daemon) services.

The process consists of two parts:

- Installing TCP/IP software (if not already installed).
- Configuring a network LPD all-in-one.

#### Installing TCP/IP software (Windows NT)

#### To install TCP/IP software (Windows NT)

This procedure lets you check whether you have TCP/IP installed on your Windows NT system, and to install the software if necessary.

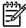

**NOTE** You may need your Windows system distribution files or CDs to install TCP/IP components.

- 1. To check whether you have Microsoft TCP/IP Printing protocol and TCP/IP printing support:
  - Windows 2000—Click Start, Settings, Control Panel. Then double-click the Network and Dial-up Connections folder. Double-click the Local Area Connection for your network and click Properties.
    - If Internet Protocol (TCP/IP) is listed and enabled in the list of components used by this connection, the necessary software is already installed. (See <u>Configuring a network all-inone for Windows 2000 systems</u>.) If not, go to step 2.
  - NT 4.0—Click **Start**, **Settings**, **Control Panel**. Then double-click the **Network** option to display the Network dialog box.
    - If TCP/IP Protocol is listed in the **Protocols** tab, and Microsoft TCP/IP Printing is listed in the **Services** tab, you have already installed the necessary software. (See <u>Configuring a network all-in-one for Windows NT 4.0 systems.</u>) If not, go to step 2.
- 2. If you have not previously installed the software:
  - Windows 2000—In the Local Area Connection Properties window, click Install. In the Select Network Component Type window, select Protocol and click Add to add the Internet Protocol (TCP/IP).

Follow the instructions on the screen.

• NT 4.0—Click the **Add** button for each tab and install the **TCP/IP Protocol** and the **Microsoft TCP/IP Printing** service.

Follow the instructions on the screen.

When prompted, type the full path to the Windows NT distribution files (you may need your Windows NT workstation or server CD).

- 3. Enter TCP/IP configuration values for the computer:
  - Windows 2000—On the General tab in the Local Area Connection Properties window, select Internet Protocol (TCP/IP) and click Properties.
  - NT 4.0—You may be automatically prompted for TCP/IP configuration values. If not, select the **Protocols** tab in the Networks window and select **TCP/IP Protocol**. Then click **Properties**.

If you are configuring a Windows server, type the IP address, default gateway address, and subnet mask in the appropriate spaces.

If you are configuring a client, check with your network administrator to learn whether you should enable automatic TCP/IP configuration or whether you should type a static IP address, default gateway address, and subnet mask in the appropriate spaces.

- 4. Click **OK** to exit.
- 5. If prompted, exit Windows and restart your computer for the changes to take effect.

178 Chapter 9 Networking ENWW

#### Configuring a network all-in-one for Windows 2000 systems

#### To configure a network all-in-one for Windows 2000 systems

Set up the all-in-one as the default printer by performing the following steps.

- Verify that the Print Services for Unix is installed (required for LPR port availability):
  - Click Start, Setup, and Control Panel. Double-click the Network and Dial-up Connections folder.
  - b. Click the Advanced menu and select Optional Networking Components.
  - c. Select and enable Other Network File and Print Services.
  - d. Click Details, and verify that Print Services for Unix is enabled. If not, enable it.
  - e. Click OK, and then Next.
- 2. Open the **Printers** folder (from the Desktop, click **Start**, **Settings**, and **Printers**).
- 3. Double-click Add Printer. From the Add Printer Wizard welcome screen, click Next.
- Select Local printer, and disable automatic detection for Plug and Play installation. Click Next.
- 5. Select Create a new port, and select LPR Port. Click Next.
- 6. In the Add LPR compatible printer window:
  - **a.** Enter the DNS name or IP address of the all-in-one.
  - **b.** For the name of the all-in-one or print queue on the all-in-one, enter (in lowercase) any queue name desired. (Queue names have no effect on output.)
  - c. Then click OK.
- 7. Select the manufacturer and all-in-one model. (If necessary, click **Have Disk** and follow the instructions to install the printer driver.) Click **Next**.
- 8. Choose to keep the existing driver, if prompted. Click **Next**.
- Enter an all-in-one name, and choose whether this all-in-one will be the default printer. Click Next.
- **10.** Choose whether this all-in-one will be available to other computers. If shared, enter a share name that identifies the all-in-one to other users. Click **Next**.
- 11. If desired, enter a location and other information for this all-in-one, Click Next.
- **12.** Choose whether to print a test page, and click **Next**.
- 13. Click **Finish** to close the wizard.

#### Configuring a network all-in-one for Windows NT 4.0 systems

#### To configure a network all-in-one for Windows NT 4.0 systems

At the Windows NT 4.0 system, set up the all-in-one as the default printer by performing the following steps.

- 1. Click Start, select Settings, and click Printers. The Printers window opens.
- Double-click Add Printer.
- Select My Computer, then click Next.
- Click Add Port.
- Select LPR Port, and click New Port.
- In the Name or address of server providing lpd box, type the IP address or DNS name of the allin-one.

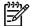

**NOTE** NT clients can enter the IP address or name of the NT server that is configured for LPD printing.

- 7. In the Name of printer or print queue on that server box, type (in lowercase) the name of the print queue desired. Then click **OK**.
- 8. Ensure that the port is selected in the Add Printer list of the available ports, then click Next.
- **9.** Follow the remaining instructions on the screen to complete the configuration.

#### Verifying the configuration

From within Windows NT, print a file from any software program. If the file prints correctly, the configuration was successful.

If the print job is not successful, try printing directly from DOS using the following syntax:

```
lpr -S<ipaddress> -P<queuename> filename
```

where ipaddress is the IP address of the print server, queuename is the name of choice (such as "raw"), and filename is the file you wish to print. If the file prints correctly, the configuration was successful. If the file does not print, or prints incorrectly, see <a href="Network problems">Network problems</a>.

#### **Printing from Windows clients**

If the LPD all-in-one on the NT/2000 server is shared, Windows clients can connect to the all-in-one on the NT/2000 server using the Windows Add Printer utility in the Printers folder.

180 Chapter 9 Networking ENWW

#### LPD on Windows XP systems

This section describes how to configure Windows XP networks to use the all-in-one LPD (Line Printer Daemon) services.

The process consists of two parts:

- Adding Windows optional networking components
- Configuring a network LPD all-in-one

#### Adding Windows optional networking components

#### To add Windows optional networking components

- Click Start.
- 2. Click Control Panel.
- 3. Click Network and Internet Connections.
- 4. Click the **Network Connections** icon.
- Select Advanced in the top menu bar. In the drop-down list, select Optional Networking Components.
- 6. Select Other Network File and Print Services and click Next. (If you select Details before selecting Next, you will see "Print Services for UNIX (R)" as a component of Other Network File and Print Services.) The files being loaded will be shown.
- Close the Network Connections window. LPR port is now an option in the Properties of an all-inone under Ports, Add Port.

#### Configuring a network LPD all-in-one

#### Adding a new LPD all-in-one

- Open the Printers folder (from the desktop, click Start, Printers and Faxes).
- Click Add Printer. On the Add Printer Wizard welcome screen, click Next.
- Select Local printer, then uncheck the automatic detection for Plug and Play installation. Click Next.
- 4. Select Create a new port, and select LPR Port from the pull-down menu. Click Next.
- 5. In the Add LPR Compatible Printer window, do the following:
  - **a.** Type the Domain Name System (DNS) name or Internet protocol (IP) address of the all-inone.
  - b. Type (in lowercase) the name of the print queue. (The name you use is not important.)
  - c. Click OK.
- 6. Select the manufacturer and all-in-one model. (If necessary, click **Have Disk** and follow the instructions to install the printer driver.) Click **Next**.

- 7. Click **Yes** to keep the existing driver, if prompted. Click **Next**.
- 8. Type an all-in-one name and (if desired) click this all-in-one as default (if desired). Click **Next**.
- 9. Select whether to share this all-in-one with other network computers (for example, if your system is a printer server). If shared, type a share name to identify the all-in-one to other users. Click **Next**.
- 10. If desired, enter a location and other information for this all-in-one. Click Next.
- 11. Click **Yes** to print a test page, then click **Next**.
- 12. Click Finish to close the wizard.

#### Creating an LPR port for an installed all-in-one

- 1. Click Start, Printers and Faxes.
- 2. Right-click the **Printer** icon, and select **Properties**.
- 3. Select the Ports tab and Add Port.
- 4. Select LPR Port from the Printer Ports dialog box, and select New Port.
- 5. In the field labeled **Name or address of server providing lpd**, enter the DNS name or IP address of the all-in-one.
- 6. In the dialog box labeled Name of all-in-one or print queue on that server, (in lowercase) type the name of the print queue for the all-in-one (for example: raw, anything, etc.).
- 7. Select OK.
- 8. Select **Close** and **OK** to close the Properties box.

182 Chapter 9 Networking ENWW

#### TCP/IP

#### Introduction

This section is intended to provide information to help you gain a basic understanding of TCP/IP.

Similar to a common language that people use to communicate with each other, TCP/IP (Transmission Control Protocol/Internet Protocol) is a suite of protocols designed to define the way computers and other devices communicate with each other over a network.

TCP/IP is rapidly becoming the most used set of protocols. The main reason this is happening is the fact that the Internet is based on TCP/IP. If you have a network that you wish to connect to the Internet, you must be using TCP/IP to communicate.

#### **Internet Protocol (IP)**

When information is sent across the network, the data is broken down into small packets. Each packet is sent independently of one another. Each packet is encoded with IP information, such as the IP address of the sender and receiver. IP packets can be routed over routers and gateways, devices that connect a network with other networks.

IP communications is connectionless. When IP packets are sent, there is no guarantee that they arrive at their destination in the proper sequence. That task can be performed by higher level protocols and applications thereby allowing IP communications to be efficient.

Each node or device that will communicate directly onto the network requires an IP address.

#### **Transmission Control Protocol (TCP)**

TCP handles breaking the data into packets and recombining the packets on the receiving end by providing a connection-oriented, reliable, and guaranteed delivery service to another node on the network. When data packets are received at their destination, TCP calculates a checksum for each packet to verify the data is not corrupt. If the data in the packet has been corrupted during transmission, TCP discards the packet and requests that the packet be resent.

#### **User Datagram Protocol (UDP)**

UDP provides similar services to TCP. However, UDP does not acknowledge data receipt and supports request/reply transactions with no added reliability or guarantee of delivery. UDP is used when acknowledgment and reliability are not required, such as during a "discovery broadcast."

ENWW TCP/IP 183

#### IP address

Every host (workstation or node) on an IP network requires a unique IP address for each network interface. This address is a software address that is used to identify both the network and specific hosts located on that network. Each IP address can be divided into two separate parts: the network portion and the host portion. It is possible for a host to query a server for a dynamic IP address each time the all-in-one boots up (for example, using DHCP and BOOTP).

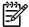

**NOTE** When assigning IP addresses, always consult the IP address administrator. Setting the wrong address can disable other equipment operating on the network or interfere with communications.

#### IP address: network portion

Network addresses are managed by an organization in Norfolk, Virginia, recognized as InterNIC. InterNIC has been contracted by the National Science Foundation to manage the Internet addresses and domains. Network addresses are distributed to organizations that are in turn responsible for making sure all attached devices or hosts on the network are properly numbered. For more information about the network portion of an IP address, see <a href="IP address structure and class">IP address structure and class</a> and <a href="Subnets">Subnets</a> in this section.

#### IP address: host portion

Host addresses numerically identify specific network interfaces on an IP network. Usually a host has only one network interface; thus, only one IP address. Because no two devices can share the same number at the same time, administrators typically maintain address tables to assure correct assignment of addresses in the host network.

#### IP address structure and class

An IP address is comprised of 32 bits of information and divided into 4 sections containing 1 byte each section or 4 bytes total:

xxx.xxx.xxx

For efficiency in routing, networks were broken down into three classes, so routing can begin simply by identifying the leading byte of information in the IP address. The three IP addresses that InterNIC assigns are class A, B, and C. The network class determines what each of the four IP address sections identify as shown below:

Table 9-7 IP address class format

| Class | First Address Byte xxx. | Second Address<br>Byte xxx. | Third Address Byte xxx. | Fourth Address Byte xxx |
|-------|-------------------------|-----------------------------|-------------------------|-------------------------|
| A     | Network.                | Host.                       | Host.                   | Host.                   |
| В     | Network.                | Network.                    | Host.                   | Host.                   |
| С     | Network.                | Network.                    | Network.                | Host.                   |

As illustrated in <u>Table 9-8 Network class characteristics</u>, each network class differs by the leading bit identifier, the address range, the number of each type available, and the maximum number of hosts each class allows.

Table 9-8 Network class characteristics

| Class | Network Class<br>Characteristics | Address Range                    | Maximum Number of<br>Networks in the Class | Maximum Hosts in the Network |
|-------|----------------------------------|----------------------------------|--------------------------------------------|------------------------------|
| А     | 0                                | 0.0.0.0 to<br>127.255.255.255.   | 126.                                       | Over 16 Million.             |
| В     | 10.                              | 128.0.0.0 to<br>191.255.255.255. | 16,382.                                    | 65,534.                      |
| С     | 110.                             | 192.0.0.0 to<br>223.255.255.255. | Over 2 Million.                            | 254.                         |

## **Configuring IP parameters**

TCP/IP configuration parameters (such as IP address, subnet mask, default gateway) can be configured on the all-in-one in a variety of ways. These values can be configured manually (for example, through Telnet, the embedded Web server, the arp and ping commands, and HP management software), or they can be automatically downloaded using DHCP or BOOTP each time the all-in-one is turned on.

When powered on, a new all-in-one that is unable to retrieve a valid IP address from the network will automatically assign itself a default IP address. The default IP address will depend on the type of network to which the all-in-one is connected. On a small private network, a technique called link-local addressing is used to assign a unique IP address in the range of 169.254.1.0 to 169.254.254.255, which should be valid. On a large or enterprise network, a temporary address of 192.0.0.192 will be assigned until it is properly configured for your network. The IP address configured on your all-in-one may be determined by inspecting the all-in-one Configuration page.

#### **Dynamic Host Configuration Protocol (DHCP)**

DHCP allows a group of devices to use a set of IP addresses that are maintained by a DHCP server. The device or host sends a request to the server, and if an IP address is available, the server assigns it to that device.

#### **BOOTP**

BOOTP is a bootstrap protocol used to download configuration parameters and host information from a network server. BOOTP uses UDP for its transport. In order for devices to boot and load configuration information into RAM, they must communicate through the bootstrap protocol BOOTP as a client with their server.

To configure the all-in-one, the client broadcasts a boot request packet containing at least the hardware address of the all in one (all-in-one hardware address). The server answers with a boot reply packet containing the information the all-in-one needs to configure.

ENWW TCP/IP 185

#### **Subnets**

When an IP network address for a particular network class is assigned to an organization, no provision is made for more than one network being present at that location. Local network administrators use subnets to partition a network into several different subnetworks. Splitting a network into subnets can result in better performance and improved use of limited network address space.

#### Subnet mask

The subnet mask is a mechanism used to divide a single IP network into several different subnetworks. For a given network class, a portion of an IP address that would normally be used to identify a node is used, instead, to identify a subnetwork. A subnet mask is applied to each IP address to specify the portion used for subnetworks, and the portion used to identify the node. For example, see <a href="Table 9-9 Example: Subnet mask 255.255.0.0 applied to class A network">Table 9-9 Example: Subnet mask 255.255.0.0 applied to class A network</a>.

Table 9-9 Example: Subnet mask 255.255.0.0 applied to class A network

| Class A Network Address                       | Network 15 | xxx    | xxx  | xxx  |
|-----------------------------------------------|------------|--------|------|------|
| Subnet Mask                                   | 255        | 255    | 0    | 0    |
| IP Address fields with Subnet<br>Mask applied | Network    | Subnet | Host | Host |
| Example of a node's IP Address on Subnet 1    | 15         | 1      | 25   | 7    |
| Example of a node's IP Address on Subnet 254  | 15         | 254    | 64   | 2    |

As illustrated in <u>Table 9-9 Example: Subnet mask 255.255.0.0</u> applied to class A network, the Class A IP network address "15" has been assigned to company ABC. To allow additional networks at company ABC's site, the subnet mask of 255.255.0.0 is used. This subnet mask specifies that the second byte of the IP address will be used to identify up to 254 subnets. Using this designation, each device is uniquely identified on its own subnet, but company ABC can incorporate up to 254 subnetworks without violating their assigned address space.

#### **Gateways**

Gateways (routers) are used to connect networks together. Gateways are devices that act as translators between systems that do not use the same communication protocols, data formatting, structures, languages, or architectures. Gateways repackage the data packets and change the syntax to match that of the destination system. When networks are divided into subnets, gateways are required to connect one subnet to another.

#### **Default gateway**

The default gateway is the gateway or router that, if not specified, will be used to move packets between networks. It is specified by an IP address.

If multiple gateways or routers exist, then the default gateway is typically the address of the first, or nearest, gateway or router. If no gateways or routers exist, then the default gateway will typically assume the IP address of the network node (such as the workstation or all-in-one).

# 10 Convenience stapler (HP LaserJet 3392 all-in-one only)

- Understanding the convenience stapler
- Loading staples
- Using the convenience stapler
- Clearing stapler jams

ENWW 187

## Understanding the convenience stapler

A convenience stapler is mounted to the front, right side of the HP LaserJet 3392 all-in-one. Insert up to 20 sheets of media (80 g/m² or 20 lb) into the stapler slot to trigger the stapling mechanism and force a single staple through the media.

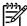

**NOTE** The convenience stapler operates independently from the control panel and all-in-one software and does not automatically staple print jobs. The stapler requires no settings and generates no error messages or status messages.

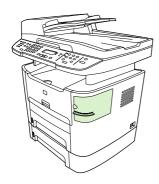

Figure 10-1 Location of convenience stapler

## **Loading staples**

Each staple cassette holds 1,500 unformed staples. To load staples into the all-in-one, insert a staple cassette.

#### To load staples

1. Open the stapler door.

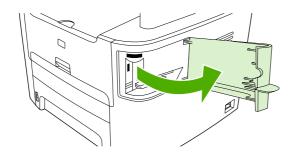

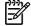

**NOTE** Opening the stapler door disables the stapler.

2. If you are replacing a staple cassette (for example, if your staple cassette has run out of staples), remove the staple cassette from the all-in-one.

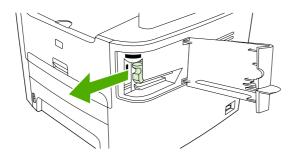

3. Insert one 1,500-staple cassette into the opening inside the staple door.

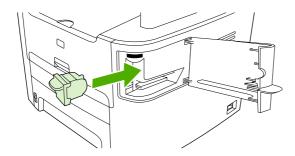

ENWW Loading staples 189

#### 4. Close the stapler door.

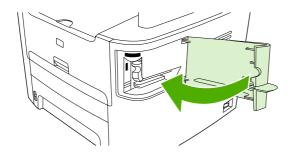

## Using the convenience stapler

Activate the stapling mechanism by inserting media into the convenience stapler.

#### To staple media by using the convenience stapler

1. Insert up to 20 sheets of media (80 g/m² or 20 lb) into the slot in the stapler door. Insert fewer sheets to staple if the media weight is heavier than 80 g/m² or 20 lb.

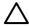

**CAUTION** Do not use the convenience stapler to staple plastic, cardboard, or wood. Damage to the convenience stapler can result from attempting to staple these materials.

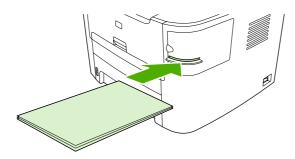

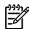

NOTE Exceeding the recommended capacity could result in jams or damage.

2. Wait for the stapler to staple the sheets. When it is inserted all the way into the stapler slot, the media should trigger the stapler mechanism.

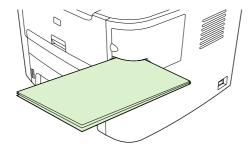

#### 3. Remove the stapled media from the slot.

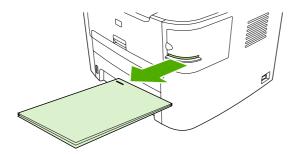

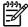

**NOTE** If you are unable to remove the media after stapling, carefully open the stapler door and then slide your document out.

## **Clearing stapler jams**

To reduce the risk of staple jams, make sure that you staple 20 or fewer pages of media (80 g/m² or 20 lb) at a time.

#### To clear a staple jam from the convenience stapler

1. Turn off the HP LaserJet 3392 all-in-one, and then open the stapler door.

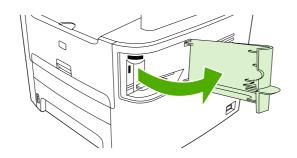

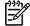

**NOTE** Opening the stapler door disables the stapler.

2. Remove the staple cassette from the all-in-one.

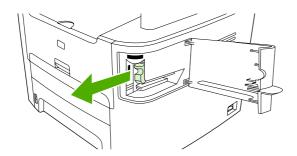

3. Clear any loose staples from the stapler and from the staple cassette.

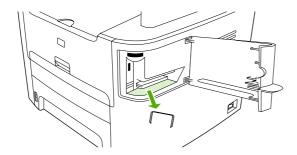

ENWW Clearing stapler jams 193

4. Replace the staple cassette.

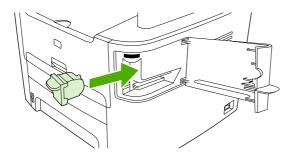

5. Close the stapler door and then turn on the HP LaserJet 3390/3392 all-in-one.

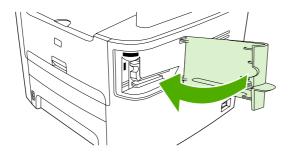

6. Insert media to test the convenience stapler. Repeat steps 1 through 6 if necessary.

## 11 How do I?

- Print: How do I?
- Fax: How do I?
- Copy: How do I?
- Scan: How do I?
- Network: How do I?
- Other: How do I?

ENWW 195

#### **Print: How do I?**

Use this section to answer printing questions.

# Change the all-in-one print settings, such as volume or print quality, in HP ToolboxFX

To change the default print settings in HP ToolboxFX, complete the following steps.

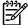

**NOTE** The changes that you make to the print settings in HP ToolboxFX apply to all future print jobs.

- Open HP ToolboxFX and click Device Settings.
- 2. Click the System Settings tab.
- 3. On the **System Settings** tab, you can modify settings that appear on the following pages. Each page offers Help for more information.
  - Device Information
  - Paper Handling
  - Print Quality
  - Print Density
  - Print Modes
  - System Setup
  - Date/Time
  - Service
  - Device Polling
  - Save/Restore
- 4. Click **Apply** to save the changes that you make on these pages.

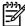

**NOTE** If you have similar settings in the printer driver, those settings take priority over the settings that are established in HP ToolboxFX.

196 Chapter 11 How do I? ENWW

#### **Print on both sides (Windows)**

Automatic two-sided printing (duplexing) is available using the automatic duplexer on the HP LaserJet 3390/3392 all-in-one. Manual duplexing is available on the HP LaserJet 3050/3052/3055/3390/3392 all-in-one. To duplex manually, print on both sides of a page by feeding the page through the all-in-one twice.

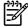

**NOTE** In the printer driver, **Print on Both Sides (manually)** is available only when duplex printing is not available or when duplex printing is not supported for the type of print media being used.

#### To print on both sides automatically (HP LaserJet 3390/3392 all-in-one)

- Insert enough paper into one of the trays to accommodate the print job. If you are loading special paper such as letterhead, load it in one of the following ways:
  - For tray 1, load the letterhead paper with the front side up, bottom-edge first.
  - For all other trays, load the letterhead paper with front side down, and the top edge at the back of the tray.

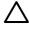

**CAUTION** Do not load paper that is heavier than 105 g/m $^2$  (28 lb bond). This could lead to a jam in the all-in-one.

- 2. Open the printer driver (see Gaining access to the printer drivers).
- 3. For Windows, on the **Finishing** tab, click **Print on Both Sides**.
- 4. Click **OK**. The product is now ready to print on both sides of the paper.

#### To print on both sides manually (HP LaserJet 3050/3052/3055 all-in-one)

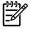

**NOTE** The printer driver also contains instructions and graphics for manually duplexing.

- 1. In the software program, open the all-in-one properties (printer driver).
- On the Finishing tab, select Print on Both Sides.

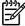

**NOTE** If the **Print on Both Sides** option is dimmed or unavailable, open the all-in-one properties (printer driver). On the **Device Settings** tab or the **Configure** tab, select **Allow Manual Duplexing**, and then click **OK**. Repeat steps 1 and 2.

Print the document.

ENWW Print: How do I? 197

4. After one side has been printed, remove the remaining media from the input tray, and set it aside until after you finish your manual duplexing job.

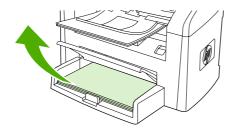

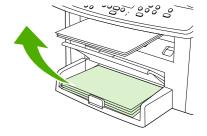

HP LaserJet 3050

HP LaserJet 3052/3055

5. Gather the printed pages, keep the printed side facing down, and straighten the stack.

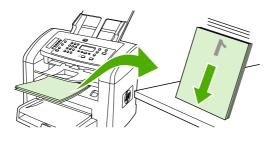

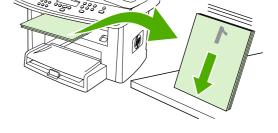

HP LaserJet 3050

HP LaserJet 3052/3055

6. Place the stack of media in the input tray again. The printed side should be facing down with the top edge feeding into the all-in-one first.

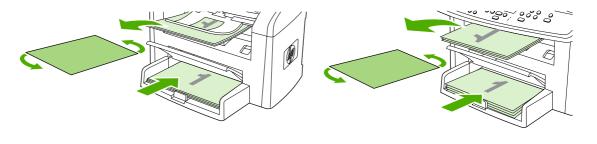

HP LaserJet 3050

HP LaserJet 3052/3055

7. On the computer screen, click **OK** and wait for the second side to print.

198 Chapter 11 How do I? ENWW

#### To print on both sides manually (HP LaserJet 3390/3392 all-in-one)

- 1. Insert enough paper into one of the trays to accommodate the print job. If you are loading special paper such as letterhead, load it in one of the following ways:
  - For tray 1, load the letterhead paper with the front side up, bottom-edge first.
  - For all other trays, load letterhead paper with front side down, and the top edge at the back of the tray.

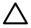

**CAUTION** Do not load paper that is heavier than 105 g/m² (28 lb bond). Jamming could result.

- 2. Open the printer driver (see Gaining access to the printer drivers).
- 3. On the Finishing tab, select Print on Both Sides (manually).
- 4. Click OK.
- 5. Send the print job to the product.
- 6. Go to the all-in-one. Remove any blank paper that is in tray 1. *Insert the printed stack into the tray that is specified on the control panel.* Load the paper with the printed side up, and the bottom-edge feeding into the all-in-one first. Follow the instructions in the pop-up window that appears before feeding the output stack back for printing the second half of the job.
- A prompt might appear on the control-panel display that instructs you to press a button to continue.

ENWW Print: How do I? 199

## Print on both sides (Macintosh)

Automatic two-sided printing (duplexing) is available by using the automatic duplexer on the HP LaserJet 3390/3392 all-in-one. Manual duplexing is available on the HP LaserJet 3050/3052/3055/3390/3392 all-in-one. To duplex manually, print on both sides of a page by feeding the page through the all-in-one twice.

#### To print on both sides automatically (HP LaserJet 3390/3392 all-in-one)

- Insert enough paper into one of the trays to accommodate the print job. If you are loading special paper such as letterhead, load it in one of the following ways:
  - For tray 1, load the letterhead paper with the front side up and the bottom-edge feeding into the all-in-one first.
  - For all other trays, load the letterhead paper with the front side down and the top edge at the back of the tray.

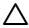

**CAUTION** Do not load paper that is heavier than 105 g/m² (28-lb bond). Jamming might result.

- 2. Open the printer driver (see Gaining access to the printer drivers).
- 3. Open the **Layout** pop-up menu.
- 4. Next to Two Sided Printing, select either Long-Edge Binding or Short-Edge Binding.
- 5. Click Print.

#### To print on both sides manually (HP LaserJet 3050/3052/3055 all-in-one)

- 1. In the software program, open the all-in-one properties (printer driver).
- 2. On the Finishing tab, select Manually print on 2nd side.
- 3. Print the document.
- **4.** After one side has been printed, remove the remaining media from the input tray, and set it aside until after you finish your manual duplexing job.

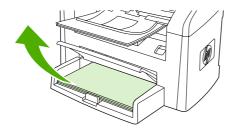

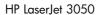

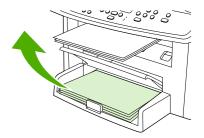

HP LaserJet 3052/3055

5. Gather the printed pages, keep the printed side facing down, and straighten the stack.

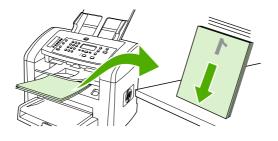

HP LaserJet 3050

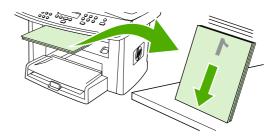

HP LaserJet 3052/3055

6. Place the stack of media in the input tray again. The printed side should be facing down with the top edge feeding into the all-in-one first.

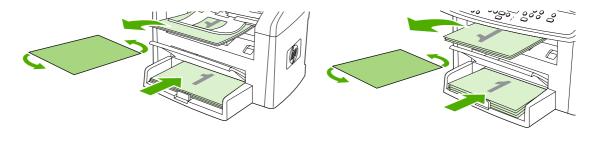

HP LaserJet 3050

HP LaserJet 3052/3055

7. On the computer screen, click **OK** and wait for the second side to print.

ENWW Print: How do I? 201

#### To print on both sides manually (HP LaserJet 3390/3392 all-in-one) (Macintosh)

- 1. Insert enough paper into one of the trays to accommodate the print job. If you are loading special paper such as letterhead, load it in one of the following ways:
  - For tray 1, load the letterhead paper with the front side up, bottom-edge first.
  - For all other trays, load letterhead paper with front side down, and the top edge at the back of the tray.

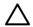

**CAUTION** Do not load paper that is heavier than 105 g/m² (28 lb bond). Jamming could result.

- 2. Open the printer driver (see Gaining access to the printer drivers).
- 3. On the Finishing tab, select Print on Both Sides (manually).
- 4. Click OK.
- 5. Send the print job to the product.
- 6. Go to the all-in-one. Remove any blank paper that is in tray 1. *Insert the printed stack into the tray that is specified on the control panel.* Load the paper with the printed side up, and the bottom-edge feeding into the all-in-one first. Follow the instructions in the pop-up window that appears before feeding the output stack back for printing the second half of the job.
- **7.** A prompt might appear on the control-panel display that instructs you to press a button to continue.

## **Use the single-sheet priority input slot (tray 1)**

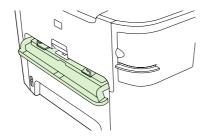

The single-sheet priority input slot holds one sheet of media up to 163 g/m² (43 lb) in weight or one envelope, transparency, or card. Load media with the top forward and the side to be printed facing up. To prevent jams and skewing, always adjust the side media guides before feeding the media.

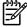

**NOTE** When feeding media into the single-sheet priority input slot, the all-in-one pulls the media partially into the all-in-one. You must wait for the all-in-one to stop before feeding another sheet of media. You can only feed one sheet of media at a time.

## Print on special media

Use these guidelines when printing on special types of media.

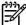

**NOTE** Not all features are available for all printer drivers or operating systems. See the all-in-one properties (driver) online Help for information about the available features for the driver.

#### Printing on special media (HP LaserJet 3050/3052/3055 all-in-one)

1. Open the media input tray and remove any media.

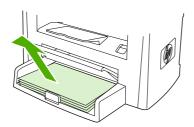

- 2. Load the media. Make sure that the top of the media is forward and the side to be printed on is facing up.
- 3. Adjust the media guides to the length and width of the media.

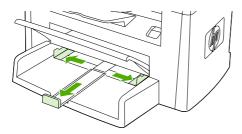

4. For Windows printer drivers, on the Paper tab or the Paper/Quality tab, select your media type from the Type is: drop-down list.

For Macintosh printer drivers, on the **Paper/Quality** tab or the **Paper** tab (the **Paper Type/Quality** tab for some Macintosh drivers), select your media type.

Print the document.

ENWW Print: How do I? 203

## Printing on special media (HP LaserJet 3390/3392 all-in-one)

Open the rear output door.

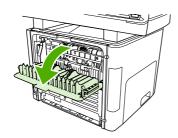

2. Before feeding the media, open the single-sheet priority input slot (tray 1), and adjust the media guides to the width of the media.

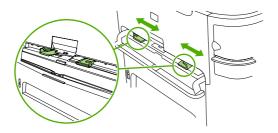

- 3. Feed a single page into the single-sheet priority input slot (tray 1). Make sure that the top of the media is forward and the side to be printed (rough side) is facing up. The media feeds partially into the all-in-one, and then the all-in-one pauses.
- **4.** For Windows printer drivers, open the all-in-one **Properties** (or **Printing Preferences** in Windows 2000 and XP). See <u>Gaining access to the printer drivers</u> for instructions.
  - For Macintosh drivers, on the **Paper/Quality** tab or the **Paper** tab (the **Printer Features** tab for some Mac drivers), choose the correct media type.
- 5. Print the document. Remove the media from the back of the all-in-one as it prints to prevent it from sticking together, and place the printed pages on a flat surface.

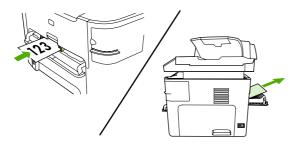

#### Transparencies and labels

Only use transparencies and labels that are recommended for use in laser printers, such as HP transparency film and HP LaserJet labels. See <u>Guidelines for using media</u> for more information.

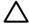

**CAUTION** Be sure to set the correct media type in the all-in-one settings. The all-in-one adjusts the fuser temperature according to the media type setting. When printing on special media such as transparencies or labels, this adjustment prevents the fuser from damaging the media as it passes through the all-in-one.

**CAUTION** Inspect the media to make sure that it is not wrinkled or curled and that it does not have any torn edges or missing labels.

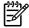

**NOTE** You can load multiple transparencies in the main input tray (tray 2). However, do not load more than 75 transparencies at a time.

#### Custom-size media and card stock

Use the main input tray for multiple sheets. See <u>Supported media weights and sizes</u> for the supported media sizes.

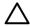

**CAUTION** Make sure that the sheets are not stuck together before you load them.

#### **Colored paper**

- Colored paper should be of the same high quality as white xerographic paper.
- Pigments used must be able to withstand the fuser temperature of 200°C (392°F) for 0.1 second without deterioration.
- Do not use paper with a colored coating that was added after the paper was produced.

#### **Envelopes**

Only use envelopes that are recommended for laser printers. See <u>Guidelines for using media</u> for more information.

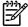

**NOTE** For the HP LaserJet 3390/3392 all-in-one, you must load envelopes one at a time in the single-sheet priority input slot (tray 1).

To prevent the envelope from curling as it prints, open the rear output door (HP LaserJet 3390/3392 all-in-one).

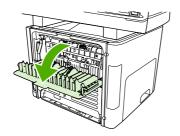

ENWW Print: How do I? 205

#### **Heavy paper**

- Any tray will print most heavy media that does not exceed 105 g/m² (28 lb bond).
- Use tray 1 for card stock (135 g/m² to 216 g/m²; 50 to 80 lb cover).
- In either the software program or the printer driver, select **Heavy** (106 g/m² to 163 g/m²; 28 to 43 lb bond) or **Cardstock** (135 g/m² to 216 g/m²; 50 to 80 lb cover) as the media type, or print from a tray that is configured for heavy paper. Because this setting affects all print jobs, it is important to return the all-in-one back to its original settings after the job has printed.

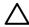

**CAUTION** Using paper that is heavier than the media specification recommended for this all-in-one can cause misfeeds, jams, reduced print quality, and excessive mechanical wear. Some heavier media, such as HP Cover Stock, can be safely used.

#### Letterhead and preprinted forms

The all-in-one can print on letterhead and preprinted forms that can withstand temperatures of 200°C (392°F).

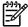

**NOTE** To print a single-page cover letter on letterhead, followed by a multiple-page document, feed the letterhead face up in the single-sheet priority input slot (tray 1), and load the standard paper in the main input tray (tray 2). The all-in-one automatically prints from the single-sheet priority input slot first.

## Fax: How do I?

Use this section to answer fax questions.

## **Use the Setup Wizard**

Before you can begin using the all-in-one fax features, you must complete the following tasks:

- Setting the time and date
- Setting the fax header

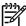

**NOTE** If you are installing the all-in-one software on your computer, you can skip the remaining instructions in this chapter. The software installer automatically helps you to set up the fax settings, unless you are using Microsoft Windows® 95 or Windows NT®. See the electronic User Guide for instructions.

If you completed the software installation, you are ready to send faxes from your computer. If you did not complete the fax setup process at the time you installed the software, you can complete it at any time by using the Fax Setup Wizard in the all-in-one program group (click **Start**, **Programs**, **HP**, the name of your all-in-one, and **HP Fax Setup Wizard**).

In the United States and many other regions/countries, setting the time, date, and other fax header information is a legal requirement.

#### Send a fax from the all-in-one

1. Use the alphanumeric buttons on the all-in-one control panel to dial the number.

If the fax number you are calling has been assigned to a one-touch key, press that key.

-or-

If the fax number you are calling has a speed-dial entry, press Phone Book, use the alphanumeric buttons to enter the speed-dial entry, and then press ✓.

Load the document into the automatic document feeder (ADF) input tray or onto the flatbed scanner.

If you are scanning from the flatbed scanner, select YES when Send from glass? 1=Yes 2=No appears, and then press  $\checkmark$ .

3. Press Start Fax.

When the last page of the fax has exited the all-in-one, you can start sending another fax, copying, or scanning.

To fax to numbers that you use regularly, you can assign a one-touch key or speed-dial entry. See <u>To program or edit speed-dial entries and one-touch keys</u> and <u>To program speed-dial entries or one-touch keys quickly</u>. If you have electronic phone books available, you might be able to use them to select recipients. Electronic phone books are generated by using third-party software programs.

## Reprint a fax

If you want to reprint a fax because the print cartridge was empty or if the fax was printed on the wrong type of media, you can try to reprint it. The amount of memory that is available determines the actual number of faxes that are stored for reprinting. The most recent fax prints first; the oldest fax that is in storage prints last.

These faxes are stored continuously. Reprinting them does not clear them from the memory. To clear these faxes from the memory, see <u>Deleting faxes from memory</u>.

#### To reprint a fax

Use the following steps to reprint a fax:

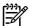

**NOTE** You do not need to use this procedure if the fax does not print because of a jam or because the media is completely depleted. During these situations, faxes are received to memory. As soon as you clear the jam or replenish the media, fax printing automatically resumes.

- 1. On the all-in-one control panel, press Menu.
- 2. Press the > button once. Fax functions appears.
- Press ✓.
- 4. Use the < or the > button until **Reprint last** appears.
- 5. Press ✓. The all-in-one begins reprinting the most recently printed fax.

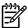

**NOTE** To stop the printing at any time, press Cancel.

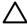

**CAUTION** If this setting is set to **Off**, misprinted of faded faxes cannot be reprinted.

#### To change the fax reprint settings

The default fax reprint setting is **On**. To change this setting from the all-in-one control panel, complete the following steps:

- 1. On the all-in-one control panel, press Menu.
- 2. Use the < or the > button to select **Fax setup**, and then press  $\checkmark$ .
- 3. Use the < or the > button to select **Fax Recv. setup**, and then press  $\checkmark$ .
- **4.** Use the < or the > button to select **Reprint faxes**, and then press ✓.
- 5. Use the < or the > button to select **On** or **Off**, and then press  $\checkmark$ .

## Print the fax activity log

The fax activity log provides a chronological history of the last 40 faxes that were received, sent, or deleted, and any errors that occurred. A fax activity log includes the following information:

- All faxes that have been received to the all-in-one
- All faxes that have been sent from the control panel
- All faxes that have been sent from the fax software driver

#### To print the fax activity log

Use the following steps to print a fax activity log:

- 1. On the all-in-one control panel, press Menu.
- 2. Use the < or the > button to select **Reports**, and then press  $\checkmark$ .
- 3. Use the < or the > button to select **Fax Activity log**, and then press ✓.

#### To set the fax activity log to print automatically

You can decide whether or not you want the fax log to print automatically after every 40 entries. The factory-set default is **On**. Use the following steps to set the fax activity log to print automatically:

- 1. On the all-in-one control panel, press Menu.
- 2. Use the < or the > button to select **Reports**, and then press  $\checkmark$ .
- 3. Use the < or the > button to select **Fax Activity log**, and then press ✓.
- 4. Press the > button once to select **Auto Log Print**, and then press ✓.
- 5. Use the < or the > button to select **On**, and then press  $\checkmark$  to confirm your selection.

#### Forward received faxes to another fax number

You can set your all-in-one to forward incoming faxes to another fax number. When the fax arrives at your all-in-one, it is stored in the memory. The all-in-one then dials the fax number that you have specified and sends the fax. If the all-in-one cannot forward a fax because of an error (for example, the number is busy) and repeated redial attempts are unsuccessful, your all-in-one prints the fax.

If the all-in-one runs out of memory while receiving a fax, it terminates the incoming fax and only forwards the pages and partial pages that have been stored in the memory.

When it is using the fax-forwarding feature, the all-in-one (rather than the computer) must be receiving the faxes, and the answer mode must be set to **Automatic** (see <u>Setting the answer mode</u>).

#### To use fax forwarding

- 1. On the all-in-one control panel, press Menu.
- 2. Use the < or the > button to select **Fax setup**, and then press  $\checkmark$ .
- 3. Use the < or the > button to select **Fax Recv. setup**, and then press  $\checkmark$ .
- **4.** Use the < or the > button to select **Forward fax**, and then press  $\checkmark$ .
- 5. Press the > button to select **On** or **Off**, and then press  $\checkmark$ .
- 6. If you turn on the fax-forwarding feature, use the alphanumeric buttons to specify the fax number where the fax is to be sent, and then press ✓ to save your selection.

## Send and receive faxes by using a computer

This section contains basic instructions for sending faxes by using the software that came with the all-in-one. All other software-related topics are covered in the software Help, which can be opened from the software-program **Help** menu.

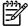

**NOTE** The HP fax software and HP ToolboxFX are not supported for Windows 98 or Windows Me. The HP ToolboxFX software is not supported for Macintosh.

**NOTE** Receiving faxes by using a computer is not supported for Macintosh.

You can fax electronic documents from your computer if you meet the following requirements:

- The all-in-one is connected directly to your computer or connected to your computer over a TCP/ IP network.
- The all-in-one software is installed on your computer.
- You are using Microsoft Windows 2000 or XP, or Mac OS X V10.3 or V10.4.

#### To send a fax from the software (Windows 2000 or XP)

The procedure to send a fax varies according to your specifications. The most typical steps follow.

- 1. Click Start, click Programs (or All Programs in Windows XP), and then click Hewlett-Packard.
- 2. Click either HP LaserJet all-in-one, and then click Send fax. The fax software appears.
- 3. Enter the fax number of one or more recipients.
- 4. Load the document in the automatic document feeder (ADF) input tray.
- 5. Include a cover page. (This step is optional.)
- 6. Click **Send Now**, or click **Send Later** and select a date and time.

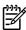

**NOTE** You can also send a fax from HP ToolboxFX by navigating to the **Fax Tasks** section and clicking the **Fax Send** button.

#### To send a fax from the software (Mac OS X V10.3 and V10.4)

- 1. Load the document into the automatic document feeder (ADF) input tray or the flatbed scanner.
- 2. Open HP Director and click **Fax**. The fax software appears.
- 3. Select Fax from the Print dialog.
- 4. Enter the fax number of one or more recipients.
- 5. Include a cover page (this step is optional).
- Click Fax.

# To send a fax from a third-party software program, such as Microsoft Word (all operating systems)

- Open a document in a third-party program.
- 2. Click the File menu, and then click Print.
- 3. Select the fax print driver from the printer drop-down list. The fax software appears.
- **4. Windows users:** Complete steps 2 through 5 in the Windows section of <u>Sending and receiving faxes by using a computer.</u>

-or-

**Mac users:** Complete steps 2 through 6 in either the Mac OS X V10.3 or the Mac OS X V10.4 section of Sending and receiving faxes by using a computer.

#### Receiving faxes to your computer

To receive faxes to your computer, you must turn on the receive-to-PC setting in the software (see the all-in-one software Help). The receive-to-PC setting can be activated only from one computer. If for any reason that computer is no longer available, you can use the following procedure to turn the receive-to-PC setting off from the all-in-one control panel.

- 1. On the all-in-one control panel, press Menu.
- 2. Use the < or the > button to select **Fax functions**, and then press ✓.
- 3. After you select the **Stop Recv to PC** setting, any faxes that remain in the all-in-one memory are printed.

#### Add or delete a contact

Speed-dial entries 1 through 10 (HP LaserJet 3050 all-in-one), 1 through 12 (HP LaserJet 3055 all-in-one), or 1 through 16 (HP LaserJet 3390/3392 all-in-one) are also associated with their corresponding one-touch keys on the control panel. The one-touch keys can be used for speed-dial or group-dial entries. A maximum of 50 characters can be entered for a single fax number.

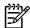

**NOTE** To gain access to all of the speed-dial entries, you must use the Shift button. Speed-dial entries 6 through 10 (HP LaserJet 3050 all-in-one), 7 through 12 (HP LaserJet 3055 all-in-one), and 9 through 16 (HP LaserJet 3390/3392 all-in-one) are all available by pressing Shift and the associated one-touch key on the control panel.

**NOTE** Speed-dial entries, one-touch keys, and group-dial entries are more easily programmed from the software. For instructions about programming speed-dial entries, one-touch keys, and group-dial entries using HP ToolboxFX, see the HP ToolboxFX online Help.

Complete the following steps to program speed-dial entries and one-touch keys from the all-in-one control panel:

- 1. On the all-in-one control panel, press Menu.
- 2. Use the < or the > button to select **Fax setup**, and then press  $\checkmark$ .
- 3. Press ✓ to select Phone Book.
- 4. Press ✓ to select Individual setup.
- Press 

  ✓ to select Add/Edit.
- 6. Use the alphanumeric buttons to specify the speed-dial entry number that you want to associate with this fax number, and then press ✓. Selecting a number from 1 to 10, 1 to 12, or 1 to 16 also associates the fax number with the corresponding one-touch key.

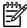

**NOTE** When entering a fax number, press Pause until a comma (,) appears if you want to insert a pause in the dialing sequence, or press \* until **W** appears if you want the all-inone to wait for a dial tone.

- 7. Use the alphanumeric buttons to enter the fax number. Include any pauses or other needed numbers, such as an area code, an access code for numbers outside a PBX system (usually a 9 or 0), or a long distance prefix.
- 8. Press ✓.
- 9. Use the alphanumeric buttons to enter a name for the fax number. To do so, repeatedly press the alphanumeric button for the letter that you need until the letter appears. (For a list of characters, see <u>Using dialing characters</u>.)

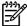

**NOTE** To insert punctuation, press the asterisk (\*) button repeatedly until the character that you want appears, and then press the > button to go to the next space.

- **10.** Press ✓ to save the information.
- 11. If you have more speed-dial entries or one-touch keys to program, repeat steps 1 through 10.

## To delete speed-dial entries and one-touch keys

- 1. On the all-in-one control panel, press Menu.
- 2. Use the < or the > button to select **Fax setup**, and then press ✓.
- Press ✓ to select Phone Book.
- Press 
   ✓ to select Individual setup.
- 5. Use the < or the > button to select **Delete**, and then press  $\checkmark$ .
- 6. Use the alphanumeric buttons to enter the number of the speed-dial entry you want to delete, and then press ✓.
- 7. Press ✓ to confirm the deletion.

## Fax phone book

Use the Fax phone book to add and remove individuals or groups on your speed-dial list, import phone books from a variety of sources, and update and maintain your contact list.

- To add an individual contact to your speed-dial list, select the check box next to the speed dial number that you want to specify. Type the contact name in the **Contact name** window. Type the fax number in the **Fax number** window. Click **Add/Edit**.
- To add a group of contacts to your speed-dial list, select the check box next to the speed-dial number that you want to specify. Click New/Edit Group. Double-click a contact name from the list on the left to move it to the group list on the right, or select a name on the left and then click the appropriate arrow to move it to the group list on the right. You can also use those two methods to move names from right to left. When you have created a group, type a name in the Group name window, and then click OK.
- To edit an existing individual speed-dial entry, click anywhere on the row containing the contact name to select it, type changes in the appropriate windows, and then click Add/Edit. You can also make changes directly in the phone book directory list by clicking the entry and typing your changes. Make sure that you do not have a check mark in the Select column.
- To edit an existing group-speed-dial entry, click anywhere on the row containing the group name to select it, and then click New/Edit Group. Make any required changes, and then click OK. You can make changes to the name of the group directly in the phone book directory list by clicking the entry and typing your changes. Make sure that you do not have a check mark in the Select column.
- To delete an entry from the speed-dial list, select the item and then click **Delete**.
- To move speed dial entries, you can select the entry and then click Move, or you can select
  Move and then specify the entry in the dialog box. Either select Next empty row or specify the
  number of the row where you want to move the entry.

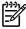

**NOTE** If you specify a row that is occupied, the new entry will overwrite the existing entry.

 To import contacts from a phone book that exists in Lotus Notes, Outlook, or Outlook Express, click Import Phone Book. Select the appropriate software program, navigate to the appropriate

file, and then click  $\mathbf{OK}$ . You can also select individual entries from the phone book instead of importing the entire phone book.

• To select all of the entries in your speed-dial list, click the **Select** column heading.

In addition to numerical digits, the following are valid characters for fax numbers:

- (
- )
- +
- -
- \*
- #
- R
- W
- •
- •
- <space>

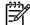

NOTE You must click **Apply** before your changes take effect.

For more information about faxes, see <u>Fax</u>.

## To program or edit speed-dial entries and one-touch keys

Speed-dial entries 1 through 10 (HP LaserJet 3050 all-in-one), 1 through 12 (HP LaserJet 3055 all-in-one), or 1 through 16 (HP LaserJet 3390/3392 all-in-one) are also associated with their corresponding one-touch keys on the control panel. The one-touch keys can be used for speed-dial or group-dial entries. A maximum of 50 characters can be entered for a single fax number.

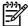

**NOTE** To gain access to all of the speed-dial entries, you must use the Shift button. Speed-dial entries 6 through 10 (HP LaserJet 3050 all-in-one), 7 through 12 (HP LaserJet 3055 all-in-one), and 9 through 16 (HP LaserJet 3390/3392 all-in-one) are all available by pressing Shift and the associated one-touch key on the control panel.

**NOTE** Speed-dial entries, one-touch keys, and group-dial entries are more easily programmed from the software. For instructions about programming speed-dial entries, one-touch keys, and group-dial entries using HP ToolboxFX, see the HP ToolboxFX online Help.

Complete the following steps to program speed-dial entries and one-touch keys from the all-in-one control panel:

- 1. On the all-in-one control panel, press Menu.
- 2. Use the < or the > button to select **Fax setup**, and then press  $\checkmark$ .
- 3. Press ✓ to select Phone Book.
- 4. Press ✓ to select Individual setup.
- 5. Press ✓ to select Add/Edit.
- 6. Use the alphanumeric buttons to specify the speed-dial entry number that you want to associate with this fax number, and then press ✓. Selecting a number from 1 to 10, 1 to 12, or 1 to 16 also associates the fax number with the corresponding one-touch key.

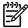

**NOTE** When entering a fax number, press Pause until a comma (,) appears if you want to insert a pause in the dialing sequence, or press \* until **W** appears if you want the all-inone to wait for a dial tone.

- 7. Use the alphanumeric buttons to enter the fax number. Include any pauses or other needed numbers, such as an area code, an access code for numbers outside a PBX system (usually a 9 or 0), or a long distance prefix.
- Press ✓.
- 9. Use the alphanumeric buttons to enter a name for the fax number. To do so, repeatedly press the alphanumeric button for the letter that you need until the letter appears. (For a list of characters, see <u>Using dialing characters</u>.)

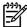

**NOTE** To insert punctuation, press the asterisk (\*) button repeatedly until the character that you want appears, and then press the > button to go to the next space.

- **10.** Press ✓ to save the information.
- 11. If you have more speed-dial entries or one-touch keys to program, repeat steps 1 through 10.

## Create a new group list

If you send information to the same group of people on a regular basis, you can program a group-dial entry to simplify the task. Group-dial entries are composed of speed-dial entries. Group-dial entries using numbers 1 through 10 (HP LaserJet 3050 all-in-one), 1 through 12 (HP LaserJet 3055 all-in-one), or 1 through 16 (HP LaserJet 3390/3392 all-in-one) are also associated with the corresponding one-touch key on the control panel.

Any individual speed-dial entry can be added to a group. All group members must have programmed speed-dial entries or one-touch keys assigned to them before being added to the group-dial entry.

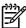

**NOTE** Speed-dial entries, one-touch keys, and group-dial entries are more easily programmed from the software. For instructions about programming speed-dial entries, one-touch keys, and group-dial entries by using the HP ToolboxFX, see the HP ToolboxFX online Help.

#### To program group-dial entries

- Assign a speed-dial entry to each fax number that you want in the group. (For instructions, see <u>To program or edit speed-dial entries and one-touch keys.</u>)
- 2. On the all-in-one control panel, press Menu.
- 3. Use the < or the > button to select **Fax setup**, and then press  $\checkmark$ .
- Press 

  ✓ to select Phone Book.
- 5. Use the < or the > button to select **Group setup**, and then press ✓.
- 6. Use the < or the > button to select **Add/Edit group**, and then press  $\checkmark$ .
- 7. Use the alphanumeric buttons to enter the number that you want to associate with this group, and then press ✓. Selecting 1 through 10, 1 through 12, or 1 through 16 also associates the group with the corresponding one-touch key.
- 8. Use the alphanumeric buttons to enter a name for the group, and then press ✓.
- 9. Press a one-touch key, and then press ✓ again to confirm the addition. Repeat this step for each group member you want to add.

-or-

Select **Phone Book**, and then select the speed-dial entry for the group member you want to add. Press  $\checkmark$  to confirm the addition. Repeat this step for each group member you want to add.

- **10.** When you are finished, press  $\checkmark$ .
- 11. If you have more group-dial entries to assign, press ✓, and then repeat steps 1 through 10.

#### To delete group-dial entries

- 1. On the all-in-one control panel, press Menu.
- 2. Use the < or the > button to select **Fax setup**, and then press  $\checkmark$ .
- 3. Press ✓ to select **Phone Book**.
- 4. Use the < or the > button to select **Group setup**, and then press ✓.
- 5. Use the < or the > button to select **Delete group**, and then press  $\checkmark$ .
- 6. Using the alphanumeric buttons, enter the number of the group-dial that you want to delete, and then press ✓.
- 7. Press ✓ to confirm the deletion.

#### To delete an individual from a group-dial entry

- 1. On the all-in-one control panel, press Menu.
- 2. Use the < or the > button to select **Fax setup**, and then press  $\checkmark$ .
- 3. Press ✓ to select **Phone Book**.
- **4.** Use the < or the > button to select **Group setup**, and then press  $\checkmark$ .
- 5. Use the < or the > button to select **Del. # in group**, and then press  $\checkmark$ .
- 6. Use the < or the > button to select the individual that you want to delete from the group.
- 7. Press ✓ to confirm the deletion.
- 8. Repeat steps 6 and 7 to delete other individuals from the group.

-or-

Press Cancel if you are finished.

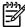

**NOTE** Deleting a speed-dial entry also deletes that entry from any group-dial entries that included that speed-dial entry.

#### To delete all phone book entries

You can delete all speed-dial entries, one-touch keys, and group-dial entries that are programmed in the all-in-one.

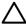

**CAUTION** After speed-dial entries, one-touch keys, and group-dial entries are deleted, they cannot be recovered.

- 1. On the all-in-one control panel, press Menu.
- 2. Use the < or the > button to select **Fax setup**, and then press  $\checkmark$ .
- Press 

  ✓ to select Phone Book.
- **4.** Use the < or the > button to select **Delete all**, and then press  $\checkmark$ .
- Press 

  ✓ to confirm the deletion.

To use HP ToolboxFX to create a new group list, see Fax phone book.

## Import contacts from another source

Use the Fax phone book to add and remove individuals or groups on your speed-dial list, import phone books from a variety of sources, and update and maintain your contact list.

- To add an individual contact to your speed-dial list, select the check box next to the speed dial number that you want to specify. Type the contact name in the **Contact name** window. Type the fax number in the **Fax number** window. Click **Add/Edit**.
- To add a group of contacts to your speed-dial list, select the check box next to the speed-dial number that you want to specify. Click New/Edit Group. Double-click a contact name from the list on the left to move it to the group list on the right, or select a name on the left and then click the appropriate arrow to move it to the group list on the right. You can also use those two methods to move names from right to left. When you have created a group, type a name in the Group name window, and then click OK.
- To edit an existing individual speed-dial entry, click anywhere on the row containing the contact
  name to select it, type changes in the appropriate windows, and then click Add/Edit. You can
  also make changes directly in the phone book directory list by clicking the entry and typing your
  changes. Make sure that you do not have a check mark in the Select column.
- To edit an existing group-speed-dial entry, click anywhere on the row containing the group name to select it, and then click New/Edit Group. Make any required changes, and then click OK. You can make changes to the name of the group directly in the phone book directory list by clicking the entry and typing your changes. Make sure that you do not have a check mark in the Select column.
- To delete an entry from the speed-dial list, select the item and then click Delete.
- To move speed dial entries, you can select the entry and then click Move, or you can select
   Move and then specify the entry in the dialog box. Either select Next empty row or specify the number of the row where you want to move the entry.

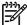

**NOTE** If you specify a row that is occupied, the new entry will overwrite the existing entry.

- To import contacts from a phone book that exists in Lotus Notes, Outlook, or Outlook Express, click Import Phone Book. Select the appropriate software program, navigate to the appropriate file, and then click OK. You can also select individual entries from the phone book instead of importing the entire phone book.
- To select all of the entries in your speed-dial list, click the Select column heading.

In addition to numerical digits, the following are valid characters for fax numbers:

- (
- )
- +
- -
- \*
- #
- R
- W
- •
- <space>

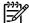

**NOTE** You must click **Apply** before your changes take effect.

For more information about faxes, see Fax.

## Change the default light/dark (contrast) setting

The contrast affects the lightness and darkness of an outgoing fax as it is being sent.

#### To change the default light/dark (contrast) setting

The default light/dark setting is the contrast that is normally applied to items that are being faxed. The slider is set to the middle as the default setting.

- 1. On the all-in-one control panel, press Menu.
- 2. Use the < or the > button to select **Fax setup**, and then press  $\checkmark$ .
- 3. Use the < or the > button to select **Fax Send setup**, and then press ✓.
- 4. Use the < or the > button to select **Def. Light/dark**, and then press  $\checkmark$ .
- 5. Use the < button to move the slider to the left to make the fax lighter than the original, or use the > button to move the slider to the right to make the fax darker than the original.
- 6. Press ✓ to save your selection.

## Change resolution settings

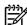

**NOTE** Increasing the resolution increases the fax size. Larger faxes increase the send time and could exceed the available memory in the all-in-one.

The factory-set default resolution setting is **Fine**.

Use this procedure to change the default resolution for all fax jobs to one of the following settings:

- Standard: This setting provides the lowest quality and the fastest transmission time.
- Fine: This setting provides a higher resolution quality than Standard that is usually appropriate
  for text documents.
- **Superfine**: This setting is best used for documents that mix text and images. The transmission time is slower than **Fine** but faster than **Photo**.
- Photo: This setting produces the best images, but greatly increases the transmission time.

#### To change the default resolution setting

- 1. On the all-in-one control panel, press Menu.
- 2. Use the < or the > button to select **Fax setup**, and then press  $\checkmark$ .
- 3. Use the < or the > button to select **Fax Send setup**, and then press  $\checkmark$ .
- 4. Use the < or the > button to select **Def. Resolution**, and then press ✓.
- 5. Use the < or the > button to change the resolution setting.
- Press 

  ✓ to save the selection.

#### To adjust the resolution for the current fax job

- 1. On the all-in-one control panel, press Resolution to show the current resolution setting.
- 2. Use the < or the > button to select the appropriate resolution setting.
- 3. Press ✓ to save the selection.

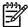

**NOTE** This procedure changes the fax resolution for the current fax job. For instructions about changing the default fax resolution, see <a href="Changing resolution settings">Changing resolution settings</a>.

**NOTE** To change the fax contrast or glass-scan size, you must change the default settings. See <a href="Changing the default light/dark">Changing the default light/dark</a> (contrast) setting or <a href="Changing the default glass-size setting">Changing the default glass-size setting</a>.

## Use the all-in-one control-panel buttons

The controls for sending faxes are located on the left side of the control panel.

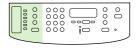

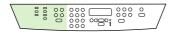

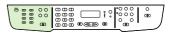

HP LaserJet 3050

HP LaserJet 3055

HP LaserJet 3390/3392

## Enter text from the control panel

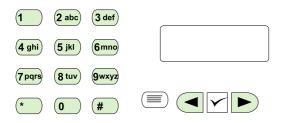

Use the following instructions to enter information from the all-in-one control panel with the alphanumeric buttons and the < and the > buttons:

- **Numbers:** To enter numbers, press the alphanumeric button for the number that you need.
- **Letters:** To enter letters, repeatedly press the alphanumeric button for the letter that you need until that letter appears. (For example, if the first letter that you need is a "C," press 2 repeatedly until a **C** appears in the control panel display.)
- **Punctuation marks:** To enter punctuation marks, repeatedly press \* until the character that you need appears in the control panel display.
- **Spaces:** After entering any character, press the > button twice to create a space after that character and move the cursor to an insertion point after the space.
- **Errors:** If you enter a character incorrectly, use the < button to erase the incorrect character, and then enter the correct character.

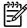

**NOTE** For more information on control panel characters, see <u>Using manual dial</u>.

## Copy: How do I?

Use this section to answer copying questions.

## Copy two-sided documents (HP LaserJet 3050 all-in-one)

To copy a multiple-page stack of two-sided documents (HP LaserJet 3050 all-in-one)

Copies resulting from this procedure are printed on one side, and need to be hand-collated.

1. Load the documents to be copied into the automatic document feeder (ADF) input tray with the first page facing down, and with the top of the page leading into the ADF.

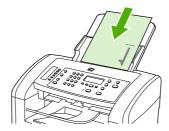

- 2. Press Start Copy. The odd-numbered pages are copied and printed.
- 3. Remove the stack from the ADF output tray and reload the stack with the last page facing down, and with the top of the page leading into the ADF.

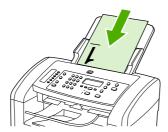

- 4. Press Start Copy. The even-numbered pages are copied and printed.
- 5. Collate the odd- and even-numbered printed copies.

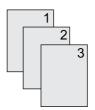

ENWW Copy: How do I? 223

## Copy two-sided documents (HP LaserJet 3052/3055 all-in-one)

To copy a multiple-page stack of two-sided documents (3052/3055 all-in-one)

Copies resulting from this procedure are printed on one side, and need to be hand-collated.

1. Load the documents to be copied into the automatic document feeder (ADF) input tray with the first page facing up, and with the top of the page leading into the ADF.

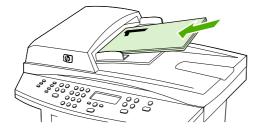

- 2. Press Start Copy. The odd-numbered pages are copied and printed.
- 3. Remove the stack from the ADF output tray and reload the stack with the last page facing up, and with the top of the page leading into the ADF.

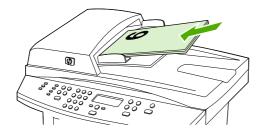

- 4. Press Start Copy. The even-numbered pages are copied and printed.
- 5. Collate the odd- and even-numbered printed copies.

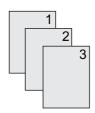

# Use automatic two-sided printing (duplexing) to copy documents (HP LaserJet 3390/3392 all-in-one)

Use the 2-Sided button on the control panel display to use duplexing to achieve various results.

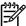

**NOTE** The default setting is **1–1**. The **2-Sided** LED on the control panel turns on when another setting is used.

Table 11-1 2-Sided settings

| Document type | 2-Sided setting | Resulting copies | 2-Sided LED |
|---------------|-----------------|------------------|-------------|
| One-sided     | 1–1             | One-sided        | Off         |
| One-sided     | 1–2             | Two-sided        | On          |
| Two-sided     | 2–2             | Two-sided        | On          |

#### To make two-sided copies from one-sided documents

- 1. Load the documents to be copied into the automatic document feeder (ADF) input tray with the first page facing up, and with the top of the page leading into the ADF.
- 2. On the all-in-one control panel, press 2-Sided.
- 3. Use the < or the > button to select **Copy to 1 to 2 sided**, and then press  $\checkmark$ .
- 4. Press Start Copy.

#### To make two-sided copies from two-sided documents

1. Load the documents to be copied into the automatic document feeder (ADF) input tray with the first page facing up, and with the top of the page leading into the ADF.

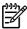

**NOTE** Two-sided copying from the flatbed scanner glass is not supported.

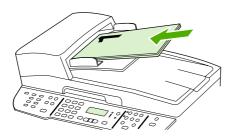

HP LaserJet 3390/3392

- 2. On the all-in-one control panel, press 2-Sided.
- 3. Use the < or the > button to select **Copy to 2 to 2 sided**, and then press  $\checkmark$ .
- 4. Press Start Copy.

ENWW Copy: How do I? 225

#### To change the default 2-Sided setting

- 1. On the all-in-one control panel, press Menu.
- 2. Use the < or the > button to select **Copy setup**, and then press ✓.
- 3. Use the < or the > button to select **Default 2-sided**, and then press  $\checkmark$ .
- 4. Use the < or the > button to select the option for how you normally want to use the automatic duplexer when you copy documents.
- 5. Press ✓ to save the selection

## Reduce or enlarge copies

The all-in-one can reduce copies to as little as 25% of the original size or enlarge copies to as much as 400% of the original size.

#### Adjusting the copy size

#### To reduce or enlarge copies for the current job

- 1. On the all-in-one control panel, press Reduce/Enlarge.
- Select the size to which you would like to reduce or enlarge the copies in this job (see the settings listed under <u>Reducing or enlarging copies</u>).

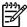

**NOTE** If you select **Custom: 25-400%**, type a percentage by using the alphanumeric buttons.

If you select **2 pages/sheet** or **4 pages/sheet**, select the orientation (portrait or landscape).

3. Press Start Copy to save the selection and immediately start the copy job, or press ✓ to save the selection without starting the job.

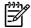

**NOTE** The change in the setting remains active for about two minutes after the copy job has been completed. During this time, **Settings=Custom** appears on the all-in-one control-panel display.

You must change the default media size in the media input tray to match the output size, or part of your copy might be cut off.

#### To adjust the default copy size

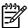

**NOTE** The default copy size is the size to which copies are normally reduced or enlarged. If you keep the factory default size setting of **Original=100%**, all copies will be the same size as the original document.

- 1. Press Menu.
- 2. Use the < or the > button to select **Copy setup**, and then press  $\checkmark$ .
- 3. Use the < or the > button to select **Def. Redu/Enlrg**, and then press  $\checkmark$ .
- 4. Use the < or the > button to select the option for how you normally want to reduce or enlarge copies (see the reduction/enlargement settings listed in <a href="Reducing or enlarging copies">Reducing or enlarging copies</a>).

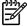

**NOTE** If you select **Custom: 25-400%**, type in the percentage of the original size that you normally want for copies.

If you select **2 pages/sheet** or **4 pages/sheet**, select the orientation (portrait or landscape).

Press 

✓ to save your selection.

ENWW Copy: How do I? 227

## Adjust the lighter/darker (contrast) setting

The lighter/darker setting affects the lightness or darkness (contrast) of the copy. Use the following procedure to change the contrast for the current copy job only.

#### To adjust the lighter/darker setting for the current job

- 1. On the all-in-one control panel, press Lighter/Darker to see the current contrast setting.
- Use the < or the > button to adjust the setting. Move the slider to the left to make the copy lighter than the original, or move the slider to the right to make the copy darker than the original.
- 3. Press Start Copy to save the selection and immediately start the copy job, or press ✓ to save the selection without starting the job.

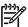

**NOTE** The change in the setting remains active for about two minutes after the copy job has been completed. During this time, **Settings=Custom** appears on the all-in-one control-panel display.

#### To adjust the default lighter/darker setting

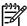

**NOTE** The default lighter/darker setting affects all copy jobs.

- On the all-in-one control panel, press Menu.
- 2. Use the < or the > button to select **Copy setup**, and then press  $\checkmark$ .
- 3. Use the < or the > button to select **Def. Light/dark**, and then press ✓.
- 4. Use the < or the > button to adjust the setting. Move the slider to the left to make all of the copies lighter than the original, or move the slider to the right to make all of the copies darker than the original.
- Press 

  ✓ to save the selection.

## Change the copy-collation setting

You can set the all-in-one to automatically collate multiple copies into sets. For example, if you are making two copies of three pages and the automatic collation is on, the pages print in this order: 1,2,3,1,2,3. If automatic collation is off, the pages print in this order: 1,1,2,2,3,3.

To use the automatic collation, the original document size must fit into the memory. If it does not, the all-in-one makes only one copy and a message appears notifying you of the change. If that happens, use one of the following methods to finish the job:

- Split the job into smaller jobs that contain fewer pages.
- Make only one copy of the document at a time.
- Turn off the automatic collation.

The collation setting you select is in effect for all copies until you change the setting.

To change the copy-collation setting for the current job (HP LaserJet 3052/3055/3390/3392 all-in-one only)

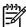

**NOTE** For the HP LaserJet 3050 all-in-one, change the default copy-collation setting to use copy collation.

- 1. On the all-in-one control panel, press Collate.
- 2. Use the < or the > button to select On or Off
- Press Start Copy to save the selection and immediately start the copy job, or press 

  ✓ to save the selection without starting the job.

#### To change the default copy-collation setting

- 1. On the all-in-one control panel, press Menu.
- 2. Use the < or the > button to select **Copy setup**, and then press  $\checkmark$ .
- 3. Press ✓ to select **Def. Collation**.
- 4. Use the < or the > button to select **On** or **Off**.
- Press 

  ✓ to save your selection.

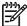

**NOTE** The factory-set default for automatic copy collation is **On**.

ENWW Copy: How do I? 229

## Adjust the copy quality

Five copy-quality settings are available: Draft, Text, Mixed, Film photo, and Picture.

The factory-set default for copy quality is **Text**. This setting is the best for items that contain mostly text.

When making a copy of a photo or graphic, you can select the **Film photo** setting for photos or the **Picture** setting for other graphics to increase the quality of your copy. Select the **Mixed** setting for documents that include both text and graphics.

If you want to conserve toner, and the copy quality is not as important, select **Draft**.

#### To adjust the copy quality for the current job

- 1. On the all-in-one control panel, press Quality to see the current quality setting for the copy.
- Use the < or the > button to scroll through the quality setting options.
- 3. Select a setting, and then press Start Copy to save the selection and immediately start the copy job, or press ✓ to save the selection without starting the job.

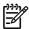

**NOTE** The change in the setting remains active for about two minutes after the copy job has been completed. During this time, **Settings=Custom** appears on the all-in-one control-panel display.

#### To adjust the default copy quality

- On the all-in-one control panel, press Menu.
- 2. Use the < or the > button to select **Copy setup**, and then press ✓.
- Press 

  ✓ to select Default Quality.
- 4. Use the < or the > button to scroll through the choices.
- 5. Press ✓ to save the selection.

## Copy onto media of different types and sizes

The all-in-one is set to copy on either letter- or A4-size paper, depending on the country/region in which it was purchased. You can change the size and type of media that you copy to for the current copy job or for all copy jobs.

#### **Media-size settings**

- Letter
- Legal
- A4

#### **Media-type settings**

- Plain
- Preprinted
- Letterhead
- Transparency
- Prepunched
- Labels
- Bond
- Recycled
- Color
- Light
- Heavy
- Cardstock
- Envelope
- Vellum
- Rough Paper

To change the media size and type for the current job (HP LaserJet 3052/3055/3390/3392 all-in-one)

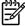

**NOTE** For the HP LaserJet 3050 all-in-one, change the default media size and type settings to change the media size and type.

- 1. On the all-in-one control panel, press Paper.
- 2. Use the < or the > button to select a media size, and then press  $\checkmark$ .
- 3. Use the < or the > button to select a media type, and then press  $\checkmark$ .
- 4. Press Start Copy.

ENWW Copy: How do I? 231

#### To change the default media-size setting

- 1. On the all-in-one control panel, press Menu.
- Use the < or the > button to select Paper setup, and then press ✓.
- Use the < or the > button to select **Def. paper size**, and then press ✓.
- 4. Use the < or the > button to select a media size and then press ✓.
- 5. Press ✓ to save the selection.

#### To change the default media-type setting

- 1. On the all-in-one control panel, press Menu.
- 2. Use the < or the > button to select Paper setup, and then press ✓.
- 3. Use the < or the > button to select **Def. paper type**, and then press  $\checkmark$ .
- **4.** Use the < or the > button to select a media type and then press  $\checkmark$ .
- Press 

  ✓ to save the selection.

## Change tray selection (HP LaserJet 3390/3392 all-in-one)

The all-in-one is set to automatically pull media from trays that contain media. The all-in-one always pulls media from the priority input tray (tray 1) if you insert media into tray 1. If there is no media in tray 1, the all-in-one attempts to pull media from tray 3, if installed, and then from tray 2.

You can specify which tray you want to use by changing the tray selection. **Auto select**, **Tray 1**, **Tray 2**, and **Tray 3** are available settings.

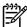

**NOTE** Tray 3 is only available if a tray 3 is installed.

#### To change the tray selection for the current job

- 1. On the all-in-one control panel, press Tray Select.
- Use the < or the > button to select the input tray that you want to use.
- 3. Press Start Copy to save the selection and immediately start the copy job, or press ✓ to save the selection without starting the job.

#### To change the default tray selection

- 1. On the all-in-one control panel, press Menu.
- 2. Use the < or the > button to select **Copy setup**, and then press  $\checkmark$ .
- 3. Use the < or the > button to select **Def. Tray Select**, and then press  $\checkmark$ .
- **4.** Use the < or the > button to select a tray setting, and then press ✓.

## Change the number of copies

You can choose to have the default number of copies be any number from 1 to 99.

#### To change the number of copies for the current job (HP LaserJet 3050 all-in-one)

- 1. On the all-in-one control panel, use the alphanumeric buttons to type the number of copies (between 1 and 99) that you want to make for your current job.
- 2. Press Start Copy to begin copying your job.

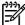

**NOTE** The change in the setting remains active for about two minutes after the copy job has been completed. During this time, **Settings=Custom** appears on the all-in-one control-panel display.

#### To change the number of copies for the current job (HP LaserJet 3052/3055/3390/3392 all-in-one)

- 1. On the all-in-one control panel, press # of Copies.
- Use the alphanumeric buttons to type the number of copies (between 1 and 99) that you want to make for your current job.
- 3. Press Start Copy to begin copying your job.

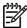

**NOTE** The change in the setting remains active for about two minutes after the copy job has been completed. During this time, **Settings=Custom** appears on the all-in-one control-panel display.

#### To change the default number of copies

- 1. On the all-in-one control panel, press Menu.
- 2. Use the < or the > button to select **Copy setup**, and then press  $\checkmark$ .
- 3. Use the < or the > button to select **Def.** # of copies, and then press  $\checkmark$ .
- 4. Use the alphanumeric buttons to type the number of copies (between 1 and 99) that you want as the default.
- 5. Press ✓ to save your selection.

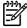

**NOTE** The factory-set default for the number of copies is 1.

ENWW Copy: How do I? 233

## Scan: How do I?

Use this section to answer scanning questions.

## **Use HP LaserJet Scan**

1. In the Hewlett-Packard program group, select **Scan** to start HP LaserJet Scan.

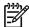

NOTE Pressing Start Scan on the all-in-one control panel also starts HP LaserJet Scan.

- Choose the action that you want to accomplish.
  - Select a destination to begin scanning immediately.
  - Select Scan after prompting me for settings to specify additional settings before you begin scanning.
  - Select Set up the device to program the Scan To button.
- 3. Click OK.

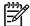

**NOTE OK** should indicate the action that you want to accomplish.

## Scan from the all-in-one control panel

1. Load the originals that are to be scanned in the automatic document feeder (ADF) and adjust the media guides.

OR

Lift the flatbed scanner cover and load the original face-down on the glass, with the upper-left corner of the document located in the lower-right corner of the glass. Gently close the lid.

2. Press Start Scan or Scan To on the control panel.

# Program the all-in-one Scan To button

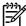

**NOTE** The Scan To button must be programmed before you can use it. However, some destinations are programmed by default if the all-in-one is directly connected to the computer.

#### To program the Scan To button

1. In the Hewlett-Packard program group, select **Scan** to start HP LaserJet Scan.

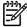

**NOTE** Pressing Start Scan on the all-in-one control panel also starts HP LaserJet Scan when the all-in-one is directly connected to the computer.

- 2. Click **Setup** to open the Scan To Setup Wizard.
- Select Change the destinations that show up on the all-in-one control panel when I press the Scan to Button and then click Next.
- 4. Check the Allow me to scan by pressing the Scan To button on the all-in-one... check box.
- Choose destinations by moving them from the PC window (the left window) to the All-in-one window (the right window).

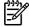

**NOTE** The **All-in-one** window might contain items set up by other computers that are connected to the all-in-one. You cannot make changes to these items.

**NOTE** Click **New** to create a new destination.

Click Update.

# Create, modify, or delete destinations

In the Hewlett-Packard program group, select Scan to start HP LaserJet Scan.

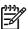

NOTE Pressing Start Scan on the all-in-one control panel also starts HP LaserJet Scan.

- On the drop-down menu, select the action that you want to accomplish and then follow the onscreen instructions.
  - Create a new destination. Set up a new destination using a settings wizard.
  - Modify an existing destination. Select an existing destination and then use a settings wizard to make changes to the destination.
  - **Delete a destination**. Select an existing destination and delete the destination after confirming its deletion.

ENWW Scan: How do I? 235

#### Scan to e-mail

Scanning to e-mail is supported by Microsoft Outlook, Outlook Express, and Lotus Notes.

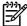

**NOTE** To use this feature in Windows, an e-mail recipient must be programmed in the **Scan to** tab. See <u>Programming the all-in-one Scan To button</u>. For Macintosh operating systems, set up this function from the **Monitor Device** tab. See the HP Director online Help.

1. Load the originals that are to be scanned face-up in the automatic document feeder (ADF) input tray. Adjust the media guides to hold the originals in place.

#### OR

Lift the flatbed scanner lid and load the original that is to be scanned face-down on the flatbed scanner with the upper-left corner of the document at the lower-right corner of the glass. Gently close the lid.

- 2. On the all-in-one control panel, press Scan To.
- Use the < or the > button to select an e-mail recipient.
- 4. Press Start Scan or ✓. The scanned item is attached to an e-mail message, which is then sent automatically to the e-mail recipient that you selected.

#### Scan to a folder

To scan to a folder by using the Scan To button on the all-in-one control panel, use the following instructions.

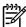

**NOTE** To use this feature in Windows, a folder must be set up in the **Scan to** tab prior to use. See Programming the all-in-one Scan To button.

1. Load the originals that are to be scanned face-up in the automatic document feeder (ADF) input tray, with the top of the document forward, and adjust the media guides.

#### OR

Lift the flatbed scanner lid and load the original that is to be scanned face-down on the flatbed scanner with the top, left corner of the document located in the lower-right corner of the glass. Gently close the lid.

- 2. On the all-in-one control panel, press Scan To.
- 3. Use the < or the > button to select a folder.
- **4.** Press Start Scan or ✓. The document is scanned to a file, which is then saved in the folder that you selected in step 3.

# **Network: How do I?**

Use this section to answer network questions.

# Set up the all-in-one and use it on the network

Hewlett-Packard recommends that you use the HP software installer on the CDs that came with the all-in-one to set up printer drivers for the following network setups.

# To configure a network port-connected all-in-one configuration (direct mode or peer-to-peer printing)

In this configuration, the all-in-one is connected directly to the network, and all computers on the network print directly to the all-in-one.

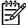

**NOTE** This mode is the recommended network configuration for the all-in-one.

- 1. Connect the all-in-one directly to the network by inserting a network cable into the all-in-one network port.
- 2. At the all-in-one, use the control panel to print a Configuration page. See Configuration page.
- 3. Insert the all-in-one CD into your computer. If you have already set up your all-in-one, click **Install Software** to start the software installer. If the software installer does not start, navigate to the hpsetup.exe file on the CD and double-click the file.
- 4. Click Install HP LaserJet 3390/3392 all-in-one Software.
- 5. On the **Welcome** screen, click **Next**.
- **6.** On the **Installer updates** screen, click **Yes** to search for installer updates on the Web.
- **7.** For Windows 2000, on the **Installation Options** screen, choose the installation option. Hewlett-Packard recommends a typical installation, if your system supports it.
- 8. On the License Agreement screen, read the license agreement, indicate that you accept the terms, and then click **Next**.
- For Windows 2000, on the HP Extended Capabilities screen, choose whether you want extended capabilities, and then click Next.
- **10.** On the **Destination Folder** screen, choose the destination folder, and then click **Next**.
- 11. On the Ready to Install screen, click Next to begin installation.

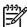

**NOTE** If you want to change your settings, instead of clicking **Next**, click **Back** to return to previous screens, and then change the settings.

- **12.** On the **Connection Type** screen, select **Through the network**, and then click **Next**.
- 13. On the **Identify Printer** screen, identify the all-in-one either by searching or by specifying a hardware or IP address, which is listed on the Configuration page you printed earlier. In most cases an IP address is assigned, but you can change it if you want by clicking **Specify the printer by Address** on the **Identify Printer** screen. Click **Next**.
- **14.** Allow the installation process to complete.

ENWW Network: How do I? 237

#### To configure a direct-connected shared all-in-one (client server printing)

In this configuration, the all-in-one is connected to a computer through a USB cable, the computer is connected to the network, and the all-in-one is shared with other computers on the network.

- 1. Insert the all-in-one CD into your computer. If you have already set up your all-in-one, click **Install Software** to start the software installer. If the software installer does not start, navigate to the hpsetup.exe file on the CD and double-click the file.
- Click Install HP LaserJet 3390/3392 all-in-one Software.
- 3. On the **Welcome** screen, click **Next**.
- 4. On the **Installer updates** screen, click **Yes** to search for installer updates on the Web.
- **5.** For Windows 2000, on the **Installation Options** screen, choose the installation option. Hewlett-Packard recommends a typical installation, if your system supports it.
- 6. On the **License Agreement** screen, read the license agreement, indicate that you accept the terms, and then click **Next**.
- For Windows 2000, on the HP Extended Capabilities screen, choose whether you want extended capabilities, and then click Next.
- 8. On the **Destination Folder** screen, choose the destination folder, and then click **Next**.
- 9. On the **Ready to Install** screen, click **Next** to begin installation.

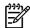

**NOTE** If you want to change your settings, instead of clicking **Next**, click **Back** to return to previous screens, and then change the settings.

- 10. On the Connection Type screen, select Directly to this computer, and then click Next.
- 11. Connect the USB cable.
- **12.** Allow the installation process to complete.
- 13. On the Windows taskbar, click **Start**, click **Settings**, and then click **Printers**.
  - In Windows XP, click Start, click Control Panel, and then double-click Printers and Faxes.
- **14.** In the dialog box, right-click the all-in-one, and then click **Sharing**.
- 15. Select Share this printer, type the all-in-one name if necessary, and then click OK.

#### To change from a direct-connected shared all-in-one to a network portconnected all-in-one configuration

To change from a direct connection to a network configuration, complete the following steps.

- 1. Uninstall the printer driver for the direct connect all-in-one.
- 2. Install the driver as a network configuration by using the steps in <u>To configure a network port-connected all-in-one configuration (direct mode or peer-to-peer printing)</u>.

# Set my network password

Use HP ToolboxFX to set a network password.

- Open HP ToolboxFX and click Device Settings.
- Click the Network Settings tab.

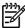

**NOTE** If a password has been set for the all-in-one previously, you will be prompted to type the password. Type the password, and then click **Apply**.

- Click Password.
- 4. In the **Password** box, type the password you want to set, and then in the **Confirm password** box, type the same password again to confirm your choice.
- Click Apply to save the password.

ENWW Network: How do I? 239

# Other: How do I?

Use this section to answer other questions about the all-in-one.

# Clean the paper path

During the printing process, paper, toner and dust particles can accumulate inside the all-in-one. Over time, this buildup can cause print-quality problems such as toner specks or smearing. This all-in-one has a cleaning mode that can correct and prevent these types of problems.

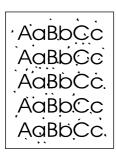

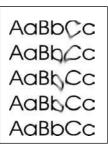

#### To clean the paper path from HP ToolboxFX

Use HP ToolboxFX to clean the paper path. This is the recommended cleaning method. If you do not have access to HP ToolboxFX, use the method in <u>To clean the paper path from the all-in-one control panel</u>.

- 1. Make sure that the all-in-one is turned on and in the Ready state.
- Open HP ToolboxFX.
- On the Troubleshooting tab, click Maintenance, click Cleaning Page and then click Print. A page with a pattern prints from the all-in-one.
- 4. At the all-in-one, remove any print media that might be in tray 1.
- 5. Remove the page that printed and load it face-down into tray 1.
- 6. At the computer, click Clean.

## To clean the paper path from the all-in-one control panel

If you do not have access to HP ToolboxFX, you can print and use a cleaning page from the all-inone control panel.

- 1. Press Menu.
- 2. Use the < or the > button to find the **Service** menu.
- Press ✓.
- 4. Use the < or the > button to find Cleaning Mode.
- 5. Press ✓.
- 6. Load plain letter or A4 paper when you are prompted.

A page feeds through the all-in-one slowly. Discard the page when the process is completed.

# Restore the factory-set defaults

Restoring the factory-set defaults returns all of the settings to the factory defaults, and it also clears the fax header name and phone number.

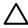

**CAUTION** This procedure clears fax numbers and names that are associated with one-touch keys and speed-dial codes, and deletes any pages that are stored in the memory. The procedure then automatically restarts the all-in-one.

#### To restore the factory-set defaults

- 1. On the all-in-one control panel, press Menu.
- 2. Use the < or the > button to select **Service**, and then press ✓.
- 3. Use the < or the > button to select **Restore defaults**, and then press  $\checkmark$ .

The all-in-one automatically restarts.

# Use the Embedded Web server (EWS)

The EWS is a Web-based interface that provides simple access to all-in-one status and configurations, including network configurations and Smart Printing Supplies (SPS) functionality.

You can gain access to the EWS through the network connection to the all-in-one. Type the all-in-one IP address in a Web browser to open the all-in-one EWS homepage in the browser. From the homepage, you can use the tabs and left navigation menu to check the status of the all-in-one, configure the all-in-one, or check the status of the supplies.

Supported browsers include:

- Internet Explorer 5.0 or later
- Netscape Navigator 4.75 or later
- Opera 6.05 or later
- Safari 1.2 or later

# Find the user guide

#### User guide links

- All-in-one parts
- Control panel
- Troubleshooting

#### Where to look for more information

Several references are available for use with this all-in-one.

#### Setting up the all-in-one

**Getting started guide (printed)**—Provides step-by-step instructions for installing and setting up the all-in-one. This guide comes in the box with your all-in-one.

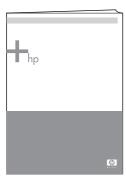

**Accessory and supplies installation guides**—Provide step-by-step instructions for installing the all-in-one accessories and supplies and are packaged with the accessory or supply.

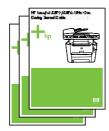

#### Using the all-in-one

**User guide**—Contains detailed information for using the all-in-one and troubleshooting problems. This guide is available on the CD that came with the all-in-one. It is also available through the HP ToolboxFX software.

A Web-based (HTML) user guide is also available. Go to the appropriate Web site:

- www.hp.com/support/lj3050
- www.hp.com/support/lj3052
- www.hp.com/support/lj3055
- www.hp.com/support/lj3390
- www.hp.com/support/lj3392

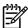

NOTE After connecting, click Manuals

**Help**—Each of the software components contains information about all-in-one options that are available from within each software component. To view a Help file, open the Help through the software component.

# Receive toner warnings

Set the all-in-one to warn you when the amount of toner remaining in the print cartridge is low.

# Receive toner warnings from the all-in-one at the all-in-one control panel (HP LaserJet 3390/3392 all-in-one)

The Toner Low light on the all-in-one control panel lights up when the print cartridge level is low.

# Receive toner warnings from the all-in-one at my computer (HP LaserJet 3390/3392 all-in-one)

Use HP ToolboxFX to set up the all-in-one so that it will issue pop-up alerts to your computer when a print cartridge level is low.

- Open HP ToolboxFX and click the Alerts tab.
- Click the Set up Status Alerts page.
- 3. Select Turn on alerts, select When the HP print cartridge is low or a non-HP cartridge is installed, and then select As a pop-up message.
- Click Apply.

# Receive toner warning e-mail messages from the all-in-one (HP LaserJet 3390/3392 all-in-one)

Use HP ToolboxFX to set up the all-in-one so that it will issue e-mail message alerts to your computer when a print cartridge level is low.

- 1. Open HP ToolboxFX and click the Alerts tab.
- 2. Click the **Set up E-mail Alerts** page.
- 3. In the Address 1 field, type the e-mail address to which you want messages sent.
- 4. Under the Select Alert Events section Address 1 column, select Cartridge low.

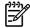

**NOTE** If you want to receive e-mail messages for other listed events, select the check boxes for those events as well.

Click Apply.

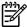

NOTE You must set up a simple mail transfer protocol (SMTP) server to send e-mail alerts.

# View the control-panel menu items for the all-in-one (HP LaserJet 3390/3392 all-in-one)

Use the all-in-one control panel to print a "menu map" that shows all of the control-panel menus that you can navigate.

- 1. On the all-in-one control panel, press Menu.
- 2. Use the < or the > button to select Reports, and then press  $\checkmark$ .
- 3. Use the < or the > button to select Menu structure, and then press ✓.

The all-in-one prints a menu map.

# Use the convenience stapler

Activate the stapling mechanism by inserting media into the convenience stapler.

#### To staple media by using the convenience stapler

1. Insert up to 20 sheets of media (80 g/m² or 20 lb) into the slot in the stapler door. Insert fewer sheets to staple if the media weight is heavier than 80 g/m² or 20 lb.

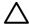

**CAUTION** Do not use the convenience stapler to staple plastic, cardboard, or wood. Damage to the convenience stapler can result from attempting to staple these materials.

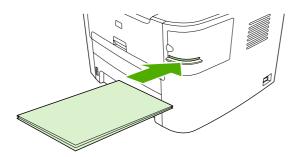

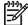

**NOTE** Exceeding the recommended capacity could result in jams or damage.

Wait for the stapler to staple the sheets. When it is inserted all the way into the stapler slot, the media should trigger the stapler mechanism.

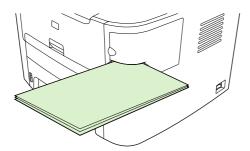

## 3. Remove the stapled media from the slot.

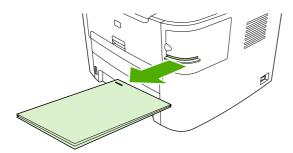

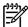

**NOTE** If you are unable to remove the media after stapling, carefully open the stapler door and then slide your document out.

# **Load staples**

Each staple cassette holds 1,500 unformed staples. To load staples into the all-in-one, insert a staple cassette.

#### To load staples

1. Open the stapler door.

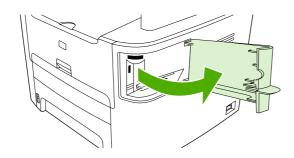

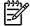

**NOTE** Opening the stapler door disables the stapler.

2. If you are replacing a staple cassette (for example, if your staple cassette has run out of staples), remove the staple cassette from the all-in-one.

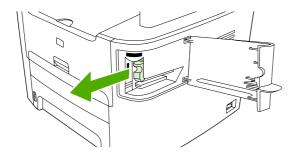

3. Insert one 1,500-staple cassette into the opening inside the staple door.

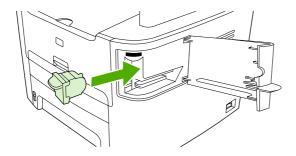

# 4. Close the stapler door.

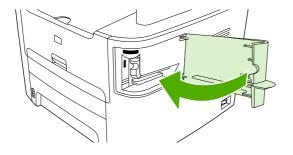

# Clear stapler jams

To reduce the risk of staple jams, make sure that you staple 20 or fewer pages of media (80  $g/m^2$  or 20 lb) at a time.

#### To clear a staple jam from the convenience stapler

1. Turn off the HP LaserJet 3392 all-in-one, and then open the stapler door.

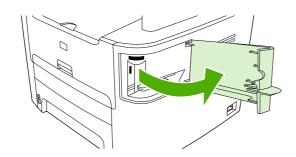

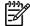

NOTE Opening the stapler door disables the stapler.

2. Remove the staple cassette from the all-in-one.

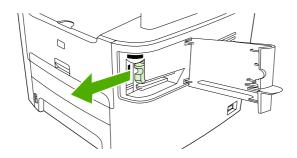

3. Clear any loose staples from the stapler and from the staple cassette.

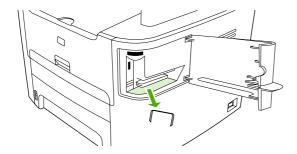

4. Replace the staple cassette.

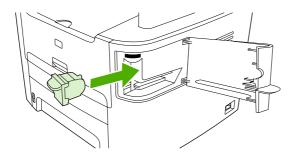

5. Close the stapler door and then turn on the HP LaserJet 3390/3392 all-in-one.

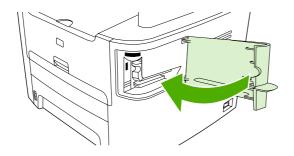

6. Insert media to test the convenience stapler. Repeat steps 1 through 6 if necessary.

# Replace the print cartridge

## To change the print cartridge

1. Open the print-cartridge door.

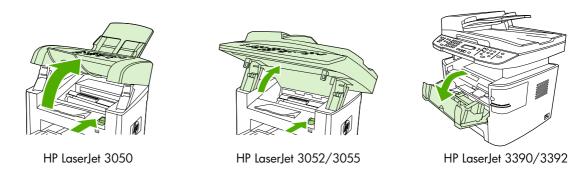

2. Grasp the handle on the print cartridge and then pull the cartridge straight out to remove it. See the recycling information inside the print cartridge box.

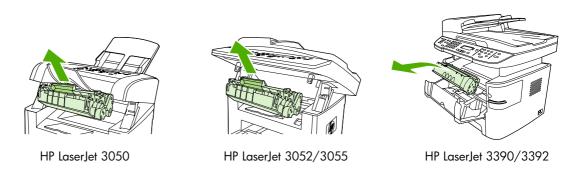

3. Remove the new print cartridge from its packaging, remove the orange cover from the print cartridge, and then pull the orange tab straight out to remove the sealing tape.

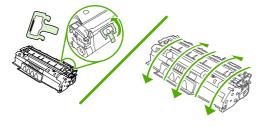

4. Insert the cartridge into the all-in-one until it is *firmly* in place.

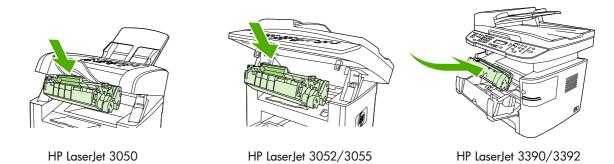

5. Close the print-cartridge door.

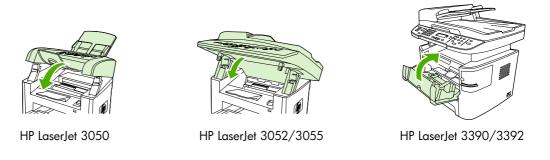

 $\triangle$ 

**CAUTION** If toner gets on your clothing, wipe it off with a dry cloth and wash the clothing in cold water. *Hot water sets toner into the fabric.* 

# Clear jams

This section contains instructions for clearing jams from the all-in-one.

#### Clear jams from the print cartridge area

To clear a jam in the print cartridge area, perform the following steps:

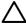

**CAUTION** Do not use sharp objects, such as tweezers or needle-nose pliers, to remove jams. Damage caused by sharp objects will not be covered by the warranty.

1. Open the print-cartridge door, and remove the print cartridge.

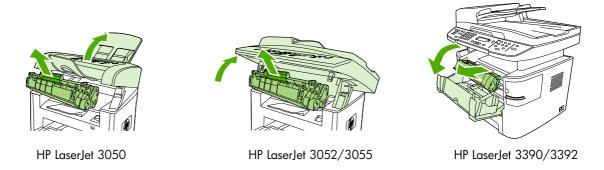

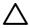

**CAUTION** To prevent damage to the print cartridge, minimize its exposure to direct light.

2. On the HP LaserJet 3390/3392 all-in-one, open the rear output door, and then rotate the green pressure-release levers downward.

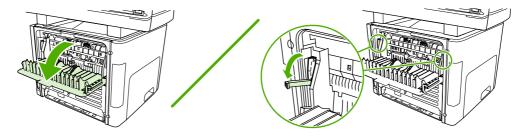

3. With both hands, grasp the side of the media that is most visible (this includes the middle), and carefully pull it free from the all-in-one.

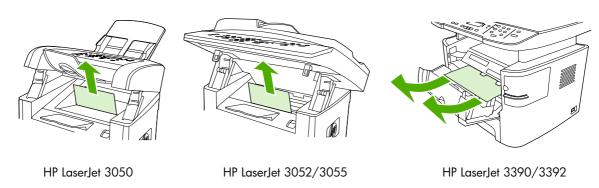

4. Replace the print cartridge and close the print-cartridge door.

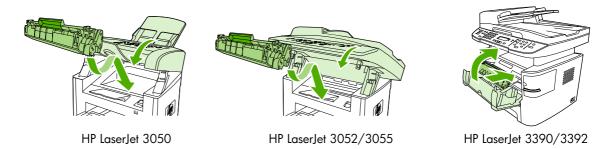

5. On the HP LaserJet 3390/3392 all-in-one, close the rear output door.

#### Clear jams from the input trays (HP LaserJet 3050/3052/3055 all-in-one)

To clear a jam in the input trays, perform the following steps:

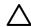

**CAUTION** Do not use sharp objects, such as tweezers or needle-nose pliers, to remove jams. Damage caused by sharp objects will not be covered by the warranty.

1. Open tray 1 and pull any visible jammed media out of the all-in-one.

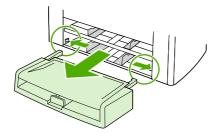

2. If no media is visible, open the print-cartridge door, remove the print cartridge, and rotate the upper media guide. Carefully pull the media up and out of the all-in-one.

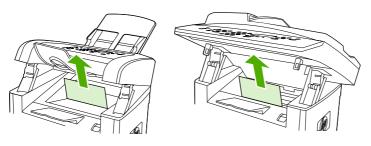

HP LaserJet 3050

HP LaserJet 3052/3055

3. Close tray 1.

# Clear jams from the input trays (HP LaserJet 3390/3392 all-in-one)

To clear a jam in the input trays, perform the following steps:

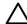

**CAUTION** Do not use sharp objects, such as tweezers or needle-nose pliers, to remove jams. Damage caused by sharp objects will not be covered by the warranty.

1. Open the rear output door.

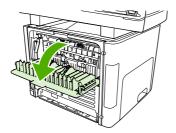

2. Rotate the green pressure release levers downward.

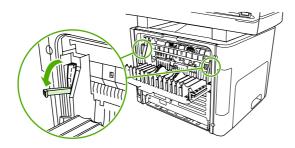

3. Open the single-sheet priority input slot (tray 1) door.

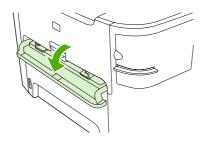

HP LaserJet 3390/3392

4. With both hands, grasp the side of the media that is most visible (this includes the middle), and carefully pull it free from the all-in-one.

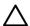

**CAUTION** Pull the jammed media straight away from the all-in-one. Pulling jammed media out of the all-in-one at an angle can damage the all-in-one.

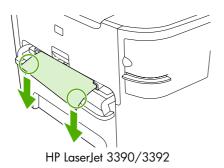

5. Close the single-sheet priority input slot (tray 1) door.

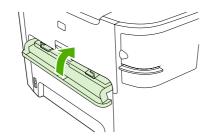

HP LaserJet 3390/3392

6. Open tray 2 and tray 3.

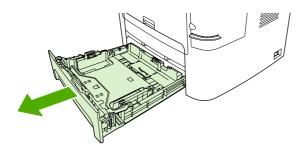

7. With both hands, grasp the side of the media that is most visible (this includes the middle), and carefully pull it free from the all-in-one.

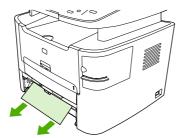

**8.** If no media is visible, open the print-cartridge door, remove the print cartridge, and rotate the upper media guide. Carefully pull the media up and out of the all-in-one.

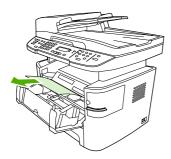

- 9. Close the main input tray (tray 2).
- **10.** Close the rear output door.

# Clear jams from the output bin

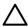

**CAUTION** Do not use sharp objects, such as tweezers or needle-nose pliers, to remove jams. Damage caused by sharp objects will not be covered by the warranty.

With both hands, grasp the side of the media that is most visible (this includes the middle), and carefully pull it free from the all-in-one.

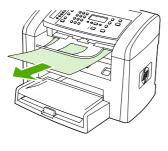

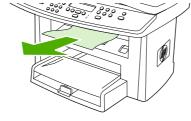

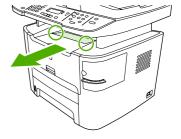

HP LaserJet 3050

HP LaserJet 3052/3055

HP LaserJet 3390/3392

# Clear jams from the straight-through output path (HP LaserJet 3390/3392 all-in-one)

To clear a jam in the straight-through output path, perform the following steps:

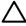

**CAUTION** Do not use sharp objects, such as tweezers or needle-nose pliers, to remove jams. Damage caused by sharp objects will not be covered by the warranty.

1. Open the rear output door.

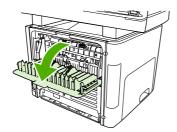

2. Rotate the green pressure release levers downward.

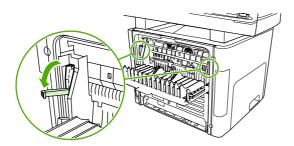

3. With both hands, grasp the side of the media that is most visible (this includes the middle), and carefully pull it free from the all-in-one.

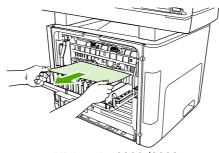

HP LaserJet 3390/3392

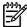

**NOTE** If you cannot grasp the media with your hands, perform the procedure in <a href="Print">Print</a> cartridge area.

## 4. Close the rear output door.

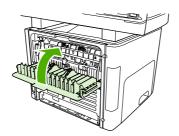

HP LaserJet 3390/3392

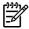

**NOTE** The pressure release levers automatically close when you close the rear output door.

## Clear jams from the automatic two-sided printing (duplexing) path

To clear a jam in the automatic two-sided path, perform the following steps:

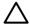

**CAUTION** Do not use sharp objects, such as tweezers or needle-nose pliers, to remove jams. Damage caused by sharp objects will not be covered by the warranty.

1. Open the rear output door.

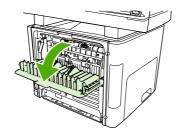

2. Rotate the green pressure release levers downward.

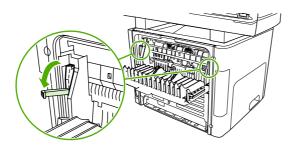

3. Remove tray 2.

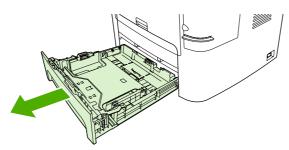

4. Push down on the green lever on the automatic two-sided path door on the front of the all-in-one.

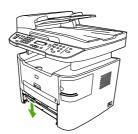

With both hands, grasp the side of the media that is most visible (this includes the middle), and carefully pull it free from the all-in-one.

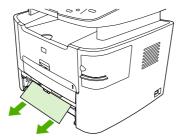

6. Close the automatic two-sided path door.

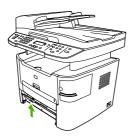

7. Reinsert the main input tray (tray 2).

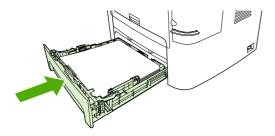

**8.** Open the automatic two-sided path door on the back of the all-in-one.

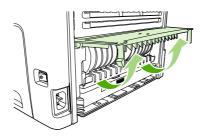

9. With both hands, grasp the side of the media that is most visible (this includes the middle), and carefully pull it free from the all-in-one.

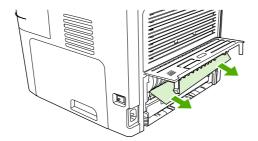

10. Close the automatic two-sided path door.

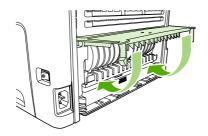

#### Clear jams from the automatic document feeder (ADF)

Occasionally, media becomes jammed during a fax, copy, or scan job.

You are notified of a media jam by the **Doc feeder jam Clear**, **Reload** message that appears on the all-in-one control-panel display.

- The ADF input tray is loaded incorrectly or is too full. See <u>Loading documents to fax, copy, or</u> scan for more information.
- The media does not meet HP specifications, such as those for size or type. See <a href="Media specifications">Media specifications</a> for more information.

#### To clear a media jam from the ADF HP LaserJet 3052/3055/3390/3392 all-in-one

1. Open the ADF cover.

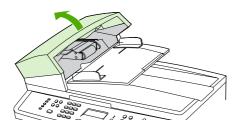

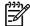

**NOTE** Verify that any shipping tape inside the ADF has been removed.

2. Remove the jam cleanout part. Using both hands, lift up on the two handles until the part unsnaps. Rotate and lift out the cleanout part and set it aside.

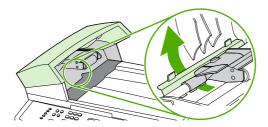

3. Lifting the green lever, rotate the pick mechanism until it stays open.

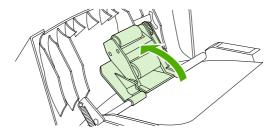

4. Gently try to remove the page without tearing it. If you feel resistance, go to the next step.

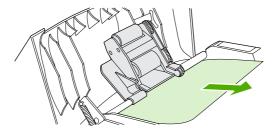

5. Open the ADF lid and gently loosen the media by using both hands.

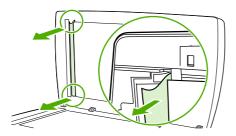

**6.** When the media is free, gently pull it out in the direction shown.

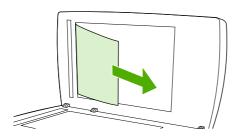

7. Close the lid to the flatbed scanner.

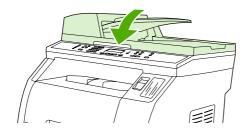

8. Lower the green lever.

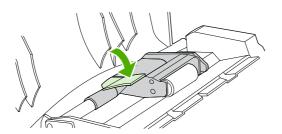

Reinstall the cleanout part by inserting it as shown. Push down on the two tabs until the part snaps into place. Install the cleanout part correctly, because future jamming might occur if the cleanout part is not replaced correctly.

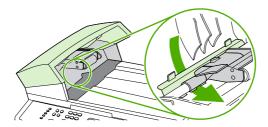

10. Close the ADF lid.

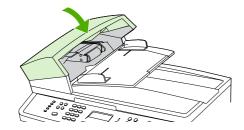

# Order new supplies

You can order supplies by using HP ToolboxFX. To order supplies, complete the following steps.

- Open HP ToolboxFX, and then, in the Other Links section, click Order Supplies.
   A new browser window appears.
- 2. Click Continue.

The browser shows the HP ordering Web site.

3. Complete the ordering process by following the Web site instructions.

# 12 Managing the all-in-one and maintenance

- Information pages
- HP ToolboxFX
- Macintosh Configure Device (Mac OS X V10.3 and Mac OS X V10.4)
- Embedded Web server
- Managing supplies
- Cleaning the all-in-one
- Changing the print cartridge
- Changing the automatic document feeder (ADF) on the HP LaserJet 3390/3392 all-in-one
- Changing the automatic document feeder (ADF) pickup roller and load arm assembly (HP LaserJet 3052/3055/3390/3392 all-in-one)

ENWW 267

# Information pages

Information pages reside within the all-in-one memory. These pages help to diagnose and solve problems with the all-in-one.

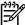

**NOTE** If the all-in-one language was not correctly set during installation, you can set the language manually so the information pages print in one of the supported languages. Change the language by using HP ToolboxFX. See <u>HP ToolboxFX</u>.

# **Demo page**

To print the Demo page, complete the following steps.

- 1. On the all-in-one control panel, press Menu.
- 2. Use the < or the > button to select **Reports**, and then press  $\checkmark$ .
- 3. Use the < or the > button to select **Demo page**, and then press  $\checkmark$ .

You can also view this page from HP ToolboxFX.

# Usage page

The Usage page shows usage statistics, such as the number of copies made from the flatbed scanner or the automatic document feeder, the number of faxes sent or received, the number of pages printed, or the number of pages jammed in the automatic document feeder.

You can print a Usage page from the all-in-one or HP ToolboxFX. To print a usage page from the all-in-one, complete the following steps:

- 1. On the all-in-one control panel, press Menu.
- 2. Use the < or the > button to select **Reports**, and then press ✓.
- 3. Use the < or the > button to select **Usage page**, and then press  $\checkmark$ .

# **Configuration page**

The Configuration page lists the current settings and properties of the all-in-one. You can print a Configuration page from the all-in-one or HP ToolboxFX. To print the Configuration page from the all-in-one, complete the following steps.

- 1. On the all-in-one control panel, press Menu.
- 2. Use the < or the > button to select **Reports**, and then press  $\checkmark$ .
- Use the < or the > button to select Config report, and then press ✓.

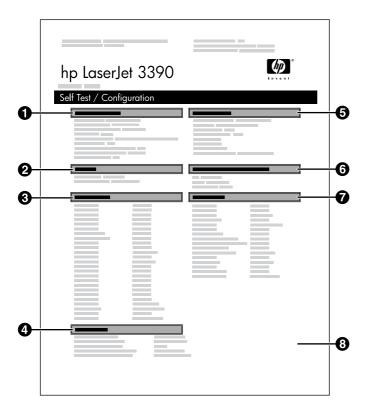

- 1. **Product Information**. This section contains basic information about the all-in-one, such as the product name and the serial number.
- Memory. This section lists memory-related information, such as the total memory that is installed.
- 3. **Paper Settings**. This section lists information about the media type for each tray and about the type settings for all the media that the all-in-one supports.
- 4. **Copy Settings**. This section lists the all-in-one default copy settings.
- 5. **Product Settings**. This section lists information that is gathered during software installation, including the language and the company name.
- 6. **Installed Personalities and Options**. This section contains information about optional items that might be installed, such as a DIMM.
- 7. **Print Settings**. This section contains information about all-in-one settings that are configured in the printer driver or in HP ToolboxFX.
- 8. Status Log. This section contains information about all-in-one errors.

A second page also prints. On that page, the **Fax Settings** section provide details about the all-in-one fax settings.

ENWW Information pages 269

# Supplies Status page (HP LaserJet 3390/3392 all-in-one)

The Supplies Status page lists the remaining life of the HP print cartridge. It also lists the estimated pages remaining, the number of pages printed, and other supplies information. You can print a Supplies Status page from the all-in-one or HP ToolboxFX. To print from the all-in-one, complete the following steps.

- 1. On the control panel menu, press Menu.
- 2. Use the < or the > button to select **Reports**, and then press  $\checkmark$ .
- 3. Use the < or the > button to select **Supplies Status**, and then press  $\checkmark$ .

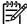

**NOTE** Supplies information is also available through the HP ToolboxFX.

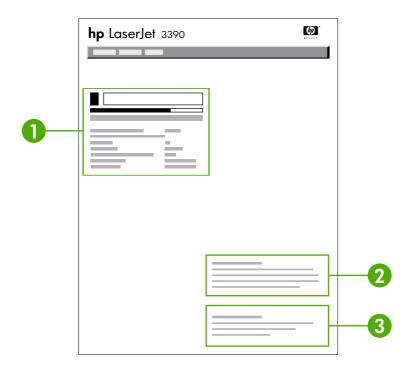

- 1. Print-cartridge area. This area contains a section for each of the print cartridges and provides information about HP print cartridges. This information includes the part number for each print cartridge, whether each print cartridge is low, and the life remaining for each print cartridge expressed as a percentage, as a graphic, and as the estimated number of pages remaining. This information might not be provided for non-HP supplies. In some cases, if a non-HP supply is installed, an alert message appears instead.
- Ordering Information. This section contains basic information about how to order new HP supplies. See Checking status and ordering supplies (HP LaserJet 3390/3392 all-in-one only).
- Recycling Information. This section contains a link to the Web site that you can visit for information about recycling. See <u>Replacing and recycling supplies</u>.

# **Network configuration page**

The network configuration page lists the all-in-one network settings.

You can print a network configuration page from the all-in-one control or HP ToolboxFX. To print from the all-in-one, complete the following steps:

- 1. On the all-in-one control panel, press ✓.
- 2. Use the < or the > button to select **Reports**, and then press  $\checkmark$ .
- 3. Use the < or the > button to select **Network config.**, and then press  $\checkmark$ .

# Fax logs and reports

For information about fax logs and reports, see Fax logs and reports.

ENWW Information pages 271

# **HP ToolboxFX**

HP ToolboxFX is a Web-based program that you can use to complete the following tasks:

- Check the all-in-one status.
- Configure the all-in-one settings.
- View troubleshooting information.
- View online documentation.

You can view HP ToolboxFX when the all-in-one is directly connected to your computer or when it is connected to the network. You must perform a typical software installation to use HP ToolboxFX.

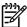

**NOTE** HP ToolboxFX is not supported for Windows 98 SE or Macintosh operating systems. To use HP ToolboxFX, you must have TCP/IP protocol installed on your computer.

**NOTE** You do not have to have Internet access to open and use HP ToolboxFX.

#### To view HP ToolboxFX

Open HP ToolboxFX in one of these ways:

- In the Windows system tray or on your desktop, double-click the HP ToolboxFX icon.
- On the Windows Start menu, click Programs (or All Programs in Windows XP), click HP, click HP LaserJet 3050/3052/3055/3390/3392 all-in-one, and then click HP ToolboxFX.

The HP ToolboxFX software contains the following sections:

- Status
- Alerts
- Fax
- Help
- System settings
- Print settings
- Network settings

#### **Status**

The HP ToolboxFX **Status** tab contains links to the following main pages:

- **Device Status**. View all-in-one status information. This page indicates all-in-one conditions such as a jam or an empty tray. After you correct a problem with the all-in-one, click **Refresh Status** to update the all-in-one status.
- **Supplies Status** (HP LaserJet 3390/3392 all-in-one). View detailed supplies status such as the estimated percent of toner remaining in the print cartridge and the number of pages that have been printed with the current print cartridge. This page also has links to order supplies and to find recycling information.
- **Device Configuration**. View a detailed description of the current all-in-one configuration, including the amount of memory installed and whether optional trays are installed.
- Network Configuration. View a detailed description of the current network configuration, including the IP address and network status.
- Print Info Pages. Print the Configuration page and various other information pages that are available for the all-in-one, such as the Supplies Status page and the Demo page.

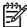

**NOTE** HP ToolboxFX for the HP LaserJet 3050/3052/3055 all-in-one does *not* print the Supplies Status page.

Event Log. View a history of all-in-one errors. The most recent error is at the top of the list.

#### **Event log**

The Event log is a four-column table where the all-in-one events are logged for your reference. The log contains codes that correspond to the error messages that appears on the all-in-one control-panel display. The number in the Page Count column specifies the total number of pages that the all-in-one had printed when the error occurred. The Event log also contains a brief description of the error. For more information about error messages, see <a href="Control-panel messages">Control-panel messages</a>.

ENWW HP ToolboxFX 273

#### **Alerts**

The HP ToolboxFX Alerts tab contains links to the following main pages:

- **Set up Status Alerts** (HP LaserJet 3390/3392 all-in-one). Set up the all-in-one to send you popup alerts for certain events, such as low toner levels.
- Set up E-mail Alerts (HP LaserJet 3390/3392 all-in-one). Set up the all-in-one to send you e-mail alert messages for certain events, such as low toner levels.

#### Set up status alerts

Use HP ToolboxFX to set up the all-in-one so that it issues pop-up alerts to your computer when certain events occur. Events that trigger alerts include jams, low levels of toner in HP print cartridges, non-HP print cartridge in use, empty input trays, and specific error messages.

Select the pop-up format, the tray icon format, or both for the alerts. The pop-up alerts only appear when the all-in-one is printing from the computer on which you set up the alerts.

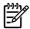

**NOTE** You must click **Apply** before your changes take effect.

#### Set up e-mail alerts

Use HP ToolboxFX to configure up to two e-mail addresses to receive alerts when certain events occur. You can specify different events for each e-mail address. Enter the information for the e-mail server that will send out the e-mail alert messages for the all-in-one.

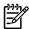

**NOTE** You must click **Apply** before your changes take effect.

#### **Fax**

Use the HP ToolboxFX **Fax** tab to perform fax tasks from your computer. The **Fax** tab contains links to the following main pages:

- Fax Tasks. Perform such tasks as sending a fax or clearing the fax memory, or set the fax receive mode.
- Fax Phone Book. Add, edit, or delete entries in the all-in-one phone book.
- Fax Send Log. View all of the recent faxes that have been sent from the all-in-one.
- Fax Receive Log. View all of the recent faxes that have been received by the all-in-one.
- Fax Data Properties. Manage the space used to store faxes on your computer. These settings
  apply only if you have chosen to send or receive faxes remotely from your computer.

#### Fax tasks

The following three options are available when receiving a fax:

- Print the fax. You can also select an option to have a message appear on your computer to notifying you when the fax was printed.
- Receive the fax on your computer. You can also select an option to have a message appear on your computer to notifying you when the fax arrives. If the fax machine is connected to multiple computers, only one computer can be designated to receive faxes.
- Forward the fax to another fax machine.

For more information about fax tasks, see <u>Fax</u>.

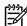

**IOTE** You must click **Apply** before your changes take effect.

#### Fax phone book

Use the HP ToolboxFX Fax phone book to add and remove individuals or groups on your speed-dial list, import phone books from a variety of sources, and update and maintain your contact list.

- To add an individual contact to your speed-dial list, select the check box next to the speed dial number that you want to specify. Type the contact name in the Contact name window. Type the fax number in the Fax number window. Click Add/Edit.
- To add a group of contacts to your speed-dial list, select the check box next to the speed-dial number that you want to specify. Click New/Edit Group. Double-click a contact name from the list on the left to move it to the group list on the right, or select a name on the left and then click the appropriate arrow to move it to the group list on the right. You can also use those two methods to move names from right to left. When you have created a group, type a name in the Group name window, and then click OK.
- To edit an existing individual speed-dial entry, click anywhere on the row containing the contact name to select it, type changes in the appropriate windows, and then click **Add/Edit**. You can also make changes directly in the phone book directory list by clicking the entry and typing your changes. Make sure that you do not have a check mark in the **Select** column.
- To edit an existing group-speed-dial entry, click anywhere on the row containing the group name to select it, and then click New/Edit Group. Make any required changes, and then click

ENWW HP ToolboxFX 275

**OK**. You can make changes to the name of the group directly in the phone book directory list by clicking the entry and typing your changes. Make sure that you do not have a check mark in the Select column.

- To delete an entry from the speed-dial list, select the item and then click **Delete**.
- To move speed dial entries, you can select the entry and then click **Move**, or you can select Move and then specify the entry in the dialog box. Either select Next empty row or specify the number of the row where you want to move the entry.

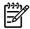

NOTE If you specify a row that is occupied, the new entry will overwrite the existing entry.

- To import contacts from a phone book that exists in Lotus Notes, Outlook, or Outlook Express, click **Import Phone Book**. Select the appropriate software program, navigate to the appropriate file, and then click OK. You can also select individual entries from the phone book instead of importing the entire phone book.
- To select all of the entries in your speed-dial list, click the **Select** column heading.

In addition to numerical digits, the following are valid characters for fax numbers:

- (

- R
- W

- <space>

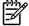

You must click **Apply** before your changes take effect.

For more information about faxes, see Fax.

276

#### Fax send log

The HP ToolboxFX Fax send log lists all recently sent faxes and information about them, including the date and time sent, job number, fax number, page count, and the results.

When you send a fax from a computer that is connected to the all-in-one, the fax contains a **View** link. Clicking this link opens a new page that provides information about the fax.

Click any column heading in the Fax send log to re-sort the information in that column in ascending or descending order.

The Results column provides the status of the fax. If the fax attempt was unsuccessful, this column provides a description of why the fax was not sent.

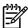

NOTE You must click Apply before your changes take effect.

For more information about faxes, see Fax.

#### Fax receive log

The HP ToolboxFX Fax receive log provides a list of all recently received faxes and information about them including the date and time received, job number, fax number, page count, results, and an abbreviated fax image.

When you receive a fax on a computer that is connected to the all-in-one, the fax contains a **View** link. Clicking this link opens a new page that provides information about the fax.

Click on any column heading in the Fax receive log to re-sort the information in that column in ascending or descending order.

The Results column provides the status of the fax. If the fax attempt was unsuccessful, this column provides a description of why the fax was not received.

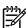

NOTE You must click Apply before your changes take effect.

For more information about faxes, see Fax.

## Help

The HP ToolboxFX **Documentation** tab contains links to the following main pages:

- Troubleshooting
- How Do I? View the How Do I? Help for help with specific tasks.
- Animated demonstrations
- **User Guide**. View information about the all-in-one usage, warranty, specifications, and support. The user guide is available in both HTML and PDF format.
- **Install Notes**. View important information about the all-in-one that is not available in the user guide. The late-breaking Install Notes contain last-minute information about the all-in-one (in English only).

ENWW HP ToolboxFX 277

# System settings

The HP ToolboxFX **System Settings** tab contains links to the following main pages:

- **Device information**. View information about the all-in-one, such as the all-in-one description and a contact person.
- **Paper handling**. Change the all-in-one paper-handling settings, such as default paper size and default paper type.
- Print quality. Change the all-in-one print-quality settings.
- **Paper types**. Change the all-in-one mode settings for a each media type, such as letterhead, prepunched, or glossy paper.
- **System setup**. Change the all-in-one system settings, such as all-in-one language and jam recovery.
- **Service**. Gain access to various procedures required to maintain the all-in-one.
- **Device polling**. Change the all-in-one polling settings, which determine how often HP ToolboxFX collects data from the all-in-one.
- Save/restore settings. Save the current settings for the all-in-one to a file on your computer.
   Use this file to load the same settings onto another all-in-one or to restore these settings to this all-in-one at a later time.

#### **Device information**

The HP ToolboxFX Device information page stores data about your all-in-one for future reference. The information that you type in these fields appears on the Configuration page. You can type any character in each of these fields.

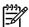

**NOTE** You must click **Apply** before your changes take effect.

#### Paper handling

Use the HP ToolboxFX paper-handling options to configure your default settings. These are the same options that are available on the **Paper Handling** and **Printing** menus on the control-panel. For more information, see Using the all-in-one control panel.

You must set the asset number. The asset number is not set at the factory. This number is stored in the all-in-one for identification purposes.

Three options are available for handling print jobs when the product is out of media:

- Select Wait for paper to be loaded.
- Select Cancel from the Paper out action drop-down list to cancel the print job.
- Select Override from the Paper out time drop-down list to send the print job to another paper tray.

The **Paper out time** field specifies how long the all-in-one waits before acting on your selections. You can specify from 0 to 3600 seconds.

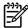

**NOTE** You must click **Apply** before your changes take effect.

#### **Print quality**

Use the HP ToolboxFX print-quality options to improve the appearance of your print jobs. These are the same options that are available on the **Print Quality** menu on the control panel. For more information, see Using the all-in-one control panel.

The four options provided for controlling print quality are resolution, REt (Resolution Enhancement technology), print density, and Economode.

- **Resolution**. Select 600 resolution for average print jobs and Fast Res 1200 for higher-quality print jobs. Select ProRes 1200 for the highest-quality print job, but a longer printing time.
- **REt**. You can turn on REt, which HP provides for improved print quality.
- Print density. For increased print density, select a higher number. For decreased print density, select a lower number.
- **Economode**. Turn Economode on when you are printing average print jobs. Economode reduces print quality, but increases the life of your print cartridge. To increase print quality, turn Economode off. HP does not recommend full-time use of Economode.

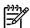

NOTE You must click **Apply** before your changes take effect.

#### Paper types

Use these HP ToolboxFX **Paper types** options to configure print modes that correspond to the various media types. When you select **Restore Modes**, all of the modes are reset to the factory settings.

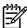

NOTE You must click Apply before your changes take effect.

ENWW HP ToolboxFX 279

#### System setup

Use the HP ToolboxFX system settings options to configure the settings for copy, fax, scan, and print. These are the same options that are available on the **System Settings** menu on the control panel. For more information, see Using the all-in-one control panel.

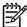

NOTE You must click **Apply** before your changes take effect.

#### Service

During the printing process, paper, toner and dust particles can accumulate inside the all-in-one. Over time, this buildup can cause print-quality problems such as toner specks or smearing. HP ToolboxFX provides an easy method for cleaning the paper path. For more information, see To clean the paper path from HP ToolboxFX.

#### **Device Polling**

You can turn off HP ToolboxFX device polling to reduce network traffic, but you will also disable some HP ToolboxFX features: pop-up alerts, fax log updates, the ability to receive faxes to this computer, and scanning using the Scan To button.

To turn device polling on, do both of the following:

- Clear Turn off device polling in HP ToolboxFX.
- Turn on one of the disabled device-polling features in HP ToolboxFX.

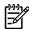

**NOTE** You must click **Apply** before your changes take effect.

# **Print settings**

The HP ToolboxFX **Print Settings** tab contains links to the following main pages:

- Printing. Change the default all-in-one print settings, such as number of copies and paper orientation.
- PCL5e. View and change the PCL5e settings.
- PostScript. View and change the PS settings.

#### **Printing**

Use the HP ToolboxFX printing settings options to configure the settings for all print functions. These are the same options that are available on the **Print Settings** menu on the control panel. For more information, see <u>Using the all-in-one control panel</u>.

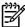

**NOTE** You must click **Apply** before your changes take effect.

#### PCL 5e

Use the PCL5e options to configure the settings when you are using the PCL5e print personality. These are the same options that are available on the **PCL5e** menu on the control panel.

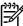

**NOTE** You must click **Apply** before your changes take effect.

#### **PostScript**

Use the PostScript option when you are using the PostScript print personality. When the **Print PostScript error** option is turned on, the PostScript error page automatically prints when PostScript errors occur.

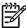

**NOTE** You must click **Apply** before your changes take effect.

## **Network settings**

The network administrator can use the HP ToolboxFX **Network Settings** tab to control the network-related settings for the all-in-one when it is connected to an IP-based network.

ENWW HP ToolboxFX 281

# Macintosh Configure Device (Mac OS X V10.3 and Mac OS X V10.4)

Macintosh Configure Device is a Web-based program that provides access to information about the all-in-one (for example, information about supplies status and all-in-one settings). Use Macintosh Configure Device to monitor and manage the all-in-one from the computer

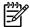

NOTE You must perform a complete software installation to use Macintosh Configure Device.

- Check the all-in-one status and print information pages.
- Check and change all-in-one system settings.
- Check default print settings.
- Check and change fax settings, including fax send, fax receive, fax phone book and speed-dial settings, and fax reports.
- Check and change network settings, including IP configuration, Advanced, mDNS, SNMP, network configuration, and password.

You can view Macintosh Configure Device when the all-in-one is directly connected to your computer or when it is connected to the network.

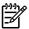

NOTE You do not have to have Internet access to open and use Macintosh Configure Device.

#### To view Macintosh Configure Device when the all-in-one is directly connected to the computer

- Open HP Director by clicking the HP Director icon in the dock.
- In HP Director, click Settings.
- 3. Select **Configure device** to open the Macintosh Configure Device home page in a browser.

#### To view Macintosh Configure Device when the all-in-one is connected to a network

- Open one of the following supported Web browsers:
  - Safari 1.2 or later
  - Microsoft Internet Explorer 5.0 or later
  - Netscape Navigator 4.75 or later
  - Opera 6.05 or later
- Enter the IP address of the all-in-one into the Web browser to open the Macintosh Configure Device home page.

## **Embedded Web server**

This all-in-one is equipped with an embedded Web server (EWS), which provides access to information about all-in-one and network activities. A Web server provides an environment in which web programs may run, much in the same way that an operating system, such as Windows, provides an environment for programs to run on your computer. The output from these programs can then be displayed by a Web browser, such as Microsoft Internet Explorer, Safari, or Netscape Navigator.

An "embedded" Web server resides on a hardware device (such as an all-in-one) or in firmware, rather than as software that is loaded on a network server.

The advantage of an EWS is that it provides an interface to the all-in-one that anyone with a network-connected all-in-one and computer can use. There is no special software to install or configure, but you must have a supported Web browser on your computer. To gain access to the EWS, type the IP address for the all-in-one in the address line of the browser. (To find the IP address, print a Configuration page. For more information about printing a Configuration page, see <a href="Configuration page">Configuration page</a>.)

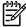

**NOTE** For Macintosh operating systems, you can use the EWS over a USB connection after installing the Macintosh software included with the all-in-one.

#### **Features**

The EWS allows you to view all-in-one and network status and manage printing functions from your computer. With the EWS, you can complete the following tasks:

- View all-in-one status information
- Determine the remaining life on all supplies and order new ones
- View and change part of the all-in-one configuration
- View and print some internal pages
- select the Language in which to display the EWS pages
- View and change network configuration

ENWW Embedded Web server 283

# **Managing supplies**

## Checking status and ordering supplies (HP LaserJet 3390/3392 allin-one only)

You can check the supplies status by using the all-in-one control panel, printing a Supplies Status page, or viewing the HP ToolboxFX. Hewlett-Packard recommends that you place an order for a replacement print cartridge when you first receive the Low message for a print cartridge. When you use a new, authentic HP print cartridge, you can obtain the following types of supplies information:

- Amount of cartridge life remaining
- Estimated number of pages remaining
- Number of pages printed
- Other supplies information

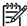

NOTE If the all-in-one is connected to the network, you can set the HP ToolboxFX to notify you by e-mail when a print cartridge is low. If the all-in-one is directly connected to a computer, you can set HP ToolboxFX to notify you when supplies are low.

#### To check supplies status by using the control panel

Do one of the following:

- Check the all-in-one control panel, which indicates when a print cartridge is low or empty. The control panel also indicates when a non-HP print cartridge is first installed. See Troubleshooting tools for more information.
- Print a Supplies Status page, and then check the supplies levels on the page. See Supplies Status page (HP LaserJet 3390/3392 all-in-one) for more information.

If the supplies levels are low, you can order supplies through your local HP dealer, by telephone, or online. See Accessories and ordering information for part numbers. See www.hp.com/go/ljsupplies to order online.

#### To check supplies status by using HP ToolboxFX

You can configure HP ToolboxFX to notify you when the supplies are low. You can choose to receive alerts by e-mail or as a pop-up message or taskbar icon.

284

# **Storing supplies**

Follow these guidelines for storing print cartridges:

Do not remove the print cartridge from its package until you are ready to use it.

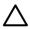

**CAUTION** To prevent damage, do not expose the print cartridge to light for more than a few minutes.

- See Environmental specifications for operating and storage temperature ranges.
- Store the supply in a horizontal position.
- Store the supply in a dark, dry location away from heat and magnetic sources.

## Replacing and recycling supplies

To install a new HP print cartridge, follow the instructions that are included in the box that contains the new supply, or see the getting started guide.

To recycle supplies, place the used supply in the box in which the new supply arrived. Use the enclosed return label to send the used supply to HP for recycling. For complete information, see the recycling guide that is included with each new HP supply item. See <a href="HP LaserJet printing supplies">HP LaserJet printing supplies</a> for more information about HP's recycling program.

## HP policy on non-HP supplies

Hewlett-Packard Company cannot recommend the use of non-HP supplies, either new or remanufactured. Because they are not HP products, HP cannot influence their design or control their quality. Service or repairs required as a result of using a non-HP supply will *not* be covered under the warranty.

When you insert a supply into the all-in-one, the all-in-one will inform you if the supply is not a genuine HP supply. If you insert a genuine HP supply that has reached the low state from another HP device, the all-in-one identifies the supply as non-HP. Simply return the supply to the original device to reactivate the HP features and functionality.

#### Resetting the all-in-one for non-HP supplies (HP LaserJet 3390/3392 all-in-one)

When you install a non-HP print cartridge, **Unauthorized** appears on the control-panel display. In order to print with this supply, you must press  $\checkmark$  the first time you install this non-HP supply.

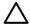

**CAUTION** The all-in-one will not stop printing when this type of supply is empty. Damage to the all-in-one could occur if the all-in-one prints with an empty non-HP print cartridge. See <a href="Hewlett-Packard limited warranty statement">Hewlett-Packard limited warranty statement</a> and <a href="Print Cartridge Limited Warranty Statement">Print Cartridge Limited Warranty Statement</a>.

### **HP fraud hotline**

Call the HP fraud hotline if the all-in-one or HP ToolboxFX indicates that the print cartridge is not an HP print cartridge and you think that it is genuine. HP will help determine if the product is genuine and take steps to resolve the problem.

ENWW Managing supplies 285

Your print cartridge might not be a genuine HP one if you notice the following issues:

- You are experiencing a large number of problems with the print cartridge.
- The print cartridge does not look like it usually does (for example, the pull tab or the box is different).

In the United States, call toll-free: 1-877-219-3183.

Outside the United States, you can call collect. Dial the operator and ask to place a collect call to this telephone number: 1-770-263-4745. If you do not speak English, a representative at the HP fraud hotline who speaks your language will assist you. Or, if someone who speaks your language is not available, a language line interpreter will connect approximately one minute after the beginning of the call. The language line interpreter is a service that will translate between you and the representative for the HP fraud hotline.

# Cleaning the all-in-one

#### To clean the exterior

Use a soft, damp, lint-free cloth to wipe dust, smudges, and stains off of the exterior of the all-in-one.

# To clean the scanner glass and white platen (HP LaserJet 3050 all-in-one)

Over time, specks of debris might collect on the scanner glass and white platen, which can affect performance. Use the following procedure to clean the scanner glass and white platen.

- 1. Use the power switch to turn off the all-in-one, and then unplug the power cord from the electrical socket.
- 2. Tilt the control panel forward.
- 3. Clean the glass strip and the white platen with a soft cloth or sponge that has been moistened with nonabrasive glass cleaner.

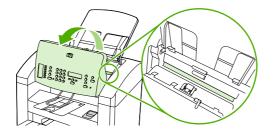

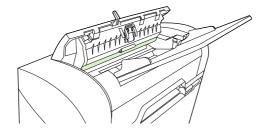

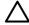

**CAUTION** Do not use abrasives, acetone, benzene, ammonia, ethyl alcohol, or carbon tetrachloride on any part of the all-in-one; these can damage the all-in-one. Do not place liquids directly on the glass or platen. They might seep and damage the all-in-one.

- 4. Dry the glass and platen with a chamois or a cellulose sponge to prevent spotting.
- 5. Plug in the all-in-one and use the power switch to turn on the all-in-one.

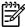

**NOTE** In certain areas of California, air pollution control regulations restrict the use of liquid Isopropyl Alcohol (IPA) as a cleaning agent. In those areas of California, please disregard the previous recommendations and use a dry, lint-free cloth. The cloth may be moistened with water if desired.

ENWW Cleaning the all-in-one 287

# To clean the scanner glass (HP LaserJet 3052/3055/3390/3392 all-in-one)

Dirty glass, from fingerprints, smudges, hair, and so on, slows down performance and affects the accuracy of special features such as fit-to-page and copy.

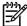

**NOTE** If streaks or other defects appear only on copies produced using the automatic document feeder (ADF), clean the scanner strip (step 3). It is not necessary to clean the scanner glass.

- 1. Turn off the all-in-one, unplug the power cord from the electrical socket, and raise the lid.
- Clean the glass by using a soft cloth or sponge that has been moistened with nonabrasive glass cleaner.

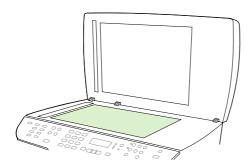

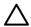

**CAUTION** Do not use abrasives, acetone, benzene, ammonia, ethyl alcohol, or carbon tetrachloride on any part of the all-in-one; these can damage the all-in-one. Do not place liquids directly on the glass. They might seep under it and damage the all-in-one.

3. Clean the scanner strip by using a soft cloth or sponge that has been moistened with nonabrasive glass cleaner.

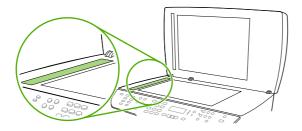

4. To prevent spotting, dry the glass by using a chamois or cellulose sponge.

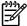

**NOTE** In certain areas of California, air pollution control regulations restrict the use of liquid Isopropyl Alcohol (IPA) as a cleaning agent. In those areas of California, please disregard the previous recommendations and use a dry, lint-free cloth. The cloth may be moistened with water if desired.

# To clean the lid backing (HP LaserJet 3052/3055/3390/3392 all-in-one)

Minor debris can accumulate on the white document lid backing that is located underneath the all-inone lid.

- 1. Turn off the all-in-one, unplug the power cord from the electrical socket, and raise the lid.
- 2. Clean the white document lid backing by using a soft cloth or sponge that has been moistened with a mild soap and warm water. Also, clean the scanner strip next to the ADF scanner glass.

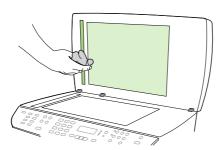

- 3. Wash the backing gently to loosen debris; do not scrub the backing.
- 4. Dry the backing by using a chamois or soft cloth.

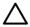

**CAUTION** Do not use paper-based wipes because they might scratch the backing.

5. If this does not clean the backing well enough, repeat the previous steps and use isopropyl alcohol to dampen the cloth or sponge, and then wipe the backing thoroughly with a damp cloth to remove any residual alcohol.

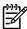

**NOTE** In certain areas of California, air pollution control regulations restrict the use of liquid Isopropyl Alcohol (IPA) as a cleaning agent. In those areas of California, please disregard the previous recommendations and use a dry, lint-free cloth. The cloth may be moistened with water if desired.

ENWW Cleaning the all-in-one 289

# To clean the automatic document feeder (ADF) pickup roller assembly (HP LaserJet 3052/3055/3390/3392 all-in-one)

If your ADF has trouble feeding documents, you can clean the ADF pickup roller assembly.

1. Turn off the all-in-one and unplug the power cord.

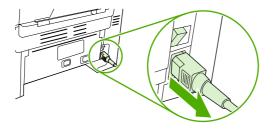

HP LaserJet 3052/3055

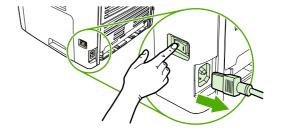

HP LaserJet 3390/3392

2. Open the ADF cover.

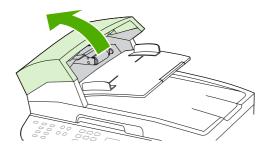

3. Press the round green button while lifting the green lever. Rotate the green lever until it stops in the open position. The pickup roller assembly should remain on the surface.

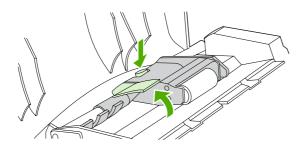

**4.** Remove the assembly, and then wipe the assembly with a soft, dry cloth.

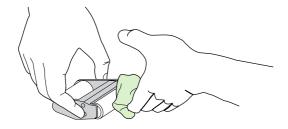

**5.** Return the assembly to the same place in the ADF. The largest roller goes in back, and the gear side is away from you.

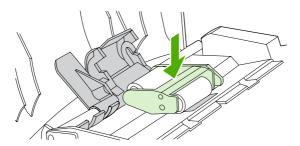

6. Lower the green lever with the flat green part fitting in between the rollers. Press down on the green lever until you hear a snap.

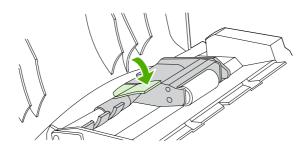

To check for proper installation, lift the green lever until it remains open. The pickup roller assembly should be secured to the lever assembly and should not fall out.

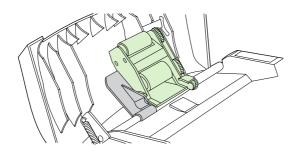

8. Make sure that both sides of the assembly are secured by the green hooks.

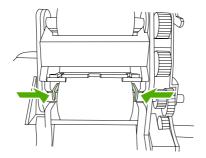

ENWW Cleaning the all-in-one 291

9. Lower the green lever assembly and close the ADF cover.

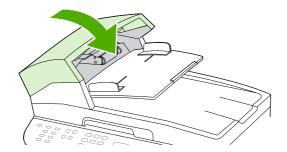

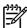

**NOTE** If you are experiencing jams in the ADF, contact your local HP-authorized service provider. See <u>HP Customer Care</u>.

10. Plug in the all-in-one, and then turn on the all-in-one.

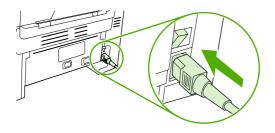

HP LaserJet 3052/3055

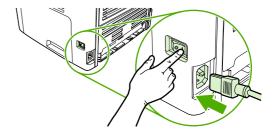

HP LaserJet 3390/3392

## Cleaning the paper path

During the printing process, paper, toner and dust particles can accumulate inside the all-in-one. Over time, this buildup can cause print-quality problems such as toner specks or smearing. This all-in-one has a cleaning mode that can correct and prevent these types of problems.

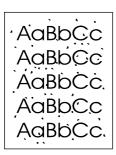

AaBbCc AaBbCc AaBbCc AaBbCc

#### To clean the paper path from HP ToolboxFX

Use HP ToolboxFX to clean the paper path. This is the recommended cleaning method. If you do not have access to HP ToolboxFX, use the method in <u>To clean the paper path from the all-in-one control panel</u>.

- 1. Make sure that the all-in-one is turned on and in the Ready state.
- 2. Open HP ToolboxFX.
- On the Troubleshooting tab, click Maintenance, click Cleaning Page and then click Print. A page with a pattern prints from the all-in-one.
- 4. At the all-in-one, remove any print media that might be in tray 1.
- 5. Remove the page that printed and load it face-down into tray 1.
- 6. At the computer, click **Clean**.

ENWW Cleaning the all-in-one 293

#### To clean the paper path from the all-in-one control panel

If you do not have access to HP ToolboxFX, you can print and use a cleaning page from the all-inone control panel.

- 1. Press Menu.
- 2. Use the < or the > button to find the **Service** menu.
- 3. Press ✓.
- 4. Use the < or the > button to find Cleaning Mode.
- 5. Press ✓.
- **6.** Load plain letter or A4 paper when you are prompted.

A page feeds through the all-in-one slowly. Discard the page when the process is completed.

# **Changing the print cartridge**

#### To change the print cartridge

1. Open the print-cartridge door.

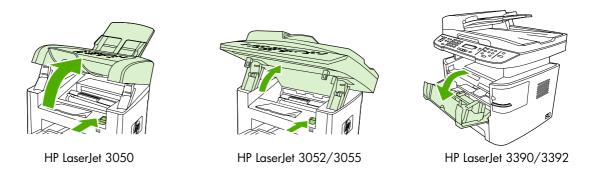

2. Grasp the handle on the print cartridge and then pull the cartridge straight out to remove it. See the recycling information inside the print cartridge box.

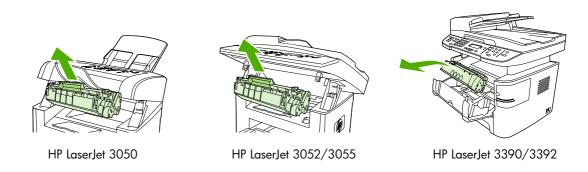

3. Remove the new print cartridge from its packaging, remove the orange cover from the print cartridge, and then pull the orange tab straight out to remove the sealing tape.

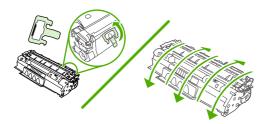

4. Insert the cartridge into the all-in-one until it is *firmly* in place.

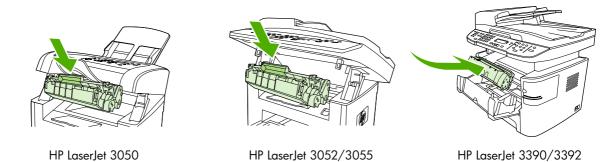

5. Close the print-cartridge door.

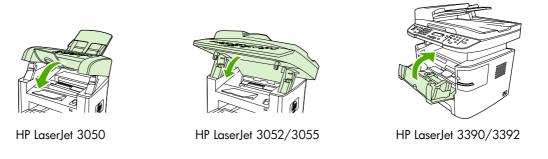

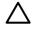

**CAUTION** If toner gets on your clothing, wipe it off with a dry cloth and wash the clothing in cold water. *Hot water sets toner into the fabric.* 

# Changing the automatic document feeder (ADF) on the HP LaserJet 3390/3392 all-in-one

If the ADF on the HP LaserJet 3390/3392 all-in-one is damaged or not working, you can replace it. For information about ordering supplies, see <u>Accessories and ordering information</u>.

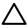

**CAUTION** Do not attempt to change the ADF unless you are directed to do so by Customer Care.

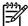

**NOTE** The ADF on an HP LaserJet 3050/3052/3055 all-in-one is not replaceable.

#### To change the ADF

1. At the all-in-one, raise the lid.

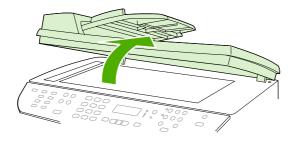

2. Disconnect the connector by squeezing the tabs together and lifting upward.

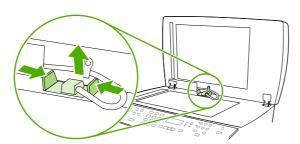

3. Remove the ADF by lifting it upward and tilting it forward as the hinges nearly disconnect from the all-in-one.

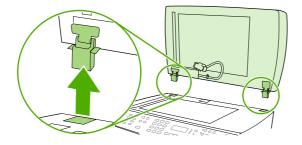

4. On the new ADF, unfold the hinges.

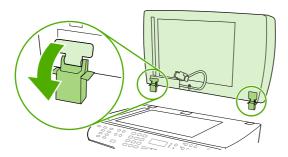

5. Insert the hinges on the new ADF so that they are slightly tilted forward, and then push straight down into the all-in-one.

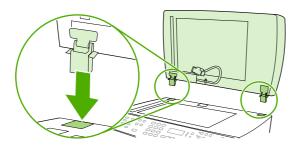

6. Insert the connector by pushing down on it until it clicks into place.

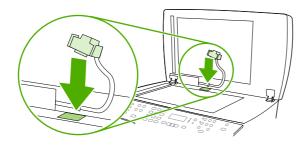

# Changing the automatic document feeder (ADF) pickup roller and load arm assembly (HP LaserJet 3052/3055/3390/3392 all-in-one)

#### To change the ADF pickup roller and load arm assembly

If the ADF has trouble feeding documents, you can replace the ADF pickup roller and load arm assembly. See <u>Accessories and ordering information</u> to order the assembly.

1. Turn off the all-in-one and unplug the power cord.

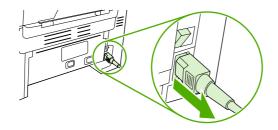

HP LaserJet 3052/3055

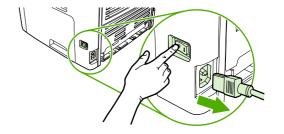

HP LaserJet 3390/3392

2. Open the ADF cover.

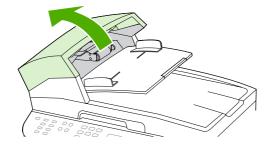

3. Lift the load spring off of the post on the load arm.

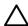

**CAUTION** To make sure that you do not lose the load spring, hold on to the load spring throughout this procedure.

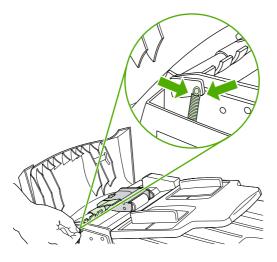

4. Rotate the load arm assembly.

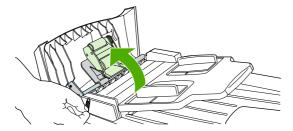

5. Lift the load arm assembly, slide the assembly toward the front of the all-in-one to disengage the gear-end of the assembly, and then lift the assembly off of the all-in-one.

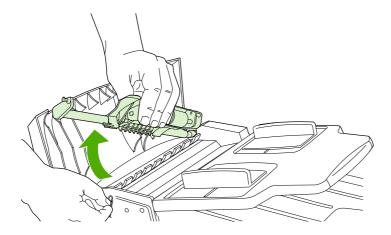

6. Insert the gear-end of the new load arm assembly into the all-in-one and then lower the assembly into place.

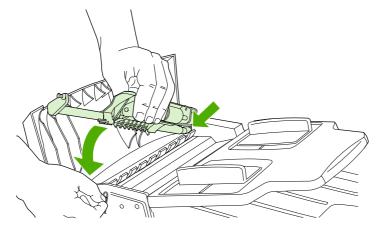

7. Reattach the load spring.

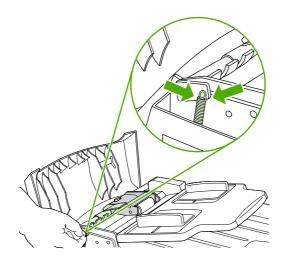

8. Close the ADF cover.

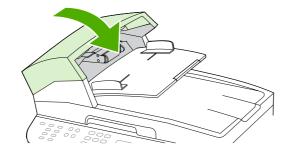

9. Plug in the all-in-one, and then turn on the all-in-one.

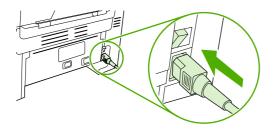

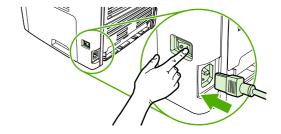

HP LaserJet 3052/3055

HP LaserJet 3390/3392

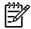

**NOTE** If you continue to experience jams in the ADF, contact your local HP-authorized service provider. See <u>HP Customer Care</u>.

# 13 Troubleshooting

- Troubleshooting checklist
- Clearing jams
- Control-panel messages
- Print problems
- Fax problems
- Copy problems
- Scan problems
- Network problems
- Control-panel display problems
- Stapler problems (HP LaserJet 3392 all-in-one)
- Troubleshooting PostScript (PS) errors
- Troubleshooting common Macintosh problems
- <u>Troubleshooting tools</u>

ENWW 303

# **Troubleshooting checklist**

Follow these steps when trying to solve a problem with the all-in-one.

| Step<br>number | Verification step                                                                                                    | Possible problems                                            | Solutions                                                                                                    |
|----------------|----------------------------------------------------------------------------------------------------|--------------------------------------------------------------|----------------------------------------------------------------------------------------------------|
| 1              | When the all-in-one is connected to a grounded power source and is turned on, the control panel shows Hewlett Packard with moving cursors indicating that the firmware code is loading, and the main motor rotates for approximately 45 to 60 seconds. When the firmware is done loading, Scanner bulb warming up might appear on the control-panel display, and the scan head moves back and forth for 10-15 seconds. If you lift the scanner lid, you will see that the scanner bulb is lit. Near the end of this time, the automatic document feeder (ADF) motor turns on for about two seconds. | No power due to failed power source, cable, switch, or fuse. | <ol> <li>Verify that the all-in-one is plugged in.</li> <li>Verify that the power cable is functional and that the power switch is on.</li> <li>Check the power source by plugging the all-in-one directly into the wall or into a different outlet.</li> </ol>                                                                                                    |
|                |                                                                                                    | Motor does not rotate.                                       | <ol> <li>Verify that the fuser shipping locks have been removed. For more information, see the Getting Started Guide.</li> <li>Verify that the fuser locks on the HP LaserJet 3390/3392 all-in-one are in the locked position by opening and then closing the rear door.</li> <li>Verify that the print cartridge is installed correctly. (See HP ToolboxFX.) Follow the instructions on the control panel to remove and replace the cartridge.</li> <li>Verify that the top cover is closed.</li> </ol> |
|                |                                                                                                    | ADF motor does not rotate.                                   | Open the ADF cover and remove any orange shipping tape inside the ADF.  Verify that the ADF cable is connected correctly to the scanner. See Changing the automatic document feeder (ADF) on the HP LaserJet 3390/3392 all-in-one.  If the ADF motor still does not rotate, replace the ADF. See Changing the automatic document feeder (ADF) on the HP LaserJet 3390/3392 all-in-one.                                                                                                    |
|                |                                                                                                    | Scanner bulb does not light.                                 | If the scanner bulb does not light, contact HP Customer Care. See HP Customer Care or the support flyer that came in the all-in-one box.                                                                                                    |
| 2              | Does Ready appear in the all-in-one control panel?  The control panel should function without error messages.                                                                                                    | Control panel shows an error.                                | See <u>Control-panel messages</u> for a list of common messages that will help you correct the error.  If the error persists, contact HP Customer Care. See <u>HP Customer Care</u> or the support flyer that came in the all-in-one box.                                                                                                    |
| 3              | Do information pages print?                                                                                                    | An error message appears on the control-<br>panel display.   | See <u>Control-panel messages</u> for a list of common messages that will help you correct the error.                                                                                                    |

304 Chapter 13 Troubleshooting ENWW

| Step<br>number | Verification step                                                                                                    | Possible problems                                               | Solutions                                                                                                    |
|----------------|----------------------------------------------------------------------------------------------------|-----------------------------------------------------------------|----------------------------------------------------------------------------------------------------|
|                | Print a Configuration page.<br>See <u>Configuration page</u> .                                                                                                    | Media does not move smoothly through the all-in-one paper path. | Make sure that media that meets HP specifications. See Media specifications Clean the paper path. See Cleaning the paper path.                                                                                                    |
|                |                                                                                                    | Poor print quality.                                             | See Print quality problems.                                                                                                    |
|                |                                                                                                    |                                                                 | If the error persists, contact HP Customer Care. See HP Customer Care or the support flyer that came in the all-in-one box.                                                                                                    |
| 4              | Place the Configuration page into the ADF and make a copy. The report should feed smoothly through the ADF, and copies should print without print-quality problems. Make a copy from the flatbed as well. | Poor copy quality from the ADF.                                 | <ol> <li>If the print quality from the internal tests and the copy from the flatbed were acceptable, clean the ADF scanning strip. See To clean the scanner glass (HP LaserJet 3052/3055/3390/3392 all-in-one).</li> <li>If the ADF is damaged, replace the ADF. See Changing the automatic document feeder (ADF) on the HP LaserJet 3390/3392 all-in-one.</li> </ol> |
|                |                                                                                                    | Media does not move smoothly through the ADF path.              | Make sure that the media in the ADF meets ADF specifications. See Table 3-6 Automatic document feeder (ADF) specifications, HP LaserJet 3050 all-in-one.                                                                                                    |
|                |                                                                                                    |                                                                 | <ol> <li>Clean the ADF pick roller and ADF<br/>separation pad on the HP LaserJet<br/>3052/3055/3390/3392 all-in-one. See<br/>To clean the automatic document<br/>feeder (ADF) pickup roller assembly<br/>(HP LaserJet 3052/3055/3390/3392<br/>all-in-one).</li> </ol>                                                                                                 |
|                |                                                                                                    |                                                                 | 3. If the problem persists, replace the ADF pick roller. See Changing the automatic document feeder (ADF) pickup roller and load arm assembly (HP LaserJet 3052/3055/3390/3392 all-in-one).                                                                                                    |
|                |                                                                                                    |                                                                 | 4. If the problem persists, replace the ADF. See Changing the automatic document feeder (ADF) on the HP LaserJet 3390/3392 all-in-one.                                                                                                    |
|                |                                                                                                    | Poor copy quality from the flatbed.                             | If the print quality from the internal tests and the copy from the ADF were acceptable, clean the flatbed glass. See To clean the scanner glass (HP LaserJet 3052/3055/3390/3392 all-in-one).                                                                                                    |
|                |                                                                                                    |                                                                 | If, after performing the maintenance, the problem persists, see <u>Copy problems</u> .                                                                                                    |

| Step<br>number | Verification step                                                                                                    | Possible problems                                                                                                    | Solutions                                                                                                    |  |
|----------------|----------------------------------------------------------------------------------------------------|----------------------------------------------------------------------------------------------------|----------------------------------------------------------------------------------------------------|--|
|                |                                                                                                    | If the error persists, contact HP Customer Care. See <u>HP Customer Care</u> or the support flyer that came in the all-in-one box. |                                                                                                    |  |
| 5              | Does the all-in-one send a fax?  Connect the telephone line and press Start Fax to verify that a dial tone exists (using a hand set, if necessary).  Attempt to send a fax.                   | The telephone line is not operational or the all-in-one is not plugged into the telephone line.                                    | Verify that the all-in-one is plugged into a telephone line that you know works.                                                                 |  |
|                |                                                                                                    | The telephone cord is faulty or is plugged into the wrong connector.                                                               | Try plugging the telephone cord into the other connector.                                                                                        |  |
|                |                                                                                                    |                                                                                                    | 2. Try a new telephone cord.                                                                                                    |  |
|                |                                                                                                    | The fax number is incorrect or incomplete                                                                                          | Check the fax number and re-enter the correct and complete fax number.                                                                           |  |
|                |                                                                                                    | The all-in-one fax settings are set incorrectly.                                                                                   | Review and reset the all-in-one fax settings. See Fax.                                                                                           |  |
|                |                                                                                                    |                                                                                                    | If the error persists, contact HP Customer Care. See <u>HP Customer Care</u> or the support flyer that came in the all-in-one box.               |  |
|                |                                                                                                    | Sent fax is incomplete or of poor quality.                                                                                         | See <u>Fax problems</u> .                                                                                                    |  |
| 6              | Does the all-in-one receive a fax?  Use another fax machine to send a fax to the all-in-one.                                                                                                  | Too many telephone devices are plugged in, or telephone devices are not connected in the correct order.                            | Make sure that the HP LaserJet 3390/3392 all-in-one is the only device on the telephone line and try again to receive the fax.                   |  |
|                |                                                                                                    | The all-in-one fax settings are set incorrectly.                                                                                   | Review and reset the all-in-one fax settings. See Fax                                                                                            |  |
|                |                                                                                                    | If the error persists, contact HP Customer Care. See <u>HP Customer Care</u> or the support flyer that came in the all-in-one box. |                                                                                                    |  |
| 7              | Does the all-in-one print from the computer?  Connect the network cable or USB cable to the all-in-one and the computer. Use a word-processing program to send a print job to the all-in-one. | Software is not installed correctly or an error occurred during software installation.                                             | Uninstall and then reinstall the all-in-one software. Verify that you are using the correct installation procedure and the correct port setting. |  |
|                |                                                                                                    | The cable is not connected correctly.                                                                                              | Reconnect the cable.                                                                                                    |  |
|                |                                                                                                    | An incorrect driver is selected.                                                                                                   | Select the proper driver.                                                                                                    |  |
|                |                                                                                                    | Other devices are connected to the USB port.                                                                                       | Disconnect the other devices and try again to print.                                                                                             |  |
|                |                                                                                                    | There is a port driver problem in Microsoft Windows.                                                                               | Uninstall and then reinstall the all-in-one software. Verify that you are using the correct installation procedure and the correct port setting. |  |
|                |                                                                                                    | If the error persists, contact HP Customer Ca flyer that came in the all-in-one box.                                               | re. See <u>HP Customer Care</u> or the support                                                                                                   |  |

306 Chapter 13 Troubleshooting ENWW

| Step<br>number | Verification step                                                                | Possible problems                                                                              | Solutions                                                                                                    |
|----------------|----------------------------------------------------------------------------------|------------------------------------------------------------------------------------------------|----------------------------------------------------------------------------------------------------|
| 8              | Does the all-in-one scan to                                                      | The cable is not connected correctly.                                                          | Reconnect the cable.                                                                                                    |
|                | the computer?  Initiate a scan from the basic desktop software at your computer. | Software is not installed correctly or an error occurred during software installation.         | Uninstall and then reinstall the all-in-one software. Verify that you are using the correct installation procedure and the correct port setting. |
|                |                                                                                  | If the error persists, turn off the all-in-one and then turn on the all-in-one.                |                                                                                                    |
|                |                                                                                  | If the error still persists, contact HP Custome support flyer that came in the all-in-one box. | · · · · · · · · · · · · · · · · · · ·                                                                                                    |

# **Clearing jams**

This section contains instructions for clearing jams from the all-in-one.

### Causes of jams

Occasionally, paper or other print media can become jammed during a print job. Some causes include the following events:

- The input trays are loaded improperly or overfilled, or the media guides are not set properly.
- Media is added to or removed from an input tray during a print job or an input tray is removed from the all-in-one during a print job.
- The cartridge door is opened during a print job.
- Too many sheets have accumulated in an output area, or sheets are blocking an output area.
- The print media that is being used does not meet HP specifications. See Media specifications.
- The media is damaged or has foreign objects attached to it, such as staples or paper clips.
- The environment in which the print media was stored is too humid or too dry. See <a href="Printing and storage environment">Printing and storage environment</a>.

### Tips to avoid jams

- Verify that the input tray is not overfilled. The input tray capacity varies depending on the type of print media that you are using.
- Verify that the media guides are properly adjusted.
- Check that the input tray is securely in place.
- Do not add print media into the input tray while the all-in-one is printing.
- Use only HP-recommended media types and sizes. See <u>Media specifications</u> for more information about print media types.
- Do not let print media stack up in the output bin. The print media type and the amount of toner used affect the output bin capacity.
- Check the power connection. Make sure that the power cord is firmly connected to both the allin-one and the power supply box. Plug the power cord into a grounded power outlet.

# Where to look for jams

Jams can occur in these locations:

- Inside the all-in-one
- In output areas
- In the automatic document feeder (ADF)
- In the automatic duplexer (HP LaserJet 3390/3392 all-in-one)

Find and remove the jam by using the instructions on the following pages. If the location of the jam is not obvious, first look inside the all-in-one.

Loose toner might remain in the all-in-one after a jam. This problem typically resolves itself after a few sheets have been printed.

# Print cartridge area

To clear a jam in the print cartridge area, perform the following steps:

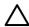

**CAUTION** Do not use sharp objects, such as tweezers or needle-nose pliers, to remove jams. Damage caused by sharp objects will not be covered by the warranty.

When removing jammed media, pull the jammed media straight away from the all-in-one. Pulling jammed media out of the all-in-one at an angle can damage the all-in-one.

1. Open the print-cartridge door, and remove the print cartridge.

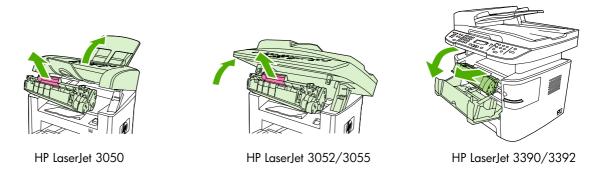

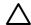

**CAUTION** To prevent damage to the print cartridge, minimize its exposure to direct light.

2. On the HP LaserJet 3390/3392 all-in-one, open the rear output door, and then rotate the green pressure-release levers downward.

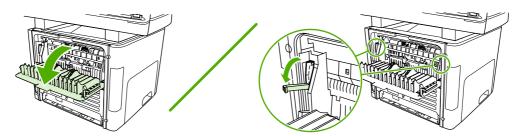

With both hands, grasp the side of the media that is most visible (this includes the middle), and carefully pull it free from the all-in-one.

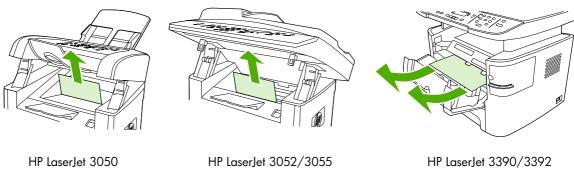

Replace the print cartridge and close the print-cartridge door.

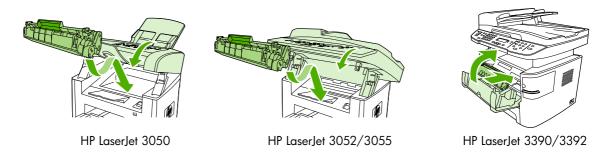

On the HP LaserJet 3390/3392 all-in-one, close the rear output door.

# Input trays (HP LaserJet 3050/3052/3055 all-in-one)

To clear a jam in the input trays, perform the following steps:

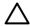

**CAUTION** Do not use sharp objects, such as tweezers or needle-nose pliers, to remove jams. Damage caused by sharp objects will not be covered by the warranty.

When removing jammed media, pull the jammed media straight away from the all-in-one. Pulling jammed media out of the all-in-one at an angle can damage the all-in-one.

1. Open the tray 1 and pull any visible jammed media out of the all-in-one.

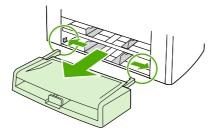

2. If no media is visible, open the print-cartridge door, remove the print cartridge, and rotate the upper media guide. Carefully pull the media up and out of the all-in-one.

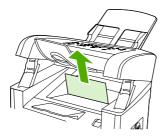

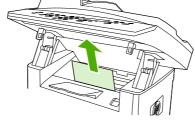

HP LaserJet 3050

HP LaserJet 3052/3055

3. Close tray 1.

# Input trays (HP LaserJet 3390/3392 all-in-one)

To clear a jam in the input trays, perform the following steps:

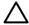

**CAUTION** Do not use sharp objects, such as tweezers or needle-nose pliers, to remove jams. Damage caused by sharp objects will not be covered by the warranty.

When removing jammed media, pull the jammed media straight away from the all-in-one. Pulling jammed media out of the all-in-one at an angle can damage the all-in-one.

1. Open the rear output door.

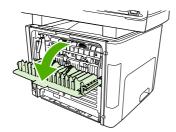

2. Rotate the green pressure release levers downward.

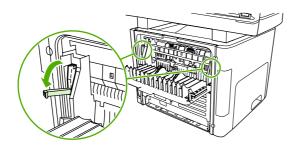

3. Open the single-sheet priority input slot (tray 1) door.

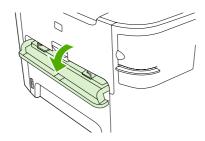

HP LaserJet 3390/3392

4. With both hands, grasp the side of the media that is most visible (this includes the middle), and carefully pull it free from the all-in-one.

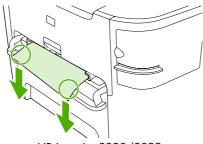

HP LaserJet 3390/3392

5. Close the single-sheet priority input slot (tray 1) door.

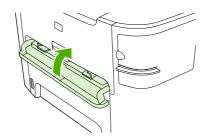

HP LaserJet 3390/3392

6. Open tray 2 and tray 3.

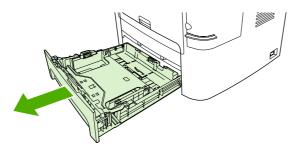

7. With both hands, grasp the side of the media that is most visible (this includes the middle), and carefully pull it free from the all-in-one.

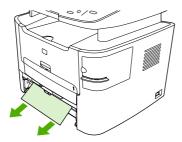

8. If no media is visible, open the print-cartridge door, remove the print cartridge, and rotate the upper media guide. Carefully pull the media up and out of the all-in-one.

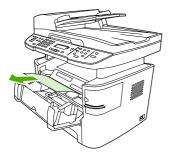

- 9. Close the main input tray (tray 2).
- 10. Close the rear output door.

### **Output bin**

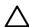

**CAUTION** Do not use sharp objects, such as tweezers or needle-nose pliers, to remove jams. Damage caused by sharp objects will not be covered by the warranty.

With both hands, grasp the side of the media that is most visible (this includes the middle), and carefully pull it free from the all-in-one.

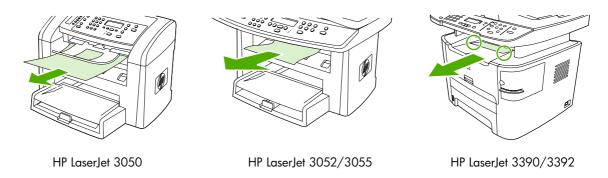

# Straight-through output path (HP LaserJet 3390/3392 all-in-one)

To clear a jam in the straight-through output path, perform the following steps:

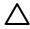

**CAUTION** Do not use sharp objects, such as tweezers or needle-nose pliers, to remove jams. Damage caused by sharp objects will not be covered by the warranty.

When removing jammed media, pull the jammed media straight away from the all-in-one. Pulling jammed media out of the all-in-one at an angle can damage the all-in-one.

1. Open the rear output door.

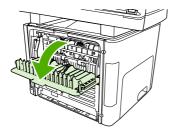

2. Rotate the green pressure release levers downward.

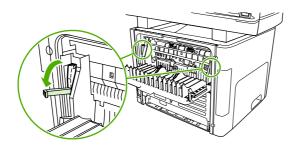

With both hands, grasp the side of the media that is most visible (this includes the middle), and carefully pull it free from the all-in-one.

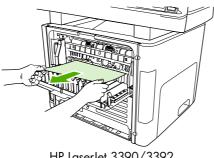

HP LaserJet 3390/3392

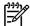

NOTE If you cannot grasp the media with your hands, perform the procedure in Print cartridge area.

Close the rear output door.

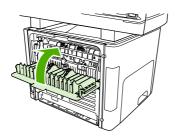

HP LaserJet 3390/3392

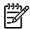

The pressure release levers automatically close when you close the rear output door.

**ENWW** Chapter 13 316 Troubleshooting

# Automatic two-sided printing (duplexing) path (HP LaserJet 3390/3392 all-in-one)

To clear a jam in the automatic two-sided path, perform the following steps:

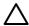

**CAUTION** Do not use sharp objects, such as tweezers or needle-nose pliers, to remove jams. Damage caused by sharp objects will not be covered by the warranty.

When removing jammed media, pull the jammed media straight away from the all-in-one. Pulling jammed media out of the all-in-one at an angle can damage the all-in-one.

1. Open the rear output door.

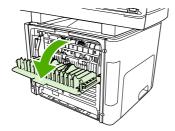

2. Rotate the green pressure release levers downward.

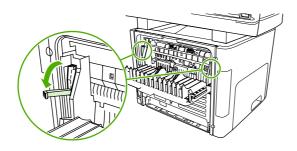

3. Remove tray 2.

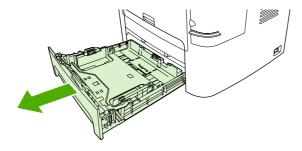

4. Push down on the green lever on the automatic two-sided path door on the front of the all-in-one.

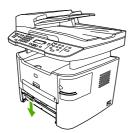

5. With both hands, grasp the side of the media that is most visible (this includes the middle), and carefully pull it free from the all-in-one.

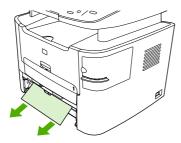

6. Close the automatic two-sided path door.

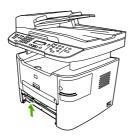

7. Reinsert the main input tray (tray 2).

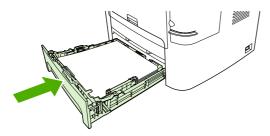

**8.** Close the rear output bin, and then open the automatic two-sided path door on the back of the all-in-one.

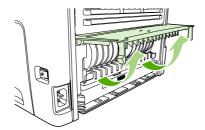

**9.** With both hands, grasp the side of the media that is most visible (this includes the middle), and carefully pull it free from the all-in-one.

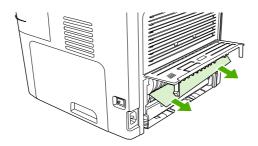

10. Close the automatic two-sided path door.

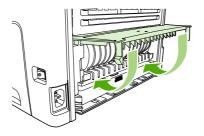

# Jams occur in the automatic document feeder (ADF)

Occasionally, media becomes jammed during a fax, copy, or scan job.

You are notified of a media jam by the **Doc feeder jam Clear**, **Reload** message that appears on the all-in-one control-panel display.

- The ADF input tray is loaded incorrectly or is too full. See <u>Loading documents to fax, copy, or scan</u> for more information.
- The media does not meet HP specifications, such as those for size or type. See <u>Media specifications</u> for more information.

#### To clear a media jam from the ADF (HP LaserJet 3050 all-in-one)

Open the ADF lid.

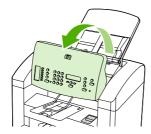

2. Carefully remove jammed media. Gently try to remove the page without tearing it.

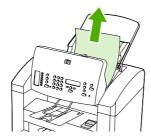

3. Close the ADF lid.

#### To clear a media jam from the ADF (HP LaserJet 3052/3055/3390/3392 all-in-one)

1. Open the ADF cover.

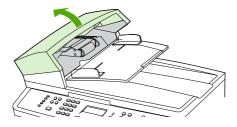

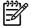

**NOTE** Verify that any shipping tape inside the ADF has been removed.

2. Remove the jam cleanout part. Using both hands, lift up on the two handles until the part unsnaps. Rotate and lift out the cleanout part and set it aside.

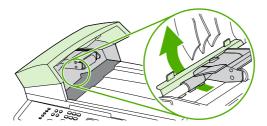

3. Lifting the green lever, rotate the pick mechanism until it stays open.

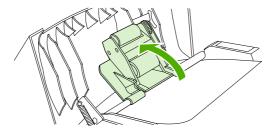

4. Gently try to remove the page without tearing it. If you feel resistance, go to the next step.

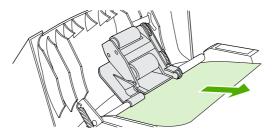

5. Open the ADF lid and gently loosen the media by using both hands.

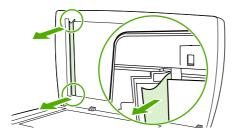

6. When the media is free, gently pull it out in the direction shown.

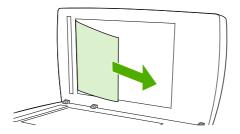

7. Close the lid to the flatbed scanner.

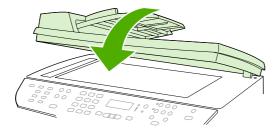

HP LaserJet 3052/3055 HP LaserJet 3390/3392

8. Lower the green lever.

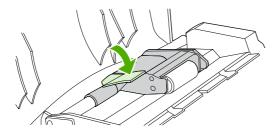

Reinstall the cleanout part by inserting it as shown. Push down on the two tabs until the part snaps into place. Install the cleanout part correctly, because future jamming might occur if the cleanout part is not replaced correctly.

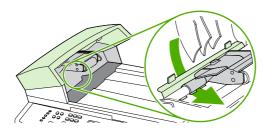

10. Close the ADF lid.

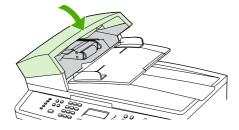

# **Control-panel messages**

The majority of the control-panel messages are intended to guide the user through typical operation. The control-panel messages indicate the status of the current operation, and include a page count on the second line of the display, if appropriate. When the all-in-one is receiving fax data, print data, or scanning commands, control-panel messages indicate this status. In addition, alert messages, warning messages, and critical error messages indicate situations that might require some action.

## Alert and warning messages

Alert and warning messages appear temporarily and might require the user to acknowledge the message by pressing  $\checkmark$  to resume or by pressing Cancel to cancel the job. With certain warnings, the job might not complete or the print quality might be affected. If the alert or warning message is related to printing and the auto-continue feature is on, the all-in-one will attempt to resume the printing job after the warning has appeared for 10 seconds without acknowledgement.

### Alert and warning message tables

Table 13-1 Alert and warning messages

| Control panel message         | Description                                                                                                    | Recommended action                                                                                                    |
|-------------------------------|----------------------------------------------------------------------------------------------------|----------------------------------------------------------------------------------------------------|
| 10.0000 Supply error          | The print cartridge is not installed correctly.                                                                                                    | Reinstall print cartridge.                                                                                                    |
|                               |                                                                                                    | 2. Power cycle all-in-one.                                                                                                    |
|                               |                                                                                                    | <ol> <li>If the problem is not solved, replace<br/>the cartridge.</li> </ol>                                                                                                    |
| ADF door is open              | The ADF lid is open or a sensor is malfunctioning.                                                                                                    | Make sure that the ADF lid is closed.  Remove the ADF and reinstall it.                                                                                                    |
|                               |                                                                                                    | If the message persists, turn off the power<br>by using the power switch, wait at least 30<br>seconds, and then turn on the power and<br>wait for the all-in-one to initialize. |
|                               |                                                                                                    | Try another power source.                                                                                                    |
|                               |                                                                                                    | If the error persists, contact HP Customer Care. See <u>HP Customer Care</u> or the support flyer that came in the all-in-one box.                                              |
| Canceled copy. Clear document | The Cancel button was pressed to cancel the current job while pages were feeding from the ADF. The cancel process does not automatically clear the ADF.      | Remove the jammed item. See <u>Jams occur</u> in the automatic document feeder (ADF). Then, clear the items in the ADF tray and start over.                                     |
| Canceled scan. Clear document | The Cancel button was pressed to cancel the current job while pages were feeding from the ADF. The cancel process does not automatically clear the ADF.      | Remove the jammed item. See <u>Jams occur</u> in the automatic document feeder (ADF). Then, clear the items in the ADF tray and start over.                                     |
| Canceled send. Clear document | The Cancel button was pressed to cancel the current job while pages were feeding from the ADF tray. The cancel process does not automatically clear the ADF. | Remove the jammed item. See <u>Jams occur</u> in the automatic document feeder (ADF). Then, clear the items in the ADF tray and start over.                                     |
| Comm. error                   | A fax communication error occurred between the all-in-one and the sender or receiver.                                                                        | Allow the all-in-one to retry sending the fax. Unplug the all-in-one telephone cord from                                                                                        |

Table 13-1 Alert and warning messages (continued)

| Control panel message           | Description                                                                                         | Recommended action                                                                                                    |
|---------------------------------|----------------------------------------------------------------------------------------------------|----------------------------------------------------------------------------------------------------|
|                                 |                                                                                                    | the wall, plug in a telephone, and try<br>making a call. Plug the all-in-one phone<br>cord into a jack for another phone line.                             |
|                                 |                                                                                                    | Try a different phone cord.                                                                                                    |
|                                 |                                                                                                    | If the error persists, contact HP Customer Care. See HP Customer Care or the support flyer that came in the all-in-one box                                 |
| Device error. [✓] to cont.      | The all-in-one experienced an internal communication error.                                         | This is a warning message only. Job output might be affected.                                                                                              |
| Device is busy. Try again later | The all-in-one is currently in use.                                                                 | Wait for the all-in-one to finish the current job.                                                                                                    |
| Doc feeder jam Clear, Reload    | A piece of media is jammed in the ADF tray.                                                         | Open the document release door, clear the jam, close the document release door, and reload the paper into the ADF tray.                                    |
|                                 |                                                                                                    | If the error persists, contact HP Customer Care. See HP Customer Care or the support flyer that came in the all-in-one box                                 |
| Document feeder mispick. Reload | Media in the ADF tray was not picked up.                                                            | Remove the media from the ADF tray, and then reload it.                                                                                                    |
|                                 |                                                                                                    | If the error persists, contact HP Customer Care. See HP Customer Care or the support flyer that came in the all-in-one box                                 |
| Engine error press ❤            | The all-in-one experienced an internal communication error.                                         | This is a warning message only. Job output might be affected.                                                                                              |
| Fax delayed – Send memory full  | Fax memory is full.                                                                                 | Cancel the fax by pressing $\checkmark$ or Cancel.<br>Resend the fax. You might need to send<br>the fax in multiple sections if the error<br>occurs again. |
| Fax is busy Canceled send       | The fax line to which you were sending a fax was busy. The all-in-one has canceled sending the fax. | Call the recipient to ensure that the fax machine is on and ready.                                                                                         |
|                                 |                                                                                                    | Check that you are dialing the correct fax number.                                                                                                    |
|                                 |                                                                                                    | Check that the <b>Redial if busy</b> option is enabled.                                                                                                    |
|                                 |                                                                                                    | Check for a dial tone on the phone line by pressing Start Fax.                                                                                             |
|                                 |                                                                                                    | Make sure that the phone is working by disconnecting the all-in-one, plugging in a telephone to the phone line, and making a voice call.                   |
|                                 |                                                                                                    | Plug the all-in-one phone cord into a jack for another phone line, and then try sending the fax again.                                                     |
|                                 |                                                                                                    | Try a different phone cord.                                                                                                    |

Table 13-1 Alert and warning messages (continued)

| Control panel message           | Description                                                                                                    | Recommended action                                                                                                    |
|---------------------------------|----------------------------------------------------------------------------------------------------|----------------------------------------------------------------------------------------------------|
|                                 |                                                                                                    | If the error persists, contact HP Customer Care. See HP Customer Care or the support flyer that came in the all-in-one box                             |
| Fax is busy Redial pending      | The fax line to which you were sending a                                                                                                    | Allow the all-in-one to retry sending the fax                                                                                                    |
|                                 | fax was busy. The all-in-one automatically redials the busy number. See <a href="Changing the redial settings">Changing the redial settings</a> .                | Call the recipient to ensure that the fax machine is on and ready.                                                                                     |
|                                 |                                                                                                    | Check that you are dialing the correct fax number.                                                                                                    |
|                                 |                                                                                                    | Check for a dial tone on the phone line by pressing Start Fax.                                                                                         |
|                                 |                                                                                                    | Make sure that the phone is working by disconnecting the all-in-one, plugging in a telephone to the phone line, and making a voice call.               |
|                                 |                                                                                                    | Plug the all-in-one phone cord into a jack for another phone line, and try sending the fax again.                                                      |
|                                 |                                                                                                    | Try a different phone cord.                                                                                                    |
|                                 |                                                                                                    | If the error persists, contact HP Customer Care. See HP Customer Care or the support flyer that came in the all-in-one box                             |
| Fax memory full Canceling recv. | During the fax transmission, the all-in-one ran out of memory. Only the pages that fit into memory will be printed.                                              | Print all of the faxes and have the sender resend the fax. Cancel all fax jobs or clear the faxes from memory. See <u>Deleting faxes from memory</u> . |
|                                 |                                                                                                    | Note: Adding a memory DIMM (HP LaserJet 3390/3392 all-in-one only) does not help resolve this issue.                                                   |
| Fax memory full Canceling send  | During the fax job, the memory filled. All pages of the fax have to be in memory for a fax job to work correctly. Only the pages that fit into memory were sent. | Print all received faxes or wait until all pending faxes are sent.                                                                                     |
|                                 |                                                                                                    | Ask the sender to send the fax again.                                                                                                    |
|                                 |                                                                                                    | Cancel all fax jobs or clear the faxes from memory. See <u>Deleting faxes from memory</u> .                                                            |
| Fax recv. error                 | An error occurred while trying to receive a                                                                                                    | Ask the sender to resend the fax.                                                                                                    |
|                                 | fax.                                                                                                    | Try faxing back to the sender or another fax machine.                                                                                                  |
|                                 |                                                                                                    | Check for a dial tone on the phone line by pressing Start Fax.                                                                                         |
|                                 |                                                                                                    | Check that the telephone cord is securely connected by unplugging and replugging the cord.                                                             |
|                                 |                                                                                                    | Make sure that you are using the telephone cord that came with the all-in-one.                                                                         |

Table 13-1 Alert and warning messages (continued)

| Control panel message           | Description                                                                                                    | Recommended action                                                                                                    |
|---------------------------------|----------------------------------------------------------------------------------------------------|----------------------------------------------------------------------------------------------------|
|                                 |                                                                                                    | Make sure that the phone is working by disconnecting the all-in-one, plugging in a telephone to the phone line, and making a voice call.                           |
|                                 |                                                                                                    | Turn off error-correction mode (ECM), and turn off V.34. Ask the sender to resend the fax. See Setting the fax-error-correction mode or Changing the V.34 setting. |
|                                 |                                                                                                    | Connect the all-in-one to a different phone line.                                                                                                    |
|                                 |                                                                                                    | If the error persists, contact HP Customer Care. See HP Customer Care or the support flyer that came in the all-in-one box                                         |
| Fax Send error                  | An error occurred while trying to send a fax.                                                                          | Try resending the fax.                                                                                                    |
|                                 |                                                                                                    | Try faxing to another fax number.                                                                                                    |
|                                 |                                                                                                    | Check for a dial tone on the phone line by pressing Start Fax.                                                                                                    |
|                                 |                                                                                                    | Check that the telephone cord is securely connected by unplugging and replugging the cord.                                                                         |
|                                 |                                                                                                    | Make sure that you are using the telephone cord that came with the all-in-one.                                                                                     |
|                                 |                                                                                                    | Make sure that the phone is working by disconnecting the all-in-one, plugging in a telephone to the phone line, and making a voice call.                           |
|                                 |                                                                                                    | Connect the all-in-one to a different phone line.                                                                                                    |
|                                 |                                                                                                    | Set the fax resolution to <b>Standard</b> instead of the default of <b>Fine</b> . See <u>Changing resolution settings</u> .                                        |
|                                 |                                                                                                    | If the error persists, contact HP Customer Care. See <u>HP Customer Care</u> or the support flyer that came in the all-in-one box                                  |
| Fit to Page on flatbed only     | The copy reduce/enlarge feature (called "Fit to Page") applies only to copies made from the flatbed scanner.           | Use the flatbed or select another reduction/ enlargement setting.                                                                                                  |
| Group dial not allowed in group | The speed-dial code that you typed is programmed for a group. Adding a groupdial to another group-dial is not allowed. | Add one-touch buttons (programmed as an individual speed dial) or speed-dial codes to a group-dial.                                                                |
| Invalid date                    | An invalid date was entered, such as June 35.                                                                          | Re-enter the date.                                                                                                    |
| Invalid driver Press ❤          | You are using the incorrect printer driver.                                                                            | Select the printer driver that is appropriate for your all-in-one.                                                                                                 |
| Invalid entry                   | Invalid data or response.                                                                                              | Correct the entry.                                                                                                    |

Table 13-1 Alert and warning messages (continued)

| Control panel message           | Description                                                                                                    | Recommended action                                                                                                    |
|---------------------------------|----------------------------------------------------------------------------------------------------|----------------------------------------------------------------------------------------------------|
| Mem. low 1 copy. Press [cancel] | The all-in-one completed making one copy.<br>The remaining copies have been canceled<br>because of low memory. | Press Cancel to clear the error. Break the job into smaller jobs that contain fewer pages.                                                            |
| Memory is low Try again later   | The all-in-one does not have enough memory to start a new job.                                                 | Wait until the current job is finished before starting a new job.                                                                                     |
| Memory is low. Press ❤          | The all-in-one memory has been almost completely filled.                                                       | Allow the all-in-one to finish the job, or press ✓ to cancel the job.                                                                                 |
| Memory low Only 1 copy made     | The all-in-one does not have enough memory to complete the collated copy job.                                  | Break the job into smaller jobs that contain fewer pages.                                                                                             |
| No Dial Tone                    | The all-in-one could not detect a dial tone.                                                                   | Check for a dial tone on the phone line by pressing Start Fax.                                                                                        |
|                                 |                                                                                                    | Unplug the telephone cord from both the all in-one and the wall and replug the cord.                                                                  |
|                                 |                                                                                                    | Make sure that you are using the telephone cord that came with the all-in-one.                                                                        |
|                                 |                                                                                                    | Unplug the all-in-one telephone cord from the wall, plug in a telephone, and try making a voice call.                                                 |
|                                 |                                                                                                    | Plug the all-in-one phone cord into a jack for another phone line. See <u>Changing the detect-dial-tone setting</u> .                                 |
|                                 |                                                                                                    | If the error persists, contact HP Customer Care. See HP Customer Care or the support flyer that came in the all-in-one box                            |
| No document sent                | The all-in-one did not scan any pages, or it did not receive any pages from the computer to transmit a fax.    | Try sending the fax again.                                                                                                    |
| No fax answer Redial pending    | The receiving fax line did not answer. The all-in-one attempts to redial after a few                           | Allow the all-in-one to retry sending the fax.                                                                                                    |
|                                 | minutes.                                                                                                    | Call the recipient to ensure that the fax machine is on and ready.                                                                                    |
|                                 |                                                                                                    | Check that you are dialing the correct fax number.                                                                                                    |
|                                 |                                                                                                    | If the all-in-one continues to redial, unplug<br>the all-in-one telephone cord from the wall,<br>plug in a telephone, and try making a voice<br>call. |
|                                 |                                                                                                    | Plug the all-in-one phone cord into a jack for another phone line.                                                                                    |
|                                 |                                                                                                    | Try a different phone cord.                                                                                                    |
|                                 |                                                                                                    | If the error persists, contact HP Customer Care. See <u>HP Customer Care</u> or the support flyer that came in the all-in-one box                     |
| No fax answer. Canceled send    | Attempts to redial a fax number failed, or the "Redial-no answer" option was turned off.                       | Call the recipient to ensure that the fax machine is on and ready.                                                                                    |

Table 13-1 Alert and warning messages (continued)

| Control panel message         | Description                                                                                                    | Recommended action                                                                                                    |
|-------------------------------|----------------------------------------------------------------------------------------------------|----------------------------------------------------------------------------------------------------|
|                               |                                                                                                    | Check that you are dialing the correct fax number.                                                                                                    |
|                               |                                                                                                    | Check that the redial option is enabled.                                                                                                    |
|                               |                                                                                                    | Unplug the telephone cord from both the all-<br>in-one and the wall and replug the cord.                                                                                                    |
|                               |                                                                                                    | Unplug the all-in-one telephone cord from the wall, plug in a telephone, and try making a voice call.                                                                                                    |
|                               |                                                                                                    | Plug the all-in-one phone cord into a jack for another phone line.                                                                                                    |
|                               |                                                                                                    | If the error persists, contact HP Customer Care. See HP Customer Care or the support flyer that came in the all-in-one box.                                                                                           |
| No fax detected               | The all-in-one answered the incoming call                                                                                              | Allow the all-in-one to retry receiving the fax                                                                                                    |
|                               | but did not detect that a fax machine was calling.                                                                                     | Try a different phone cord.                                                                                                    |
|                               |                                                                                                    | Plug the all-in-one phone cord into a jack for another phone line.                                                                                                    |
|                               |                                                                                                    | If the error persists, contact HP Customer Care. See HP Customer Care or the support flyer that came in the all-in-one box.                                                                                           |
| No paper pickup ❤️ to cont.   | The all-in-one has failed to pick up a piece of media.                                                                                 | Verify that the media was inserted far enough into the input tray. In tray 2 (HP LaserJet 3390/3392 all-in-one), verify that the paper-length guide is in the correct position for the media size that you are using. |
|                               |                                                                                                    | Reload the media in the input tray and press ✓ to continue the job.                                                                                                    |
|                               |                                                                                                    | If the error persists, contact HP Customer Care. See HP Customer Care or the support flyer that came in the all-in-one box.                                                                                           |
| Page too complex ✓ to cont.   | The all-in-one could not print the current page because of its complexity.                                                             | Press ✓ to clear the message.                                                                                                    |
|                               | page because of its complexity.                                                                                                    | Allow the all-in-one to finish the job, or press Cancel to cancel the job.                                                                                                    |
| Paper jam in (area)           | The all-in-one has detected a jam in one of the following areas: tray 1, tray 2, optional tray 3, the registration area, or the fuser. | Clear the jam from the area indicated on the all-in-one control panel, and then follow the control panel instructions. See Clearing jams.                                                                             |
| Scanner reserved for PC scan  | A computer is using the all-in-one to create a scan.                                                                                   | Wait until the computer scan has finished, or cancel the scan from the computer software, or press Cancel.                                                                                                    |
| Scanning error Cannot connect | The all-in-one cannot transmit scan information to a computer.                                                                         | Verify that the connection cable is not loose or damaged. Replace the cable if necessary, and try the scan again.                                                                                                    |

Table 13-1 Alert and warning messages (continued)

| Control panel message                                               | Description                                                                                                    | Recommended action                                                                                                    |
|---------------------------------------------------------------------|----------------------------------------------------------------------------------------------------|----------------------------------------------------------------------------------------------------|
| Settings cleared                                                    | The all-in-one has cleared job settings.                                                                                       | Re-enter any appropriate job settings.                                                                                                    |
| Unauthorized supply in use/ Unauthorized black (to accept press [*] | A new supply has been installed that is not made by HP. This message is shown until an HP supply is installed or ✓ is pressed. | If you believe you purchased an HP supply, please call the HP fraud hotline at 1-877-219-3183. Service or repairs that are required as a result of using non-HP supplies is not covered under HP warranty.  To continue printing, press ✓. The first pending job will be cancelled. |

# **Critical error messages**

Critical error messages can indicate some kind of failure. Cycling the power might fix the problem. If a critical error persists, the all-in-one might require service.

### Critical error message-tables

Table 13-2 Critical error messages

| Control panel message | Description                                                         | Recommended action                                                                                                    |
|-----------------------|---------------------------------------------------------------------|----------------------------------------------------------------------------------------------------|
| 49 Error              | The all-in-one has experienced an internal embedded software error. | Turn off the power by using the power switch, wait at least 30 seconds, and then turn on the power and wait for the all-in-one to initialize.     |
|                       |                                                                     | If the error persists, contact HP Customer Care. See HP Customer Care or the support flyer that came in the all-in-one box.                       |
| 50.x Fuser Error      | The all-in-one has experienced an internal hardware error.          | Turn off the power by using the power<br>switch, and then wait at least 30<br>seconds.                                                            |
|                       |                                                                     | <ol><li>If a surge protector is being used,<br/>remove it. Plug the all-in-one directly<br/>into the wall socket.</li></ol>                       |
|                       |                                                                     | Turn on the power and wait for the all-<br>in-one to initialize.                                                                                  |
|                       |                                                                     | If the error persists, contact HP Customer Care. See <u>HP Customer Care</u> or the support flyer that came in the all-in-one box.                |
| 51 Laser Error        | The all-in-one has experienced an internal hardware error.          | Turn off the power by using the power switch, wait at least 30 seconds, and then turn on the power and wait for the all-in-one to initialize.     |
|                       |                                                                     | If a surge protector is being used, remove it. Plug the all-in-one directly into the wall socket. Use the power switch to turn the all-in-one on. |
|                       |                                                                     | If the error persists, contact HP Customer Care. See HP Customer Care or the support flyer that came in the all-in-one box.                       |
| 52 Scanner Error      | The all-in-one has experienced an internal hardware error.          | Turn off the power by using the power switch, wait at least 30 seconds, and then turn on the power and wait for the all-in-one to initialize.     |
|                       |                                                                     | If a surge protector is being used, remove it. Plug the all-in-one directly into the wall socket. Use the power switch to turn the all-in-one on. |
|                       |                                                                     | If the error persists, contact HP Customer Care. See HP Customer Care or the support flyer that came in the all-in-one box.                       |

Table 13-2 Critical error messages (continued)

| Control panel message     | Description                                                     | Recommended action                                                                                                    |
|---------------------------|-----------------------------------------------------------------|----------------------------------------------------------------------------------------------------|
| 55.1 Error                | The all-in-one has experienced an internal hardware error.      | Turn off the power by using the power switch, wait at least 30 seconds, and then turn on the power and wait for the all-in-one to initialize.                                                                                   |
|                           |                                                                 | If a surge protector is being used, remove it. Plug the all-in-one directly into the wall socket. Use the power switch to turn the all-in-one on.                                                                               |
|                           |                                                                 | If the error persists, contact HP Customer Care. See HP Customer Care or the support flyer that came in the all-in-one box.                                                                                                    |
| 57 Fan Error              | The all-in-one has experienced a problem with its internal fan. | Turn off the power by using the power switch, wait at least 30 seconds, and then turn on the power and wait for the all-in-one to initialize.                                                                                   |
|                           |                                                                 | If the error persists, contact HP Customer Care. See HP Customer Care or the support flyer that came in the all-in-one box.                                                                                                    |
| 79 Error Turn off then on | The all-in-one has experienced an internal firmware error.      | Turn off the power by using the power switch, wait at least 30 seconds, and then turn on the power and wait for the all-in-one to initialize.                                                                                   |
|                           |                                                                 | If you have recently installed a memory DIMM in the HP LaserJet 3390/3392 all-inone, turn off the all-in-one, remove the memory DIMM, reinstall the DIMM to verify that it is seated properly, and then turn on the all-in-one. |
|                           |                                                                 | If a surge protector is being used, remove it. Plug the all-in-one directly into the wall socket. Use the power switch to turn the all-in-one on.                                                                               |
|                           |                                                                 | If the error persists, contact HP Customer Care. See HP Customer Care or the support flyer that came in the all-in-one box.                                                                                                    |

# **Print problems**

### Print quality problems

Occasionally, you might encounter problems with print quality. The information in the following sections helps you identify and resolve these issues.

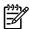

**NOTE** If you are having copy problems, see <u>Copy problems</u>.

### Improving print quality

Use the print-quality settings to prevent print-quality problems.

#### **Understanding print-quality settings**

Print-quality settings affect how light or dark the print is on the page and the style in which the graphics are printed. You can also use the print-quality settings to optimize the print quality for a specific media type.

You can change the settings in the all-in-one properties to accommodate the types of jobs that you are printing. The following settings are available, depending on the printer driver that you are using:

- 600 dpi
- **Custom:** This setting produces the same resolution as the default setting, but you can change the scale patterns.

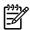

NOTE Changing the resolution can change the formatting of your text.

#### To temporarily change print-quality settings

To change the print-quality settings only for the current software program, open the properties through the **Print Setup** menu in the program that you are using to print.

#### To change print-quality settings for all future jobs

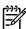

**NOTE** For Macintosh instructions, see <u>Gaining access to the printer drivers</u> for more information.

For Windows 98, Windows 2000, and Windows Me:

- 1. In the Windows system tray, click Start, select Settings, and then click Printers.
- 2. Right-click the all-in-one icon.
- 3. Click Properties (in Windows 2000, you can also click Printing Preferences).
- 4. Change the settings, and click **OK**.

For Windows XP:

- 1. In the Windows system tray, click Start, click Control Panel, and then click Printers and Faxes.
- Right-click the all-in-one icon.

- 3. Click Properties, or click Printing Preferences.
- Change the settings, and click OK.

### Identifying and correcting print defects

Use the checklist and print-quality issues charts in this section to solve print-quality problems.

#### **Print-quality checklist**

General print-quality problems can be solved by using the following checklist:

- Make sure that the paper or print media that you are using meets specifications. See <u>Media specifications</u>. Generally, smoother paper provides better results.
- If you are using a special print media such as labels, transparencies, glossy, or letterhead, ensure that you have printed by type. See <u>Controlling print jobs</u>.
- Print a Configuration page and Supplies Status page at the all-in-one control panel. See <u>Information pages</u>. (HP LaserJet 3390/3392 all-in-one)
  - Check the Supplies Status page to see if any supplies are low or empty. No information is provided for non-HP print cartridges. (HP LaserJet 3390/3392 all-in-one)
  - If the pages do not print correctly, the problem is with the hardware. Contact HP Customer Care. See <u>HP Customer Care</u> or the flyer that came in the all-in-one box.
- 4. Print a Demo page from the HP ToolboxFX. If the page prints, the problem is with the printer driver. Try printing from another printer driver. For example, if you are using the PCL 6 printer driver, print from the PS printer driver.
  - Use the Add Printer Wizard in the Printers (or Printers and Faxes in Windows XP) dialog box to install the PS driver.
- 5. Try printing from a different program. If the page prints correctly, the problem is with the program from which you were printing.
- 6. Restart the computer and the all-in-one and try printing again. If the problem is not resolved, see General print-quality issues.

#### **General print-quality issues**

The following examples depict letter-size paper that has passed through the all-in-one short-edge-first. These examples illustrate problems that would affect all of the pages that you print. The topics that follow list the typical cause and solution for each of these examples.

| Problem                  | Cause                                                                                                    | Solution                                                                                                    |
|--------------------------|----------------------------------------------------------------------------------------------------|----------------------------------------------------------------------------------------------------|
| Print is light or faded. | The media might not meet HP specifications.                                                                 | Use media that meets HP specifications. See Media specifications.                                                                            |
|                          | The print cartridge might be low. If you use a non-HP print cartridge, no messages appear on the all-in-one | Replace the print cartridge. See Changing the print cartridge.                                                                               |
|                          | control panel or in the HP ToolboxFX.                                                                       | If the print cartridge is not low or empty, inspect the toner roller to see if the roller is damaged. If it is, replace the print cartridge. |

ENWW Print problems 333

| Problem                                                                                  | Cause                                                                                                    | Solution                                                                                                    |
|------------------------------------------------------------------------------------------|----------------------------------------------------------------------------------------------------|----------------------------------------------------------------------------------------------------|
| AaBbCc<br>AaBbCc<br>AaBbCc<br>AaBbCc<br>AaBbCc                                           | If the whole page is light, the print density adjustment is too light or EconoMode might be turned on.                                                               | Adjust the print density, and disable EconoMode in the all-in-one Properties.                                               |
| Toner specks appear.                                                                     | The media might not meet HP specifications.                                                                                                    | Use media that meets HP specifications. See Media specifications.                                                           |
| AaBbCc<br>AaBbCc<br>AaBbCc<br>AaBbCc                                                     | The paper path might need cleaning.                                                                                                    | Clean the paper path. See Cleaning the paper path, or see the HP ToolboxFX online Help.                                     |
| Dropouts appear.                                                                         | A single sheet of print media might be defective.                                                                                                    | Try reprinting the job.                                                                                                    |
| AaBbCc                                                                                   | The moisture content of the paper is uneven or the paper has moist spots on its surface.                                                                             | Try different paper, such as high-<br>quality paper that is intended for laser<br>printers. See Media specifications.       |
| AaBbCc<br>AaBbCc                                                                         | The paper lot is flawed. The manufacturing processes can cause some areas to reject toner.                                                                           | Try different paper, such as high-<br>quality paper that is intended for laser<br>printers. See Media specifications.       |
| AaBbCc                                                                                   | The print cartridge might be defective.                                                                                                    | Replace the print cartridge. See Changing the print cartridge.                                                              |
|                                                                                          |                                                                                                    | If the error persists, contact HP Customer Care. See HP Customer Care or the support flyer that came in the all-in-one box. |
| Vertical streaks or bands appear on the page.  AGBCC AGBCC AGBCC AGBCC AGBCC AGBCC AGBCC | The print cartridge might be low or defective. If you are using a non-HP print cartridge, no messages appear on the all-in-one control panel or in the HP ToolboxFX. | Replace the print cartridge. See Changing the print cartridge.                                                              |

334

| Problem                                                               | Cause                                                                                                    | Solution                                                                                                    |
|-----------------------------------------------------------------------|----------------------------------------------------------------------------------------------------|----------------------------------------------------------------------------------------------------|
| The amount of background toner shading becomes unacceptable.          | The media might not meet HP specifications.                                                                                                    | Use a different paper with a lighter basis weight. See Media specifications.                                                                                                    |
| AaBbCc<br>AaBbCc<br>AaBbCc<br>AaBbCc<br>AaBbCc                        | The single-sheet priority input tray might be installed incorrectly.                                                                                    | Make sure that the single-sheet priority input tray is in place.                                                                                                    |
|                                                                       | The print-density setting is too high.                                                                                                    | Decrease the print-density setting through HP ToolboxFX or the embedded Web server. This decreases the amount of background shading.                                                      |
|                                                                       | Very dry (low humidity) conditions can increase the amount of background shading.                                                                       | Check the all-in-one environment.                                                                                                    |
|                                                                       | The print cartridge might be low. If you are using a non-HP print cartridge, no messages appear on the all-in-one control panel or in the HP ToolboxFX. | Replace the print cartridge. See Changing the print cartridge.                                                                                                    |
| Toner smears appear on the media.                                     | The media might not meet HP specifications.                                                                                                    | Use media that meets HP specifications. See Media specifications.                                                                                                    |
| AaBbCc<br>AaBbCc<br>AaBbCc<br>AaBbCc                                  | If toner smears appear on the leading edge of the paper, the media guides are dirty, or debris has accumulated in the print path.                       | Clean the media guides and the paper path. See <u>Cleaning the paper path</u> .                                                                                                    |
|                                                                       | The print cartridge might be low. If you are using a non-HP print cartridge, no messages appear on the all-in-one control panel or in the HP ToolboxFX. | Replace the print cartridge. See Changing the print cartridge.                                                                                                    |
|                                                                       | The fuser temperature might be too low.                                                                                                    | In the printer driver, make sure the appropriate media type is selected.                                                                                                    |
| The toner smears easily when touched.  ABCC ACC ACC AOBCC AOBCC AOBCC | The all-in-one is not set to print on the type of media on which you want to print.                                                                     | In the printer driver, select the <b>Paper</b> tab and set <b>Type is</b> to match the type of media on which you are printing. Print speed might be slower if you are using heavy paper. |
|                                                                       | The media might not meet HP specifications.                                                                                                    | Use media that meets HP specifications. See Media specifications.                                                                                                    |
|                                                                       | The paper path might need cleaning.                                                                                                    | Clean the all-in-one. See Cleaning the all-in-one.                                                                                                    |
|                                                                       | The power source might be defective.                                                                                                    | Plug the all-in-one directly into an AC outlet instead of into a power strip.                                                                                                    |
|                                                                       | The print cartridge might be low. If you are using a non-HP print cartridge, no messages appear on the all-in-one control panel or in the HP ToolboxFX. | Replace the print cartridge. See Changing the print cartridge.                                                                                                    |
| Marks repeatedly appear at even intervals on the page.                | The all-in-one is not set to print on the type of media on which you want to print.                                                                     | In the printer driver, make sure that the appropriate media type is selected. Print speed might be slower if you are using heavy paper.                                                   |
|                                                                       | Internal parts might have toner on them.                                                                                                    | The problem typically corrects itself after a few more pages.                                                                                                    |

ENWW Print problems 335

| Problem                                                                                     | Cause                                                                                                    | Solution                                                                                                    |
|---------------------------------------------------------------------------------------------|----------------------------------------------------------------------------------------------------|----------------------------------------------------------------------------------------------------|
| AaBbCc<br>AaBbCc<br>AaBbCc                                                                  | The paper path might need cleaning.                                                                            | Clean the all-in-one. See Cleaning the all-in-one.                                                                                                    |
| AaBbCc_<br>AaBbCc                                                                           | The print cartridge might be damaged.                                                                          | If a repetitive mark occurs at the same spot on the page, install a new HP print cartridge. See Changing the print cartridge.                                                                      |
| The printed page contains misformed characters.                                             | The media might not meet HP specifications.                                                                    | Use a different paper, such as high-<br>quality paper that is intended for laser<br>printers. See Media specifications.                                                                            |
| AaBbCC<br>AaBbCC<br>AaBbCC<br>AaBbCC<br>AaBbCC<br>AaBbCC                                    | If characters are incorrectly formed so that they produce a wavy effect, the laser scanner might need service. | Verify that the problem also occurs on the Configuration page. If so, contact HP Customer Care. See HP Customer Care or the support flyer that came in the all-in-one box.                         |
| The printed page is curled or wavy.  AaBbCC AaBbCC AaBbCC AaBbCC AaBbCC AaBbCC AaBbCC       | The all-in-one is not set to print on the type of media on which you want to print.                            | In the printer driver, make sure the appropriate media type is selected.  If the problem persists, select a media type that uses a lower fuser temperature, such as transparencies or light media. |
|                                                                                             | The media might have been in the input tray too long.                                                          | Turn over the stack of media in the tray. Also, try rotating the media 180° in the input tray.                                                                                                    |
| AGBOCO                                                                                      | The paper path is curling the media.                                                                           | Open the rear output door to print to the straight-through output path.                                                                                                    |
|                                                                                             | The media might not meet HP specifications.                                                                    | Use a different paper, such as high-<br>quality paper that is intended for laser<br>printers. See Media specifications.                                                                            |
|                                                                                             | Both high temperature and humidity can cause paper curl.                                                       | Check the all-in-one environment.                                                                                                    |
| Text or graphics are skewed on the printed page.  AaBbcc AaBbcc AaBbcc AaBbcc AaBbcc AaBbcc | The media might be loaded incorrectly or the input tray might be too full.                                     | Verify that the media is loaded correctly and that the media guides are not too tight or too loose against the stack. See Loading media into the input trays.                                      |
|                                                                                             | The media might not meet HP specifications.                                                                    | Use a different paper, such as high-quality paper that is intended for laser printers. See Media specifications.                                                                                   |

| Problem                                                                                                    | Cause                                                                                                  | Solution                                                                                                    |
|----------------------------------------------------------------------------------------------------|----------------------------------------------------------------------------------------------------|----------------------------------------------------------------------------------------------------|
| The printed page contains wrinkles or creases.  ABBCC ABBCC ABBCC ABBCC                                        | The media might be loaded incorrectly or the input tray might be too full.                             | Turn over the stack of paper in the input tray, or try rotating the paper 180° in the input tray.                                                                     |
|                                                                                                    |                                                                                                    | Verify that the media is loaded correctly and that the media guides are not too tight or too loose against the stack. See <u>Loading media into the input trays</u> . |
| AaBbCc<br>AaBbCc                                                                                               | The media might not meet HP specifications.                                                            | Use a different paper, such as high-<br>quality paper that is intended for laser<br>printers. See Media specifications.                                               |
|                                                                                                    | The paper path is curling the media.                                                                   | Open the rear output door to print to the straight-through output path.                                                                                               |
|                                                                                                    | Air pockets inside envelopes can cause them to wrinkle.                                                | Remove the envelope, flatten it, and try printing again.                                                                                                    |
| Toner appears around the printed                                                                               | The media might be loaded incorrectly.                                                                 | Turn over the stack of paper in the tray.                                                                                                    |
| ABBCC ABBCC                                                                                                    | If large amounts of toner have scattered around the characters, the paper might have high resistivity. | Use a different paper, such as high-<br>quality paper that is intended for laser<br>printers. See Media specifications.                                               |
| An image that appears at the top of the page (in solid black) repeats farther down the page (in a gray field). | Software settings might affect image printing.                                                         | In your software program, change the tone (darkness) of the field in which the repeated image appears.  In your software program, rotate the                          |
| AaBbCc<br>AaBbCc<br>AaBbCc<br>AaBbCc                                                                           |                                                                                                    | whole page 180° to print the lighter image first.                                                                                                    |
|                                                                                                    | The order of images printed might affect printing.                                                     | Change the order in which the images are printed. For example, have the lighter image at the top of the page, and the darker image farther down the page.             |
|                                                                                                    | A power surge might have affected the all-in-one.                                                      | If the defect occurs later in a print job, turn the all-in-one off for 10 minutes, and then turn on the all-in-one to restart the print job.                          |

# **Media-handling problems**

Use the information in this section when the all-in-one experiences media-handling problems.

ENWW Print problems 337

### **Print-media guidelines**

- For best results, make sure that the paper is of good quality, and free of cuts, nicks, tears, spots, loose particles, dust, wrinkles, voids, staples, and curled or bent edges.
- For best-quality printing, use a smooth type of paper. Generally, smoother media produces better results. For more information, see Media specifications.
- If you are unsure what type of paper you are loading (such as bond or recycled), check the label on the package of paper.
- Do not use media that is designed for Inkjet printers only. Use media that is designed for LaserJet printers.
- Do not use letterhead paper that is printed with low-temperature inks, such as those used in some types of thermography.
- Do not use raised or embossed letterhead.
- The all-in-one uses heat and pressure to fuse toner to the paper. Make sure that any colored paper or preprinted forms use inks that are compatible with this fusing temperature (200°C or 392°F for 0.1 second).

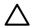

338

**CAUTION** Failure to follow these guidelines could cause jams or damage to the all-in-one.

### Solving print-media problems

The following problems with media cause print-quality deviations, jamming, or even damage to the all-in-one.

| Problem                              | Cause                                                                                                    | Solution                                                                                 |
|--------------------------------------|----------------------------------------------------------------------------------------------------|------------------------------------------------------------------------------------------|
| Poor print quality or toner adhesion | The paper is too moist, too rough, too heavy or too smooth, or it is embossed or from a faulty paper lot.       | Try another kind of paper, between 100 and 250 Sheffield, with 4 to 6% moisture content. |
| Dropouts, jamming, or curl           | The paper has been stored incorrectly.                                                                          | Store paper flat in its moisture-proof wrapping.                                         |
|                                      | The paper has variability from one side to the other.                                                           | Turn the paper over.                                                                     |
| Excessive curl                       | The paper is too moist, has the wrong grain direction, or is of short-grain construction                        | Open the rear output bin, or use long-<br>grain paper.                                   |
|                                      | The paper varies from side-to-side.                                                                             | Turn the paper over.                                                                     |
| Jamming, damage to all-in-one        | The paper has cutouts or perforations.                                                                          | Use paper that is free of cutouts or perforations.                                       |
| Problems with feeding                | The paper has ragged edges.                                                                                     | Use high-quality paper that is made for laser printers.                                  |
|                                      | The paper varies from side-to-side.                                                                             | Turn the paper over.                                                                     |
|                                      | The paper is too moist, too rough, too heavy or too smooth, has the wrong grain direction, or is of short-grain | Try another kind of paper, between 100 and 250 Sheffield, 4 to 6% moisture content.      |
|                                      |                                                                                                    | Open the rear output bin, or use long-<br>grain paper.                                   |

| Problem                                                       | Cause                                                                                                    | Solution                                                                                                    |
|---------------------------------------------------------------|----------------------------------------------------------------------------------------------------|----------------------------------------------------------------------------------------------------|
|                                                               | construction or it is embossed or from a faulty paper lot.                                                                                                    |                                                                                                    |
| Print is skewed (crooked).                                    | The media guides might be incorrectly adjusted.                                                                                                    | Remove all media from the input tray, straighten the stack, and then load the media in the input tray again. Adjust the media guides to the width and length of the media that you are using and try printing again. |
| More than one sheet feeds at one time.                        | The media tray might be overloaded.                                                                                                    | Remove some of the media from the tray. See <u>Loading media into the input trays</u> .                                                                                                    |
|                                                               | The media might be wrinkled, folded, or damaged.                                                                                                    | Verify that the media is not wrinkled, folded, or damaged. Try printing on media from a new or different package.                                                                                                    |
| The all-in-one does not pull media from the media input tray. | The all-in-one might be in manual feed mode.                                                                                                    | <ul> <li>If Manual feed appears on the all-<br/>in-one control-panel display, press</li> <li>✓ to print the job.</li> </ul>                                                                                          |
|                                                               |                                                                                                    | <ul> <li>Verify that the all-in-one is not in<br/>manual feed mode and print your<br/>job again.</li> </ul>                                                                                                    |
|                                                               | The pickup roller might be dirty or damaged.                                                                                                    | Contact HP Customer Care. See  HP Customer Care or the support flyer that came in the all-in-one box.                                                                                                    |
|                                                               | The paper-length adjustment control in tray 2 or optional tray 3 (HP LaserJet 3390/3392 all-in-one only) is set at a length that is greater than the media size. | Adjust the paper-length adjustment control to the correct length.                                                                                                    |

# **Performance problems**

Try the tips in this section if pages exit the all-in-one, but have nothing printed on them, or when the all-in-one does not print any pages.

| Problem                            | Cause                                                   | Solution                                                                                |
|------------------------------------|---------------------------------------------------------|-----------------------------------------------------------------------------------------|
| Pages print but are totally blank. | The sealing tape might still be in the print cartridge. | Verify that the sealing tape has been completely removed from the print cartridge.      |
|                                    | The document might contain blank pages.                 | Check the document that you are printing to see if content appears on all of the pages. |
|                                    | The all-in-one might be malfunctioning.                 | To check the all-in-one, print a Configuration page. See Configuration page.            |
|                                    | Certain media types can slow the print job.             | Print on a different type of media.                                                     |
| Pages did not print.               | The all-in-one might not be pulling media correctly.    | See Media-handling problems.                                                            |

ENWW Print problems 339

| Problem | Cause                                                      | Solution                                                                                                    |
|---------|------------------------------------------------------------|----------------------------------------------------------------------------------------------------|
|         | The media is jamming in the all-in-one.                    | Clear the jam. See Clearing jams.                                                                                                    |
|         | The USB cable might be defective or incorrectly connected. | Disconnect the USB cable at both ends and reconnect it.                                                                                                    |
|         |                                                            | <ul> <li>Try printing a job that has printed<br/>in the past.</li> </ul>                                                                                                    |
|         |                                                            | Try using a different USB cable.                                                                                                    |
|         | Other devices are running on your computer.                | The all-in-one might not share a USB port. If you have an external hard drive or network switchbox that is connected to the same port as the all-in-one, the other device might be interfering. To connect and use the all-in-one, you must disconnect the other device or you must use two USB ports on the computer. |

# **Fax problems**

# **Problems receiving faxes**

Use the table in this section to solve problems that might occur when receiving faxes.

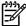

**NOTE** You must use the fax cord that came with the all-in-one in order to ensure that the all-in-one functions correctly.

| Problem                                                          | Cause                                                                                                    | Solution                                                                                                    |
|------------------------------------------------------------------|----------------------------------------------------------------------------------------------------|----------------------------------------------------------------------------------------------------|
| The all-in-one cannot receive faxes from an extension telephone. | The extension-telephone setting might be disabled.                                                                                                    | See Making an extension telephone available to receive faxes for instructions about changing this setting.                                                                                                    |
|                                                                  | The fax cord might not be securely connected.                                                                                                    | Verify that the fax cord is securely connected between the telephone jack and the all-in-one (or another device that is connected to the all-in-one). Press 1-2-3 in sequence (tone-dial mode only), wait for three seconds, and then hang up.   |
|                                                                  | The all-in-one dialing mode might be incorrectly set, or the extension phone might be incorrectly set.                                                | Verify that the all-in-one dialing mode is set to <b>Tone</b> . See <u>Selecting tone-dialing or pulse-dialing mode</u> . Verify that the extension phone is set up for tone dialing as well.                                                    |
| Incoming fax calls are not being answered by the all-in-one.     | The answer mode might be set to Manual.                                                                                                    | If the answer mode is set to <b>Manual</b> , the all-in-one does not answer calls. You have to start the fax-receiving process manually. See Setting the answer mode for more information.                                                       |
|                                                                  | The rings-to-answer setting might not be set correctly.                                                                                               | Check the rings-to-answer setting for your configuration. See Changing the rings-to-answer setting to determine which setting you need.                                                                                                    |
|                                                                  | The answer-ring pattern feature might be turned on, but you do not have the service, or you do have the service and the feature is not set correctly. | Check the answer-ring pattern feature to verify that it is set properly. See Changing ring patterns (distinctive ring).                                                                                                    |
|                                                                  | The fax cord might not be correctly connected, or the fax cord is not working.                                                                        | See the Getting Started Guide to check the installation. Verify that you are using the fax cord that came with the all-in-one.                                                                                                    |
|                                                                  | The all-in-one might not be able to detect incoming fax tones because the answering machine is playing a voice message.                               | Re-record your answering machine message, leaving at least two seconds of silence at the beginning of the message.                                                                                                    |
|                                                                  | Too many devices might be connected to the telephone line.                                                                                            | You should not have more than three devices attached to the line. Try removing the last device that was connected and determine whether the all-in-one works. If not, continue removing devices one at a time and retry after removing each one. |

ENWW Fax problems 341

| Problem                                                                                    | Cause                                                                    | Solution                                                                                                    |  |
|--------------------------------------------------------------------------------------------|--------------------------------------------------------------------------|----------------------------------------------------------------------------------------------------|--|
|                                                                                            | The telephone line might not be working.                                 | Do one of the following:                                                                                                    |  |
|                                                                                            |                                                                          | <ul> <li>Increase the volume on the all-in-<br/>one, and then press Start Fax on<br/>the control panel. If you hear a<br/>dial tone, the telephone line is<br/>working.</li> </ul>                                                                                                    |  |
|                                                                                            |                                                                          | <ul> <li>Disconnect the all-in-one from the<br/>telephone jack, and then connect<br/>a telephone. Try to make a<br/>telephone call to verify that the<br/>telephone line is working.</li> </ul>                                                                                                    |  |
| Incoming fax calls are not being answered by the all-in-one.                               | A voice-messaging service might be interfering with the all-in-one as it | Do one of the following:                                                                                                    |  |
| answered by the all-in-one.                                                                | attempts to answer calls.                                                | Disable the messaging service.                                                                                                    |  |
|                                                                                            |                                                                          | <ul> <li>Get a telephone line that is<br/>dedicated to fax calls.</li> </ul>                                                                                                    |  |
|                                                                                            |                                                                          | Set the all-in-one answer mode to Manual. In manual mode, you must start the fax-receive process yourself. See Setting the answer mode for more information.                                                                                                    |  |
|                                                                                            |                                                                          | <ul> <li>Leave the all-in-one set to<br/>automatic mode and lower the<br/>rings-to-answer setting for the all-<br/>in-one to a number less than the<br/>rings-to-answer setting for the<br/>voice mail (see <u>Changing the</u><br/><u>rings-to-answer setting</u>). The all-in-<br/>one will answer all incoming calls.</li> </ul> |  |
|                                                                                            | The all-in-one might be out of paper and the memory is full.             | Refill the media input tray. Press .  The all-in-one prints all of the faxes it has saved in memory and then resumes answering fax calls.                                                                                                    |  |
| Faxes are not printing.                                                                    | axes are not printing. The media input tray is empty.                    | Load media. Any faxes that are received while the input tray is empty are stored in memory and will print after the tray has been refilled.                                                                                                    |  |
| The receive-to-PC option might be selected, and faxes are being receively by the computer. | selected, and faxes are being received                                   | Check to determine whether the computer is receiving faxes. See Sending and receiving faxes by using a computer.                                                                                                    |  |
| Faxes are printing on two pages instead of one.                                            | The autoreduction setting might not be set correctly.                    | Turn on the autoreduction setting. See Changing autoreduction settings for incoming faxes.                                                                                                    |  |
|                                                                                            | The incoming faxes might have been sent on larger media.                 | Adjust the autoreduction setting to allow larger pages to be printed on one page. See Changing autoreduction settings for incoming faxes.                                                                                                    |  |
| Received faxes are too light or are printing only on half of the page.                     | The all-in-one ran out of toner while printing a fax.                    | The all-in-one stores the most recently printed faxes. (The amount of memory                                                                                                    |  |

| Problem | Cause                                | Solution                                                                                                    |
|---------|--------------------------------------|----------------------------------------------------------------------------------------------------|
|         |                                      | that is available determines the actual number of faxes stored for reprinting.) As soon as possible, replace the print cartridge, and then reprint the fax. See Reprinting a fax. |
|         | The fax that was sent was too light. | Contact the sender and have the sender resend the fax after altering the settings.                                                                                                |

# **Problems sending faxes**

| Problem                                                    | Cause                                                                                                    | Solution                                                                                                    |
|------------------------------------------------------------|----------------------------------------------------------------------------------------------------|----------------------------------------------------------------------------------------------------|
| The document stops feeding in the middle of faxing.        | The maximum length of a page that you can load is 381 mm (15 inches). Faxing of a longer page stops at 381 mm (15 inches). | Print the document on shorter media.  If no jam exists and less than one minute has elapsed, wait a moment before pressing Cancel. If a jam exists,                                                                                                    |
|                                                            | If the item is too small, it can jam inside the automatic document feeder (ADF).                                           | see <u>Clearing jams</u> . Then, resend the job.  Use the flatbed scanner. The minimum page size for the ADF is 127 x 127 mm (5 x 5 inches).                                                                                                    |
|                                                            |                                                                                                    | If a jam exists, see <u>Clearing jams</u> .<br>Then, resend the job.                                                                                                    |
| Faxes stop during sending.                                 | The fax machine to which you are sending might be malfunctioning.                                                          | Try sending to another fax machine.                                                                                                    |
|                                                            | Your telephone line might not be working.                                                                                  | <ul> <li>Turn up the volume on the all-inone, and then press Start Fax on the control panel. If you hear a dial tone, the telephone line is working.</li> <li>Disconnect the all-in-one from the jack in the wall, and then connect a telephone to the jack. Try to make a telephone call to verify that the telephone line is working.</li> </ul> |
|                                                            | A communication error might be interrupting the fax job.                                                                   | Change the redial-on-communication-<br>error setting to <b>On</b> (see the information<br>about changing the redial-on-<br>communication-error option under<br><u>Changing the redial settings</u> ).                                                                                                    |
| The all-in-one is receiving faxes but is not sending them. | If your all-in-one is on a PBX system, the PBX system might be generating a dial tone that the all-in-one cannot detect.   | Disable the detect-dial-tone setting. See Changing the detect-dial-tone setting.                                                                                                    |
|                                                            | A poor telephone connection might exist.                                                                                   | Try again later.                                                                                                    |
|                                                            | The fax machine to which you are sending might be malfunctioning.                                                          | Try sending to another fax machine.                                                                                                    |

ENWW Fax problems 343

| Problem                                                                 | Cause                                                                                                    | Solution                                                                                                    |
|-------------------------------------------------------------------------|----------------------------------------------------------------------------------------------------|----------------------------------------------------------------------------------------------------|
|                                                                         | Your telephone line might not be                                                                                                    | Do one of the following:                                                                                                    |
|                                                                         | working.                                                                                                    | <ul> <li>Turn up the volume on the all-in-<br/>one and press Start Fax on the<br/>control panel. If you hear a dial<br/>tone, the telephone line is working.</li> </ul>                                                                             |
|                                                                         |                                                                                                    | Disconnect the all-in-one from the telephone jack and connect a telephone. Try to make a telephone call to verify that the telephone line is working.                                                                                               |
| Outgoing fax calls continue to be dialed.                               | The all-in-one automatically redials a fax number if the redial options are set to <b>On</b> .                                                                           | To stop the redials while the all-in-one is dialing, press Cancel. To cancel a pending fax job, see Changing the default light/dark (contrast) setting. See Changing the redial settings to change the redial setting.                              |
| Faxes that you send are not arriving at the receiving fax machine.      | The receiving fax machine might be off or might have an error condition, such as being out of paper.                                                                     | Call the recipient to verify that the fax machine is on and ready to receive faxes.                                                                                                    |
|                                                                         | The originals might be incorrectly loaded.                                                                                                    | Verify that the original documents are correctly loaded into the ADF input tray or flatbed scanner. See <u>Loading media</u> into the input trays                                                                                                   |
|                                                                         | A fax might be in memory because it is waiting to redial a busy number, other jobs that are ahead of it are waiting to be sent, or the fax is set up for a delayed send. | If a fax job is in memory for any of these reasons, an entry for the job appears in the fax log. Print the fax activity log (see Printing the fax activity log) and check the <b>Status</b> column for jobs that show a <b>Pending</b> designation. |
| Faxes you send include a block of gray shading at the end of each page. | You might be sending a fax from the flatbed scanner with the glass-fax size set incorrectly.                                                                             | Verify that the setting is correct. See<br>Changing the default glass-size setting.                                                                                                    |
| Faxes you send have data missing from the end of each page.             | You might be sending a fax from the flatbed scanner with the glass-fax size set incorrectly.                                                                             | Verify that the setting is correct. See<br>Changing the default glass-size setting.                                                                                                    |
| You receive a Low Memory error.                                         | You might be sending a fax that is too large, or the resolution might be too high.                                                                                       | <ul> <li>Divide a large fax into smaller sections, and then fax them individually.</li> <li>Clear stored faxes to make more memory available for outgoing faxes.</li> <li>Configure the outgoing fax as a</li> </ul>                                |
|                                                                         |                                                                                                    | <ul> <li>delayed fax, and then verify that it will send completely.</li> <li>Make sure that you are using the lowest resolution setting (Standard).</li> </ul>                                                                                      |

## **Voice-call problems**

| Problem                                                                                                 | Cause                                                                   | Solution                                                                                                    |
|----------------------------------------------------------------------------------------------------|-------------------------------------------------------------------------|----------------------------------------------------------------------------------------------------|
| Voice calls are not being received by the telephone or answering machine that is connected to the line. | The fax cord might not be correctly connected.                          | See the Getting Started Guide to check the installation. The all-in-one must be the first device connected to the telephone line.                                                    |
|                                                                                                    | The answer mode or rings-to-answer settings might not be correctly set. | See Setting the answer mode or Changing the rings-to-answer setting to determine which settings you need. The rings-to-answer must be set higher than the answering machine setting. |
|                                                                                                    | The answering machine or telephone might not be functioning.            | Connect the telephone or answering machine directly to the telephone line and determine if it works by itself.                                                                       |

# **Media-handling problems**

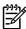

**NOTE** For information about removing jams, see <u>Clearing jams</u>.

| Problem                       | Cause                                                          | Solution                                                                                                    |
|-------------------------------|----------------------------------------------------------------|----------------------------------------------------------------------------------------------------|
| Print is skewed.              | The media input tray might be overloaded.                      | Remove some of the media from the input tray.                                                                                                    |
|                               | The media guides might be incorrectly set, broken, or missing. | Verify that the guides are not adjusted too tightly or too loosely against the paper. Check for broken or missing guides, and replace them if necessary. |
|                               | The media might not meet HP specifications.                    | Use media that meets HP specifications. See Media specifications.                                                                                        |
| Pages are curled or wrinkled. | The media might not meet HP specifications.                    | Use media that meets HP specifications. See Media specifications.                                                                                        |
|                               | The paper path might be affecting the pages.                   | Open the rear output door on the back of the all-in-one and use this paper path.                                                                         |
|                               | The media is not stored properly.                              | When possible, store media in its sealed ream at room temperature.                                                                                       |
|                               | The media has been in the input tray too long.                 | Turn over the stack of media in the tray or rotate the media 180° in the paper tray.                                                                     |

ENWW Fax problems 345

# **Performance problems**

| Problem                                                                        | Cause                                                                             | Solution                                                                                                    |
|--------------------------------------------------------------------------------|-----------------------------------------------------------------------------------|----------------------------------------------------------------------------------------------------|
| Faxes are transmitting or being received very slowly.                          | The fax might be very complex, such as one with many graphics.                    | Complex faxes take longer to be sent or received. Breaking longer faxes into multiple jobs and decreasing the resolution can increase the transmission speed.                                                                          |
|                                                                                | The receiving fax machine might have a slow modem speed.                          | The all-in-one only sends the fax at the fastest modem speed that the receiving fax machine can accept.                                                                                                    |
|                                                                                | The resolution at which the fax was sent or is being received might be very high. | If you are receiving the fax, call and ask the sender to lower the resolution and resend the fax. If you are sending the fax, lower the resolution and resend the fax. See Changing resolution settings to change the default setting. |
|                                                                                | Your telephone line might not be working.                                         | Hang up and resend the fax. Have the telephone company check the telephone line.                                                                                                    |
|                                                                                | You are sending a fax via an international call.                                  | You must allow more time to transmit fax jobs internationally.                                                                                                    |
| The fax activity logs or fax call reports are printing at inappropriate times. | The fax activity log or fax call reports settings are not correct.                | Print a Configuration page and check when the reports print. For instructions about setting log or report printing times, see Printing the fax activity log or Setting print times for the fax call report.                            |
| The all-in-one sounds are too loud or too soft.                                | The volume setting might not be adjusted correctly.                               | See <u>Using the all-in-one volume controls</u> .                                                                                                    |

# **Copy problems**

### **Preventing problems**

The following are a few simple steps you can take to improve copy quality:

- Copy from the flatbed scanner. This will produce a higher quality copy than copying from the automatic document feeder (ADF).
- Use quality originals.
- Load the media correctly. If the media is loaded incorrectly, it might skew, causing unclear
  images and problems with the OCR program. See <u>Loading documents to fax, copy, or scan</u> for
  instructions.
- Use or make a carrier sheet to protect your originals.

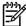

**NOTE** Verify that the media meets HP specifications. If the media meets HP specifications, recurring feed problems indicate the pickup roller or separation pad is worn. Contact HP Customer Care. See <a href="HP Customer Care">HP Customer Care</a> or the flyer that came in the all-in-one box.

### **Image problems**

| Problem                                             | Cause                                                                                                    | Solution                                                                                                    |
|-----------------------------------------------------|----------------------------------------------------------------------------------------------------|----------------------------------------------------------------------------------------------------|
| Images are missing or faded.                        | The print-cartridge toner-level might be low.                                                                                 | Replace the print cartridge. See Changing the print cartridge.                                                                                                    |
|                                                     | The original might be of poor quality.                                                                                        | If your original is too light or damaged, the copy might not be able to compensate, even if you adjust the contrast. If possible, find an original document in better condition.                                |
|                                                     | The original might have a colored background.                                                                                 | Colored backgrounds might cause images in the foreground to blend into the background, or the background might appear in a different shade. If possible, use an original document without a colored background. |
| Vertical white or faded stripes appear on the copy. | The media might not meet HP specifications.                                                                                   | Use media that meets HP specifications. See Media specifications.                                                                                                    |
| AaBbCc<br>AaBbCc<br>AaBbCc<br>AaBbCc<br>AaBbCc      | The print-cartridge toner-level might be low.                                                                                 | Replace the print cartridge. See Changing the print cartridge.                                                                                                    |
| Unwanted lines appear on the copy.                  | Tray 1 (HP LaserJet 3050/3052/3055 all-in-one) or tray 2 (HP LaserJet 3390/3392 all-in-one) might not be installed correctly. | Verify that the tray is in place.                                                                                                    |

ENWW Copy problems 347

| Problem                                   | Cause                                                                                                    | Solution                                                                                                    |
|-------------------------------------------|----------------------------------------------------------------------------------------------------|----------------------------------------------------------------------------------------------------|
| AaBbCc<br>AaBbCc<br>AaBbCc                | The flatbed scanner or the ADF glass might be dirty.                                                                      | Clean the flatbed scanner or the ADF glass. See To clean the scanner glass (HP LaserJet 3052/3055/3390/3392 all-in-one). |
| AdBbCc<br>AdBbCc                          | The photosensitive drum inside the print cartridge might have been scratched.                                             | Install a new HP print cartridge. See Changing the print cartridge.                                                      |
| Black dots or streaks appear on the copy. | Ink, glue, correction fluid, or an unwanted substance might be on the automatic document feeder (ADF) or flatbed scanner. | Clean the all-in-one. See Cleaning the all-in-one.                                                                       |
| Copies are too light or dark.             | The printer driver or all-in-one software settings may be incorrect.                                                      | Verify that the quality settings are correct. See Adjusting the copy quality.                                            |
|                                           |                                                                                                    | See the all-in-one software Help for more information about changing the settings.                                       |
| Text is unclear.                          | The printer driver or all-in-one software settings may be incorrect.                                                      | Verify that the quality settings are correct. See Adjusting the copy quality.                                            |
|                                           |                                                                                                    | See the all-in-one software Help for more information about changing the settings.                                       |

# Media-handling problems

| Problem                              | Cause                                                                                                    | Solution                                                                            |
|--------------------------------------|----------------------------------------------------------------------------------------------------|-------------------------------------------------------------------------------------|
| Poor print quality or toner adhesion | The paper is too moist, too rough, too heavy or too smooth, or it is embossed or from a faulty paper lot. | Try another kind of paper, between 100 and 250 Sheffield, 4 to 6% moisture content. |
| Dropouts, jamming, or curl           | The paper has been stored incorrectly.                                                                    | Store paper flat in its moisture-proof wrapping.                                    |
|                                      | The paper has variability from one side to the other.                                                     | Turn the paper over.                                                                |
| Excessive curl                       | The paper is too moist, has the wrong grain direction, or is of short-grain construction                  | Open the rear output bin, or use long-<br>grain paper.                              |
|                                      | The paper varies from side-to-side.                                                                       | Turn the paper over.                                                                |
| Jamming, damage to all-in-one        | The paper has cutouts or perforations.                                                                    | Use paper that is free of cutouts or perforations.                                  |
| Problems with feeding                | The paper has ragged edges.                                                                               | Use high-quality paper that is made for laser printers.                             |
|                                      | The paper varies from side-to-side.                                                                       | Turn the paper over.                                                                |

| Problem                                                       | Cause                                                                                                    | Solution                                                                                                    |
|---------------------------------------------------------------|----------------------------------------------------------------------------------------------------|----------------------------------------------------------------------------------------------------|
|                                                               | The paper is too moist, too rough, too heavy or too smooth, has the wrong grain direction, or is of short-grain                                                  | Try another kind of paper, between 100 and 250 Sheffield, 4 to 6% moisture content.                                                                                                    |
|                                                               | construction or it is embossed or from a faulty paper lot.                                                                                                    | Open the rear output bin, or use long-grain paper.                                                                                                    |
| Print is skewed (crooked).                                    | The media guides might be incorrectly adjusted.                                                                                                    | Remove all media from the input tray, straighten the stack, and then load the media in the input tray again. Adjust the media guides to the width and length of the media that you are using and try printing again. |
| More than one sheet feeds at one time.                        | The media tray might be overloaded.                                                                                                    | Remove some of the media from the tray. See <u>Loading media into the input trays</u> .                                                                                                    |
|                                                               | The media might be wrinkled, folded, or damaged.                                                                                                    | Verify that the media is not wrinkled, folded, or damaged. Try printing on media from a new or different package.                                                                                                    |
| The all-in-one does not pull media from the media input tray. | The all-in-one might be in manual feed mode.                                                                                                    | <ul> <li>If Manual feed appears on the all-<br/>in-one control-panel display, press</li> <li>✓ to print the job.</li> </ul>                                                                                          |
|                                                               |                                                                                                    | <ul> <li>Verify that the all-in-one is not in<br/>manual feed mode and print your<br/>job again.</li> </ul>                                                                                                    |
|                                                               | The pickup roller might be dirty or damaged.                                                                                                    | Contact HP Customer Care. See  HP Customer Care or the support flyer that came in the all-in-one box.                                                                                                    |
|                                                               | The paper-length adjustment control in tray 2 or optional tray 3 (HP LaserJet 3390/3392 all-in-one only) is set at a length that is greater than the media size. | Adjust the paper-length adjustment control to the correct length.                                                                                                    |

ENWW Copy problems 349

# **Performance problems**

| Problem                        | Cause                                                                      | Solution                                                                                                    |
|--------------------------------|----------------------------------------------------------------------------|----------------------------------------------------------------------------------------------------|
| No copy came out.              | The input tray might be empty.                                             | Load media in the all-in-one. See<br>Loading media into the input trays for<br>more information.                                                                    |
|                                | The original might have been loaded incorrectly.                           | In the automatic document feeder (ADF), load the original with the narrow side forward and the side to be scanned facing up.                                        |
|                                |                                                                            | On the flatbed scanner, place the original document face-down with the upper-left corner of the document at the lower-right corner of the glass.                    |
| Copies are blank.              | The sealing tape might not have been removed from the print cartridge.     | Remove the print cartridge from the all-<br>in-one, pull out the sealing tape, and<br>reinstall the print cartridge.                                                |
|                                | The original might have been loaded incorrectly.                           | In the ADF, load the original with the narrow side forward and the side to be scanned facing up.                                                                    |
|                                |                                                                            | On the flatbed scanner, make sure that the original document is placed face-down with the upper-left corner of the document at the lower-right corner of the glass. |
|                                | The media might not meet HP specifications.                                | Use media that meets HP specifications. See Media specifications.                                                                                                   |
|                                | The print-cartridge toner-level might be low.                              | Replace the print cartridge. See Changing the print cartridge.                                                                                                    |
| The wrong original was copied. | The ADF might be loaded.                                                   | Make sure that the ADF is empty.                                                                                                    |
| Copies are reduced in size.    | The all-in-one software settings might be set to reduce the scanned image. | See the HP ToolboxFX Help for more information about changing the settings.                                                                                         |

# **Scan problems**

# **Solving scanned-image problems**

| Problem                               | Cause                                                                                                    | Solution                                                                                                    |
|---------------------------------------|----------------------------------------------------------------------------------------------------|----------------------------------------------------------------------------------------------------|
| The scanned image is of poor quality. | The original might be a second-<br>generation photo or picture.                                          | <ul> <li>To eliminate the patterns, try<br/>reducing the size of the image<br/>after scanning.</li> </ul>                                                                                          |
|                                       |                                                                                                    | <ul> <li>Print the scanned image to see if<br/>the quality is better.</li> </ul>                                                                                                    |
|                                       |                                                                                                    | <ul> <li>Verify that your resolution and<br/>color settings are correct for the<br/>type of scan job that you are<br/>performing. See <u>Scanner</u><br/><u>resolution and color</u>.</li> </ul>   |
|                                       |                                                                                                    | <ul> <li>For best results, use the flatbed<br/>scanner for scanning rather than<br/>the automatic document feeder<br/>(ADF).</li> </ul>                                                            |
|                                       | The image that appears on the screen might not be an accurate representation of the quality of the scan. | Try adjusting your computer monitor settings to use more colors (or levels of gray).  Typically, you make this adjustment by opening <b>Display</b> in Windows Control Panel.                      |
|                                       |                                                                                                    | <ul> <li>Try adjusting the resolution and<br/>color settings in the scanner<br/>software. See <u>Scanner resolution</u><br/>and color.</li> </ul>                                                  |
|                                       | The original might have been loaded incorrectly.                                                         | Use the media guides when you load the originals into the ADF. See Loading documents to fax, copy, or scan.                                                                                        |
|                                       | The scanner might be dirty.                                                                              | Clean the scanner. See <u>To clean the</u> scanner glass (HP LaserJet 3052/3055/3390/3392 all-in-one).                                                                                             |
|                                       | The graphics settings might not be suitable for the type of scan job that you are performing.            | Try changing the graphics settings.<br>See <u>Scanner resolution and color</u> .                                                                                                    |
| Part of the image did not scan.       | The original might have been loaded incorrectly.                                                         | Use the media guides when you load the originals into the ADF. See Loading documents to fax, copy, or scan.                                                                                        |
|                                       | A colored background might be causing images in the foreground to blend into the background.             | Try adjusting the settings before you scan the original or enhancing the image after you scan the original. See Scanner resolution and color.                                                      |
|                                       | The original is longer than 381 mm (15 inches).                                                          | The maximum scannable length is 381 mm (15 inches) when you use the automatic document feeder (ADF) input tray. If the page exceeds the maximum length, the scanner stops. (Copies can be longer.) |

ENWW Scan problems 351

| Problem                 | Cause                                                      | Solution                                                                                                    |  |
|-------------------------|------------------------------------------------------------|----------------------------------------------------------------------------------------------------|--|
|                         |                                                            | CAUTION Do not try to pull the original from the ADF; you might damage the scanner or your original. See Jams occur in the automatic document feeder (ADF).                                                                                                    |  |
|                         | The original is too small.                                 | The minimum size that the flatbed scanner supports is 25 x 25 mm (1 x 1 inch). The minimum size that the ADF supports is 127 x 127 mm (5 x 5 inches). The original might be jammed. See Jams occur in the automatic document feeder (ADF).                                            |  |
|                         | The media size is incorrect.                               | In <b>Scan</b> settings, make sure that the input media size is large enough for the document that you are scanning. See <u>Scanner resolution and color</u> .                                                                                                    |  |
| The scan takes too long | The resolution or color level is set too high.             | Change the resolution and color level settings to the correct settings for your job. See Scanner resolution and color.                                                                                                    |  |
|                         | The software is set to scan in color.                      | The system default is color, which takes longer to scan even when scanning a monochrome original. If you acquire an image through TWAIN or WIA, you can change the settings so that the original scans in grayscale or black-and-white. See the all-in-one software Help for details. |  |
|                         | A print job or copy job was sent before you tried to scan. | If someone sent a print job or copy job before you tried to scan, the scan will start if the scanner is not busy. However, because the all-in-one and scanner share memory, the scan might be slower.                                                                                 |  |

### Scan-quality problems

### **Preventing problems**

The following are a few simple steps you can take to improve copy and scan quality.

- Use the flatbed scanner, rather than the automatic document feeder (ADF) input tray, to scan.
- Use high-quality originals.
- Load the media correctly. If the media is loaded incorrectly, it might skew, which causes unclear images. See <u>Loading media into the input trays</u> for instructions.
- Adjust the software settings according to how you plan to use the scanned page. See <u>Scanner</u> resolution and color for more information.
- If your all-in-one frequently feeds more than one page at a time, the separation pad might need
  to be replaced. Contact HP Customer Care. See <a href="HP Customer Care">HP Customer Care</a> or the flyer that came in the
  all-in-one box.
- Use or make a carrier sheet to protect your originals.

### **Solving scan-quality problems**

| Problem               | Cause                                                                        | Solution                                                                                                    |
|-----------------------|------------------------------------------------------------------------------|----------------------------------------------------------------------------------------------------|
| Blank pages           | The original might have been loaded upside down.                             | In the automatic document feeder (ADF), put the top end of the stack of originals into the ADF input tray, with the media stack face-up and the first page to be scanned on top of the stack.  On the flatbed scanner, place the |
|                       |                                                                              | original document face-down with the upper-left corner of the document at the lower-right corner of the glass.                                                                                                    |
| Too light or dark     | The resolution and color levels may be set incorrectly.                      | Verify that you have the correct resolution and color settings. See Scanner resolution and color.                                                                                                    |
| Unwanted lines        | Ink, glue, correction fluid, or an unwanted substance might be on the glass. | Clean the flatbed scanner surface. See To clean the scanner glass (HP LaserJet 3052/3055/3390/3392 all-in-one).                                                                                                    |
|                       | The ADF glass might be dirty.                                                | Clean the ADF glass. See <u>To clean the scanner glass (HP LaserJet 3052/3055/3390/3392 all-in-one)</u> .                                                                                                    |
| Black dots or streaks | Ink, glue, correction fluid, or an unwanted substance might be on the glass. | Clean the flatbed scanner surface. See To clean the scanner glass (HP LaserJet 3052/3055/3390/3392 all-in-one).                                                                                                    |
| Unclear text          | The resolution and color levels may be set incorrectly.                      | Verify that you have the correct resolution and color settings. See Scanner resolution and color.                                                                                                    |

ENWW Scan problems 353

### **Network problems**

### Verifying that the all-in-one is on and online

#### To verify that the all-in-one is on and online

Check the following items to make sure the all-in-one is ready to print.

1. Is the all-in-one plugged in and turned on?

Make sure that the all-in-one is plugged in and turned on. If the problem persists, you might have a defective power cable, power source, or all-in-one.

2. Is the all-in-one Ready light on?

If the light is blinking, you might need to wait until the current job is completed.

- 3. Is the all-in-one control-panel display blank?
  - Make sure the all-in-one is turned on.
  - Make sure the all-in-one is installed correctly.
- 4. Does a message other than **Ready** appear on the all-in-one control-panel display?
  - See your all-in-one documentation for a complete list of control panel messages and corrective actions.

### Resolving communication problems with the network

#### To resolve communication problems with the network

Check the following items to verify that the all-in-one is communicating with the network. This information assumes you have already printed a Network configuration page (see <a href="Configuration">Configuration</a> page).

 Are there any physical connection problems between the workstation or file server and the all-inone?

Verify that the network cabling, connections, and router configurations are correct. Verify that the network cable lengths meet network specifications.

2. Are your network cables connected properly?

Make sure that the all-in-one is attached to the network using the appropriate port and cable. Check each cable connection to make sure it is secure and in the right place. If the problem continues, try a different cable or ports on the hub or transceiver. The amber activity light and the green link status light next to the port connection on the back of the all-in-one should be lit.

3. Are the link speed and duplex settings set correctly?

Hewlett-Packard recommends leaving this setting in automatic mode (the default setting). See Link speed and duplex settings.

4. Can you "ping" the all-in-one?

Use the command prompt to ping the all-in-one from your computer. For example:

ping 192.168.45.39

Ensure that the ping displays round-trip times.

If you are able to ping the all-in-one, verify that the IP address configuration for the all-in-one is correct on the computer. If it is correct, delete and then add the all-in-one again.

If the ping command failed, verify that the network hubs are on, and then verify that the network settings, the all-in-one, and the computer are all configured for the same network.

5. Have any software programs been added to the network?

Make sure they are compatible and that they are installed correctly with the correct printer drivers.

6. Are other users able to print?

The problem may be workstation-specific. Check the workstation network drivers, printer drivers, and redirection (capture in Novell NetWare).

7. If other users are able to print, are they using the same network operating system?

Check your system for proper network operating system setup.

8. Is your protocol enabled?

Check the status of your protocol on the Network configuration page. See <u>Configuration page</u>. You can also use the embedded Web server or HP ToolboxFX to check the status of other protocols. See <u>Using the embedded Web server or HP ToolboxFX</u>.

- 9. Does the all-in-one appear in HP Web Jetadmin or other management program?
  - Verify network settings on the Network configuration page.
  - Confirm the network settings for the all-in-one using the all-in-one control panel.

ENWW Network problems 355

# **Control-panel display problems**

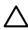

**CAUTION** Static electricity can cause unexpected black lines or dots to appear on the all-in-one control-panel display. Do not touch the all-in-one control-panel display if there is a chance that you have collected a static electric charge (for example, by walking on carpet in a low-humidity environment).

Unexpected lines or dots might appear on the all-in-one control-panel display, or the display might become blank if the all-in-one is exposed to an electric or magnetic field. To resolve this problem, perform the following procedure:

- 1. Turn the all-in-one off.
- 2. Remove the all-in-one from the electric or magnetic field.
- 3. Turn the all-in-one on again.

## Stapler problems (HP LaserJet 3392 all-in-one)

The convenience stapler is designed to be free of staple jams. To reduce the risk of staple jams, make sure that you staple 20 or fewer pages of media (80 g/m² or 20 lb) at a time.

# **Troubleshooting PostScript (PS) errors**

The following situations are PS language specific and may occur when several all-in-one languages are being used.

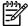

**NOTE** To receive a printed or screen displayed message when PS errors occur, open the **Print Options** dialog box and click the selection next to the PS Errors section. You can also use the embedded Web server.

Table 13-3 PS errors

| Symptom                                                                                                    | Possible cause                                                                                                    | Solution                                                                                                    |
|----------------------------------------------------------------------------------------------------|----------------------------------------------------------------------------------------------------|----------------------------------------------------------------------------------------------------|
| The job prints in Courier (the all-in-<br>one's default typeface) instead of the<br>typeface you requested. | The requested typeface is not downloaded. A personality switch may have been performed to print a PCL job just before the PS printing job was received. | Download the desired font and send the print job again. Verify the type and location of the font. Download to the all-in-one if applicable. Check with the software documentation. |
| A legal page prints with clipped margins.                                                                   | Print job too complex.                                                                                                    | You may need to print your job at 600 dots per inch, reduce the complexity of the page, or install more memory.                                                                    |
| A PS error page prints.                                                                                     | Print job may not be PS.                                                                                                    | Make sure the print job is a PS job. Check to see whether the software program expected a setup or PS header file to be sent to the all-in-one.                                    |
| Limit Check Error                                                                                           | Print job is too complex.                                                                                                    | You may need to print your job at 600 dots per inch, reduce the complexity of the page, or install more memory.                                                                    |
| VM Error                                                                                                    | Font Error                                                                                                    | Select unlimited downloadable fonts from printer driver.                                                                                                    |
| Range Check                                                                                                 | Font Error                                                                                                    | Select unlimited downloadable fonts from printer driver.                                                                                                    |

# **Troubleshooting common Macintosh problems**

### Problems with Mac OS X V10.3 and Mac OS X V10.4

Table 13-4 Problems with Mac OS X V10.3 and Mac OS X V10.4

## **Troubleshooting tools**

The section describes the tools that can help you solve problems with your all-in-one.

### All-in-one pages and reports

This section describes the pages and reports that help you diagnose and solve problems with the all-in-one.

### Demo page

To print the Demo page, complete the following steps.

- 1. On the all-in-one control panel, press Menu until the **Reports** menu appears, and then press ✓.
- Use the < or the > button until Demo page appears, and then press ✓.

### Configuration page

The Configuration page lists the current settings and properties of the all-in-one. You can print a Configuration page from the all-in-one or HP ToolboxFX. To print the Configuration page from the all-in-one, complete the following steps.

- 1. On the all-in-one control panel, press Menu.
- 2. Use the < or the > button to select **Reports**, and then press ✓.
- 3. Use the < or the > button to select **Config report**, and then press ✓.

For more information about the Configuration page, see Configuration page.

### Supplies Status page (HP LaserJet 3390/3392 all-in-one)

The Supplies Status page lists the remaining life of the HP print cartridge. It also lists the estimated pages remaining, number of pages printed, and other supplies information. You can print a Supplies Status page from the all-in-one or HP ToolboxFX. To print from the all-in-one, complete the following steps.

- 1. On the control panel menu, press Menu.
- 2. Use the < or the > button to select **Reports**, and then press  $\checkmark$ .
- 3. Use the < or the > button to select **Supplies Status**, and then press  $\checkmark$ .

For more information about the Supplies Status page, see <u>Supplies Status page (HP LaserJet 3390/3392 all-in-one)</u>.

ENWW Troubleshooting tools 359

### Fax reports

This section describes the fax reports that help you diagnose and solve problems with the all-in-one.

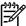

**NOTE** For more information about fax reports, see <u>Fax logs and reports</u>.

### Fax activity log

The fax activity log provides a chronological history of the last 40 faxes that were received, sent, or deleted, and any errors that occurred.

#### To print the fax activity log

- 1. On the all-in-one control panel, press Menu.
- 2. Use the < or the > button to select **Reports**, and then press  $\checkmark$ .
- 3. Use the < or the > button to select **Fax Activity log**, and then press ✓.
- Press 

  ✓ to select Print log now. The all-in-one exits the menu settings and prints the log.

#### Fax call report

A fax call report is a brief report that indicates the status of the last fax that was sent or received.

#### To print a fax call report

- 1. On the all-in-one control panel, press Menu.
- 2. Use the < or the > button to select **Reports**, and then press  $\checkmark$ .
- 3. Use the < or the > button to select **Fax Call report**, and then press  $\checkmark$ .
- **4.** Press ✓ to select **Print report now**. The all-in-one exits the menu settings and prints the report.

### Phone book report

A phone book report lists the fax numbers that are assigned to the one-touch buttons and speed-dial and group-dial entries.

#### To print a phone book report

- On the all-in-one control panel, press Menu.
- 2. Use the < or the > button to select **Reports**, and then press ✓.
- 3. Use the < or the > button to select **PhoneBook report**, and then press ✓. The all-in-one exits the menu settings and prints the report.

ENWW Troubleshooting tools 361

### **Billing-code report**

The billing-code report is a printed list of all of the fax billing codes and the total number of faxes that have been billed to each code.

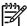

**NOTE** After this report is printed, all billing data is deleted.

#### To print a billing-code report

- 1. On the all-in-one control panel, press Menu.
- 2. Use the < or the > button to select **Reports**, and then press  $\checkmark$ .
- 3. Use the < or the > button to select **Billing report**, and then press ✓. The all-in-one exits the menu settings and prints the report.

#### **HP ToolboxFX**

HP ToolboxFX is a Web-based program that you can use for troubleshooting tasks.

#### To view HP ToolboxFX

Open HP ToolboxFX in one of these ways:

- On the Windows desktop, double-click the HP ToolboxFX icon.
- On the Windows Start menu, click Programs (All Programs in Windows XP), and then click HP ToolboxFX.

### Troubleshooting tab

HP ToolboxFX includes a Troubleshooting tab that contains links to the following main pages:

- Control Panel Messages. View descriptions of all-in-one control-panel messages.
- Clearing Jams. View information about locating and clearing jams.
- Print Problems. View Help topics that can help you solve print problems.
- Scan Problems. View Help topics that can help you solve scan problems.
- Copy Problems. View Help topics that can help you solve copy problems.
- Fax Problems. View Help topics that can help you solve fax problems.
- Connectivity Problems. View Help topics that can help you solve networking problems.
- **Troubleshooting Tools**. Employ such troubleshooting tools as a cleaning page to maintain the all-in-one.
- Animated Demonstrations. View animated Help demonstrations for the all-in-one.

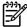

**NOTE** Other tabs on HP ToolboxFX might be helpful in troubleshooting all-in-one problems. For information about the other tabs on HP ToolboxFX, see <a href="https://example.com/HP ToolboxFX">HP ToolboxFX</a>.

#### Service menu

Use the control-panel **Service** menu to troubleshoot all-in-one problems.

### Restoring the factory-set defaults

Restoring the factory-set defaults returns all of the settings to the factory defaults, and it also clears the fax header name and phone number.

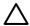

**CAUTION** This procedure clears fax numbers and names that are associated with one-touch keys and speed-dial codes, and deletes any pages that are stored in the memory. The procedure then automatically restarts the all-in-one.

### To restore the factory-set defaults

- On the all-in-one control panel, press Menu.
- 2. Use the < or the > button to select **Service**, and then press ✓.
- 3. Use the < or the > button to select **Restore defaults**, and then press  $\checkmark$ .

The all-in-one automatically restarts.

### Cleaning the paper path

The all-in-one features a special cleaning mode to clean the paper path.

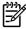

**NOTE** If you have access to HP ToolboxFX, HP recommends cleaning the paper path by using HP ToolboxFX. See <u>Cleaning the paper path</u>.

#### To clean the paper path

- 1. On the all-in-one control panel, press Menu.
- 2. Use the < or the > button to select **Service**, and then press  $\checkmark$ .
- 3. Use the < or the > button to select **Cleaning Mode**, and then press  $\checkmark$ .

A page feeds through the all-in-one slowly. Discard the page when the process is completed.

- 4. Load plain letter or A4 paper when you are prompted.
- Press 

  ✓ again to confirm and begin the cleaning process.

A page feeds through the all-in-one slowly. Discard the page when the process is completed.

ENWW Troubleshooting tools 363

### T.30 protocol trace

Use a T.30 protocol trace report to troubleshoot fax transmission issues.

### To print a T.30 protocol trace report

Send a fax from the all-in-one or receive a fax to the all-in-one from another fax machine, and then print a T.30 trace report after the fax prints.

- 1. On the all-in-one control panel, press Menu.
- 2. Use the < or the > button to select **Service**, and then press  $\checkmark$ .
- Use the < or the > button to select Print T.30, and then press ✓.

The all-in-one exits the menu settings and prints the reports.

#### **Archive print**

Archive print produces output that is less susceptible to toner smearing and dusting. Use archive print to create documents that you want to preserve or archive.

#### To turn on archive print

- 1. On the all-in-one control panel, press Menu.
- 2. Use the < or the > button to select **Service**, and then press  $\checkmark$ .
- 3. Use the < or the > button to select **Archive print**, select **On** or **Off**, and then press  $\checkmark$ .

# A Accessories and ordering information

- Supplies
- Memory (HP LaserJet 3390/3392 all-in-one)
- Cable and interface accessories
- Paper-handling accessories (HP LaserJet 3390 all-in-one)
- User-replaceable parts
- Paper and other print media
- Supplementary documentation

The following list of accessories was current at the time of printing. Ordering information and availability of the accessories might change during the life of the all-in-one. For the most current ordering information, visit the most appropriate of the following Web sites:

- North America: <a href="http://www.hp.com/go/ordersupplies-na">http://www.hp.com/go/ordersupplies-na</a>
- Europe and Middle East: <a href="http://www.hp.com/go/ordersupplies-emea">http://www.hp.com/go/ordersupplies-emea</a>
- Asia Pacific countries/regions: <a href="http://www.hp.com/go/ordersupplies-ap">http://www.hp.com/go/ordersupplies-ap</a>
- Latin America: http://www.hp.com/go/ordersupplies-la

ENWW 365

# **Supplies**

| Product name             | Description                                                                                                    | Part number                                                                                                    |
|--------------------------|----------------------------------------------------------------------------------------------------|----------------------------------------------------------------------------------------------------|
| Black print cartridge    | Average yield for the standard print cartridge is approximately 2000 pages (HP LaserJet 3050 all-in-one and HP LaserJet 3052/3055 all-in-one) and 2500 pages (HP LaserJet 3390 all-in-one and HP LaserJet 3392 all-in-one). | Q2612A (HP LaserJet 3050 all-in-one and HP LaserJet 3052/3055 all-in-one) Q5949A and Q5949X (HP LaserJet 3390 all-in-one and HP LaserJet 3392 all-in-one) |
|                          | Actual yield depends on use.                                                                                                    |                                                                                                    |
| Staple cassette (2 pack) | 1500-staple capacity each                                                                                                    | Q7432A                                                                                                    |

# Memory (HP LaserJet 3390/3392 all-in-one)

| Product name            | Description                                                                                                    | Part number                                                                                 |
|-------------------------|----------------------------------------------------------------------------------------------------|---------------------------------------------------------------------------------------------|
| Memory upgrades (DIMMs) | The standard 64 MB of memory in the all-in-one can be expanded to up to 192 MB using the additional DIMM slot. | Q7707AX                                                                                     |
|                         | 32 MB                                                                                                    |                                                                                             |
| Memory upgrades (DIMMs) | 64 MB                                                                                                    | Q7708AX                                                                                     |
| Memory upgrades (DIMMs) | 128 MB                                                                                                    | Q7709AX                                                                                     |
| Font DIMM (100-pin)     | You can install an 8-MB language font ROM in the DIMM slot.                                                    | Visit <a href="http://www.hp.com">http://www.hp.com</a> for DIMM availability and ordering. |

# Cable and interface accessories

| Product name | Description                                      | Part number |
|--------------|--------------------------------------------------|-------------|
| USB cable    | 2-meter standard USB-compatible device connector | C6518A      |
| Fax cord     | Two-wire phone cord adapter.                     | 8121–0811   |

# Paper-handling accessories (HP LaserJet 3390 all-in-one)

| Product name             | Description                                                                              | Part number |
|--------------------------|------------------------------------------------------------------------------------------|-------------|
| Optional tray 3          | 250-sheet input tray for standard sizes.<br>Only one 250-sheet tray can be<br>installed. | Q7556A      |
| Staple cassette (2 pack) | 1500-staple capacity each                                                                | Q7432A      |

# **User-replaceable parts**

| Product name                                                       | Description                                                                                                    | Part number                              |
|--------------------------------------------------------------------|----------------------------------------------------------------------------------------------------|------------------------------------------|
| Separation pad and pickup rollers                                  | Replace when the all-in-one is picking up multiple sheets or no sheets. Trying different paper did not resolve the problem. | Contact HP Customer Care to order parts. |
| Automatic document feeder (ADF) (HP LaserJet 3390/3392 all-in-one) | Replace when the ADF is damaged or not working correctly.                                                                   | Contact HP Customer Care to order parts. |

# Paper and other print media

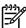

NOTE Inkjet paper is not recommended for the all-in-one.

| Product name                                | Description                                                                                                    | Part number                |
|---------------------------------------------|----------------------------------------------------------------------------------------------------|----------------------------|
| HP LaserJet paper                           | Premium HP-brand paper for use with HP LaserJet printers.                                                                               | HPJ1124 (letter)           |
| HP Premium Choice LaserJet paper            | HP bond paper with a weight of 120.32 g/m <sup>2</sup> (32 lb.)                                                                         | HPU1132 (letter)           |
| HP Cover paper                              | HP-brand paper with a weight of 200 g/m <sup>2</sup> (75-lb cover). Use for printing postcards and document covers.                     | Q2413A (letter) 100 sheets |
| HP Printing paper                           | HP-brand paper for use with HP LaserJet printers.                                                                                       | HPP1122 (letter)           |
| HP Multipurpose paper                       | HP-brand paper for a variety of uses.                                                                                                   | HPM1120 (letter)           |
| HP LaserJet Tough paper                     | Robust paper with a satin finish. Paper will not tear and will withstand the weather. For documents requiring durability and longevity. | Q1298A (letter)            |
| HP High Gloss laser paper                   | High-gloss finish coating on both sides. Use for brochures, catalogs, photographs, and whenever a high- gloss finish is desired.        | Q2419A (letter) 200 sheets |
| HP Soft Gloss laser paper                   | Satin finish coating on both sides. 105 g/m <sup>2</sup> (28 lb)                                                                        | Q2415A (letter) 500 sheets |
| HP Brochure Laser Paper, Matte              | High opacity for two-sided printing with no show-through, 44 lb.                                                                        | Q6543A (letter) 150 sheets |
| HP Photo and Imaging Laser Paper,<br>Glossy | High-contrast glossy finish, 32 lb.                                                                                                    | Q6545A (letter) 200 sheets |
| HP Photo and Imaging Laser Paper,<br>Matte  | High-contrast matte finish, 52 lb.                                                                                                    | Q6549A (letter) 100 sheets |
| HP Presentation Laser Paper, Soft Gloss     | Bright white for high contrast, 32 lb.                                                                                                  | Q6541A (letter) 200 sheets |

# **Supplementary documentation**

A printed copy of this user guide is available in the following languages.

Table A-1 User guides

| Language            | Part number |
|---------------------|-------------|
| English             | Q6500-90929 |
| Chinese, simplified | Q6500–90939 |
| Czech               | Q6500–90930 |
| Dutch               | Q6500–90931 |
| French              | Q6500–90932 |
| German              | Q6500-90933 |
| Hungarian           | Q6500–90934 |
| Italian             | Q6500–90935 |
| Korean              | Q6500–90936 |
| Polish              | Q6500–90937 |
| Portuguese          | Q6500–90945 |
| Russian             | Q6500–90938 |
| Spanish, Castilian  | Q6500–90940 |
| Swedish             | Q6500–90941 |
| Thai                | Q6500–90943 |
| Traditional Chinese | Q6500–90942 |
| Turkish             | Q6500–90944 |

A printed copy of the Getting started guide is available in the following languages.

Table A-2 Getting started guide

| Language            | Part number (HP LaserJet 3050 all-in-one) | Part number (HP LaserJet<br>3052/3055 all-in-one) | Part number (HP LaserJet 3390/3392 all-in-one) |
|---------------------|-------------------------------------------|---------------------------------------------------|------------------------------------------------|
| Arabic              | Q6504-90904                               | Q6502-90905                                       | Q6500-90905                                    |
| Bulgarian           | Q6504-90906                               | Q6502-90907                                       | Q6500-90907                                    |
| Chinese, simplified | Q6504-90907                               | Q6502-90908                                       | Q6500-90908                                    |
| Croation            | Q6504-90906                               | Q6502-90907                                       | Q6500-90907                                    |
| Czech               | Q6504-90905                               | Q6502-90906                                       | Q6500-90906                                    |
| Danish              | Q6504-90903                               | Q6502-90904                                       | Q6500-90904                                    |
| Dutch               | Q6504–90902                               | Q6502-90903                                       | Q6500-90903                                    |

Table A-2 Getting started guide (continued)

| Language            | Part number (HP LaserJet 3050 all-in-one)                                               | Part number (HP LaserJet 3052/3055 all-in-one)                                          | Part number (HP LaserJet 3390/3392 all-in-one)                                           |
|---------------------|-----------------------------------------------------------------------------------------|-----------------------------------------------------------------------------------------|------------------------------------------------------------------------------------------|
| English             | Q6504–90902, Q6504–<br>90903, Q6504–90904,<br>Q6504–90905, Q6504–<br>90906, Q6504–90907 | Q6502–90903, Q6502–<br>90904, Q6502–90905,<br>Q6502–90906, Q6502–<br>90907, Q6502–90908 | Q6500–90903, Q6500–<br>90904, Q6500–90905,<br>Q6500–90906, Q6500–<br>90907, Q6500–90908, |
| English only        | Q6504-90901                                                                             | Q6502–90902                                                                             | Q6500-90902                                                                              |
| Estonian            | Q6504-90904                                                                             | Q6502-90905                                                                             | Q6500-90905                                                                              |
| Finnish             | Q6504–90903                                                                             | Q6502-90904                                                                             | Q6500-90904                                                                              |
| French              | Q6504–90902                                                                             | Q6502-90903                                                                             | Q6500-90903                                                                              |
| German              | Q6504–90902                                                                             | Q6502-90903                                                                             | Q6500-90903                                                                              |
| Greek               | Q6504–90903                                                                             | Q6502-90904                                                                             | Q6500-90904                                                                              |
| Hebrew              | Q6504–90903                                                                             | Q6502-90904                                                                             | Q6500-90904                                                                              |
| Hungarian           | Q6504–90905                                                                             | Q6502-90906                                                                             | Q6500-90906                                                                              |
| Italian             | Q6504–90902                                                                             | Q6502-90903                                                                             | Q6500-90903                                                                              |
| Kazakh              | Q6504–90904                                                                             | Q6502-90905                                                                             | Q6500-90905                                                                              |
| Korean              | Q6504–90907                                                                             | Q6502-90908                                                                             | Q6500-90908                                                                              |
| Latvian             | Q6504–90904                                                                             | Q6502-90905                                                                             | Q6500–90905                                                                              |
| Lithuanian          | Q6504–90904                                                                             | Q6502-90905                                                                             | Q6500-90905                                                                              |
| Norwegian           | Q6504-90903                                                                             | Q6502-90904                                                                             | Q6500-90904                                                                              |
| Polish              | Q6504–90905                                                                             | Q6502-90906                                                                             | Q6500-90906                                                                              |
| Portuguese          | Q6504–90902                                                                             | Q6502-90903                                                                             | Q6500-90903                                                                              |
| Romanian            | Q6504–90906                                                                             | Q6502-90907                                                                             | Q6500-90907                                                                              |
| Russian             | Q6504-90904                                                                             | Q6502-90905                                                                             | Q6500-90905                                                                              |
| Slovak              | Q6504–90905                                                                             | Q6502-90906                                                                             | Q6500-90906                                                                              |
| Slovenian           | Q6504-90906                                                                             | Q6502–90907                                                                             | Q6500-90907                                                                              |
| Spanish             | Q6504-90902                                                                             | Q6502-90903                                                                             | Q6500-90903                                                                              |
| Swedish             | Q6504-90903                                                                             | Q6502-90904                                                                             | Q6500-90904                                                                              |
| Thai                | Q6504–90907                                                                             | Q6502-90908                                                                             | Q6500-90908                                                                              |
| Traditional Chinese | Q6504-90907                                                                             | Q6502-90908                                                                             | Q6500-90908                                                                              |
| Turkish             | Q6504–90906                                                                             | Q6502–90907                                                                             | Q6500–90907                                                                              |

# **B** Service and support

ENWW 371

## **Hewlett-Packard limited warranty statement**

**HP PRODUCT** 

**DURATION OF LIMITED WARRANTY** 

HP LaserJet 3390/3392 all-in-one

One year limited warranty

HP warrants to you, the end-user customer, that HP hardware and accessories will be free from defects in materials and workmanship after the date of purchase, for the period specified above. If HP receives notice of such defects during the warranty period, HP will, at its option, either repair or replace products which prove to be defective. Replacement products may be either new or equivalent in performance to new.

HP warrants to you that HP software will not fail to execute its programming instructions after the date of purchase, for the period specified above, due to defects in material and workmanship when properly installed and used. If HP receives notice of such defects during the warranty period, HP will replace software which does not execute its programming instructions due to such defects.

HP does not warrant that the operation of HP products will be uninterrupted or error free. If HP is unable, within a reasonable time, to repair or replace any product to a condition as warranted, you will be entitled to a refund of the purchase price upon prompt return of the product.

HP products may contain remanufactured parts equivalent to new in performance or may have been subject to incidental use.

Warranty does not apply to defects resulting from (a) improper or inadequate maintenance or calibration, (b) software, interfacing, parts or supplies not supplied by HP, (c) unauthorized modification or misuse, (d) operation outside of the published environmental specifications for the product, or (e) improper site preparation or maintenance.

TO THE EXTENT ALLOWED BY LOCAL LAW, THE ABOVE WARRANTIES ARE EXCLUSIVE AND NO OTHER WARRANTY OR CONDITION, WHETHER WRITTEN OR ORAL, IS EXPRESSED OR IMPLIED AND HP SPECIFICALLY DISCLAIMS ANY IMPLIED WARRANTIES OR CONDITIONS OF MERCHANTABILITY, SATISFACTORY QUALITY, AND FITNESS FOR A PARTICULAR PURPOSE. Some countries/regions, states or provinces do not allow limitations on the duration of an implied warranty, so the above limitation or exclusion might not apply to you. This warranty gives you specific legal rights and you might also have other rights that vary from country/region to country/region, state to state, or province to province. HP's limited warranty is valid in any country/region or locality where HP has a support presence for this product and where HP has marketed this product. The level of warranty service you receive may vary according to local standards. HP will not alter form, fit or function of the product to make it operate in a country/region for which it was never intended to function for legal or regulatory reasons.

TO THE EXTENT ALLOWED BY LOCAL LAW, THE REMEDIES IN THIS WARRANTY STATEMENT ARE YOUR SOLE AND EXCLUSIVE REMEDIES. EXCEPT AS INDICATED ABOVE, IN NO EVENT WILL HP OR ITS SUPPLIERS BE LIABLE FOR LOSS OF DATA OR FOR DIRECT, SPECIAL, INCIDENTAL, CONSEQUENTIAL (INCLUDING LOST PROFIT OR DATA), OR OTHER DAMAGE, WHETHER BASED IN CONTRACT, TORT, OR OTHERWISE. Some countries/regions, states or provinces do not allow the exclusion or limitation of incidental or consequential damages, so the above limitation or exclusion may not apply to you.

THE WARRANTY TERMS CONTAINED IN THIS STATEMENT, EXCEPT TO THE EXTENT LAWFULLY PERMITTED, DO NOT EXCLUDE, RESTRICT OR MODIFY AND ARE IN ADDITION TO THE MANDATORY STATUTORY RIGHTS APPLICABLE TO THE SALE OF THIS PRODUCT TO YOU.

372 Appendix B Service and support

## **Print Cartridge Limited Warranty Statement**

This HP product is warranted to be free from defects in materials and workmanship.

This warranty does not apply to products that (a) have been refilled, refurbished, remanufactured, or tampered with in any way, (b) experience problems resulting from misuse, improper storage, or operation outside of the published environmental specifications for the printer product, or (c) exhibit wear from ordinary use.

To obtain warranty service, please return the product to place of purchase (with a written description of the problem and print samples) or contact HP customer support. At HP's option, HP will either replace products that prove to be defective or refund your purchase price.

TO THE EXTENT ALLOWED BY LOCAL LAW, THE ABOVE WARRANT Y IS EXCLUSIVE AND NO OTHER WARRANTY OR CONDITION, WHETHER WRITTEN OR ORAL, IS EXPRESSED OR IMPLIED AND HP SPECIFICALLY DISCLAIMS ANY IMPLIED WARRANTIES OR CONDITIONS OF MERCHANTABILITY, SATISFACTORY QUALITY, AND FITNESS FOR A PARTICULAR PURPOSE.

TO THE EXTENT ALLOWED BY LOCAL LAW, IN NO EVENT WILL HP OR ITS SUPPLIERS BE LIABLE FOR DIRECT, SPECIAL, INCIDENTAL, CONSEQUENTIAL (INCLUDING LOST PROFIT OR DATA), OR OTHER DAMAGE, WHETHER BASED IN CONTRACT, TORT, OR OTHERWISE.

THE WARRANTY TERMS CONTAINED IN THIS STATEMENT, EXCEPT TO THE EXTENT LAWFULLY PERMITTED, DO NOT EXCLUDE, RESTRICT OR MODIFY AND ARE IN ADDITION TO THE MANDATORY STATUTORY RIGHTS APPLICABLE TO THE SALE OF THIS PRODUCT TO YOU.

### Availability of support and service

Around the world, HP provides a variety of service and support options for purchase. Availability of these programs will vary depending upon your location. For details, see the support flyer that is included in the box with your all-in-one.

### **HP Customer Care**

#### **Online Services**

For 24-hour access to updated HP all-in-one-specific software, product information, and support information using an Internet connection, go to the appropriate Web site.

- HP LaserJet 3050 all-in-one printer, fax, copier, scanner: www.hp.com/support/lj3050
- HP LaserJet 3052 all-in-one printer, scanner, copier: www.hp.com/support/lj3052
- HP LaserJet 3055 all-in-one printer, fax, copier, scanner: www.hp.com/support/lj3055
- HP LaserJet 3390 all-in-one printer, fax, copier, scanner: www.hp.com/support/lj3390
- HP LaserJet 3392 all-in-one printer, fax, copier, scanner: <a href="www.hp.com/support/lj3392">www.hp.com/support/lj3392</a>

Go to <a href="https://www.hp.com/support/net\_printing">www.hp.com/support/net\_printing</a> for information about the HP Jetdirect external print server.

HP Instant Support Professional Edition (ISPE) is a suite of Web-based troubleshooting tools for desktop computing and printing products. Go to <a href="http://instantsupport.hp.com">http://instantsupport.hp.com</a>.

#### **Telephone support**

HP provides free telephone support during the warranty period. For the telephone number for your country/region, see the flyer that shipped with the all-in-one, or visit <a href="www.hp.com">www.hp.com</a> and click **Contact HP**. Before calling HP, have the following information ready: the product name and serial number, the date of purchase, and a description of the problem.

#### HP direct ordering for accessories or supplies

- United States: www.hp.com/sbso/product/supplies.
- Canada: www.hp.ca/catalog/supplies
- Europe: <u>www.hp.com/supplies</u>
- Asia-Pacific: www.hp.com/paper/

To order genuine HP parts or accessories, go to the HP Parts Store at <a href="www.hp.com/buy/parts">www.hp.com/buy/parts</a> (U.S. and Canada only), or call 1-800-538-8787 (U.S.) or 1-800-387-3154 (Canada).

#### **HP** service information

To locate HP-Authorized Dealers, call 1-800-243-9816 (U.S.) or 1-800-387-3867 (Canada).

Outside the United States and Canada, call the customer support number for your country/region. See the flyer that shipped in the box with the all-in-one.

#### **HP** service agreements

Call 1-800-835-4747 (U.S.) or 1-800-268-1221 (Canada).

#### **HP** service information

HP's customer self-repair programs offer our North American customers the fastest service under either warranty or contract. It enables HP to ship replacement parts directly to you (the end user) so that you can replace them. Using this program, you can replace parts at your own convenience.

#### **Customer self-repair**

#### The HP ToolboxFX

To check the all-in-one status and settings and view troubleshooting information and online documentation, use the HP ToolboxFX. You must have performed a complete software installation in order to use the HP ToolboxFX. See <u>Software installation</u>.

#### **HP support and information for Macintosh computers**

Go to <a href="https://www.hp.com/go/macosx">www.hp.com/go/macosx</a> for Macintosh OS X support information and HP subscription service for driver updates.

Go to <a href="https://www.hp.com/go/mac-connect">www.hp.com/go/mac-connect</a> for products that are designed specifically for the Macintosh user.

### Hardware service

If your hardware fails during the warranty period, Hewlett-Packard offers the following support options:

- Hewlett-Packard repair services: Hewlett-Packard will arrange to pick up the unit, repair it, and return it to you within 5 to 10 days, depending on your location.
- Hewlett-Packard authorized service provider: You can return the unit to a local authorized service dealer.

## **Extended warranty**

HP Care Pack provides coverage for the HP product and all HP-supplied internal components. The hardware maintenance covers a one to three-year period from the date of the HP product purchase. The customer may purchase an HP Care Pack up to one year from the date of purchase of the HP product. For more information, contact the HP Customer Care Service and Support group. See HP Customer Care.

HP Care Pack options might be available after the standard warranty period has expired. Go to <a href="http://www.hpexpress-services.com/10467a/">http://www.hpexpress-services.com/10467a/</a> and enter the product number to identify the HP Care Pack options that are available for your product.

ENWW Hardware service 375

# **Guidelines for repacking the printer**

Use the following guidelines when repacking the printer:

- If possible, include print samples and 5 to 10 sheets of paper or other media that did not print correctly.
- Remove and keep any DIMMs (memory) installed in the printer.

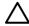

**CAUTION** Static electricity can damage DIMMs. When handling DIMMs, wear a grounded, antistatic wrist strap.

- Remove and keep any cables, trays, and optional accessories installed in the printer.
- Remove and keep the print cartridge.

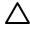

**CAUTION** To prevent damage to the print cartridge, store the print cartridge in its original packing material, or store it so that it is not exposed to light.

- If possible, use the original shipping container and packing material. Shipping damage as a result of inadequate packing is your responsibility. If you have already disposed of the printer's packing material, contact a local mailing service for information on repacking the printer.
- Hewlett-Packard recommends that you insure the equipment for shipment.

376 Appendix B Service and support ENWW

# C All-in-one specifications

This section contains the following information about the all-in-one:

- Physical specifications
- Electrical specifications
- Power consumption
- Environmental specifications
- Acoustic emissions

ENWW 377

# **Physical specifications**

Table C-1 Physical specifications

| Product                                                     | Height                | Depth                 | Width                 | Weight            |
|-------------------------------------------------------------|-----------------------|-----------------------|-----------------------|-------------------|
| HP LaserJet 3050 all-in-one                                 | 459 mm (18.07 inches) | 443 mm (17.44 inches) | 429 mm (16.89 inches) | 10 kg (22 lb)     |
| HP LaserJet 3052 all-in-one                                 | 393 mm (15.47 inches) | 406 mm (15.98 inches) | 497 mm (19.56 inches) | 12.4 kg (27.4 lb) |
| HP LaserJet 3055 all-in-one                                 | 393 mm (15.47 inches) | 406 mm (15.98 inches) | 497 mm (19.56 inches) | 12.4 kg (27.4 lb) |
| HP LaserJet 3390 all-<br>in-one                             | 523 mm (20.6 inches)  | 518 mm (20.4 inches)  | 497 mm (19.6 inches)  | 17.8 kg (39.1 lb) |
| HP LaserJet 3392 all-<br>in-one with tray 3 (250-<br>sheet) | 570 mm (22.4 inches)  | 518 mm (20.4 inches)  | 497 mm (19.6 inches)  | 21.8 kg (46.5 lb) |

# **Electrical specifications**

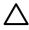

**CAUTION** Power requirements are based on the country/region where the all-in-one is sold. Do not convert operating voltages. This will damage the all-in-one and void the product warranty.

Table C-2 Electrical specifications

| Item               | 110-volt models        | 220-volt models        |
|--------------------|------------------------|------------------------|
| Power requirements | 110 to 127 V (+/- 10%) | 220 to 240 V (+/- 10%) |
|                    | 50 / 60 Hz (+/- 2 Hz)  | 50 / 60 Hz (+/- 2 Hz)  |
| Rated current      | 4.5 A                  | 2.3 A                  |

## **Power consumption**

Table C-3 Power consumption (average, in watts)<sup>1</sup>

| Product model               | Printing <sup>2</sup> | Copying <sup>2</sup> | Ready <sup>2</sup> | PowerSave | Off |
|-----------------------------|-----------------------|----------------------|--------------------|-----------|-----|
| HP LaserJet 3050 all-in-one | 380 W                 | 380 W                | 7 W                | 5 W       | 0 W |
| HP LaserJet 3052 all-in-one | 380 W                 | 380 W                | 14 W               | 9 W       | 0 W |
| HP LaserJet 3055 all-in-one | 380 W                 | 380 W                | 14 W               | 9 W       | 0 W |
| HP LaserJet 3390 all-in-one | 351 W                 | 339 W                | 15 W               | 13 W      | 0 W |
| HP LaserJet 3392 all-in-one | 351 W                 | 339 W                | 15 W               | 13 W      | 0 W |

Values subject to change. See the appropriate Web site listed in <u>HP Customer Care</u>.

## **Environmental specifications**

Table C-4 Environmental specifications

|                                  | Recommended <sup>1</sup> | Operating <sup>1</sup> | Storage <sup>1</sup> |
|----------------------------------|--------------------------|------------------------|----------------------|
| (all-in-one and print cartridge) | 20° to 27° C             | 15° to 32.5° C         | 0° to 40° C          |
| Temperature                      | (68° to 81° F)           | (59° to 90.5° F)       | (32° to 104° F)      |
| Relative humidity                | 20% to 70%               | 10% to 80%             | 95% or less          |

Values are subject to change. See the support Web sites listed in <u>HP Customer Care</u> for current information.

ENWW Power consumption 379

<sup>&</sup>lt;sup>2</sup> Power reported is highest values measured for monochrome printing/copying using all standard voltages.

<sup>&</sup>lt;sup>3</sup> Default time from Ready mode to PowerSave mode = 15 minutes.

Recovery time from PowerSave mode to start of printing = 5 seconds.

<sup>&</sup>lt;sup>5</sup> Maximum heat dissipation for all models in Ready mode = 51.2 BTU/hour.

<sup>&</sup>lt;sup>6</sup> HP LaserJet 3050/3052/3055 all-in-one speed is 19 ppm letter-size and 18 ppm A4-size. HP LaserJet 3390/3392 all-in-one speed is 22 ppm letter-size and 21 ppm A4-size.

## **Acoustic emissions**

Table C-5 Acoustic emissions (HP LaserJet 3050 all-in-one)

| Sound Power Level                         | Declared per ISO 9296                       |
|-------------------------------------------|---------------------------------------------|
| Printing (18 ppm)                         | L <sub>WAd</sub> = 6.3 Bels (A) [63 dB (A)] |
| Ready                                     | Essentially Inaudible                       |
| Sound Pressure Level - Bystander Position | Declared per ISO 92961                      |
| Printing (18 ppm)                         | L <sub>pAm</sub> = 49 dB(A)                 |
| Ready                                     | Essentially Inaudible                       |

Acoustic values are subject to change. See <a href="https://www.hp.com/support/lj3050">www.hp.com/support/lj3050</a> for current information.

Table C-6 Acoustic emissions (HP LaserJet 3052/3055 all-in-one)

| Sound Power Level                         | Declared per ISO 9296 <sup>1</sup>          |
|-------------------------------------------|---------------------------------------------|
| Printing (18 ppm)                         | L <sub>WAd</sub> = 6.3 Bels (A) [63 dB (A)] |
| Ready                                     | Essentially Inaudible                       |
| Sound Pressure Level - Bystander Position | Declared per ISO 9296 <sup>1</sup>          |
| Printing (18 ppm)                         | $L_{pAm} = 50 \text{ dB(A)}$                |
| Ready                                     | Essentially Inaudible                       |

Acoustic values are subject to change. See <u>www.hp.com/support/lj3052</u> and <u>www.hp.com/support/lj3055</u> for current information.

Table C-7 Acoustic emissions (HP LaserJet 3390/3392 all-in-one)

| Sound Power Level                         | Declared per ISO 9296 <sup>1</sup>          |
|-------------------------------------------|---------------------------------------------|
| Printing (22 ppm)                         | L <sub>WAd</sub> = 6.3 Bels (A) [63 dB (A)] |
| Ready                                     | L <sub>WAd</sub> = 5.6 Bels (A) [56 dB (A)] |
| Sound Pressure Level - Bystander Position | Declared per ISO 9296 <sup>1</sup>          |
| Printing (22 ppm)                         | L <sub>pAm</sub> = 49 dB(A)                 |
| Ready                                     | Essentially Inaudible                       |

Acoustic values are subject to change. See <u>www.hp.com/support/lj3390</u> and <u>www.hp.com/support/lj3392</u> for current information.

Configuration tested: HP LaserJet 3050 all-in-one, A10, A4

<sup>&</sup>lt;sup>3</sup> HP LaserJet 3050 all-in-one speed is 19 ppm letter-size and 18 ppm A4-size.

Configuration tested: HP LaserJet 3055 all-in-one, A10, A4

<sup>&</sup>lt;sup>3</sup> HP LaserJet 3052/3055 all-in-one speed is 19 ppm letter-size and 18 ppm A4-size.

<sup>&</sup>lt;sup>2</sup> Configuration tested: HP LaserJet 3392 all-in-one, A4

<sup>&</sup>lt;sup>3</sup> HP LaserJet 3390/3392 all-in-one speed is 22 ppm letter-size and 21 ppm A4-size.

# D Regulatory information

#### This section contains the following regulatory information:

- FCC compliance
- Environmental Product Stewardship program
- Telephone Consumer Protection Act (United States)
- IC CS-03 requirements
- EU statement for telecom operation
- New Zealand telecom statements
- Declaration of conformity (HP LaserJet 3390, 3392, 3055, and 3050)
- Declaration of conformity (HP LaserJet 3052)
- Country-/region-specific safety statements

ENWW 381

## **FCC** compliance

This equipment has been tested and found to comply with the limits for a Class B digital device, pursuant to Part 15 of the FCC rules. These limits are designed to provide reasonable protection against harmful interference in a residential installation. This equipment generates, uses, and can radiate radio frequency energy. If it is not installed and used in accordance with the instructions, it may cause harmful interference to radio communications. However, there is no guarantee that interference will not occur in a particular installation. If this equipment does cause harmful interference to radio or television reception, which can be determined by turning the equipment off and on, the user is encouraged to try to correct the interference by one or more of the following measures:

- Reorient or relocate the receiving antenna.
- Increase separation between equipment and receiver.
- Connect equipment to an outlet on a circuit different from that to which the receiver is located.
- Consult your dealer or an experienced radio/TV technician.

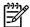

**NOTE** Any changes or modifications to the printer that are not expressly approved by Hewlett-Packard could void the user's authority to operate this equipment.

Use of a shielded interface cable is required to comply with the Class B limits of Part 15 of FCC rules.

This equipment complies with FCC rules, Part 68. On the back of this equipment is a label that contains, among other information, the FCC registration number and ringer equivalence number (REN) for this equipment. If requested, this information must be provided to the telephone company. The REN is used to determine the quantity of devices which may be connected to the telephone line. Excessive RENs on the telephone line may result in the devices not ringing in response to an incoming call. In most, but not all, areas, the sum of the RENs should not exceed five (5.0). To be certain of the number of devices that may be connected to the line, as determined by the total RENs, contact the telephone company to determine the maximum REN for the calling area.

This equipment uses the following USOC jacks: RJ11C.

An FCC-compliant telephone cord and modular plug is provided with this equipment. This equipment is designed to be connected to the telephone network or premises wiring using a compatible modular jack which is Part 68 compliant. This equipment cannot be used on telephone company-provided coin service. Connection to Party Line Service is subject to state tariffs. If this equipment causes harm to the telephone network, the telephone company will notify you in advance that temporary discontinuance of service may be required. If advance notice is not practical, the telephone company will notify the customer as soon as possible. Also, you will be advised of your right to file a complaint with the FCC if you believe it is necessary. The telephone company may make changes in its facilities, equipment, operations, or procedures that could affect the operation of the equipment. If this happens, the telephone company will provide advance notice in order for you to make the necessary modifications in order to maintain uninterrupted service. If trouble is experienced with this equipment, please see the numbers in the front of this manual for repair and (or) warranty information. If the trouble is causing harm to the telephone network, the telephone company may request you remove the equipment from the network until the problem is resolved. The following repairs can be done by the customer: Replace any original equipment that came with the device. This includes the print cartridge, the supports for trays and bins, the power cord, and the telephone cord. It is recommended that the customer install an AC surge arrestor in the AC outlet to which this

device is connected. This is to avoid damage to the equipment caused by local lightning strikes and other electrical surges.

## **Environmental Product Stewardship program**

## **Protecting the environment**

Hewlett-Packard Company is committed to providing quality products in an environmentally sound manner. This product has been designed with several attributes to minimize impacts on our environment.

#### **Ozone production**

This product generates no appreciable ozone gas (O3).

## **Power consumption**

Power usage drops significantly while in PowerSave mode (HP LaserJet 3052/3055/3390/3392 all-in-one), which saves natural resources and saves money without affecting the high performance of this product. This product qualifies for ENERGY STAR®, which is a voluntary program established to encourage the development of energy-efficient office products.

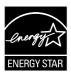

ENERGY STAR is a U.S. registered service mark of the U.S. Environmental Protection Agency. As an ENERGY STAR® partner, Hewlett-Packard Company has determined that this product meets ENERGY STAR® Guidelines for energy efficiency. For more information, see <a href="http://www.energystar.gov">http://www.energystar.gov</a>.

#### **Toner consumption**

Economode uses significantly less toner, which might extend the life of the print cartridge.

#### Paper use

The all-in-one manual/automatic duplex features (two-sided printing) (see <a href="Print on both sides">Print on both sides</a> (Windows) for Windows and <a href="Printing on both sides">Printing on both sides</a> (Macintosh) for Macintosh) and N-up printing capability (multiple pages printed on one sheet) (see <a href="Printing multiple pages on one sheet of paper">Printing multiple pages on one sheet of paper</a> (Macintosh) for Macintosh) can reduce paper usage and the resulting demands on natural resources.

#### **Plastics**

Plastic parts over 25 grams are marked according to international standards that enhance the ability to identify plastics for recycling purposes at the end of the all-in-one's life.

#### **HP LaserJet printing supplies**

It's easy to retrun and recycle your empty HP LaserJet print cartridges—free of charge—with HP Planet Partners. HP is committed to providing inventive, high-quality products and services that are environmentally sound, from product design and manufacturing to distribution, operation, and recycling processes. We ensure your returned HP LaserJet print cartridges are recycled properly, processing them to recover valuable plastics and metals for new products and diverting millions of tons of waste from landfills. Since this cartridge is being recycled and used in new materials, it will not be returned to you. Your empty HP LaserJet print cartridges are recycled responsibly when you participate in the HP Planet Partners program. Thank you for being environmentally responsible!

In many countries/regions, this product's printing supplies (for example, the print cartridge, drum) can be returned to HP through the HP Printing Supplies Returns and Recycling Program. An easy-to-use and free takeback program is available in more than 35 countries/regions. Multi-lingual program information and instructions are included in every new HP LaserJet print cartridge and supplies package.

#### **HP Printing Supplies Returns and Recycling Program Information**

Since 1992, HP has offered HP LaserJet supplies return and recycling free of charge. In 2004, HP Planet Partners for LaserJet Supplies was available in 85% of the world market where HP LaserJet supplies are sold. Postage-paid and pre-addressed labels are included within the instruction guide in most HP LaserJet print cartridge boxes. Labels and bulk boxes are also available through the website: <a href="http://www.hp.com/go/recycle">http://www.hp.com/go/recycle</a>

Use the label to return empty, original HP LaserJet print cartridges only. Please do not use this label for non-HP cartridges, refilled or remanufactured cartridges, or warranty returns. Printing supplies or other objects inadvertently sent to the HP Planet Partners program cannot be returned.

More than 10 million HP LaserJet print cartridges were recycled globally in 2004 through the HP Planet Partners supplies recycling program. This record number represents 26 million pounds of print cartridge materials diverted from landfills. Worldwide, in 2004, HP recycled an average of 59% of the print cartridge by weight consisting primarily of plastic and metals. Plastics and metals are used to make new products such as HP products, plastic trays and spools. The remaining materials are disposed of in an environmentally responsible manner.

#### U.S. returns

For a more environmentally responsible return of used cartridges and supplies, HP encourages the use of bulk returns. Simply bundle two or more cartridges together and use the single, pre-paid, pre-addressed UPS label that is supplied in the package. For more information in the U.S., call (1) (800) (340-2445) or visit the HP website at http://www.hp.com/go/recycle.

#### Non-U.S. returns

Non-U.S. customers should visit the <a href="http://www.hp.com/go/recycle">http://www.hp.com/go/recycle</a> Web site for further information regarding availability of the HP Printing Supplies Returns and Recycling Program.

#### **Paper**

This all-in-one is capable of using recycled papers, when the paper meets the guidelines outlined in the *HP LaserJet Printer Family Print Media Guide*, which you can.view on the Web at <a href="https://www.hp.com/support/ljpaperguide">www.hp.com/support/ljpaperguide</a>. This product is suitable for the use of recycled paper according to EN12281:2002.

#### **Material restrictions**

This HP product contains mercury in the fluorescent lamp or scanner that may require special handling at end-of-life.

This HP product contains a battery that might require special handling at end of life.

| Type:           | Lithium Carbon Monofluoride (solid button cell) |
|-----------------|-------------------------------------------------|
| Weight:         | approx. 1 gram                                  |
| Location:       | on formatter PC board (one battery per product) |
| User Removable: | No                                              |

#### **Nederlands**

Toepassing: De batterij wordt gebruikt als reserve-energiebron voor de tijdklok (die wordt gebruikt voor het faxgedeelte van het apparaat).

Locatie van de batterij: De batterij wordt bij de fabricage/distributie van het product op de formatter gesoldeerd.

#### Voorschriften:

- Richtlijn van de Europese Unie met betrekking tot batterijen: Deze batterij komt niet in aanmerking voor de richtlijnen.
- Bijzondere bepaling A45 voor UN-standaard: Deze batterij is een niet-gevaarlijk artikel.

Levensduur: De batterij is ontworpen om minstens even lang mee te gaan als het product.

Batterijfabrikanten: Rayovac, Madison, WI, USA; and Panasonic, Secaucus, NJ, USA.

Het ontwerp en de specificaties kunnen zonder kennisgeving worden gewijzigd.

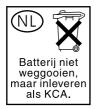

#### **Taiwan**

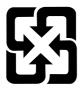

## 廢電池請回收

For recycling information, you can contact <a href="http://www.hp.com/go/recycle">http://www.hp.com/go/recycle</a> or contact your local authorities or the Electronics Industry Alliance: <a href="http://www.eiae.org">http://www.eiae.org</a>.

# Disposal of waste equipment by users in private household in the European Union

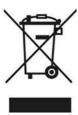

This symbol on the product or on its packaging indicates that this product must not be disposed of with your other household waste. Instead, it is your responsibility to dispose of your waste equipment by handing it over to a designated collection point for the recycling of waste electrical and electronic equipment. The separate collection and recycling of your waste equipment at the time of disposal will help to conserve natural resources and ensure that it is recycled in a manner that protects human health and the environment. For more information about where you can drop off your waste equipment for recycling, please contact your local city office, your household waste disposal service or the shop where you purchased the product.

#### Material safety data sheet

Material safety data sheets (MSDS) for supplies containing chemical substances (for example, toner) can be obtained by visiting the HP Website at: <a href="https://www.hp.com/go/msds">www.hp.com/go/msds</a> or <a href="https://www.hp.com/hpinfo/community/environment/productinfo/safety">www.hp.com/go/msds</a> or <a href="https://www.hp.com/hpinfo/community/environment/productinfo/safety">www.hp.com/go/msds</a> or <a href="https://www.hp.com/hpinfo/community/environment/productinfo/safety">www.hp.com/go/msds</a> or <a href="https://www.hp.com/hpinfo/community/environment/productinfo/safety">www.hp.com/hpinfo/community/environment/productinfo/safety</a>

#### For more information

Visit <u>www.hp.com/go/environment</u> or <u>www.hp.com/hpinfo/community/environment/productinfo/safety</u> for more information about the following environmental topics.

- Product environmental profile sheet for this and many related HP products
- Hewlett Packard's commitment to the environment
- Hewlett Packard's environmental management system
- Hewlett Packard's end-of-life product return and recycling program
- MSDS

## **Telephone Consumer Protection Act (United States)**

The Telephone Consumer Protection Act of 1991 makes it unlawful for any person to use a computer or other electronic device, including fax machines, to send any message unless such message clearly contains, in a margin at the top or bottom of each transmitted page or on the first page of the transmission, the date and time it is sent and an identification of the business, other entity, or individual sending the message and the telephone number of the sending machine or such business, other entity, or individual. (The telephone number provided cannot be a 900 number or any other number for which charges exceed local or long-distance transmission charges.)

## **IC CS-03 requirements**

**Notice:** The Industry Canada label identifies certified equipment. This certification means the equipment meets certain telecommunications network protective, operational, and safety requirements as prescribed in the appropriate Terminal Equipment Technical Requirement document (s). The Department does not guarantee the equipment will operate to the user's satisfaction. Before installing this equipment, users should ensure that it is permissible for the equipment to be connected to the facilities of the local telecommunications company. The equipment must also be installed using an acceptable method of connection. The customer should be aware that compliance with the above conditions may not prevent degradation of service in some situations. Repairs to certified equipment should be coordinated by a representative designated by the supplier. Any repairs or alterations made by the user to this equipment, or equipment malfunctions, may give the telecommunications company cause to request the user to disconnect the equipment. Users should ensure for their own protection that the electrical ground connections of the power utility, telephone lines, and internal metallic water pipe system, if present, are connected together. This precaution can be particularly important in rural areas.

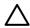

**CAUTION** Users should not attempt to make such connections themselves, but should contact the appropriate electric inspection authority, or electrician, as appropriate. The Ringer Equivalence Number (REN) of this device is 0.7.

**Notice:** The Ringer Equivalence Number (REN) assigned to each terminal device provides an indication of the maximum number of terminals allowed to be connected to a telephone interface. The termination on an interface may consist of any combination of devices subject only to the requirement that the sum of the Ringer Equivalence Number of all the devices does not exceed five (5.0). The standard connecting arrangement code (telephone jack type) for equipment with direct connections to the telephone network is CA11A.

## **EU** statement for telecom operation

This product is intended to be connected to the analog Public Switched Telecommunication Networks (PSTN) of European Economic Area (EEA) countries/regions. It meets requirements of EU R&TTE Directive 1999/5/EC (Annex II) and carries appropriate CE conformity marking. For more details, see Declaration of Conformity issued by the manufacturer in another section of this manual. However, due to differences between individual national PSTNs, the product may not guarantee unconditional assurance of successful operation on every PSTN termination point. Network compatibility depends on the correct setting being selected by the customer in preparation of its connection to the PSTN. Please follow the instructions provided in the user manual. If you experience network compatibility issues, please contact your equipment supplier or Hewlett-Packard help desk in the country/region of operation. Connecting to a PSTN termination point may be the subject of additional requirements set out by the local PSTN operator.

## **New Zealand telecom statements**

The grant of a Telepermit for any item of terminal equipment indicates only that Telecom has accepted that the item complies with minimum conditions for connection to its network. It indicates no endorsement of the product by Telecom, nor does it provide any sort of warranty. Above all, it provides no assurance that any item will work correctly in all respects with another item of Telepermitted equipment of a different make or model, nor does it imply that any product is compatible with all of Telecom's network services.

This equipment may not provide for the effective hand-over of a call to another device connected to the same line.

This equipment shall not be set up to make automatic calls to the Telecom "111" Emergency Service.

This product has not been tested to ensure compatability with the FaxAbility distinctive ring service for New Zealand.

# Declaration of conformity (HP LaserJet 3390, 3392, 3055, and 3050)

#### **Declaration of Conformity**

according to ISO/IEC Guide 22 and EN 45014

Manufacturer's Name: Hewlett-Packard Company
Manufacturer's Address: 11311 Chinden Boulevard,
Page Mathe 20744 4004 MS

Boise, Idaho 83714-1021, USA

declares, that the product

**Product Names:** HP LaserJet 3390, 3392, 3055, and 3050

Regulatory Model Number<sup>3)</sup> BOISB-0402-03, BOISB-0405-03, and BOISB-0405-04

Toner Cartridges<sup>5)</sup> Q5949A, Q5949X, and Q2612A

Product Options: ALL

#### conforms to the following Product Specifications:

Safety: IEC 60950-1:2001 / EN60950-1: 2001 \ A11

IEC 60825-1:1993 + A1 +A2

EN 60825-1:1994 + A1 + A2 (Class 1 Laser/LED Product)

GB4943-2001

EMC: CISPR 22:1993+A1+A2 / EN 55022:1994+A1+A2 - Class B1)

EN 61000-3-2:2000 EN 61000-3-3:1995+A1 EN 55024:1998+A1+A2

FCC Title 47 CFR, Part 15 Class B2) / ICES-003, Issue 4

GB9254-1998, GB17625.1-1998

TELECOM TBR-21:1998; EG 201 121:1998; FCC Title 47 CFR, Part 68<sup>4)</sup>

#### **Supplementary Information:**

The product herewith complies with the requirements of the EMC Directive 89/336/EEC, the Low Voltage Directive 73/23/EEC, the R&TTE Directive 1999/5/EC (Annex II), and carries the CE-Marking accordingly.

- 1) The product was tested in a typical configuration with Hewlett-Packard Personal Computer Systems.
- 2) This Device complies with Part 15 of the FCC Rules. Operation is subject to the following two Conditions: (1) this device may not cause harmful interference, and (2) this device must accept any interference received, including interference that may cause undesired operation.
- 3) For regulatory purposes, this product is assigned a Regulatory model number. This number should not be confused with the marketing name or the product number(s).
- 4) Telecom approvals and standards appropriate for the target countries/regions have been applied to this product, in addition to those listed above.
- 5) LaserJet 3050 and 3055 cartridge: Q2612A. LaserJet 3390 and 3392 cartridge: Q5949A yields (2500 standard page capacity), or Q5949X (6000 standard page capacity) (declared capacity yield value according to ISO/IEC 19752.)

Boise, Idaho 83713, USA

#### August 1, 2005

#### For regulatory topics only:

Australia Contact: Product Regulations Manager, Hewlett-Packard Australia Ltd., 31-41 Joseph Street, Blackburn, Victoria 3130,

Australia

European Contact: Your Local Hewlett-Packard Sales and Service Office or Hewlett-Packard GmbH, Department HQ-TRE /

Standards Europe, Herrenberger Strasse 140, Böblingen, D-71034, Germany, (FAX: +49-7031-14-3143)

USA Contact: Product Regulations Manager, Hewlett-Packard Company, PO Box 15, Mail Stop 160, Boise, Idaho 83707-0015,

USA, (Phone: 208-396-6000)

## **Declaration of conformity (HP LaserJet 3052)**

#### **Declaration of Conformity**

according to ISO/IEC Guide 22 and EN 45014

Manufacturer's Name:Hewlett-Packard CompanyManufacturer's Address:11311 Chinden Boulevard,Boise, Idaho 83714-1021, USA

declares, that the product

Product Names: HP LaserJet 3052
Regulatory Model Number<sup>3)</sup> BOISB-0405-02
Toner Cartridges Q2612A
Product Options: ALL

#### conforms to the following Product Specifications:

Safety: IEC 60950-1:2001 / EN60950-1: 2001 \ A11

IEC 60825-1:1993 + A1 +A2

EN 60825-1:1994 + A1 + A2 (Class 1 Laser/LED Product)

GB4943-2001

EMC: CISPR 22:1993+A1+A2 / EN 55022:1994+A1+A2 - Class B1)

EN 61000-3-2:2000 EN 61000-3-3:1995+A1 EN 55024:1998+A1+A2

FCC Title 47 CFR, Part 15 Class B2) / ICES-003, Issue 4

GB9254-1998, GB17625.1-1998

#### **Supplementary Information:**

The product herewith complies with the requirements of the EMC Directive 89/336/EEC, the Low Voltage Directive 73/23/EEC, and carries the CE-Marking accordingly.

- 1) The product was tested in a typical configuration with Hewlett-Packard Personal Computer Systems.
- 2) This Device complies with Part 15 of the FCC Rules. Operation is subject to the following two Conditions: (1) this device may not cause harmful interference, and (2) this device must accept any interference received, including interference that may cause undesired operation.
- 3) For regulatory purposes, this product is assigned a Regulatory model number. This number should not be confused with the marketing name or the product number(s).

Boise, Idaho 83713, USA

#### August 1, 2005

#### For regulatory topics only:

Australia Contact: Product Regulations Manager, Hewlett-Packard Australia Ltd., 31-41 Joseph Street, Blackburn, Victoria 3130,

Australia

European Contact: Your Local Hewlett-Packard Sales and Service Office or Hewlett-Packard GmbH, Department HQ-TRE /

Standards Europe, Herrenberger Strasse 140, Böblingen, D-71034, Germany, (FAX: +49-7031-14-3143)

USA Contact: Product Regulations Manager, Hewlett-Packard Company,, PO Box 15, Mail Stop 160, Boise, Idaho 83707-0015,

USA, (Phone: 208-396-6000)

## Country-/region-specific safety statements

#### Laser safety statement

The Center for Devices and Radiological Health (CDRH) of the U.S. Food and Drug Administration has implemented regulations for laser products manufactured since August 1, 1976. Compliance is mandatory for products marketed in the United States. The printer is certified as a "Class 1" laser product under the U.S. Department of Health and Human Services (DHHS) Radiation Performance Standard according to the Radiation Control for Health and Safety Act of 1968.

Since radiation emitted inside the printer is completely confined within protective housings and external covers, the laser beam cannot escape during any phase of normal user operation.

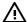

**WARNING!** Using controls, making adjustments, or performing procedures other than those specified in this user guide may result in exposure to hazardous radiation.

#### Canadian DOC statement

Complies with Canadian EMC Class B requirements.

«Conforme àla classe B des normes canadiennes de compatibilité électromagnétiques (CEM).»

#### Korean EMI statement

사용자 안내문 (B급 기기)

이 기기는 비업무용으로 전자파장해검정을 받은 기기로서, 주거지역에서는 물론 모든 지역에서 사용할 수 있습니다.

#### Finnish laser statement

#### **LASERTURVALLISUUS**

#### **LUOKAN 1 LASERLAITE**

#### **KLASS 1 LASER APPARAT**

HP LaserJet 3050/3052/3055/3390/3392 all-in-one -laserkirjoitin on käyttäjän kannalta turvallinen luokan 1 laserlaite. Normaalissa käytössä kirjoittimen suojakotelointi estää lasersäteen pääsyn laitteen ulkopuolelle.

Laitteen turvallisuusluokka on määritetty standardin EN60825-1 (1994) mukaisesti.

#### **VAROITUS!**

Laitteen käyttäminen muulla kuin käyttöohjeessa mainitulla tavalla saattaa altistaa käyttäjän turvallisuusluokan 1 ylittävälle näkymättömälle lasersäteilylle.

#### **VARNING!**

Om apparaten används på annat sätt än i bruksanvisning specificerats, kan användaren utsättas för osynlig laserstrålning, som överskrider gränsen för laserklass 1.

#### **HUOLTO**

HP LaserJet 3390/3392 -kirjoittimen sisällä ei ole käyttäjän huollettavissa olevia kohteita. Laitteen saa avata ja huoltaa ainoastaan sen huoltamiseen koulutettu henkilö. Tällaiseksi huoltotoimenpiteeksi ei katsota väriainekasetin vaihtamista, paperiradan puhdistusta tai muita käyttäjän käsikirjassa lueteltuja, käyttäjän tehtäväksi tarkoitettuja ylläpitotoimia, jotka voidaan suorittaa ilman erikoistyökaluja.

#### VARO!

Mikäli kirjoittimen suojakotelo avataan, olet alttiina näkymättömälle lasersäteilylle laitteen ollessa toiminnassa. Älä katso säteeseen.

#### **VARNING!**

Om laserprinterns skyddshölje öppnas då apparaten är i funktion, utsättas användaren för osynlig laserstrålning. Betrakta ej strålen.

Tiedot laitteessa käytettävän laserdiodin säteilyominaisuuksista:

Aallonpituus 770-800 nm

Teho 5 mW

Luokan 3B laser

# **Glossary**

**ADF** Automatic document feeder. The ADF is used to automatically feed originals into the device for copying, scanning, or faxing.

**all-in-one** A designation given to HP devices that can perform several functions, such as printing, faxing, copying, and scanning.

**browser** Short for Web browser, a software program that is used to locate and open Web pages.

**collate** The process of printing a multiple-copy job in sets. When collate is selected, the device prints an entire set before printing additional copies. Otherwise, the device prints the specified number of copies of one page before printing the subsequent pages.

**comma (,)** A comma in a fax dial sequence indicates that the device will pause at that point in the dialing sequence.

**contrast** The difference between the dark and light areas of an image. The lower the number value, the more closely the shades resemble each other. The higher the number, the more the shades appear separate from each other.

**dedicated line** A single telephone line that is used exclusively for either voice calls or fax calls.

**DIMM** Dual inline memory module, a small circuit board that holds memory. A single in-line memory module (SIMM) has a 32-bit path to the memory, whereas a DIMM has a 64-bit path.

**distinctive ring** A service offered by some telephone companies in some regions/countries that allows two or three phone numbers to be set up on the same telephone line. Each phone number has a different ring pattern, and the fax machine can be configured to recognize the distinctive ring of the fax number.

**dots per inch (dpi)** A measurement of resolution that is used for printing. Generally, more dots per inch result in a higher resolution, more visible detail in the image, and a larger file size.

**DSL** Digital subscriber line, a technology that enables a high-speed, direct connection to the Internet through telephone lines.

**e-mail (electronic mail)** An abbreviation for electronic mail. Software that can be used to electronically transmit items over a communications network.

**fax** An abbreviation of facsimile. The electronic encoding of a printed page and the transmission of the electronic page over a telephone line. The device software can send items to electronic fax programs, which require a modem and fax software.

**fax functions** Fax-related tasks that are done from the control panel or software that affect only the current job, or are done only once before returning to the Ready state, such as clearing memory. These functions are in their own section in the control-panel menu.

ENWW Glossary 395

**fax settings** Fax-related items that, when set or changed, continue to use the choice made until changed again. An example would be the number of times set for the device to redial a busy number. These settings are in their own section of the control panel menu.

**file format** The way the contents of a file are structured by a program or group of programs.

**grayscale** Shades of gray that represent light and dark portions of an image when color images are converted to grayscale; colors are represented by various shades of gray.

**halftone** An image type that simulates grayscale by varying the number of dots. Highly colored areas consist of a large number of dots, while lighter areas consist of a smaller number of dots.

**HP Director** A software screen that is used when working with documents. When the document is loaded into the automatic document feeder (ADF) and the computer is connected directly to the device, the HP Director appears on the computer screen to initiate faxing, copying, or scanning.

**HP ToolboxFX** The HP ToolboxFX is a Web page that opens in a Web browser and provides access to the device management and troubleshooting tools, embedded Web server, and device documentation. HP ToolboxFX does not support Windows 98. Windows Me. or Macintosh operating systems.

**ISDN** Integrated Services Digital Network (ISDN) is a suite of internationally adopted standards for end-to-end digital communication over the public telephone network.

**link** A connection to a program or device that can be used to send information from the device software to other programs, such as e-mail, electronic fax, and OCR links.

**optical character recognition (OCR) software** OCR software converts an electronic image of text, such as a scanned document, into a form that word processor, spreadsheet, and database programs can use.

**pixels per inch (ppi)** A measurement of resolution that is used for scanning. Generally, more pixels per inch result in a higher resolution, more visible detail in the image, and a larger file size.

**printer driver** A printer driver is a program that software programs use to gain access to a device's features. A printer driver translates a software program's formatting commands (such as page breaks and font selection) into a printer language (such as PostScript or PCL), and then sends the print file to the device.

**private branch exchange (PBX)** A small telephone switching system that typically is used by large businesses or universities to connect all telephone extensions within the organization. A PBX also connects to the public switched telephone network (PSTN) and may be either manual or dial, depending on the method used by extensions to place incoming or outgoing calls. Normally, the equipment is owned by the customer rather than leased from the telephone company.

**public switched telephone network (PSTN)** The worldwide dial-up telephone network or a portion of that network. Users are assigned unique phone numbers, which allow them to connect to the PSTN through local telephone exchange companies. Often, this phrase is used when referring to data or other non-telephone services carried over a path initially established using normal telephone signaling and ordinary switched long-distance telephone circuits.

**Readiris** An optical character recognition (OCR) program that was developed by I.R.I.S. and that is included with the device software.

**resolution** The sharpness of an image, measured in dots per inch (dpi). The higher the dpi, the greater the resolution.

**shared line** A single telephone line that is used for both voice and fax calls.

**surge protector** A device that protects a power supply and communications lines from electrical surges.

396 Glossary ENWW

**TWAIN** An industry standard for scanners and software. By using a TWAIN-compliant scanner with a TWAIN-compliant program, a scan can be initiated from within the program.

**URL** Uniform resource locator, the global address of documents and resources on the Internet. The first part of the address indicates what protocol to use, the second part specifies the IP address or the domain name where the resource is located.

**USB** Universal serial bus (USB) is a standard that was developed by the USB Implementers Forum, Inc., to connect computers and peripherals. USB is designed to concurrently connect a single computer USB port to multiple peripherals.

watermarks A watermark adds background text to a document that is being printed. For example, "Confidential" can be printed in the background text of a document to indicate that the document is confidential. A selection can be made from a set of predefined watermarks, and the font, size, angle, and style can be changed. The printer can place the watermark on the first page only or all pages.

**WIA** Windows Imaging Architecture (WIA) is an imaging architecture that is available in Windows Me and Windows XP. A scan can be initiated from within these operating systems by using a WIA-compliant scanner.

ENWW Glossary 397

398 Glossary ENWW

# Index

| Symbols/Numerics                  | alert messages 323                | В                                  |
|-----------------------------------|-----------------------------------|------------------------------------|
| 600 dpi print-quality setting 332 | alerts, setting up 273            | background, gray 335               |
|                                   | answer mode, setting 102          | bands, troubleshooting 334         |
| A                                 | answering machines, connecting    | battery specifications 384         |
| accessibility features 6          | fax settings 105                  | billing codes, fax                 |
| accessories                       | HP LaserJet 3050/3055 all-in-     | report, printing 97, 362           |
| installation guides 242           | one 113                           | using 88                           |
| ordering 374                      | HP LaserJet 3390/3392 all-in-     | bins, output                       |
| part numbers 366                  | one 116                           | jams, clearing 258, 315            |
| acoustic emissions 380            | phone lines 111                   | locating on HP LaserJet 3050 7     |
| activity log, fax                 | troubleshooting 345               | locating on HP LaserJet            |
| printing 95, 209, 361             | Apple Macintosh. See Macintosh    | 3052/3055 10                       |
| troubleshooting 346               | AutoIP 162                        | locating on HP LaserJet            |
| ad hoc groups, sending faxes to   | automatic document feeder (ADF)   | 3390/3392 12                       |
| 71                                | copying two-sided documents,      | selecting 60                       |
| Add or Remove Programs,           | HP LaserJet 3050 130              | black and white scanning 151       |
| Windows 20                        | copying two-sided documents,      | blank copies, troubleshooting 350  |
| ADF                               | HP LaserJet 3052/3055 131         | blank pages                        |
| copying two-sided documents,      | copying two-sided documents,      | adding to printouts 50             |
| HP LaserJet 3050 130, 223         | HP LaserJet 3390/3392 132         | troubleshoooting 339               |
| copying two-sided documents,      | jams 264, 320                     | blank scans, troubleshooting 353   |
| HP LaserJet 3052/3055             | loading originals 38              | block-fax list, printing 98        |
| 131, 224                          | locating on HP LaserJet 3050 7    | blocking faxes 80                  |
| copying two-sided documents,      | locating on HP LaserJet           | books                              |
| HP LaserJet 3390/3392             | 3052/3055 10                      | copying 135                        |
| 132, 225                          | locating on HP LaserJet           | scanning 148                       |
| jams 264, 320                     | 3390/3392 12                      | BOOTP 168                          |
| loading originals 38              | page sizes supported 343          | both sides, copying                |
| locating on HP LaserJet 3050 7    | paper specifications 35           | HP LaserJet 3050 130, 223          |
| locating on HP LaserJet           | part number 367                   | HP LaserJet 3052/3055 131,         |
| 3052/3055 10                      | pickup roller assembly,           | 224                                |
| locating on HP LaserJet           | replacing 299                     | HP LaserJet 3390/3392 132,         |
| 3390/3392 12                      | replacing 297                     | 225                                |
| page sizes supported 343          | automatic two-sided printing path | both sides, printing on            |
| paper specifications 35           | copying documents 132, 225        | duplex jams, clearing 261, 317     |
| part number 367                   | jams, clearing 261, 317           | Macintosh 57, 200                  |
| pickup roller assembly,           | using with Macintosh 57, 200      | Windows 51, 197                    |
| replacing 299                     | using with Windows 51, 197        | busy signals, redialing options 78 |
| replacing 297                     | autoreduction settings, fax 79    |                                    |
| alarm volume, adjusting 45        |                                   |                                    |

ENWW Index 399

| C                                      | cleaning page, printing 240, 293, | media settings 128, 231                         |
|----------------------------------------|-----------------------------------|-------------------------------------------------|
| cables                                 | 363                               | media, troubleshooting 348                      |
| part numbers 366                       | client server printing 155        | number of copies 126, 233                       |
| USB, troubleshooting 340               | clock, setting 69                 | photos 135                                      |
| call report, fax                       | collating copies 127, 229         | quality, adjusting 122, 230                     |
| printing 96, 361                       | color, scanning settings 150, 151 | quality, troubleshooting 347                    |
| troubleshooting 346                    | colored paper, specifications 63, | reducing 124, 227                               |
| caller-ID boxes, connecting            | 205                               | size, troubleshooting 350                       |
| HP LaserJet 3050/3055 all-in-          | Configuration page 158, 268, 359  | starting a job 120                              |
| one 113                                | configurations, all-in-one        | tray selection 134, 232                         |
| HP LaserJet 3390/3392 all-in-          | HP LaserJet 3050 2                | troubleshooting 350                             |
| one 116                                | HP LaserJet 3052/3055 3           | two-sided documents, HP                         |
| phone lines 111                        | HP LaserJet 3390/3392 4           | LaserJet 3050 130, 223                          |
| calling cards 73                       | connecting                        | two-sided documents, HP                         |
| Canadian DOC statement 392             | additional devices 111            | LaserJet 3052/3055 131, 224                     |
| canceling                              | all-in-one to phone line 108      | two-sided documents, HP                         |
| copy jobs 121                          | consumables. See supplies         | LaserJet 3390/3392 132, 225                     |
| faxes 75                               | contrast settings                 | viewing settings 137                            |
| print jobs 65                          | copy 123, 228                     | covers, document                                |
| scan jobs 146                          | fax 75, 220                       | card stock, printing on 60                      |
| capacity                               | control panel                     | Macintosh 56                                    |
| output bins 60                         | fax, using 222                    | paper specifications 33, 34                     |
| trays 2, 3, 4, 33, 34                  | HP LaserJet 3050 9                | Windows settings 50                             |
| card stock                             | HP LaserJet 3052/3055 11          | creases, troubleshooting 337                    |
| guidelines for using 31                | HP LaserJet 3390/3392 13          | crooked pages 336, 339                          |
| printing on 60, 63, 205                | HP ToolboxFX settings 280         | curled media 336                                |
| priority input slot, loading 40        | key-press volume, adjusting 46    | custom paper sizes                              |
| specifications 33, 34, 64, 206         | language, selecting 43            | driver settings 50                              |
| cartridge-door release, locating       | messages, troubleshooting 323     | printing on 63, 205                             |
| HP LaserJet 3050 7                     | scanning from (Windows) 141       | Customer Care 374                               |
| HP LaserJet 3052/3055 10               | supplies status, checking from    | Gusterner Gure Gri                              |
| HP LaserJet 3390/3392 12               | 284                               | D                                               |
| cartridges                             | text, entering 81                 | dark copying 348                                |
| HP fraud hotline 285                   | convenience stapler               | darkness, contrast settings                     |
| non-HP 285                             | about 188                         | copy 123, 228                                   |
| pages per 2, 3, 4                      | jams, clearing 193, 249           | fax 75, 220                                     |
| part numbers 366                       | loading staples 189, 247          | date, setting 69                                |
| recycling 285, 384                     | locating 12                       | declaration of conformity 390, 391              |
|                                        | specifications 5                  | dedicated fax line                              |
| replacing 251, 295                     | •                                 | additional devices, connecting                  |
| status page, printing 270, 359         | supplies, part numbers 366        | 111                                             |
| status, checking 284                   | using 191, 245                    | connecting all-in-one 108                       |
| status, viewing with  HP ToolboxFX 273 | copying                           | defaults, restoring 241, 363                    |
|                                        | books 135                         | delaying fax sending 87                         |
| storing 285, 379                       | canceling 121                     | deleting faxes from memory 90                   |
| warranty 373                           | collating 127, 229                |                                                 |
| characters, troubleshooting 336        | contrast, adjusting 123, 228      | Demo page, printing 268, 359 device polling 280 |
| cleaning                               | enlarging 124, 227                | DHCP                                            |
| exterior 287                           | loading originals in ADF 38       |                                                 |
| glass 152, 287                         | loading originals on flatbed      | about 163                                       |
| lid backing 289                        | scanner 38                        | discontinuing 167                               |

400 Index ENWW

| netware 167                       | presets (Macintosn) 55             | EU statement for telecom operation |
|-----------------------------------|------------------------------------|------------------------------------|
| Unix 163                          | quick sets (Windows) 48            | 389                                |
| Windows 164                       | selecting 18                       | Event log 273                      |
| dial-tone detection settings 106  | specifications 5                   | EWS. See embedded Web server       |
| dialing                           | supported 17                       | (EWS)                              |
| from a telephone 106              | Windows settings 48                | extended warranty 375              |
| internationally 81                | duplex settings, network 159       | extension phones                   |
| manually 73                       | duplexing                          | receiving faxes from 107           |
| pauses, inserting 81              | copying documents 132, 225         | sending faxes from 106             |
| prefixes, inserting 86            | jams, clearing 261, 317            | conding taxes from 100             |
| redialing automatically, settings | Macintosh 57, 200                  | F                                  |
| 78                                | Windows 51, 197                    | factory-set defaults, restoring    |
|                                   | Willdows 31, 197                   | 241, 363                           |
| redialing manually 74             | E                                  | faded print 333                    |
| tone or pulse settings 77         |                                    | •                                  |
| troubleshooting 344               | e-mail alerts, setting up 273      | fax                                |
| dimensions, all-in-one 378        | e-mail, scanning to                | activity log 95, 209, 361          |
| DIMMs                             | Macintosh 145                      | ad hoc groups 71                   |
| Configuration page 269            | resolution settings 151            | additional devices, connecting     |
| part numbers 366                  | Windows 142, 236                   | 111                                |
| direct mode, network 154          | electrical specifications 378, 379 | answer mode 102                    |
| distinctive-ring settings 104     | electronic faxes                   | autoreduction 79                   |
| documentation 242, 368            | receiving 100, 212                 | billing code report, printing      |
| Documentation tab, HP ToolboxFX   | sending 99, 211                    | 97, 362                            |
| 277                               | embedded Web server (EWS)          | billing codes 88                   |
| dots per inch (dpi)               | browsers supported 20, 242         | blocked list, printing 98          |
| fax 76, 221                       | features 283                       | blocking 80                        |
| print settings 332                | network settings 157               | call report, printing 96, 361      |
| specifications 5                  | energy consumption 383             | canceling 75                       |
| dots, troubleshooting 334         | Energy Star compliance 5           | contrast setting 75, 220           |
| double-sided                      | enlarging                          | control panel, using 222           |
| duplex jams, clearing 261         | copies 227                         | date, setting 69                   |
| double-sided copying              | enlarging documents                | delaying sending 87                |
| HP LaserJet 3050 130, 223         | copying 124, 227                   | deleting from memory 90            |
|                                   | printing 49                        | detect-dial-tone settings 106      |
| HP LaserJet 3052/3055 131,        | envelopes                          | dial prefixes 86                   |
| 224                               | •                                  | •                                  |
| HP LaserJet 3390/3392 132,        | guidelines for using 30            | dialing, tone or pulse 77          |
| 225                               | output path 60                     | error messages 324                 |
| double-sided printing             | printing on 64, 205                | error-correction 93                |
| duplex jams, clearing 317         | priority input slot, loading 40    | extension phone receiving 107      |
| Macintosh 57, 200                 | specifications 33, 34              | factory-set defaults, restoring    |
| Windows 51, 197                   | storing 31                         | 241, 363                           |
| dpi (dots per inch)               | environmental specifications       | forwarding 91, 210                 |
| fax 76, 221                       | all-in-one 379                     | glass-size setting 77              |
| print settings 332                | paper 36                           | group-dial entries 71, 84, 217     |
| specifications 5                  | error messages                     | header, setting 69                 |
| drivers                           | control panel 323                  | jams, troubleshooting 345          |
| accessing 19                      | critical 330                       | loading originals in ADF 38        |
| help, Windows 18                  | error-correction setting, fax 93   | manual dialing 73                  |
| Linux and UNIX 17                 | errors, PostScript 357             | one-touch keys 81, 82, 83,         |
| Macintosh settings 55             | ·                                  | 213, 216                           |
|                                   |                                    | •                                  |

ENWW Index 401

| originals on hatbed scanner 38    | Finnish laser statemnet 393       | reatures 2                       |
|-----------------------------------|-----------------------------------|----------------------------------|
| pauses, inserting 81              | first page                        | parts, locating 7                |
| phone book, printing 97, 361      | blank 50                          | HP LaserJet 3052/3055 all-in-one |
| polling 91                        | Macintosh settings 56             | control panel 11                 |
| receive log 277                   | Windows settings 50               | features 3                       |
| receiving from software 100,      | Fit to Page setting, fax 79       | HP LaserJet 3390/3392 all-in-one |
| 212                               | flatbed scanner                   | control panel 13                 |
|                                   |                                   | features 4                       |
| receiving on shared line 107      | cleaning 287                      |                                  |
| receiving when you hear fax       | default glass-size, setting 77    | HP LaserJet Scan (Windows) 144   |
| tones 102                         | loading 38                        | HP Printing Supplies Returns and |
| redial settings 78                | folder, scanning to               | Recycling Program 384            |
| redialing manually 74             | Windows 236                       | HP ToolboxFX                     |
| reports, printing all 98          | font DIMMs, part numbers 366      | Documentation tab 277            |
| reports, troubleshooting 346      | forwarding faxes 91, 210          | factory-set defaults, restoring  |
| reprinting from memory 89, 208    | fraud hotline 285                 | 241, 363                         |
| resolution 76, 221                |                                   | Fax tab 275                      |
| ring patterns 104                 | G                                 | Help tab 277                     |
| rings-to-answer 105               | gateways 186                      | network settings 157             |
| send log 277                      | Getting started guide 242, 368    | Network Settings tab 281         |
| sending from a telephone 106      | glass, cleaning 152, 287          | opening 272                      |
| sending from software 99, 211     | glass-size setting 77             | password, network 157            |
| sending to multiple recipients    | glossary of terms 395             | Print Settings tab 280           |
| 70                                | gray background, troubleshooting  | Status tab 273                   |
| sending to one recipient 70       | 335                               | supplies status, checking from   |
| silence-detect mode 92            | grayscale scanning 151            | 284                              |
|                                   | group-dial entries                | System Settings tab 278          |
| speed-dial entries 81, 82, 83,    | adding 84, 217                    |                                  |
| 213, 216                          | _                                 | Troubleshooting tab 362          |
| stamp-received 92                 | deleting 84, 218                  | HP-UX systems 175                |
| T.30 protocol trace report 364    | list of, printing 97, 361         | humidity specifications          |
| time, setting 69                  | sending faxes to 71               | all-in-one environment 379       |
| troubleshooting receiving 341     | guides, documentation 242         | paper, storing 36                |
| troubleshooting sending 343       |                                   |                                  |
| V.34 setting 93                   | H                                 | 1                                |
| volume settings 94                | header, fax 69                    | IC CS-03 requirements 388        |
| volume, adjusting 45              | heavy paper                       | image quality                    |
| fax ports, locating               | guidelines for using 31           | cleaning page, printing 240,     |
| HP LaserJet 3050 8                | printing on 60, 63, 205           | 293, 363                         |
| HP LaserJet 3055 11               | priority input slot, loading 40   | copy, troubleshooting 347        |
| HP LaserJet 3390/3392 13          | specifications 33, 34, 64, 206    | HP ToolboxFX settings 279        |
| Fax tab, HP ToolboxFX 275         | help                              | print, troubleshooting 332, 333  |
| FCC compliance 382                | documentation 243                 | scans, troubleshooting 351,      |
| features                          | printer drivers, Windows 18       | 353                              |
| all-in-ones 5                     | Help tab, HP ToolboxFX 277        | information pages                |
| HP LaserJet 3050 2                | HP Customer Care 374              | Configuration 158, 268, 359      |
| HP LaserJet 3052/3055 3           | HP Director (Macintosh), scanning | Demo 268, 359                    |
| HP LaserJet 3390/3392 4           | from 145                          | language, selecting 43           |
|                                   | HP fraud hotline 285              | Network configuration 158, 271   |
| feeding problems, troubleshooting | HP Instant Support 374            | Supplies Status 270, 359         |
| 339                               | HP LaserJet 3050 all-in-one       |                                  |
| file, scanning to                 | control panel 9                   | T.30 protocol trace report 364   |
| Macintosh 145                     | Control parier 3                  | Usage 268                        |

402 Index ENWW

| ink cartridges. See print cartridges | straight-through output path,        | billing codes 97, 362             |
|--------------------------------------|--------------------------------------|-----------------------------------|
| input trays. See trays               | clearing 259, 315                    | block-fax list 98                 |
| installation guides, accessories     | 16                                   | call (last fax sent or received)  |
| and supplies 242                     | K                                    | 96, 361                           |
| installation, software               | key-press volume, adjusting 46       | phone book 97, 361                |
| Macintosh 22                         | Korea EMI statement 392              | printing all 98                   |
| minimum 16                           | _                                    | troubleshooting 346               |
| typical 16                           | L                                    | loose toner, troubleshooting 335  |
| Windows 20                           | labels                               | LPD                               |
| Instant Support 374                  | guidelines for using 29              | about 172                         |
| interface ports                      | output path 60                       | adding Windows optional           |
| cables, ordering 366                 | printing 63, 205                     | networking components 181         |
| HP LaserJet 3050 8                   | specifications 33, 34                | configuring a network LPD all-    |
| locating on HP LaserJet              | languages                            | in-one 181                        |
| 3052/3055 11                         | control-panel display, setting       | programs and protocols 172        |
| locating on HP LaserJet              | 43                                   | requirements 173                  |
| 3390/3392 13                         | user guides 368                      | setup steps 173                   |
| types included 5                     | laser safety statements 392          | UNIX 174                          |
| international dialing 73, 81         | LaserJet Scan (Windows) 144          | Windows 2000 179                  |
| IP address                           | last page, blank 50                  | Windows NT 177, 180               |
| AutoIP 162                           | letterhead                           | Windows XP 181                    |
| automatic configuration 159          | guidelines for using 32              |                                   |
| BOOTP configuration 168              | output path 60                       | M                                 |
| class 184                            | printing on 64, 206                  | Macintosh                         |
| DHCP 163                             | letters, entering with control panel | driver settings 55                |
| host portion 184                     | 81, 222                              | drivers supported 17              |
| manual configuration 158             | lid, cleaning 289                    | drivers, accessing 19             |
| network portion 184                  | light copying 348                    | faxing from 99, 211               |
| overview 183, 184                    | light print, troubleshooting 333     | installing for direct connections |
| parameters, configuring 185          | lightness                            | 22                                |
| protocols supported 161              | copy contrast 123, 228               | installing for networks 23        |
| structure 184                        | faded print, troubleshooting         | problems, troubleshooting 358     |
|                                      | 333                                  | scanning from HP Director 145     |
| J                                    | fax contrast 75, 220                 | scanning from TWAIN-              |
| jack, connecting                     | lines, troubleshooting               | compliant software 147            |
| additional devices 111               | copies 347                           | scanning page-by-page 146         |
| all-in-one 108                       | printed pages 334                    | scanning to e-mail 145            |
| jams                                 | scans 353                            | scanning to file 145              |
| ADF, clearing 264, 320               | link speed settings 159              | software features 21              |
| causes of 308                        | Linux drivers 17                     | support Web sites 375             |
| duplexer, clearing 261, 317          | loading                              | uninstalling software 23          |
| fax 345                              | input trays 38                       | Macintosh Configure Device 21,    |
| input tray, clearing 254, 311,       | originals in ADF 38                  | 282                               |
| 312                                  | originals on flatbed scanner 38      | manual dialing 73                 |
| locating 309                         | priority input slot 40               | manual redialing 74               |
| output bins, clearing 258, 315       | staples 189, 247                     | manuals 242, 368                  |
| preventing 308                       | tray 2 or tray 3 40, 41              | media                             |
| print cartridge area, clearing       | localized user guides 368            | ADF, sizes supported 343          |
| 253, 309                             | logs, fax                            | colored paper 63, 205             |
| stapler, clearing 193, 249           | activity 95, 209, 361                | copy settings 128, 231            |
|                                      |                                      |                                   |

ENWW Index 403

| curled, troubleshooting 336      | HP LaserJet 3050 2              | Network configuration page 158    |
|----------------------------------|---------------------------------|-----------------------------------|
| custom sizes, setting 50         | HP LaserJet 3052/3055 3         | Network configuration page,       |
| custom-sized, printing on 63,    | HP LaserJet 3390/3392 4         | printing 271                      |
| 205                              | modems, connecting              | network port                      |
| default size, changing 43        | HP LaserJet 3050/3055 all-in-   | locating on HP LaserJet           |
| document size, selecting 49      | one 113                         | 3052/3055 11                      |
| fax autoreduction settings 79    | HP LaserJet 3390/3392 all-in-   | locating on HP LaserJet           |
| first page, Macintosh settings   | one 116                         | 3390/3392 13                      |
| 56                               | phone lines 111                 | setting up 154                    |
| first page, Windows settings 50  | multiple pages per sheet        | Network Settings tab,             |
| heavy paper 64, 206              | Macintosh 56                    | HP ToolboxFX 281                  |
| HP ToolboxFX settings 279        | Windows 51                      | New Zealand telecom statements    |
| HP, part numbers 367             |                                 | 389                               |
| jams 308                         | N                               | noise specifications 380          |
| loading input trays 38           | n-up printing                   | non-HP print cartridges 285       |
| output options 60                | Macintosh 56                    | number of copies, changing 126,   |
| pages per sheet, Macintosh 56    | Windows 51                      | 233                               |
| pages per sheet, Windows 51      | NetWare 167                     |                                   |
| priority input slot 40           | network                         | 0                                 |
| recommended 26                   | all-in-one discovery 160        | OCR software 149                  |
| selecting 26                     | AutoIP configuration 162        | on/off switch, locating           |
| special, printing on 61, 203     | BOOTP 168                       | HP LaserJet 3050 8                |
| specifications 33                | changing connection type 156    | HP LaserJet 3052/3055 10          |
| tray selection 42                | configuring 153                 | HP LaserJet 3390/3392 12          |
| tray settings, changing defaults | control panel, using 158        | one-touch keys, fax               |
| 44                               | device polling 280              | deleting 83, 214                  |
| troubleshooting 338              | DHCP 163                        | deleting all 85, 219              |
| troubleshooting paper 28         | direct mode 154                 | editing 82, 213, 216              |
| types to avoid 27                | duplex settings 159             | list of, printing 97, 361         |
| wrinkled 337                     | embedded Web server settings    | programming 81, 83                |
| memory                           | 157                             | online help                       |
| Configuration page 269           | gateways 186                    | documentation 243                 |
| deleting faxes 90                | HP ToolboxFX settings 157       | printer drivers, Windows 18       |
| error messages 327               | IP address configuration 158    | operating environment,            |
| HP LaserJet 3050, base 2         | IP address parameters 185       | specifications 379                |
| HP LaserJet 3052/3055, base      | link speed settings 159         | operating systems supported 17    |
| 3                                | Macintosh software installation | optical character recognition     |
| HP LaserJet 3390/3392, base      | 23                              | software 149                      |
| 4                                | manual TCP/IP configuration     | options. See settings             |
| part numbers 366                 | 162                             | ordering supplies and accessories |
| reprinting faxes 89, 208         | password, setting 157           | 366, 374                          |
| mercury specifications 384       | protocols supported 160         | originals, loading                |
| messages                         | server-based configuration      | ADF 38                            |
| control panel 323                | 162                             | flatbed scanner 38                |
| critical 330                     | sharing the all-in-one 155      | output bins                       |
| Microsoft Windows. See Windows   | subnets 186                     | jams, clearing 258, 315           |
| Microsoft Word, faxing from 100, | TCP/IP 183                      | locating on HP LaserJet 3050 7    |
| 212                              | TCP/IP configuration 162        | locating on HP LaserJet           |
| minimum software installation 16 | TCP/IP configuration tools 163  | 3052/3055 10                      |
| models                           | troubleshooting 354             |                                   |

404 Index ENWW

| locating on HP LaserJet         | output options 60                           | phone support 3/4                        |
|---------------------------------|---------------------------------------------|------------------------------------------|
| 3390/3392 12                    | pages per sheet, Macintosh 56               | phones                                   |
| selecting 60                    | pages per sheet, Windows 51                 | receiving faxes from 102, 107            |
| output quality                  | priority input slot 40                      | sending faxes from 106                   |
| cleaning page, printing 240,    | recommended 26                              | phones, connecting extra                 |
| 293, 363                        | selecting 26                                | HP LaserJet 3050/3055 all-in-            |
| copy, troubleshooting 347       | special, printing on 61, 203                | one 114                                  |
| HP ToolboxFX settings 279       | specifications 33                           | HP LaserJet 3390/3392 all-in-            |
| print, troubleshooting 332, 333 | tray selection 42                           | one 117                                  |
| scans, troubleshooting 351,     | tray settings, changing defaults            | lines, types of 111                      |
| 353                             | 44                                          | photos                                   |
| outside lines                   | troubleshooting 28, 338                     | copying 135                              |
| dial prefixes 86                | types to avoid 27                           | scanning 148 scanning troubleshooting 35 |
| pauses, inserting 81            | wrinkled 337 scanning, troublesho           |                                          |
| ozone specifications 383        | paper input trays physical specifications 3 |                                          |
|                                 | feeding problems,                           | pick-up rollers, ordering 367            |
| P                               | troubleshooting 339                         | pickup roller assembly, ADF 299          |
| Page Setup 42                   | paper path, cleaning 240, 293,              | pixels per inch (ppi), scanning          |
| page-by-page scanning           | 363                                         | resolution 150                           |
| (Macintosh) 146                 | part numbers                                | polling faxes 91                         |
| pages                           | cables 366                                  | polling, device 280                      |
| blank 339                       | media 367                                   | ports                                    |
| not printing 339                | memory 366                                  | cables, ordering 366                     |
| skewed 336, 339                 | supplies 366                                | HP LaserJet 3050 8                       |
| pages per minute                | trays 366                                   | locating on HP LaserJet                  |
| HP LaserJet 3050 2              | user guides 368                             | 3052/3055 11                             |
| HP LaserJet 3052/3055 3         | user-replaceable parts 367                  | locating on HP LaserJet                  |
| HP LaserJet 3390/3392 4         | parts, user-replaceable 367                 | 3390/3392 13                             |
| pages per sheet                 | password, network 157                       | types included 5                         |
| Macintosh 56                    | pauses, inserting 81                        | PostScript driver, HP ToolboxFX          |
| WIndows 51                      | PCL drivers                                 | settings 281                             |
| paper                           | automatic switching 5                       | PostScript, errors 357                   |
| ADF, sizes supported 343        | selecting 18                                | power                                    |
| colored 63, 205                 | supported 17                                | consumption 383                          |
| copy settings 128, 231          | PDEs, Macintosh 22                          | requirements 378, 379                    |
| curled, troubleshooting 336     | peer-to-peer printing 154                   | power consumption 379                    |
| custom sizes, setting 50        | phone book, fax                             | power switch, locating                   |
| custom-sized, printing on 63,   | adding entries 81                           | HP LaserJet 3050 8                       |
| 205                             | deleting all entries 85, 219                | HP LaserJet 3052/3055 10                 |
| default size, changing 43       | HP ToolboxFX tab 214, 219,                  | HP LaserJet 3390/3392 12                 |
| document size, selecting 49     | 275                                         | ppi (pixels per inch), scanning          |
| fax autoreduction settings 79   | printing 97, 361                            | resolution 150                           |
| first page, Macintosh settings  | phone lines                                 | prefixes, dial 86                        |
| 56                              | connecting additional devices               | preprinted paper                         |
| first page, Windows settings 50 | 111                                         | guidelines for using 32                  |
| heavy 64, 206                   | connecting all-in-one 108                   | output path 60                           |
| HP ToolboxFX settings 279       | phone numbers                               | presets (Macintosh drivers) 55           |
| HP, part numbers 367            | HP fraud hotline 285                        | print cartridge area jams, clearing      |
| jams 308                        | HP Printing Supplies Returns                | 253, 309                                 |
| loading input trays 38          | and Recycling Program 384                   | print cartridges                         |
|                                 |                                             |                                          |

ENWW Index 405

| door release, locating on HP                    | custom-size media 63, 205            | K                                   |
|-------------------------------------------------|--------------------------------------|-------------------------------------|
| LaserJet 3050 7                                 | labels 63, 205                       | Readiris OCR software 149           |
| door release, locating on HP                    | letterhead 64, 206                   | receiving faxes                     |
| LaserJet 3052/3055 10                           | LPD 172                              | activity log, printing 95, 209,     |
| door release, locating on HP                    | multiple pages per sheet,            | 361                                 |
| LaserJet 3390/3392 12                           | Macintosh 56                         | answer mode, setting 102            |
| HP fraud hotline 285                            | multiple pages per sheet,            | autoreduction settings 79           |
| non-HP 285                                      | Windows 51                           | blocking 80                         |
| pages per 2, 3, 4                               | output path, selecting 60            | call report, printing 96, 361       |
| part numbers 366                                | presets, Macintosh 55                | from extension phone 107            |
| recycling 285, 384                              | quick sets, Windows 48               | from software 100, 212              |
| replacing 251, 295                              | resizing documents 49                | log, HP ToolboxFX 277               |
| status page, printing 270, 359                  | settings, changing 42                | polling 91                          |
| status, checking 284                            | special media 61, 203                | reprinting 89, 208                  |
| status, viewing with                            | transparencies 63, 205               | ring patterns, settings 104         |
| HP ToolboxFX 273                                | tray selection 42                    | rings-to-answer settings 105        |
| storing 285, 379                                | troubleshooting 339                  | share phone/fax line 107            |
| warranty 373                                    | watermarks, Windows 49               | silence-detect mode 92              |
| Print dialog box 42                             | priority input slot                  | stamp-received setting 92           |
| Print dialog box 42 Print Document On 49        | capacity 2, 3, 4                     |                                     |
|                                                 | loading 40                           | T.30 protocol trace report 364      |
| print jobs, canceling 65 print media. See media | <u> </u>                             | troubleshooting 341                 |
| <u>.                                      </u>  | locating on HP LaserJet 3050 7       | when you hear fax tones 102         |
| print quality                                   | locating on HP LaserJet              | recycling supplies 285, 384         |
| cleaning page, printing 240,                    | 3052/3055 10                         | redialing                           |
| 293, 363                                        | locating on HP LaserJet 3390/3392 12 | automatically, settings 78          |
| HP ToolboxFX settings 279                       |                                      | manually 74                         |
| settings 332                                    | problem solving. See                 | reducing documents                  |
| troubleshooting 332, 333                        | troubleshooting                      | copying 124, 227                    |
| Print Settings tab, HP ToolboxFX                | protocol settings, fax 93            | printing 49                         |
| 280                                             | protocols, networks 160              | refilled print cartridges 285       |
| printer drivers                                 | PS drivers                           | regulatory information 382          |
| accessing 19                                    | selecting 18                         | repacking the all-in-one 376        |
| help, Windows 18                                | supported 17                         | repair. See service                 |
| Linux and UNIX 17                               | pulse-dialing 77                     | repetitive defects, troubleshooting |
| Macintosh settings 55                           | punctuation marks, entering with     | 337                                 |
| presets (Macintosh) 55                          | control panel 81, 222                | replacing                           |
| quick sets (Windows) 48                         | 0                                    | ADF midwy rallan accombly           |
| selecting 18                                    | Q                                    | ADF pickup roller assembly          |
| specifications 5                                | quality                              | 299                                 |
| supported 17                                    | cleaning page, printing 240,         | print cartridges 251, 295           |
| Windows settings 48                             | 293, 363                             | reports, all-in-one                 |
| printing                                        | copy settings 122, 230               | Configuration page 158, 268,        |
| blank pages, adding 50                          | copy, troubleshooting 347            | 359                                 |
| both sides, Macintosh 57, 200                   | HP ToolboxFX settings 279            | Demo page 268, 359                  |
| both sides, Windows 51, 197                     | print settings 332                   | language, selecting 43              |
| canceling 65                                    | print, troubleshooting 332, 333      | Network configuration page          |
| card stock 63, 205                              | scans, troubleshooting 351,          | 158, 271                            |
| cover pages, Macintosh 56                       | 353                                  | Supplies Status page 270, 359       |
| covers, Windows 50                              | quick sets (Windows drivers) 48      | T.30 protocol trace 364             |
| custom paper sizes 50                           |                                      | Usage page 268                      |
|                                                 |                                      |                                     |

406 Index ENWW

| reports, fax                     | HP LaserJet Scan (Windows)        | part numbers 366                 |
|----------------------------------|-----------------------------------|----------------------------------|
| activity log 95, 209, 361        | 144                               | service agreements 374           |
| billing codes 97, 362            | loading originals in ADF 38       | settings                         |
| block-fax list 98                | loading originals on flatbed      | Configuration page 158, 268,     |
| call (last fax sent or received) | scanner 38                        | 359                              |
| 96, 361                          | methods 140                       | factory-set defaults, restoring  |
| phone book 97, 361               | OCR software 149                  | 241, 363                         |
| printing all 98                  | page-by-page (Macintosh) 146      | HP ToolboxFX 278                 |
| troubleshooting 346              | photos 148                        | Network configuration page       |
| reprinting faxes 89, 208         | quality, troubleshooting 351,     | 158                              |
| resizing documents               | 353                               | presets (Macintosh drivers) 55   |
| copying 124, 227                 | resolution 150                    | print jobs 42                    |
| printing 49                      | speed, troubleshooting 352        | quick sets (Windows drivers)     |
| resolution                       | to e-mail (Macintosh) 145         | 48                               |
| fax 76, 221                      | to e-mail (Windows) 142, 236      | setup guide 242                  |
| print settings 332               | to file (Macintosh) 145           | shared line                      |
| scanning 150                     | to folder (Windows) 143, 236      | additional devices, connecting   |
| specifications 5                 | to program (Windows) 143          | 111                              |
| restoring factory-set defaults   | TWAIN-compliant software 147      | sharing the all-in-one 155       |
| 241, 363                         | WIA-compliant software 147        | silence-detect mode 92           |
| ring patterns 104                | scatter, troubleshooting 337      | size, all-in-one 378             |
| ring tones                       | security-lock slot, locating      | size, copy                       |
| distinctive 104                  | HP LaserJet 3050 8                | reducing or enlarging 124, 227   |
| volume, adjusting 46             | HP LaserJet 3052/3055 10          | troubleshooting 350              |
| rings-to-answer setting 105      | sending faxes                     | sizes, media                     |
| roller assembly, ADF 299         | activity log, printing 95, 209,   | default, changing 43             |
| rollers, ordering 367            | 361                               | Fit to Page setting, faxing 79   |
| _                                | ad hoc groups 71                  | selecting trays by 42            |
| S                                | billing codes 88                  | supported 33, 34                 |
| SAM(HP-UX) 175                   | call report, printing 96, 361     | tray settings 44                 |
| saving driver settings           | canceling 75                      | skewed pages 336, 339            |
| Macintosh presets 55             | delaying 87                       | slow speed, troubleshooting      |
| Windows quick sets 48            | forwarding 91, 210                | faxing 346                       |
| scaling documents                | from software 99, 211             | scanning 352                     |
| copying 124, 227                 | from telephone 106                | smeared toner, troubleshooting   |
| printing 49                      | group-dial entries 71             | 335                              |
| Scan to button, programming      | log, HP ToolboxFX 277             | software                         |
| 141, 235                         | manual dialing 73                 | accessing drivers 19             |
| scanner glass, cleaning 152, 287 | T.30 protocol trace report 364    | HP ToolboxFX 272                 |
| scanning                         | to multiple recipients 70         | installing on Macintosh networks |
| black and white 151              | to one recipient 70               | 23                               |
| blank pages, troubleshooting     | troubleshooting 343               | installing on Macintosh, direct  |
| 353                              | separation pad, ordering 367      | connections 22                   |
| books 148                        | serial number, product 269        | installing on Windows 20         |
| canceling 146                    | server-based TCP/IP configuration | Linux and UNIX 17                |
| color 150                        | 162                               | Macintosh components 21          |
| from all-in-one control panel    | service                           | Macintosh Configure Device       |
| (Windows) 141                    | critical error messages 330       | 21, 282                          |
| grayscale 151                    | hardware 375                      | minimum installation 16          |
| HP Director (Macintosh) 145      | HP ToolboxFX settings 280         | Readiris OCR 149                 |

ENWW Index 407

| receiving faxes 100, 212 scanning from TWAIN or WIA 147 | supplies, checking 284 viewing with HP ToolboxFX 273 | HP fraud hotline 285 HP Printing Supplies Returns and Recycling Program 384 |
|---------------------------------------------------------|------------------------------------------------------|-----------------------------------------------------------------------------|
| sending faxes 99, 211                                   | Status tab, HP ToolboxFX 273                         | telephone support 374                                                       |
| typical installation 16                                 | stopping printing 65                                 | telephones                                                                  |
| uninstalling Macintosh 23                               | storing                                              | receiving faxes from 102, 107                                               |
| Windows components 20                                   | all-in-one 379                                       | sending faxes from 106                                                      |
| source, printing by 42                                  | envelopes 31                                         | telephones, connecting extra                                                |
| spaces, entering with control panel                     | paper 36                                             | HP LaserJet 3050/3055 all-in-                                               |
| 81, 222                                                 | print cartridges 285                                 | one 114                                                                     |
| special media                                           | straight-through output path                         | HP LaserJet 3390/3392 all-in-                                               |
| printing on 61, 203                                     | jams, clearing 259, 315                              | one 117                                                                     |
| specifications 29                                       | streaks, troubleshooting 334                         | lines, types of 111                                                         |
| specifications                                          | subnet mask 186                                      | temperature specifications                                                  |
| acoustic emissions 380                                  | subnets 186                                          | all-in-one environment 379                                                  |
| electrical 378, 379                                     | supplies                                             | paper, storing 36                                                           |
| environmental 379                                       | HP fraud hotline 285                                 | terminology 395                                                             |
|                                                         |                                                      | 3,                                                                          |
| features 5                                              | installation guides 242<br>non-HP 285                | text, entering with control panel                                           |
| HP LaserJet 3050 features 2                             |                                                      | 81, 222<br>text. troubleshooting 336                                        |
| paper 33                                                | ordering 374                                         | ,                                                                           |
| physical 378                                            | recycling 285, 384                                   | time, setting 69                                                            |
| specks, troubleshooting 334                             | status page 270, 359                                 | tone-dialing 77                                                             |
| speed                                                   | status, checking 284                                 | toner                                                                       |
| fax, troubleshooting 346                                | status, viewing with                                 | cleaning page, printing 240,                                                |
| HP LaserJet 3050 2                                      | HP ToolboxFX 273                                     | 293, 363                                                                    |
| HP LaserJet 3052/3055 3                                 | storing 285                                          | loose, troubleshooting 335                                                  |
| HP LaserJet 3390/3392 4                                 | support                                              | scatter, troubleshooting 337                                                |
| scanning, troubleshooting 352                           | service agreements 374                               | smeared, troubleshooting 335                                                |
| speed-dial entries                                      | telephone 374                                        | specks, troubleshooting 334                                                 |
| deleting 83, 214                                        | Web sites 374                                        | toner cartridges. See print                                                 |
| deleting all 85, 219                                    | System Settings tab,                                 | cartridges                                                                  |
| editing 82, 213, 216                                    | HP ToolboxFX 278                                     | Toolbox. See HP ToolboxFX                                                   |
| list of, printing 97, 361                               | _                                                    | Transmission Control Protocol                                               |
| programming 81, 83                                      | <u>I</u>                                             | (TCP) 183                                                                   |
| splitters, connecting 108                               | T-splitters, connecting 108                          | transparencies                                                              |
| spots, troubleshooting 334                              | T.30 protocol trace report 364                       | guidelines for using 29                                                     |
| staple cassette, part numbers 366                       | TCP/IP                                               | printing 63, 205                                                            |
| stapler                                                 | BOOTP 168                                            | priority input slot, loading 40                                             |
| about 188                                               | configuration 162                                    | specifications 33, 34                                                       |
| jams, clearing 193, 249                                 | installing on Windows NT 177                         | tray 1                                                                      |
| loading staples 189, 247                                | overview 183                                         | loading paper 40                                                            |
| locating 12                                             | protocols supported 160                              | locating on HP LaserJet 3050                                                |
| specifications 5                                        | tools 163                                            | locating on HP LaserJet                                                     |
| supplies, part numbers 366                              | Telephone Consumer Protection                        | 3052/3055 10                                                                |
| using 191, 245                                          | Act 387                                              | locating on HP LaserJet                                                     |
| staples, loading 189, 247                               | telephone lines                                      | 3390/3392 12                                                                |
| status                                                  | connecting additional devices                        | paper specifications 33, 34                                                 |
| alerts, HP ToolboxFX 273                                | 111                                                  | tray 2                                                                      |
| Supplies Status page, printing                          | connecting all-in-one 108                            | loading media 40, 41                                                        |
| 270, 359                                                | telephone numbers                                    | locating 12                                                                 |
|                                                         |                                                      |                                                                             |

408 Index ENWW

| models including 4              | lines, copies 347                | uninstalling Macintosh software 23  |
|---------------------------------|----------------------------------|-------------------------------------|
| paper specifications 33, 34     | lines, printed pages 334         | UNIX                                |
| size specifications 378         | lines, scans 353                 | BOOTP 169                           |
| tray 3                          | loose toner 335                  | DHCP 163                            |
| loading media 40, 41            | Macintosh problems 358           | LPD 174                             |
| locating 12                     | Network configuration page,      | model scripts, downloading 17       |
| models including 4              | printing 158                     | Usage page, printing 268            |
| part number 366                 | networks 354                     | USB port                            |
| trays                           | pages not printing 339           | HP LaserJet 3050 8                  |
| capacities 2, 3, 4              | paper 28, 338                    | locating on HP LaserJet             |
| Configuration page 269          | PostScript errors 357            | 3052/3055 11                        |
| copying, changing selection     | print quality 332                | locating on HP LaserJet             |
| 134, 232                        | receiving faxes 341              | 3390/3392 13                        |
| default settings, changing 44   | repetitive defects 337           | troubleshooting 340                 |
| feeding problems,               | scan quality 351, 353            | type included 5                     |
|                                 |                                  | * *                                 |
| troubleshooting 339             | sending faxes 343                | Use Different Paper/Covers 50       |
| included 4                      | skewed pages 336, 339            | User Datagram Protocol (UDP)        |
| jams, clearing 254, 311, 312    | speed, faxing 346                | 183                                 |
| loading 38                      | staple jams 193, 249             | User guide                          |
| loading paper 40                | T.30 protocol trace report 364   | languages 368                       |
| locating on HP LaserJet 3050 7  | text 336                         | opening 243                         |
| locating on HP LaserJet         | toner scatter 337                | part numbers 368                    |
| 3052/3055 10                    | toner smear 335                  | user-replaceable parts 367          |
| locating on HP LaserJet         | toner specks 334                 |                                     |
| 3390/3392 12                    | USB cables 340                   | V                                   |
| paper specifications 33, 34     | wrinkles 337                     | V.34 setting 93                     |
| part numbers 366                | Troubleshooting tab, HP          | vertical lines, troubleshooting 334 |
| selecting 42                    | ToolboxFX 362                    | vertical white or faded stripes 347 |
| troubleshooting                 | TWAIN-compliant software,        | voltage requirements 378            |
| ADF pickup roller assembly,     | scanning from 147                | volume, adjusting 45, 94            |
| replacing 299                   | two-sided copying                |                                     |
| blank pages 339                 | HP LaserJet 3050 130, 223        | W                                   |
| blank scans 353                 | HP LaserJet 3052/3055 131,       | warning messages 323                |
| checklist 304                   | 224                              | warranty                            |
| cleaning page 240, 293, 363     | HP LaserJet 3390/3392 132,       | all-in-one 372                      |
| Configuration page, printing    | 225                              | extended 375                        |
| 158                             | two-sided printing               | print cartridges 373                |
| control panel messages 323      | duplex jams, clearing 261, 317   | watermarks, Windows 49              |
| copy quality 347                | Macintosh 57, 200                | wavy paper, troubleshooting 336     |
| copy size 350                   | Windows 51, 197                  | Web sites                           |
| copying 350                     | types, media                     | documentation 243                   |
| critical error messages 330     | default, changing 43             | Electronics Industry Alliance       |
| curled media 336                | HP ToolboxFX settings 279        | 385                                 |
| dialing 344                     | selecting trays by 42            | Energy Star 383                     |
| faded print 333                 | specifications 33                | HP Customer Care 374                |
|                                 | tray settings 44                 | HP Printing Supplies Returns        |
| fax error-correction setting 93 | typical software installation 16 | and Recycling Program 384           |
| fax jams 345                    | typical software installation 10 | Linux and UNIX drivers 17           |
| fax reports 346                 | U                                | Macintosh support 375               |
| feeding problems 339            | unblocking fax numbers 80        | ordering supplies 365               |
| jams 308                        | andioching lax numbers ou        | Cracing cappiles coo                |
|                                 |                                  |                                     |

ENWW Index 409

supplies, ordering 374 weight all-in-one 378 paper specifications 33 white or faded stripes 347 WIA-compliant software, scanning from 147 Windows DHCP 164 driver settings 48 drivers supported 17 drivers, accessing 19 faxing from 99, 211 installing software 20 LPD 177 scanning from all-in-one control panel 141 scanning from TWAIN or WIA software 147 scanning to e-mail 142, 236 scanning to folder 143, 236 software components 20 uninstalling software 20 Word, faxing from 100, 212 wrinkles, troubleshooting 337

410 Index ENWW

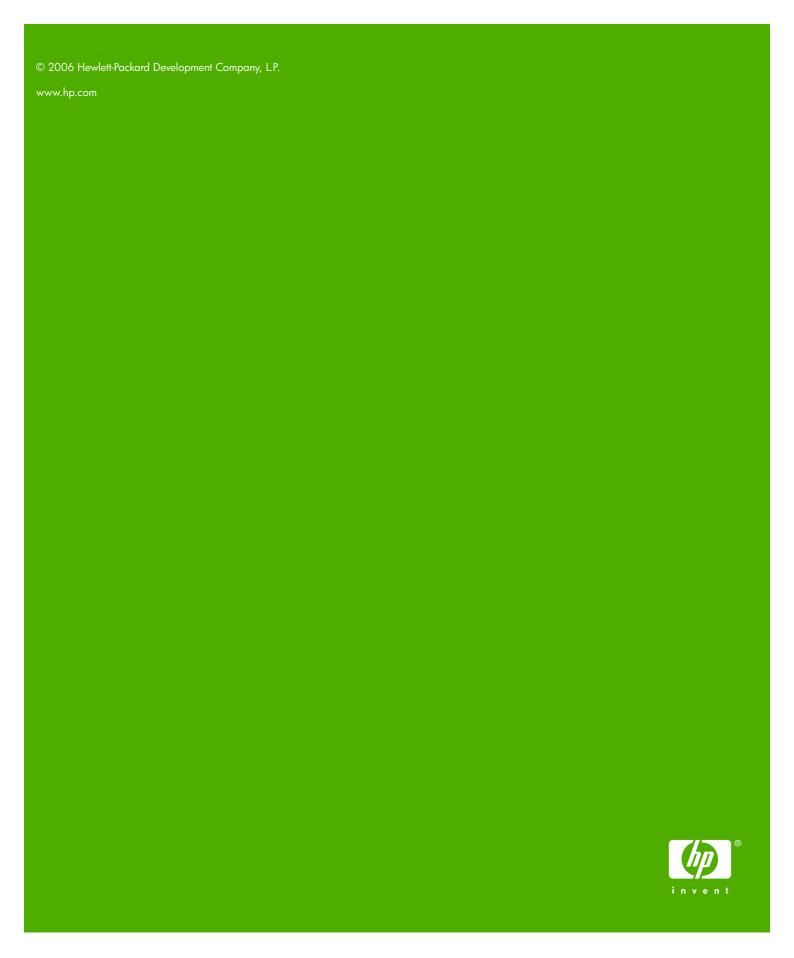

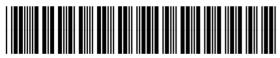